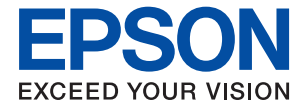

# **WF-C8610 Series Korisnički vodič**

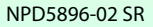

## *Sadržaj*

## *[O ovom priručniku](#page-6-0)*

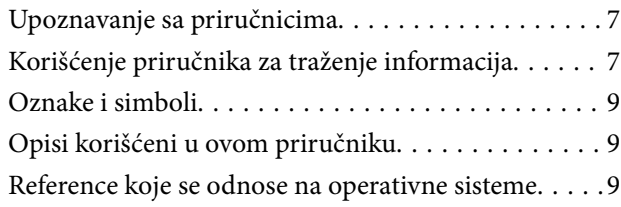

### *[Važna uputstva](#page-10-0)*

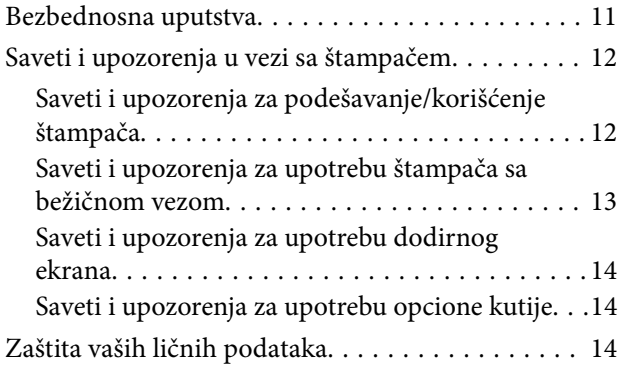

## *[Osnovne informacije o štampaču](#page-14-0)*

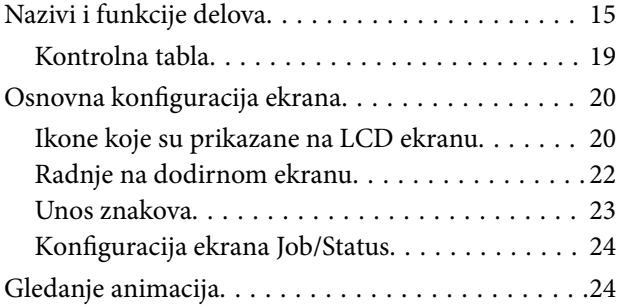

## *[Priprema štampača](#page-25-0)*

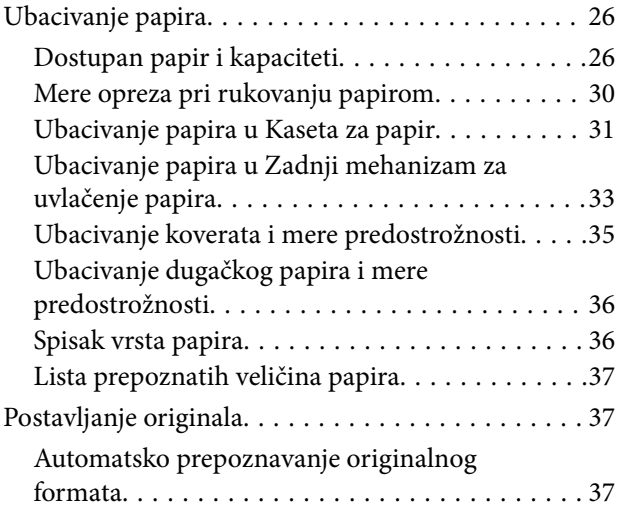

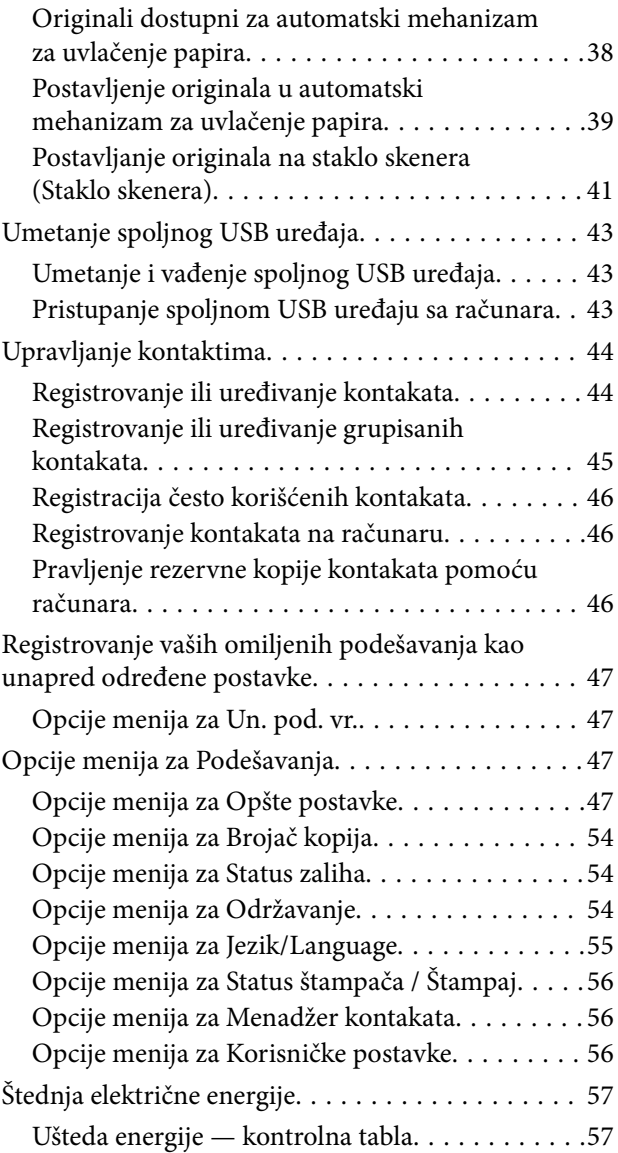

## *[Štampanje](#page-57-0)*

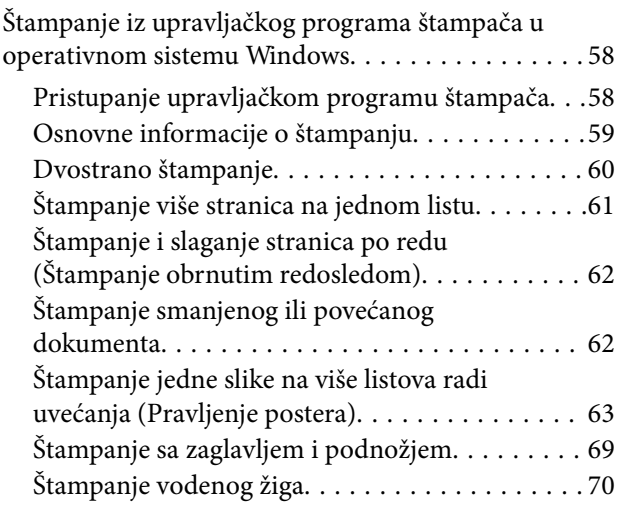

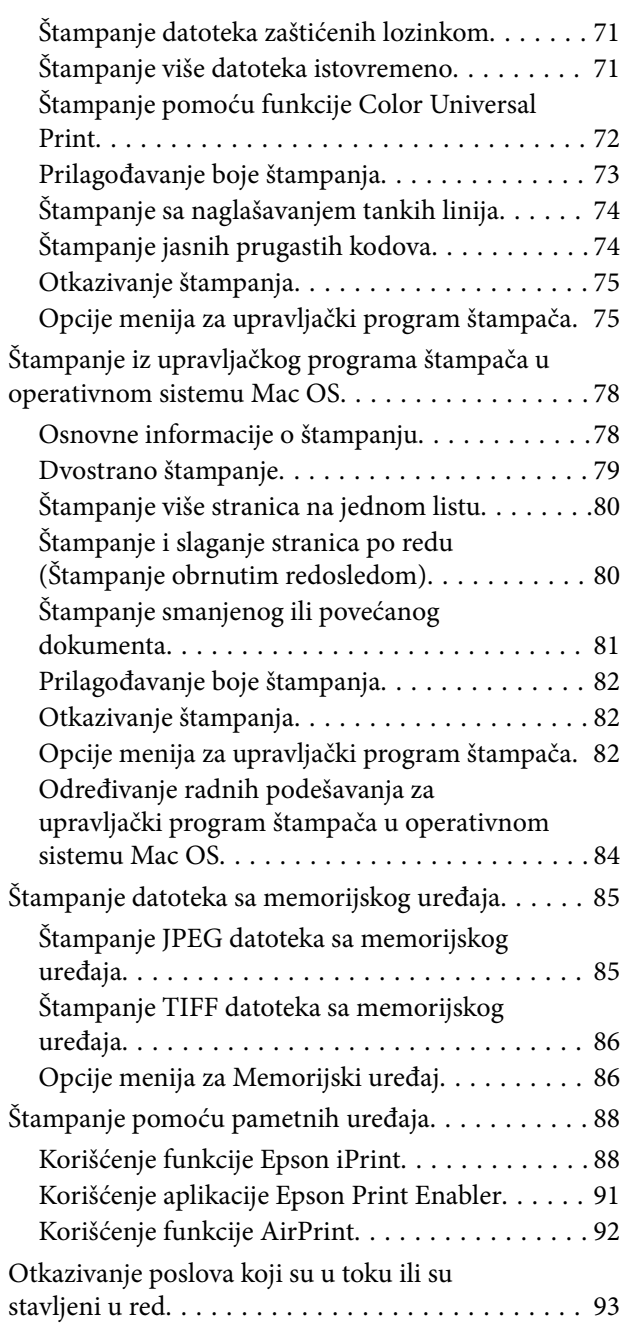

## *[Kopiranje](#page-93-0)*

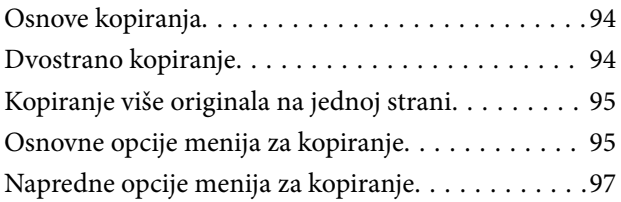

## *[Skeniranje](#page-98-0)*

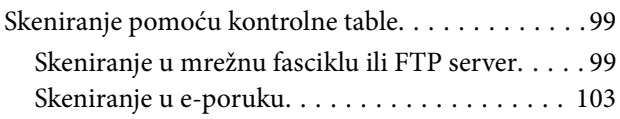

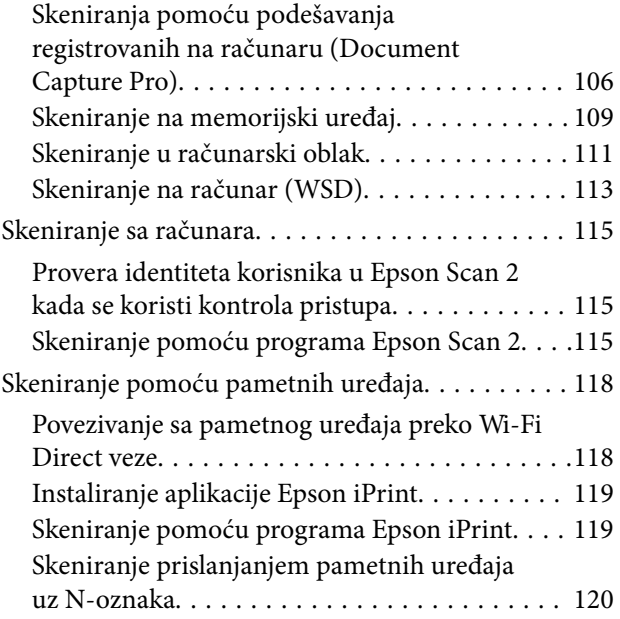

## *[Slanje faksa](#page-121-0)*

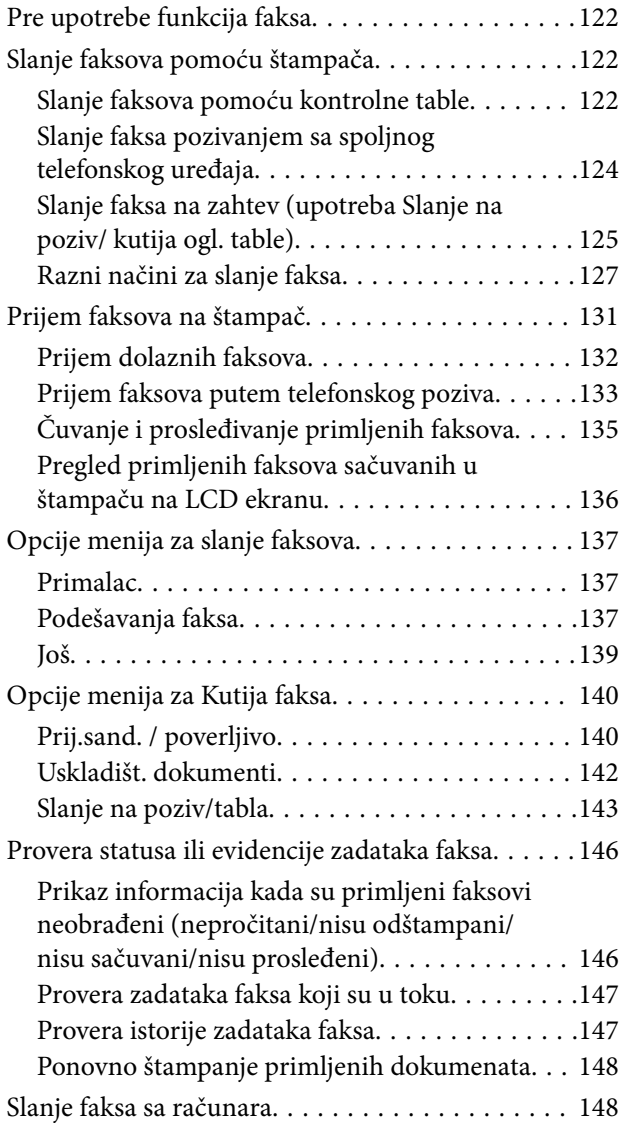

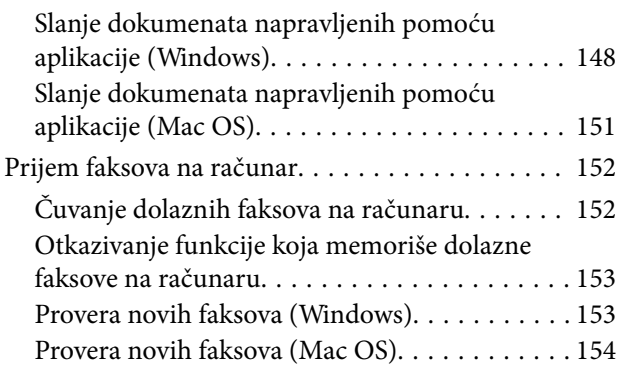

### *[Zamena kertridža sa bojom i ostale](#page-155-0)  [potrošne opreme](#page-155-0)*

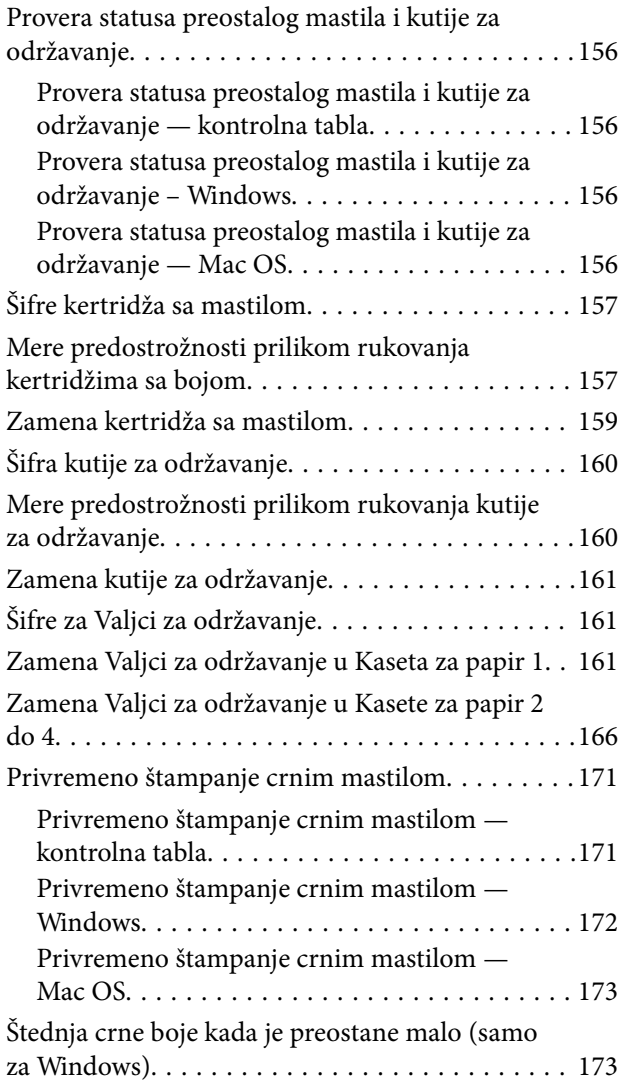

### *[Održavanje štampača](#page-174-0)*

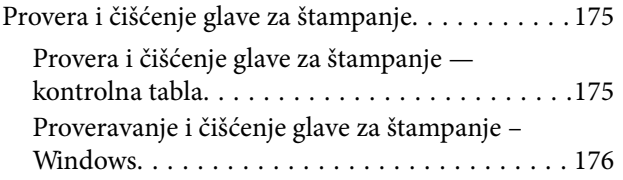

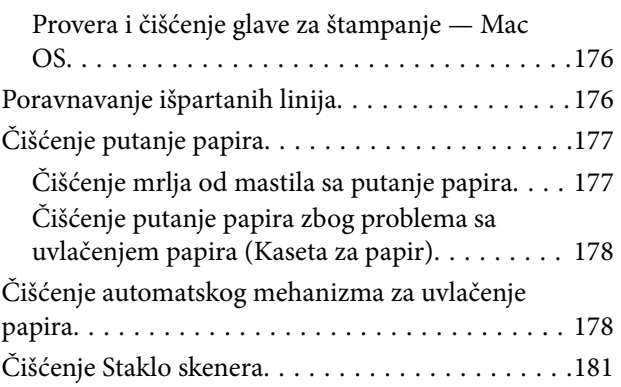

### *[Mrežna usluga i informacije o](#page-181-0)  [softveru](#page-181-0)*

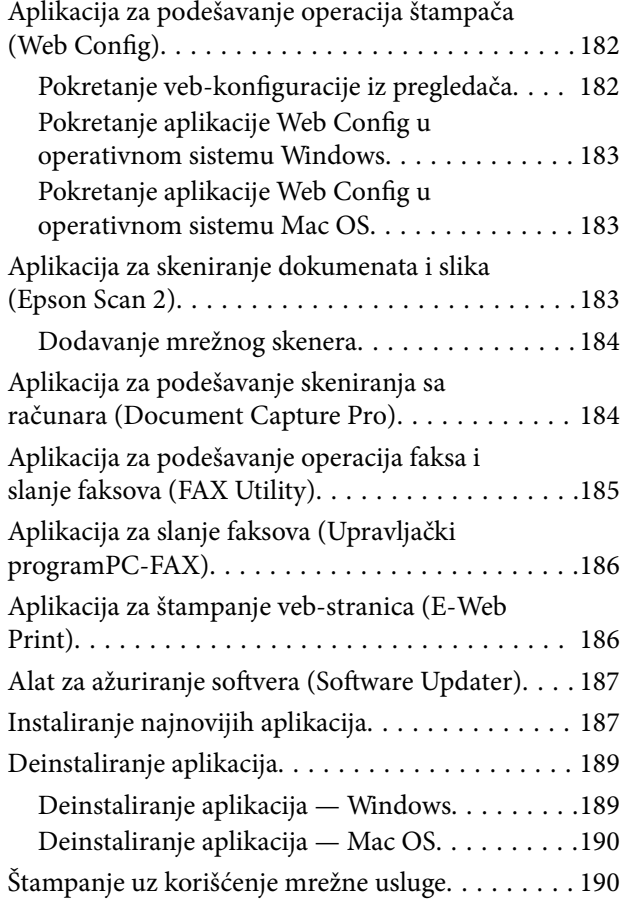

### *[Rešavanje problema](#page-191-0)*

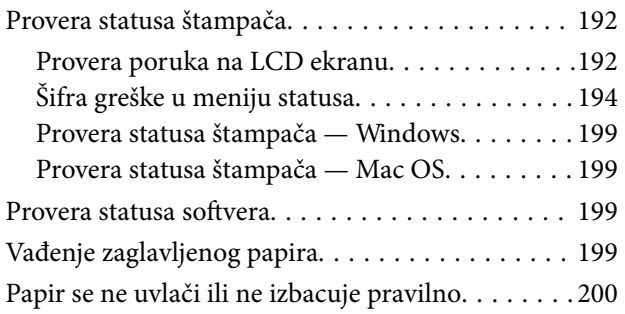

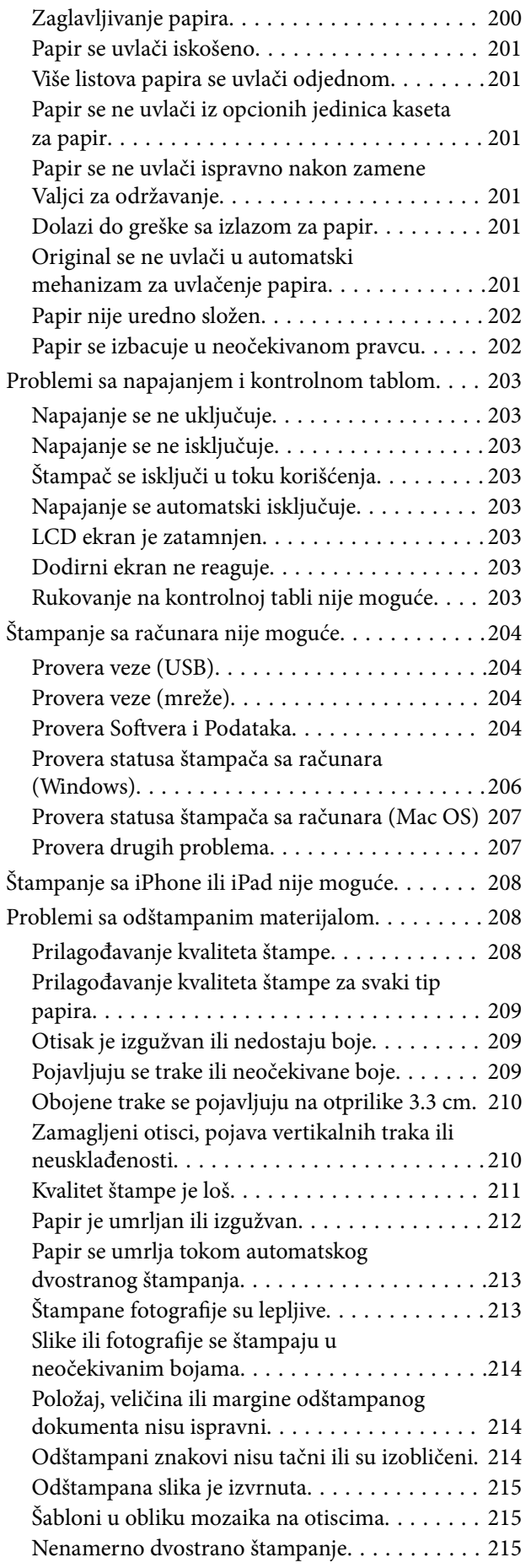

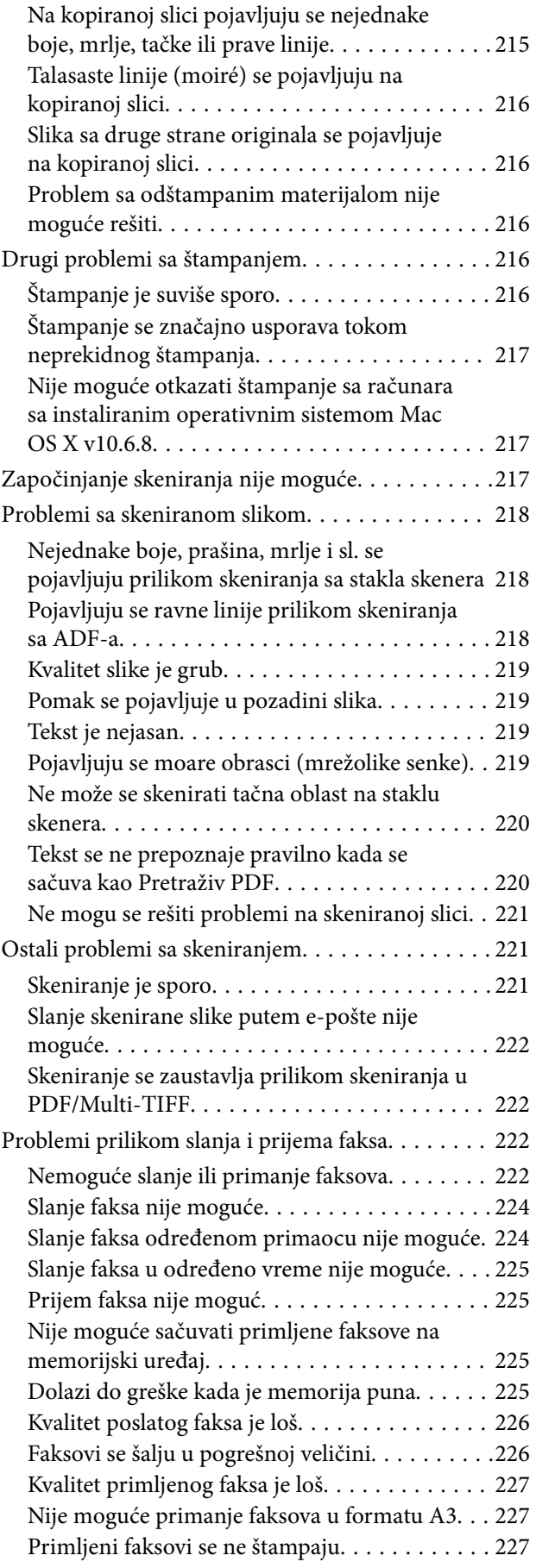

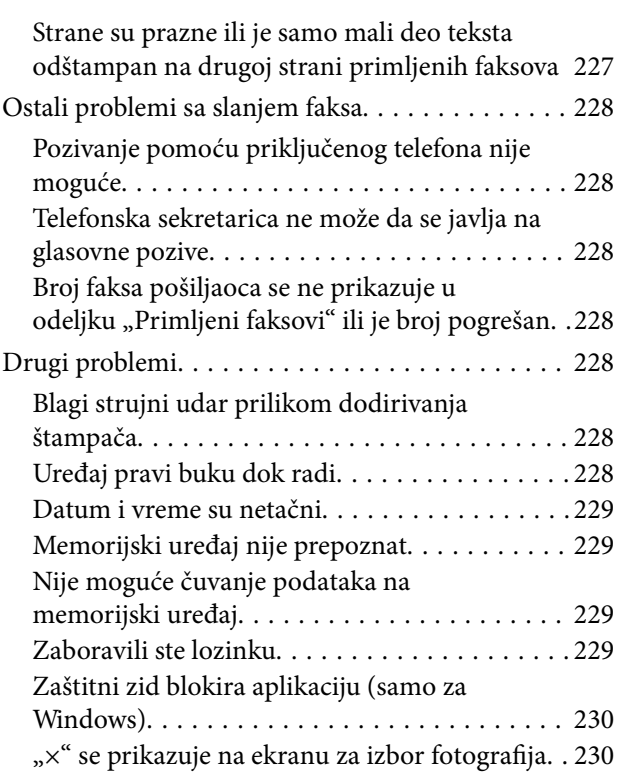

## *[Dodatak](#page-230-0)*

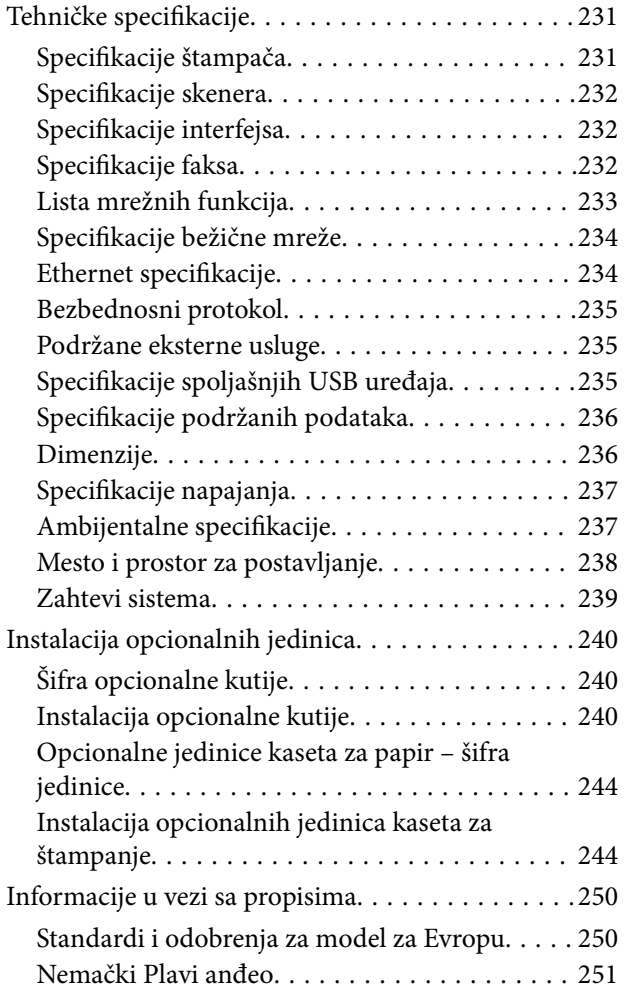

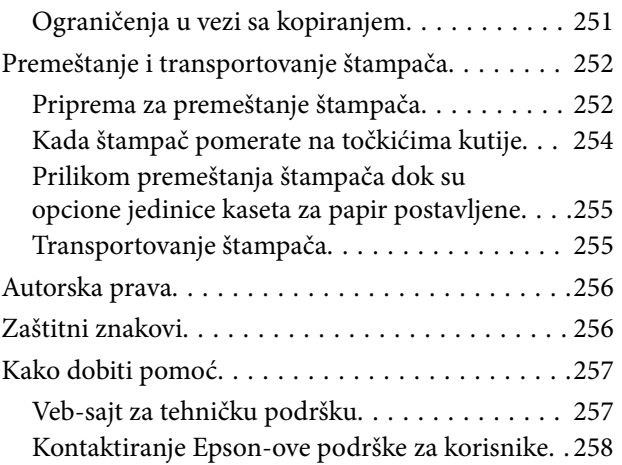

## <span id="page-6-0"></span>**O ovom priručniku**

## **Upoznavanje sa priručnicima**

Sledeći priručnici su priloženi uz vaš Epson štampač. Pored informacija u priručnicima, pogledajte i razne pomoćne informacije koje su dostupne na samom štampaču ili u Epson softverskim aplikacijama.

❏ Važne mere zaštite (papirni priručnik)

Pruža vam uputstva za bezbedno korišćenje ovog štampača.

❏ Počnite ovde (papirni priručnik)

Pruža vam informacije o podešavanju štampača i instaliranju softvera.

❏ Korisnički vodič (digitalni priručnik)

Ovaj priručnik. Daje opšte informacije i uputstva o upotrebi štampača i rešavanju problema.

❏ Vodič za administratore (digitalni priručnik)

Pruža informacije o upravljanju i podešavanjima štampača mrežnim administratorima.

Najnovije verzije gorenavedenih priručnika možete da dobijete na sledeće načine.

❏ Papirni priručnik

Posetite Epson Europe internet prezentaciju za podršku na adresi <http://www.epson.eu/Support>ili globalnu Epson internet prezentaciju za podršku na adresi <http://support.epson.net/>.

❏ Digitalni priručnik

Pokrenite EPSON Software Updater na računaru. EPSON Software Updater proverava da li su dostupna ažuriranja Epson softverskih aplikacija i digitalnih priručnika i omogućava vam da preuzmete ona najnovija.

#### **Povezane informacije**

& ["Alat za ažuriranje softvera \(Software Updater\)" na strani 187](#page-186-0)

## **Korišćenje priručnika za traženje informacija**

Priručnik u PDF formatu omogućava vam da informacije koje su vam potrebne tražite pomoću ključnih reči, kao i da pomoću obeleživača skočite direktno na određena poglavlja.Takođe možete odštampati samo one stranice koje su vam potrebne.U ovom poglavlju je objašnjeno kako se priručnik u PDF formatu koristi kada ga otvorite u programu Adobe Reader X na svom računaru.

#### **Pretraživanje pomoću ključnih reči**

Kliknite na **Uredi** > **Napredna pretraga**.Unesite ključnu reč (tekst) za informacije koje želite da pronađete u prozoru za pretraživanje, a zatim kliknite na **Pretraži**.Rezultati su prikazani u vidu spiska.Kliknite na jedan od prikazanih rezultata kako biste skočili na tu stranu.

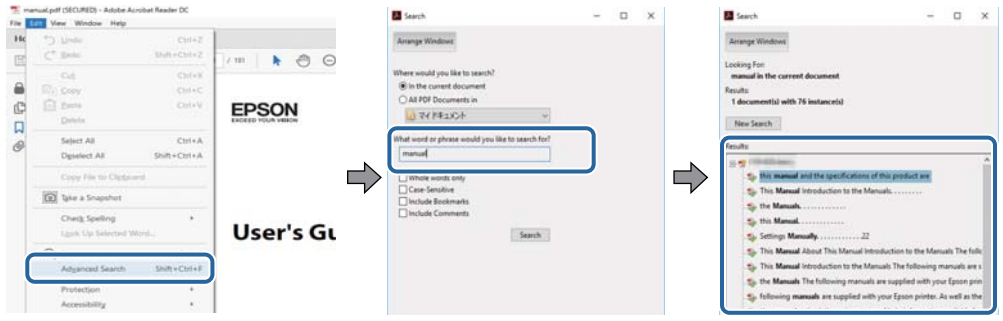

#### **Direktan skok iz obeleživača**

Kliknite na naslov kako biste skočili na tu stranicu.Kliknite na + ili > kako biste videli naslove nižeg nivoa u tom poglavlju.Da biste se vratili na prethodnu stranicu, izvršite sledeće operacije na svojoj tastaturi.

- ❏ Windows: Pritisnite i držite **Alt**, a zatim pritisnite **←**.
- ❏ Mac OS: Pritisnite i držite taster komanda, a zatim pritisnite **←**.

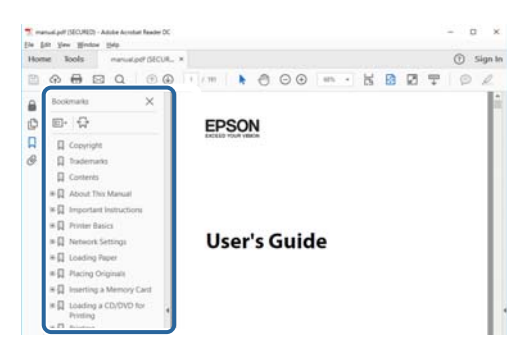

#### **Štampanje samo onih stranica koje su vam potrebne**

Možete izdvojiti i odštampati samo one stranice koje su vam potrebne.Kliknite na **Štampanje** u meniju **Datoteka**, a zatim navedite stranice koje želite da štampate u stavki **Stranice** u **Stranice za štampanje**.

❏ Da biste naveli niz stranica, unesite crticu između prve i poslednje stranice.

Na primer: 20 do 25

❏ Da biste naveli stranice koje nisu u nizu, stranice odvojite zarezima.

Na primer: 5, 10, 15

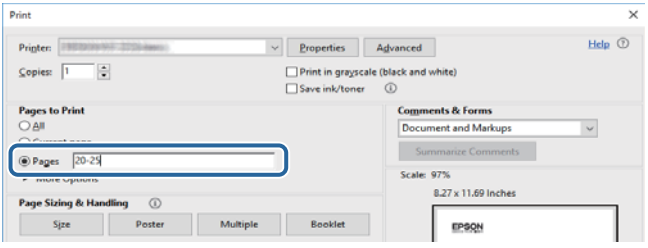

## <span id="page-8-0"></span>**Oznake i simboli**

### !*Oprez:*

Uputstva koja se moraju pažljivo slediti da bi se izbegle fizičke povrede.

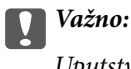

Uputstva koja se moraju poštovati kako bi se izbegla oštećenja opreme.

#### *Napomena:*

Daje dodatne informacije i preporuke.

#### **Povezane informacije**

 $\rightarrow$  Veze sa povezanim odeljcima.

## **Opisi korišćeni u ovom priručniku**

- ❏ Snimci ekrana sa upravljačkim programom za štampač i Epson Scan 2 (upravljački program za skener) ekrani su sa operativnih sistema Windows 10 ili macOS High Sierra. Sadržaj prikazan na ekranu varira u zavisnosti od modela i situacije.
- ❏ Ilustracije korišćene u ovom priručniku predstavljaju samo primere. Iako može postojati mala razlika u zavisnosti od modela, način rada je isti.
- ❏ Neke od stavki menija na LCD ekranu variraju u zavisnosti od modela i podešavanja.

## **Reference koje se odnose na operativne sisteme**

#### **Windows**

Termini u ovom priručniku poput "Windows 10", "Windows 8.1", "Windows 8", "Windows 7", "Windows Vista", "Windows XP", "Windows Server 2016", "Windows Server 2012 R2", "Windows Server 2012", "Windows Server 2008 R2", "Windows Server 2008", "Windows Server 2003 R2" i "Windows Server 2003" odnose se na operativne sisteme navedene u nastavku. Pored toga, termin "Windows" odnosi se na sve verzije.

- ❏ Operativni sistem Microsoft® Windows® 10
- ❏ Operativni sistem Microsoft® Windows® 8.1
- ❏ Operativni sistem Microsoft® Windows® 8
- ❏ Operativni sistem Microsoft® Windows® 7
- ❏ Operativni sistem Microsoft® Windows Vista®
- ❏ Operativni sistem Microsoft® Windows® XP
- ❏ Operativni sistem Microsoft® Windows® XP Professional x64 Edition
- ❏ Operativni sistem Microsoft® Windows Server® 2016
- ❏ Operativni sistem Microsoft® Windows Server® 2012 R2
- ❏ Operativni sistem Microsoft® Windows Server® 2012
- ❏ Operativni sistem Microsoft® Windows Server® 2008 R2
- ❏ Operativni sistem Microsoft® Windows Server® 2008
- ❏ Operativni sistem Microsoft® Windows Server® 2003 R2
- ❏ Operativni sistem Microsoft® Windows Server® 2003

#### **Mac OS**

U ovom priručniku "Mac OS" se koristi za upućivanje na macOS High Sierra, macOS Sierra, OS X El Capitan, OS X Yosemite, OS X Mavericks, OS X Mountain Lion, Mac OS X v10.7.x, i Mac OS X v10.6.8.

## <span id="page-10-0"></span>**Važna uputstva**

## **Bezbednosna uputstva**

Pročitajte i poštujte ova uputstva da biste osigurali bezbednu upotrebu ovog štampača. Obavezno sačuvajte ovaj priručnik za kasniju upotrebu. Pored toga, obavezno poštujete sva upozorenja i uputstva naznačena na štampaču.

❏ Pojedini simboli korišćeni na štampaču su prisutni radi osiguravanja bezbednosti i pravilne upotrebe štampača. Posetite sledeći veb-sajt da biste saznali značenje simbola.

<http://support.epson.net/symbols>

- ❏ Koristite isključivo kabl za napajanje koji je dostavljen uz ovaj štampač i nemojte koristiti kabl ni sa kakvom drugom opremom. Korišćenje drugih kablova sa ovim štampačem ili korišćenje priloženog kabla za napajanje druge opreme može da dovede do požara ili strujnog udara.
- ❏ Proverite da li kabl za naizmeničnu struju koji koristite ispunjava važeće lokalne bezbednosne standarde.
- ❏ Ni u kom slučaju nemojte rastavljati, modifikovati niti pokušavati da sami popravite kabl za napajanje, utikač, štampač ili opcionalne uređaje, osim onako kako je konkretno objašnjeno u priručnicima za štampač.
- ❏ U sledećim situacijama isključite štampač iz struje, a servisiranje prepustite kvalifikovanom tehničkom osoblju:

Kabl za napajanje ili utikač su oštećeni; u proizvod je prodrla tečnost; proizvod je pao ili je kućište oštećeno; proizvod ne radi normalno ili su mu performanse znatno promenjene. Nemojte podešavati kontrole koje nisu obrađene u uputstvu za upotrebu.

- ❏ Postavite štampač pored zidne utičnice tako da se utikač može lako isključiti iz struje.
- ❏ Nemojte postavljati niti odlagati štampač na otvorenom, na izuzetno prljavim ili prašnjavim mestima, u blizini vode ili izvora toplote, kao ni na mestima koja su izložena potresima, vibracijama, visokim temperaturama ili vlažnosti vazduha.
- ❏ Vodite računa da ne prospete tečnost na štampač i da uređajem ne rukujete mokrim rukama.
- ❏ Držite štampač najmanje 22 cm od srčanih pejsmejkera. Radiotalasi koji potiču od ovog štampača mogu negativno da utiču na rad srčanih pejsmejkera.
- ❏ Ako se LCD ekran ošteti, obratite se distributeru. Ako vam rastvor tečnih kristala dospe na ruke, dobro ih operite sapunom i vodom. Ako vam rastvor tečnih kristala dospe u oči, odmah ih isperite vodom. Ako i nakon temeljnog ispiranja osećate neprijatnost ili imate probleme s vidom, odmah se obratite lekaru.
- ❏ Izbegavajte korišćenje telefona tokom električne oluje. Moguć je mali rizik od strujnog udara usled udara groma.
- ❏ Nemojte koristiti telefon za prijavljivanje curenja gasa u blizini mesta curenja.

<span id="page-11-0"></span>❏ Štampač je težak i trebalo bi da ga podižu ili nose najmanje dve osobe. Ako podižu štampač, dve ili više osoba bi trebalo da budu u pravilnim položajima koji su prikazani u nastavku.

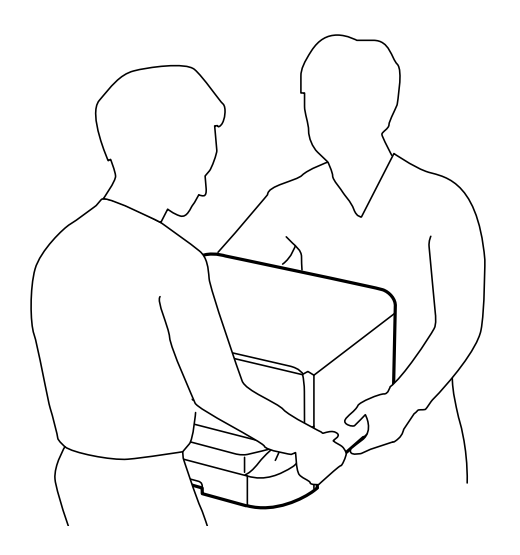

- ❏ Pažljivo rukujte istrošenim kertridžima sa bojom jer oko otvora za dovod boje možda ima ostataka boje.
	- ❏ Ako vam boja dospe na kožu, temeljno je operite sapunom i vodom.
	- ❏ Ako vam boja dospe u oči, odmah ih isperite vodom. Ako i nakon temeljnog ispiranja osećate neprijatnost ili imate probleme s vidom, odmah se obratite lekaru.
	- ❏ Ako vam boja uđe u usta, odmah posetite lekara.
- ❏ Nemojte rasklapati kertridž sa bojom niti kutiju za održavanje. U suprotnom, boja može da vam dospe u oči ili na kožu.
- ❏ Nemojte prejako mućkati kertridže sa bojom. U suprotnom, boja može da iscuri iz kertridža.
- ❏ Kertridže sa bojom i kutiju za održavanje držite van domašaja dece.

## **Saveti i upozorenja u vezi sa štampačem**

Pročitajte ova uputstva i pridržavajte ih se da ne biste oštetili štampač ili svoju imovinu. Obavezno sačuvajte ovaj priručnik radi buduće upotrebe.

## **Saveti i upozorenja za podešavanje/korišćenje štampača**

- ❏ Nemojte zatvarati niti pokrivati ventilacione i ostale otvore na proizvodu.
- ❏ Koristite samo tip napajanja koji je naveden na nalepnici štampača.
- ❏ Izbegavajte korišćenje utičnica na strujnom kolu na koje su priključeni uređaji za fotokopiranje ili ventilacioni sistemi koji se često uključuju i isključuju.
- ❏ Izbegavajte korišćenje utičnica sa zidnim prekidačem ili automatskim tajmerom.
- ❏ Držite ceo računarski sistem dalje od potencijalnih izvora elektromagnetnih smetnji, kao što su zvučnici i baze bežičnih telefona.
- <span id="page-12-0"></span>❏ Kablove za napajanje je potrebno postaviti tako da se izbegne njihovo grebanje, zasecanje, rasplitanje, prelamanje i savijanje. Nemojte stavljati nikakve predmete na kablove za napajanje i vodite računa da se kablovi za napajanje ne gaze i da se ne prelazi preko njih. Posebno vodite računa da svi kablovi za napajanje budu ispravljeni na krajevima, kao i na mestu gde ulaze u transformator i izlaze iz njega.
- ❏ Ako sa štampačem koristite produžni kabl, vodite računa da ukupna amperaža uređaja koje ste priključili na produžni kabl ne prekorači amperažu kabla. Takođe vodite računa da ukupna amperaža svih uređaja koje ste priključili u zidnu utičnicu ne prekorači amperažu zidne utičnice.
- ❏ Ako nameravate da koristite štampač u Nemačkoj, instalacije u zgradi moraju biti zaštićene prekidačem od 10 ili 16 ampera kako bi se obezbedila odgovarajuća zaštita proizvoda od kratkog spoja i prenapona.
- ❏ Prilikom priključivanja uređaja na računar ili neki drugi uređaj pomoću kabla, vodite računa da priključci budu pravilno okrenuti. Svaki priključak ima samo jedan pravilan položaj. Ako ubacite pogrešan kraj priključka, možete oštetiti oba uređaja koja povezujete kablom.
- ❏ Postavite štampač na ravnu i stabilnu površinu koja je duža i šira od osnove štampača. Štampač neće pravilno raditi ako je nagnut.
- ❏ Prilikom skladištenja ili transporta nemojte naginjati štampač, postavljati ga vertikalno niti okretati naopako. U suprotnom, može doći do curenja boje.
- ❏ Ostavite slobodan prostor iznad štampača, tako da možete potpuno da podignete poklopac za dokumente.
- ❏ Ostavite dovoljno prostora ispred štampača, tako da papir može u potpunosti da se izbaci.
- ❏ Izbegavajte mesta izložena naglim promenama temperature i vlažnosti vazduha. Takođe, držite štampač dalje od direktne sunčeve svetlosti, jakog svetla i toplotnih izvora.
- ❏ Nemojte ubacivati nikakve predmete kroz otvore na štampaču.
- ❏ Nemojte da stavljate ruku u štampač dok je štampanje u toku.
- ❏ Nemojte dodirivati ravni beli kabl unutar štampača.
- ❏ Unutar štampača ili oko njega nemojte da koristite proizvode koji se raspršuju i koji sadrže zapaljive gasove. To može izazvati požar.
- ❏ Nemojte pomerati glavu za štampanje rukom; u suprotnom, može doći do oštećenja štampača.
- ❏ Vodite računa da ne zahvatite prste prilikom zatvaranja poklopca za dokumente.
- ❏ Nemojte prejako da pritiskate staklo skenera prilikom postavljanja originala.
- ❏ Uvek isključujte štampač pomoću dugmeta P. Nemojte da isključujete kabl štampača niti da isključujete napajanje utičnice dok lampica  $\mathcal{O}$  ne prestane da treperi.
- ❏ Pre transportovanja štampača se postarajte da glava za štampanje bude na svom mestu (sasvim desno) i da su kertridži sa bojom na mestu.
- ❏ Ako duže vreme ne nameravate da koristite štampač, obavezno isključite kabl za napajanje iz utičnice za struju.

## **Saveti i upozorenja za upotrebu štampača sa bežičnom vezom**

- ❏ Radio talasi koje emituje ovaj štampač mogu imati negativan uticaj na elektronsku medicinsku opremu, što može izazvati greške u radu.Kada ovaj štampač koristite u medicinskim ustanovama ili u blizini medicinske opreme, pratite uputstva ovlašćenog osoblja koje predstavlja medicinsku ustanovu i pratite sva upozorenja i uputstva prikazana na medicinskoj opremi.
- ❏ Radio talasi koje emituje ovaj štampač mogu imati negativan uticaj na rad automatski kontrolisanih uređaja kao što su automatska vrata ili protivpožarni alarmi i mogu dovesti do nesreća usled nepravilnog rada.Kada ovaj štampač koristite u blizini automatski kontrolisanih uređaja, pratite sva upozorenja i uputstva prikazana na ovim uređajima.

## <span id="page-13-0"></span>**Saveti i upozorenja za upotrebu dodirnog ekrana**

- ❏ LCD ekran može sadržati nekoliko malih sjajnih ili tamnih tačaka, i zbog ove funkcije, može imati nejednaku osvetljenost. Ovo je normalno i ne ukazuje ni na kakvo oštećenje.
- ❏ Za čišćenje koristite samo suvu, meku tkaninu. Nemojte koristiti tečna ili hemijska sredstva za čišćenje.
- ❏ Spoljni poklopac dodirnog ekrana može da se polomi ako zadobije jak udarac. Obratite se svom prodavcu ako se površina ekrana okrnji ili napukne i nemojte dodirivati niti pokušavati da uklonite polomljene komade.
- ❏ Nežno pritisnite dodirni ekran tablu prstom. Nemojte prejako da pritiskate ili da koristite nokte.
- ❏ Ne koristite oštre predmete, kao što su hemijske olovke ili oštre olovke, za obavljanje radnji.
- ❏ Kondenzacija koja se pojavi unutar dodirnog ekrana zbog naglih promena temperature ili vlažnosti može da utiče i na performanse uređaja.

## **Saveti i upozorenja za upotrebu opcione kutije**

- ❏ Ova kutija je posebno dizajnirana za postavljanje štampača na radnu površinu, kao i za opcione jedinice kaseta za papir. Nemojte na nju postavljati nijedan proizvod osim navedenog štampača i jedinice kasete za papir.
- ❏ Nemojte se na nju penjati, niti stavljati teške predmete.
- ❏ Dobro se uverite da su obe stopice dobro pričvršćene, u suprotnom štampač može da padne.
- ❏ Pričvrstite štampač ili opcionu jedinicu kasete za papir za kutiju pomoću dva priključka i šrafova koji su obezbeđeni uz kutiju.
- ❏ Prilikom korišćenja štampača obavezno zakočite točkiće na prednjoj strani kutije.
- ❏ Nemojte pomerati kutiju kada su točkići zakočeni.
- ❏ Prilikom pomeranja kutije na koju su postavljeni štampač ili opciona jedinica kasete za papir, izbegavajte da je pomerate po neravnim i grubim površinama.

## **Zaštita vaših ličnih podataka**

Ako štampač date nekom drugom ili ga bacite, obrišite sve lične podatke sačuvane u memoriji štampača tako što ćete izabrati menije na kontrolnoj tabli.

#### **Podešavanja** > **Opšte postavke** > **Administracija sistema** > **Vrati podrazumevana podešavanja** > **Očisti sve podatke i podešavanja**

## <span id="page-14-0"></span>**Osnovne informacije o štampaču**

## **Nazivi i funkcije delova**

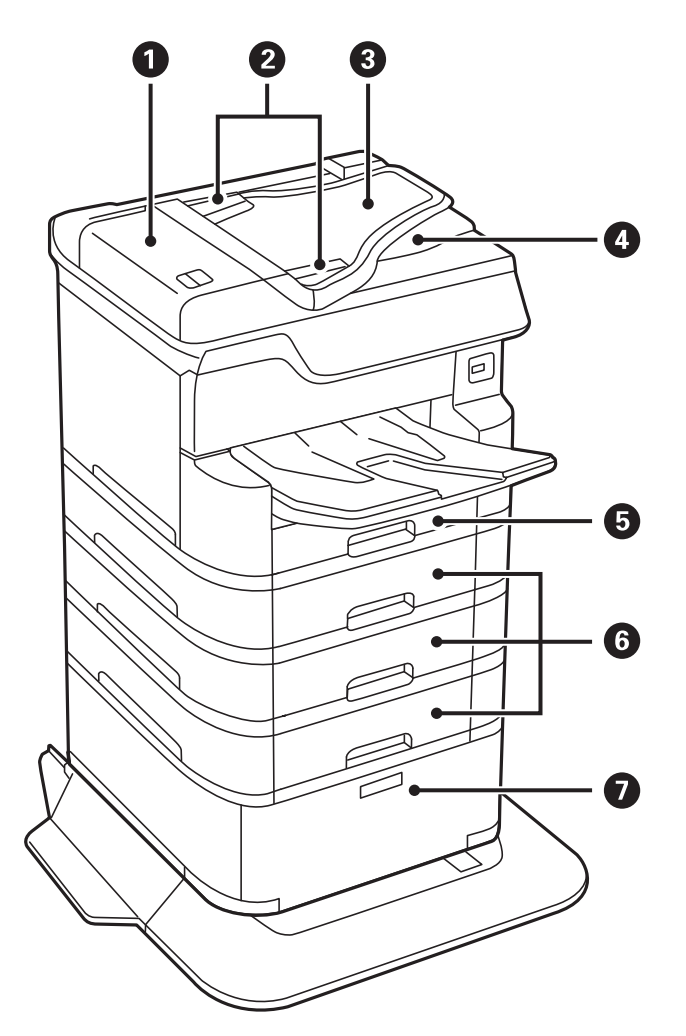

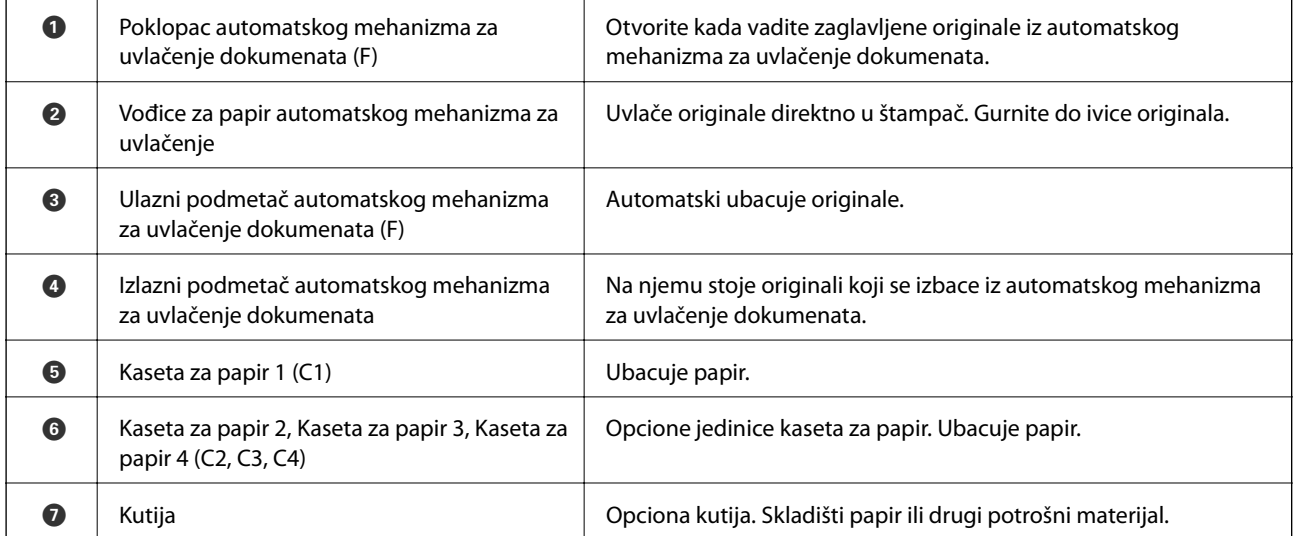

Korisnički vodič

### **Osnovne informacije o štampaču**

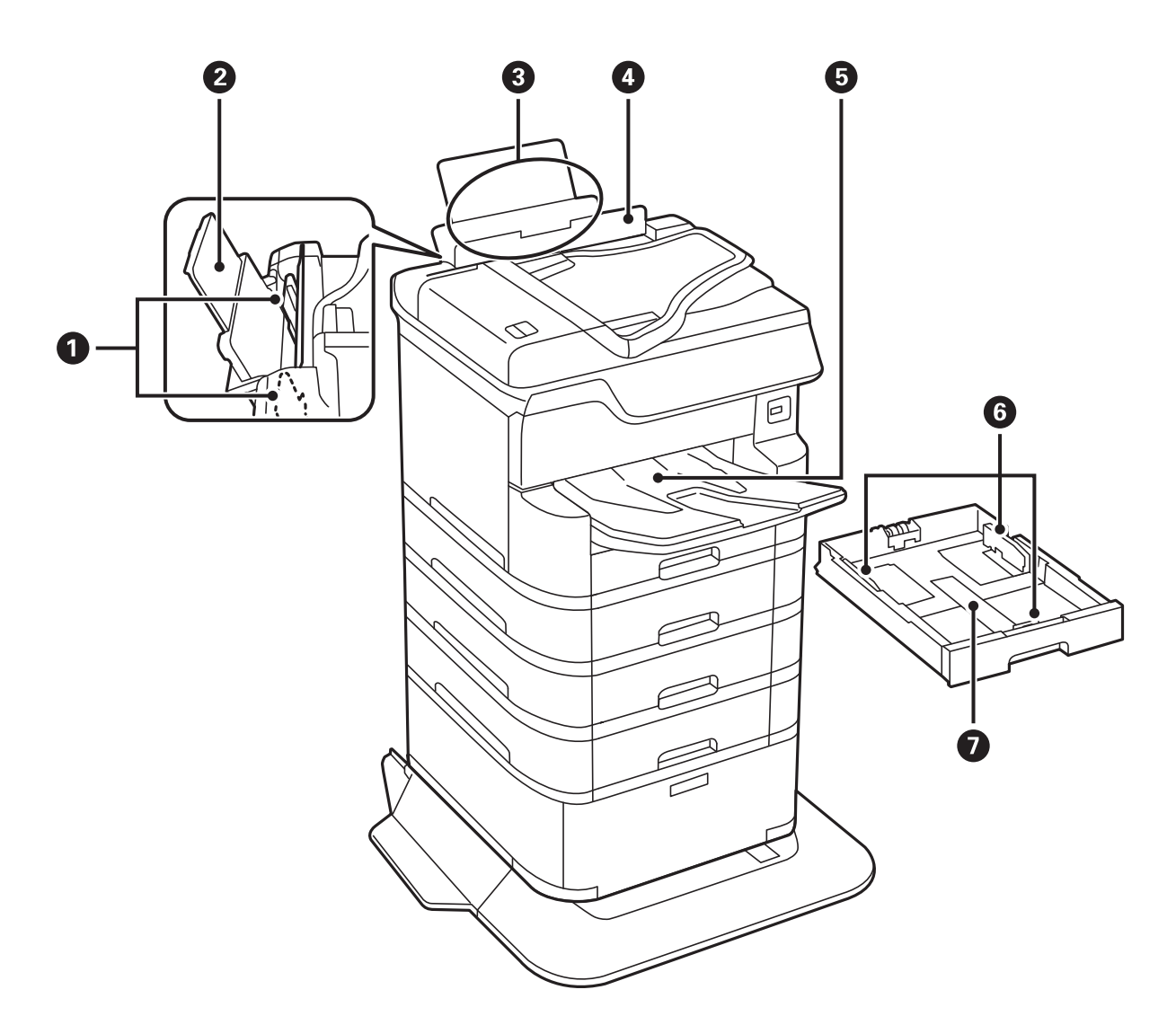

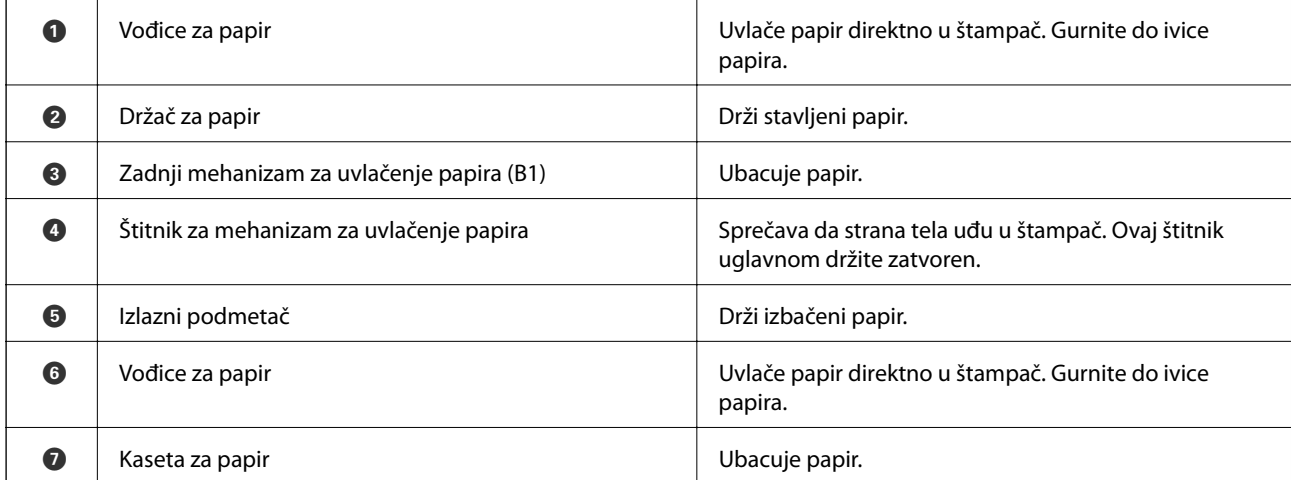

Korisnički vodič

### **Osnovne informacije o štampaču**

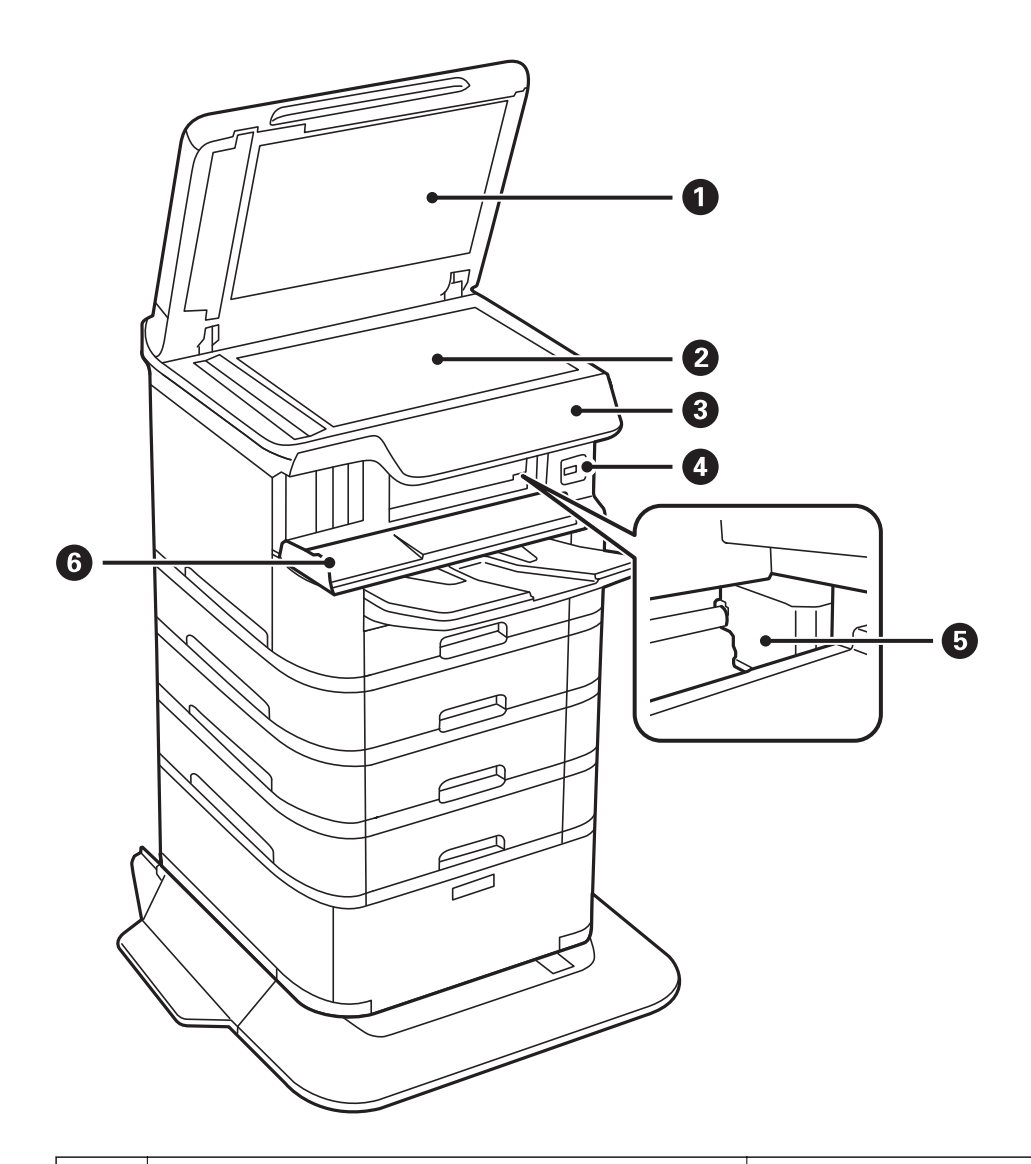

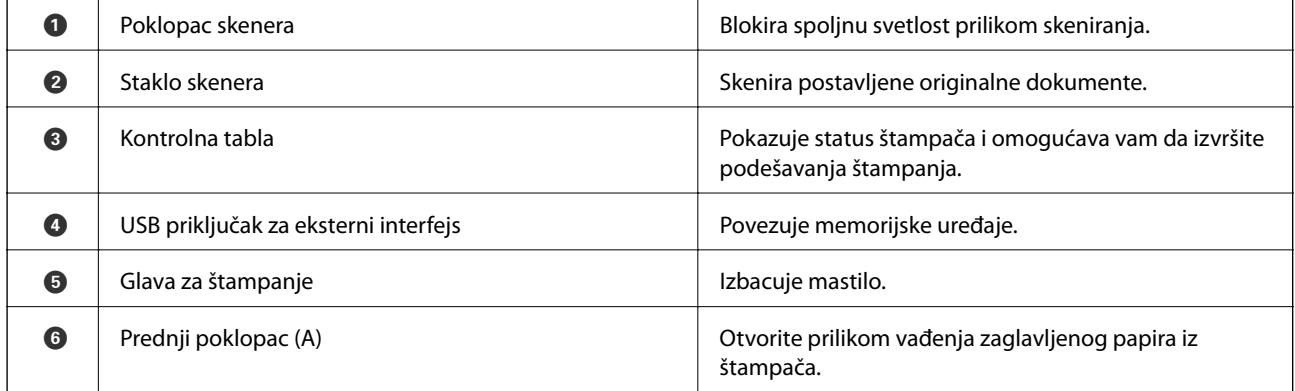

#### **Osnovne informacije o štampaču**

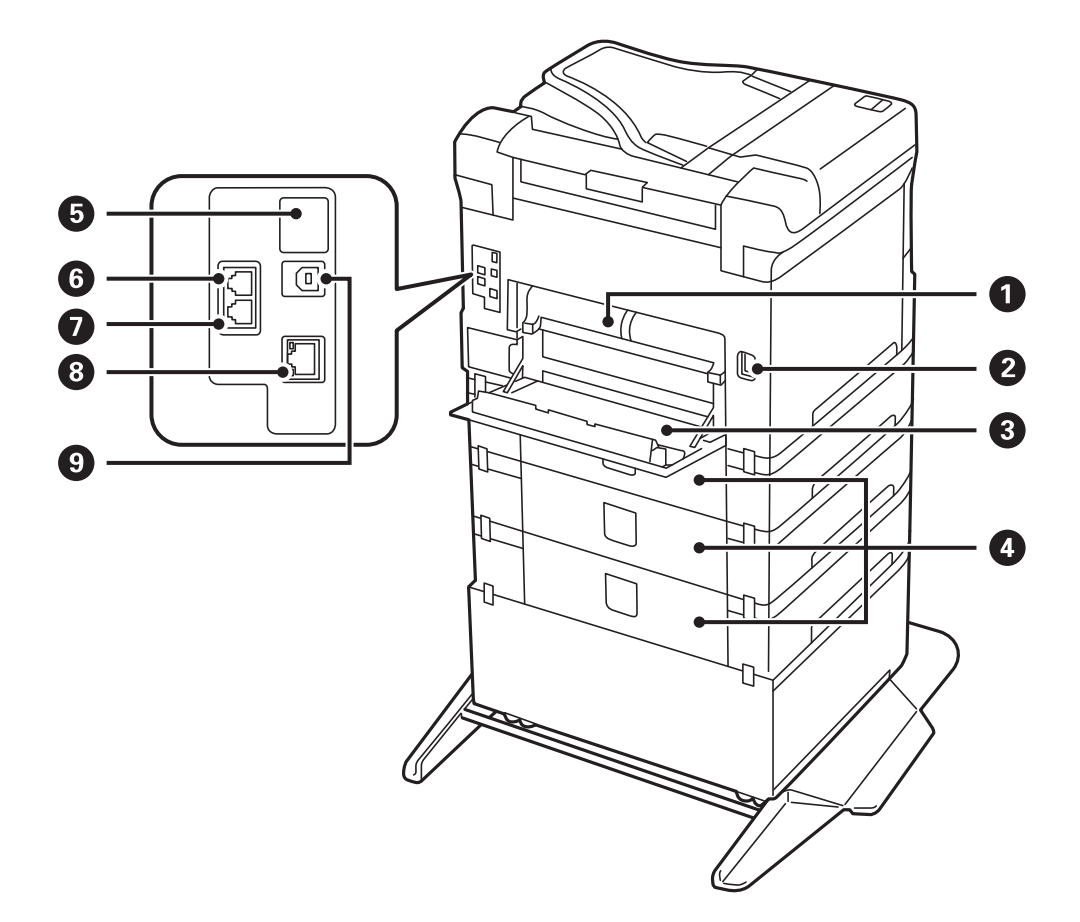

## c*Važno:*

Obratite pažnju na smer umetanja kada koristite USB 1.0 do 2.0 kabl, jer, u protivnom, štampač se može oštetiti.

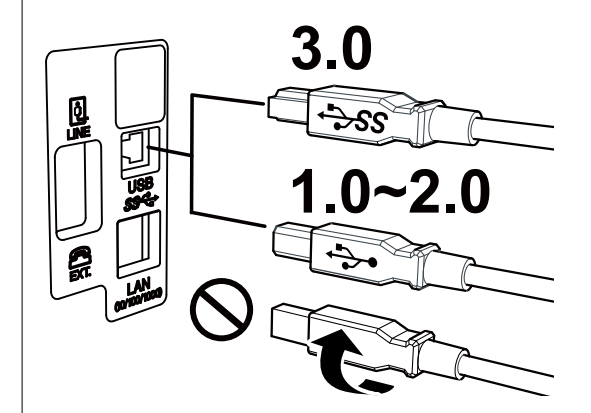

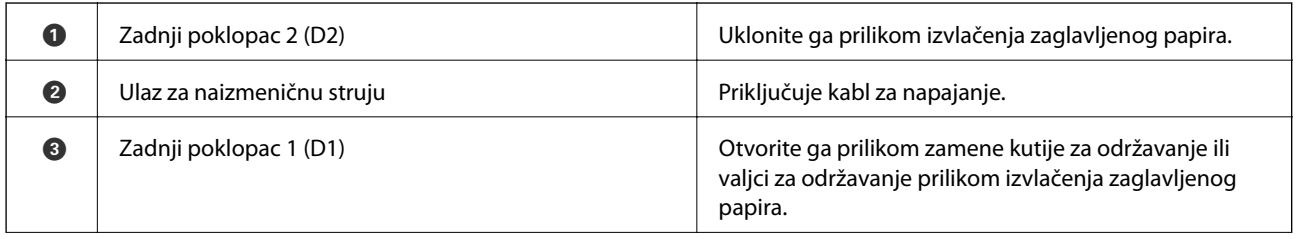

<span id="page-18-0"></span>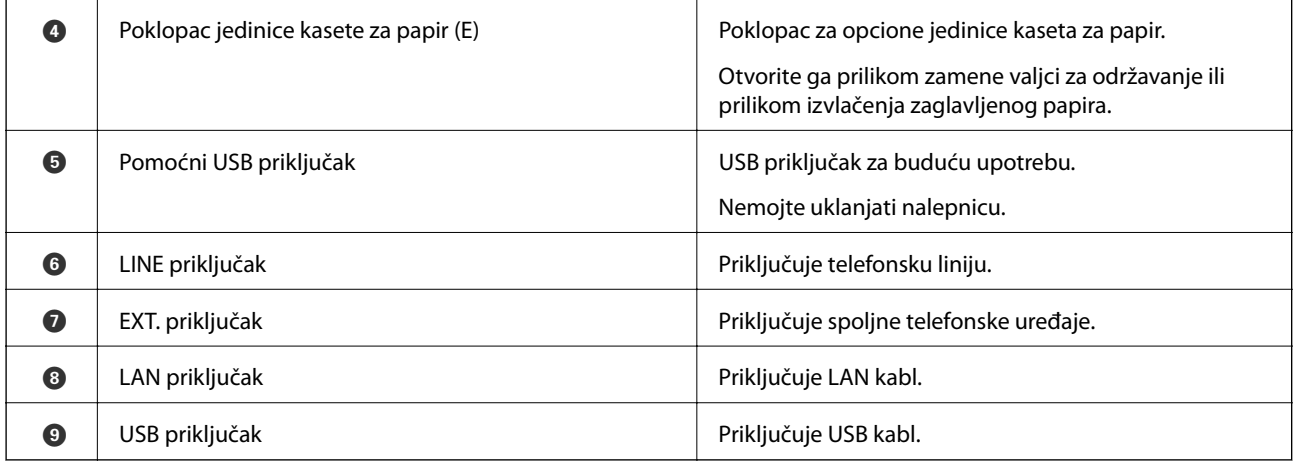

## **Kontrolna tabla**

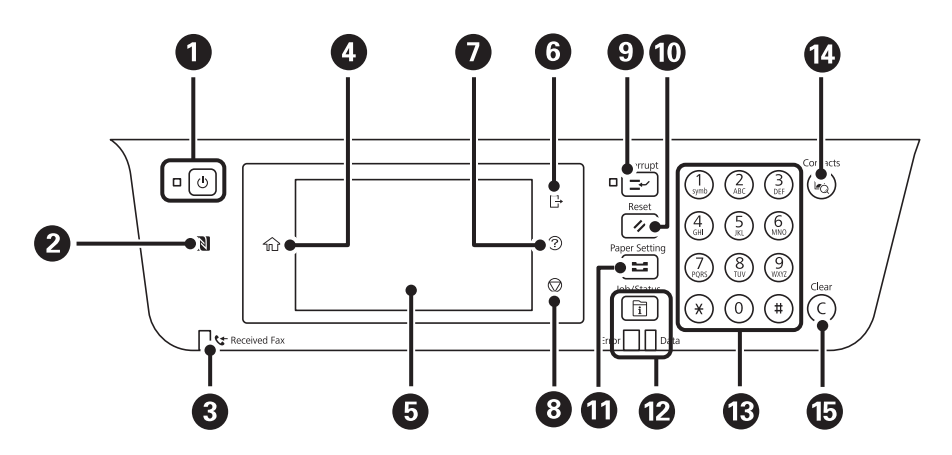

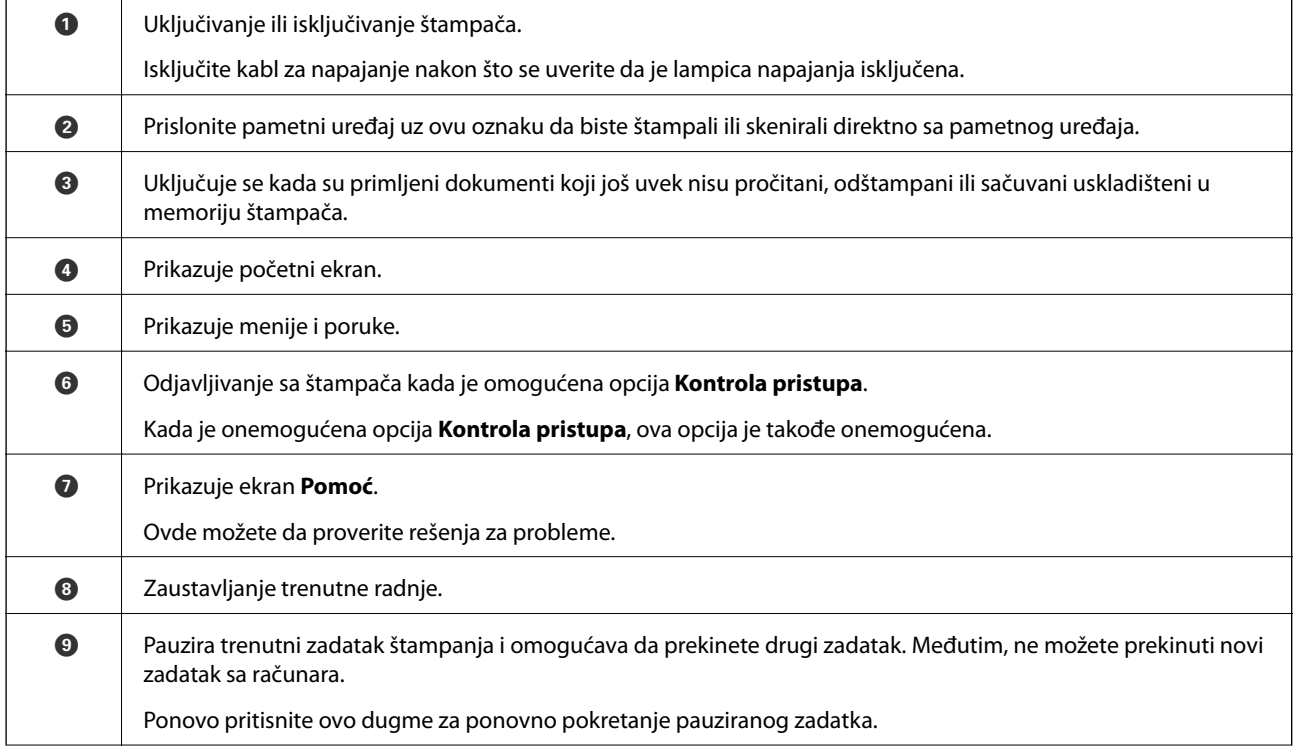

<span id="page-19-0"></span>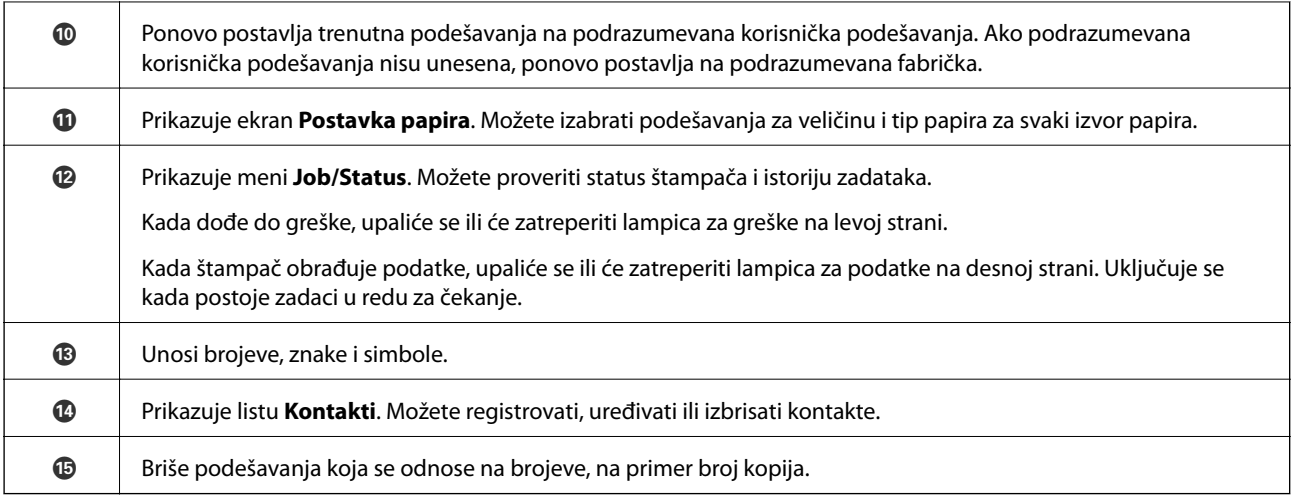

## **Osnovna konfiguracija ekrana**

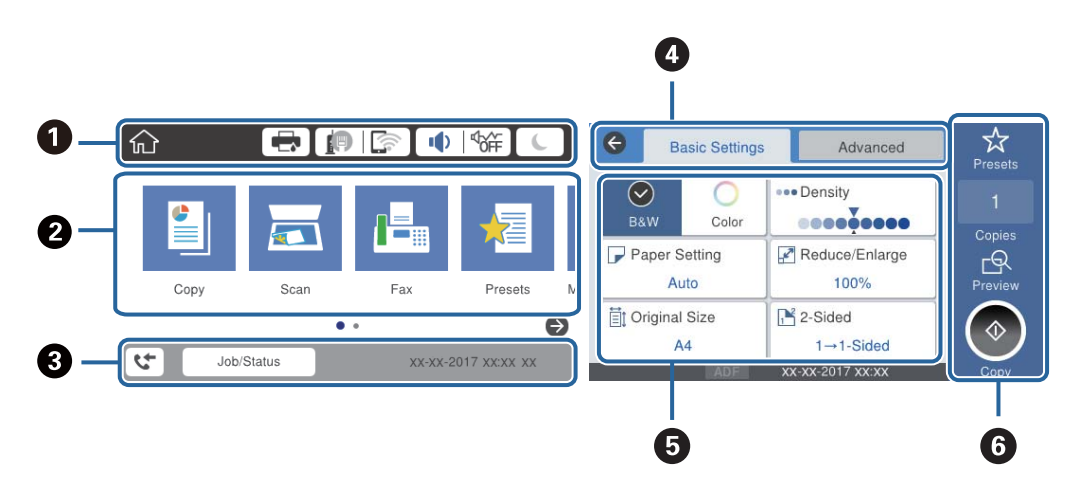

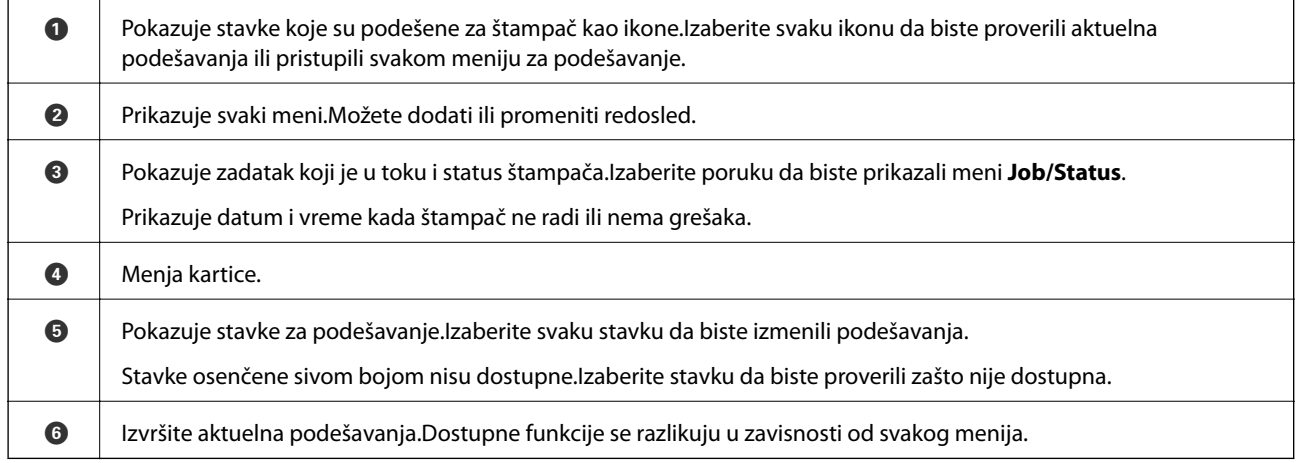

## **Ikone koje su prikazane na LCD ekranu**

Sledeće ikone će biti prikazane na LCD ekranu štampača u zavisnosti od statusa štampača.

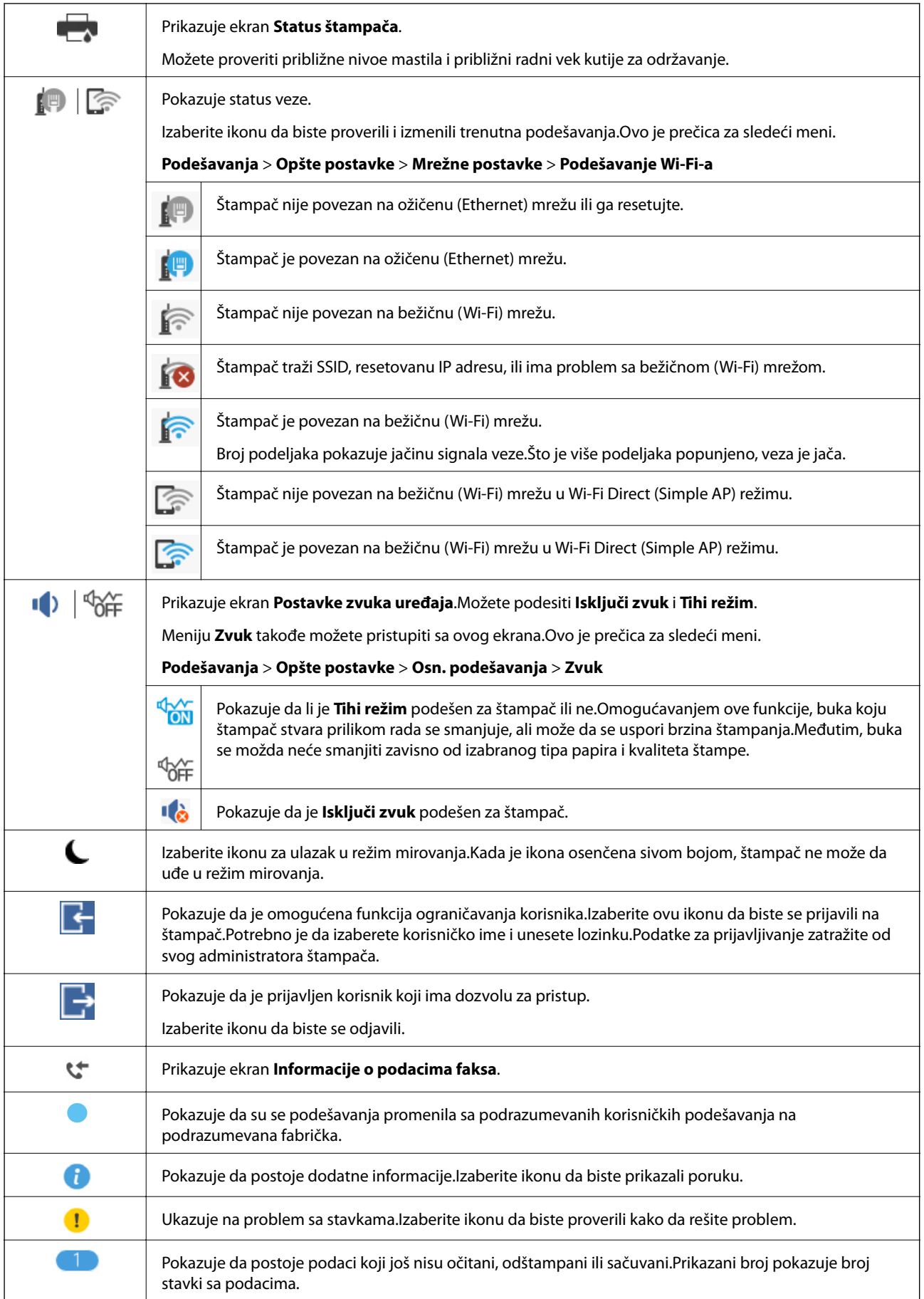

#### <span id="page-21-0"></span>**Povezane informacije**

- $\blacktriangleright$  ["Mrežne postavke" na strani 52](#page-51-0)
- $\blacktriangleright$  ["Zvuk:" na strani 48](#page-47-0)

## **Radnje na dodirnom ekranu**

Dodirni ekran je kompatibilan sa sledećim radnjama.

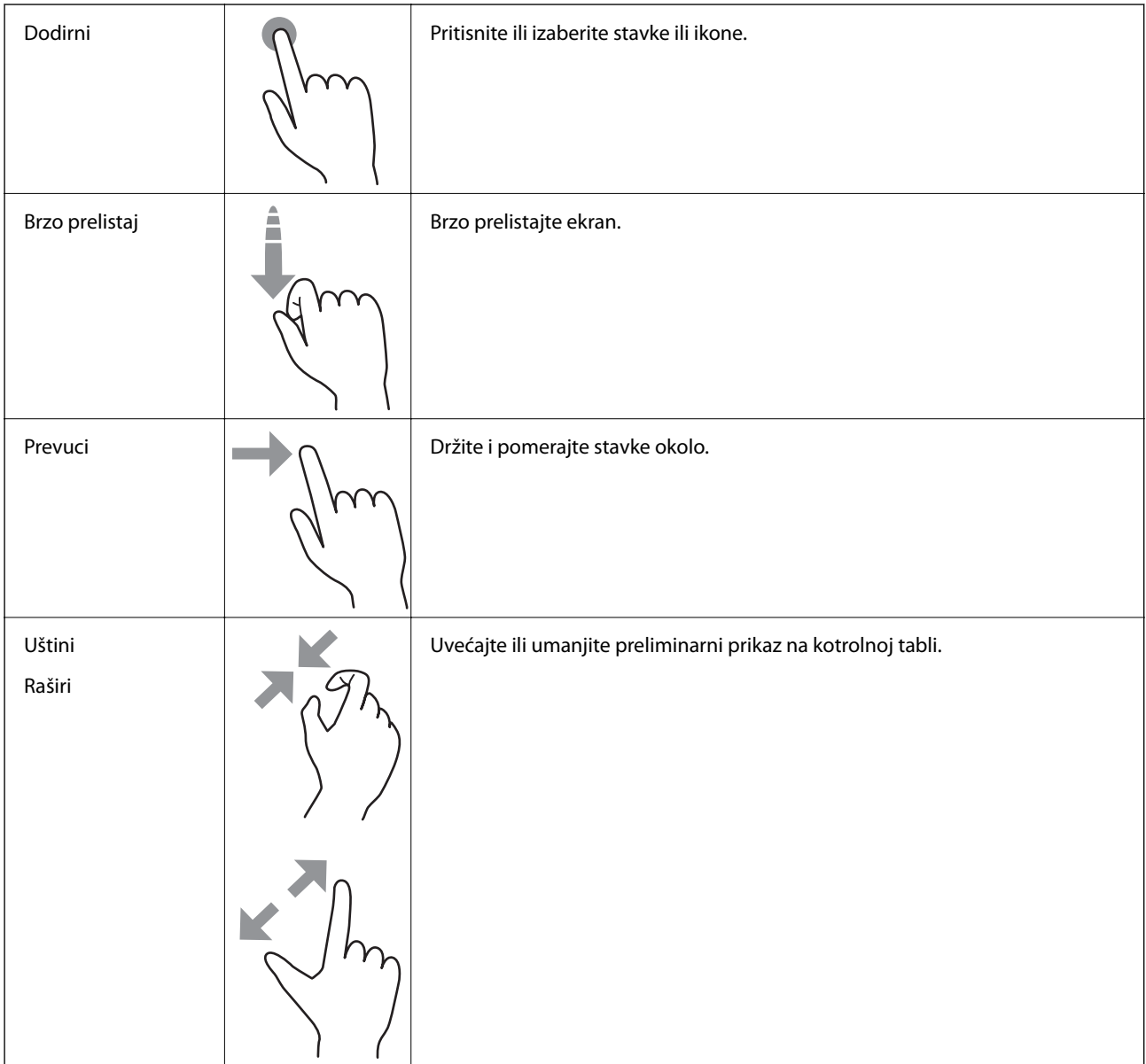

### <span id="page-22-0"></span>**Unos znakova**

Možete uneti znakove i simbole pomoću tastature na ekranu prilikom registrovanja kontakta, unosa mrežnih podešavanja itd.

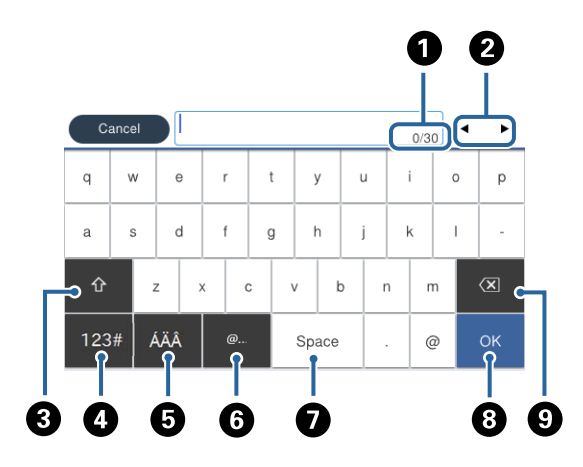

#### *Napomena:*

Ikone koje su dostupne se mogu razlikovati u zavisnosti od stavke u podešavanjima.

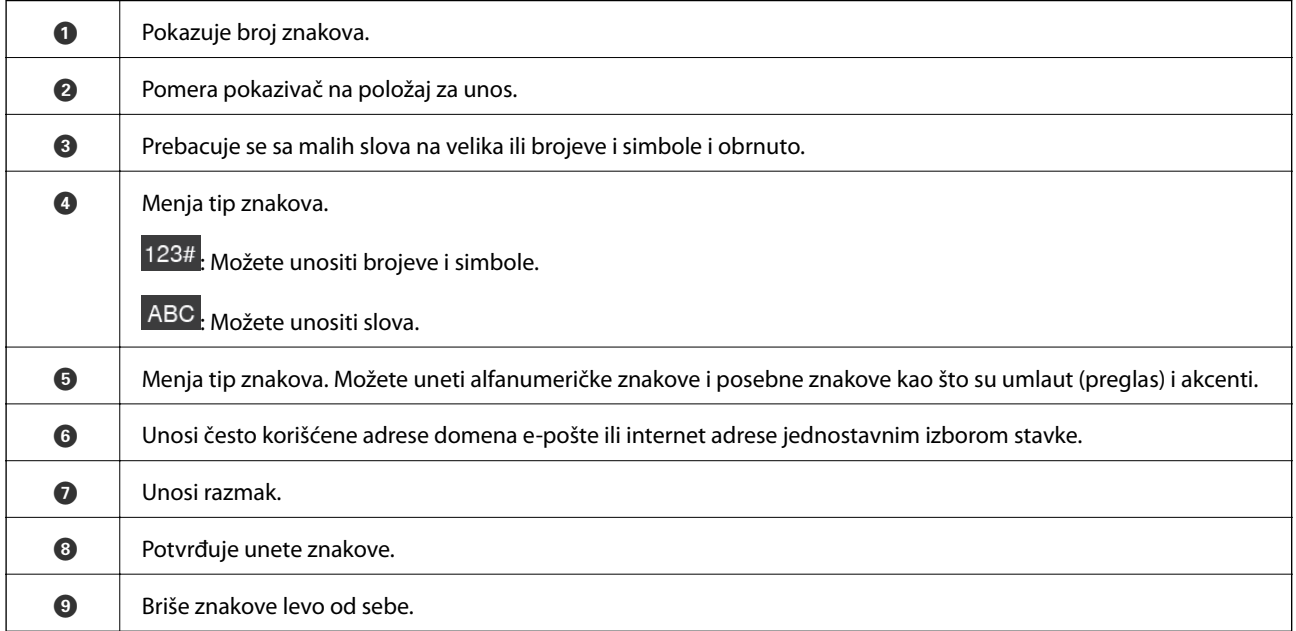

## <span id="page-23-0"></span>**Konfiguracija ekrana Job/Status**

Pritisnite dugme  $\overline{1}$  da biste prikazali meni Job/Status.Možete proveriti status štampača ili zadataka.

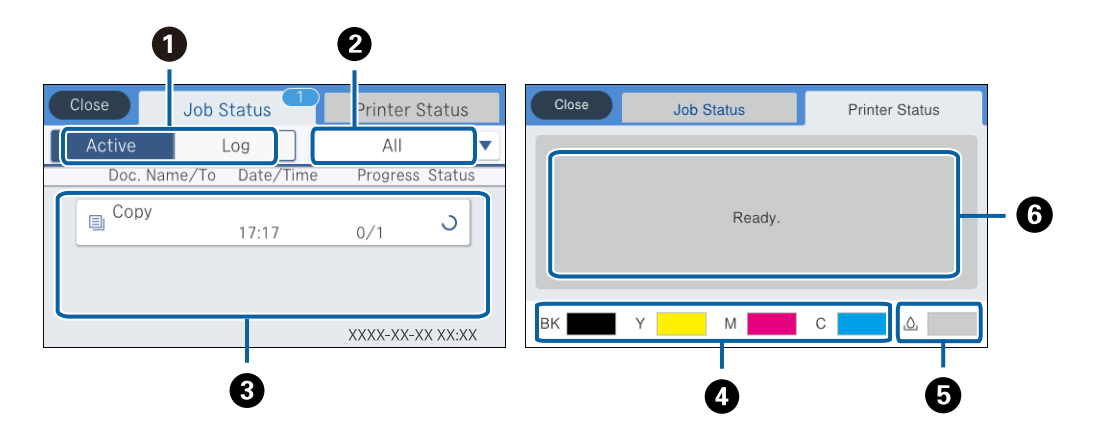

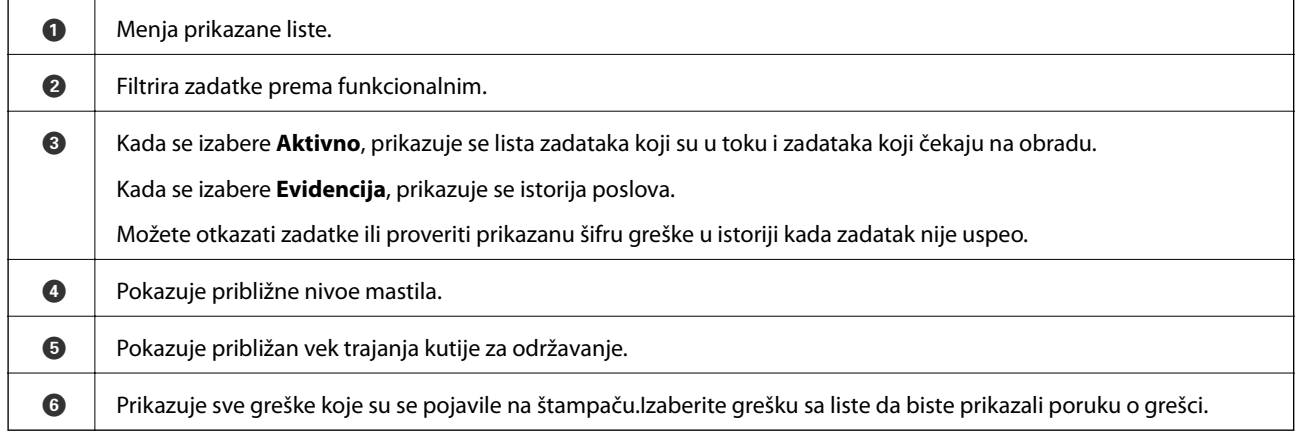

#### **Povezane informacije**

& ["Šifra greške u meniju statusa" na strani 194](#page-193-0)

## **Gledanje animacija**

Možete gledati animacije uputstava za upotrebu, kao što su umetanje papira ili vađenje zaglavljenog papira, na LCD ekranu.

❏ Dodirnite sa desne strane LCD ekrana: Prikazuje ekran za pomoć.Dodirnite **Kako da** i izaberite stavke koje želite da vidite.

#### **Osnovne informacije o štampaču**

❏ Izaberite **Kako da** u dnu radnog ekrana: Prikazuje animacije u vezi sa kontekstom.

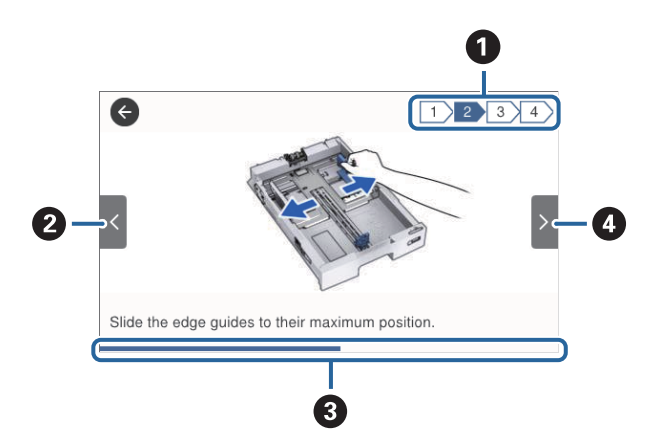

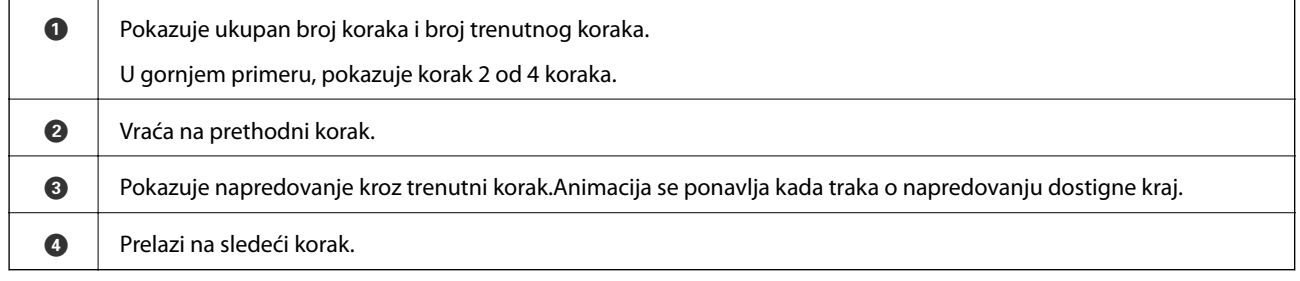

## <span id="page-25-0"></span>**Priprema štampača**

## **Ubacivanje papira**

## **Dostupan papir i kapaciteti**

#### *Napomena:*

❏ Simboli imaju sledeća značenja.

| $\equiv$ ]<br>|= podešavanje dvostranog štampanja : kopiranje ili štampanje s kontrolne table

❏ Prikazana veličina papira razlikuje se u zavisnosti od upravljačkog programa.

### **Originalni Epson papir**

Kompanija Epson preporučuje upotrebu originalnog Epson papira da bi se osiguralo dobijanje otisaka visokog kvaliteta.

#### *Napomena:*

- ❏ Dostupnost papira zavisi od lokacije. Za najažurnije informacije o papiru dostupnom u vašoj okolini obratite se službi za podršku kompanije Epson.
- ❏ Kada štampate na originalnom Epson papiru pri veličini navedenoj od strane korisnika, od podešavanja kvaliteta štampanja su dostupna samo *Standardno* ili *Normal*. Iako vam pojedini upravljački programi štampača omogućavaju da izaberete bolji kvalitet štampe, otisci se štampaju pomoću *Standardno* ili *Normal*.

#### **Papir pogodan za štampanje dokumenata**

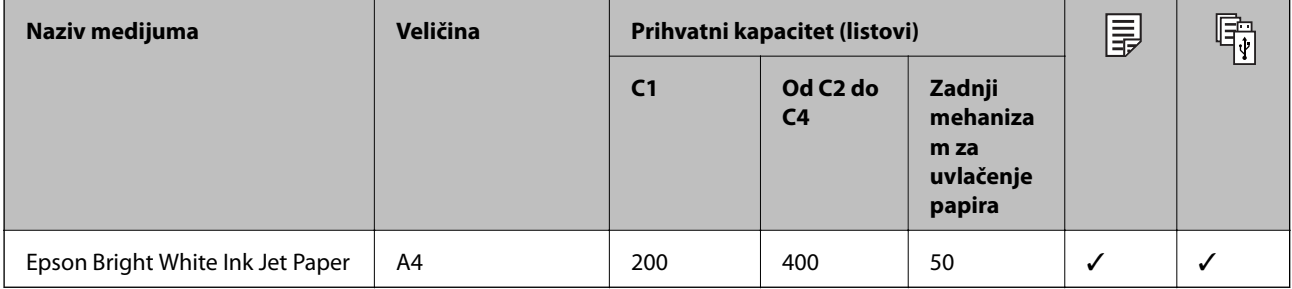

#### **Papir pogodan za štampanje fotografija**

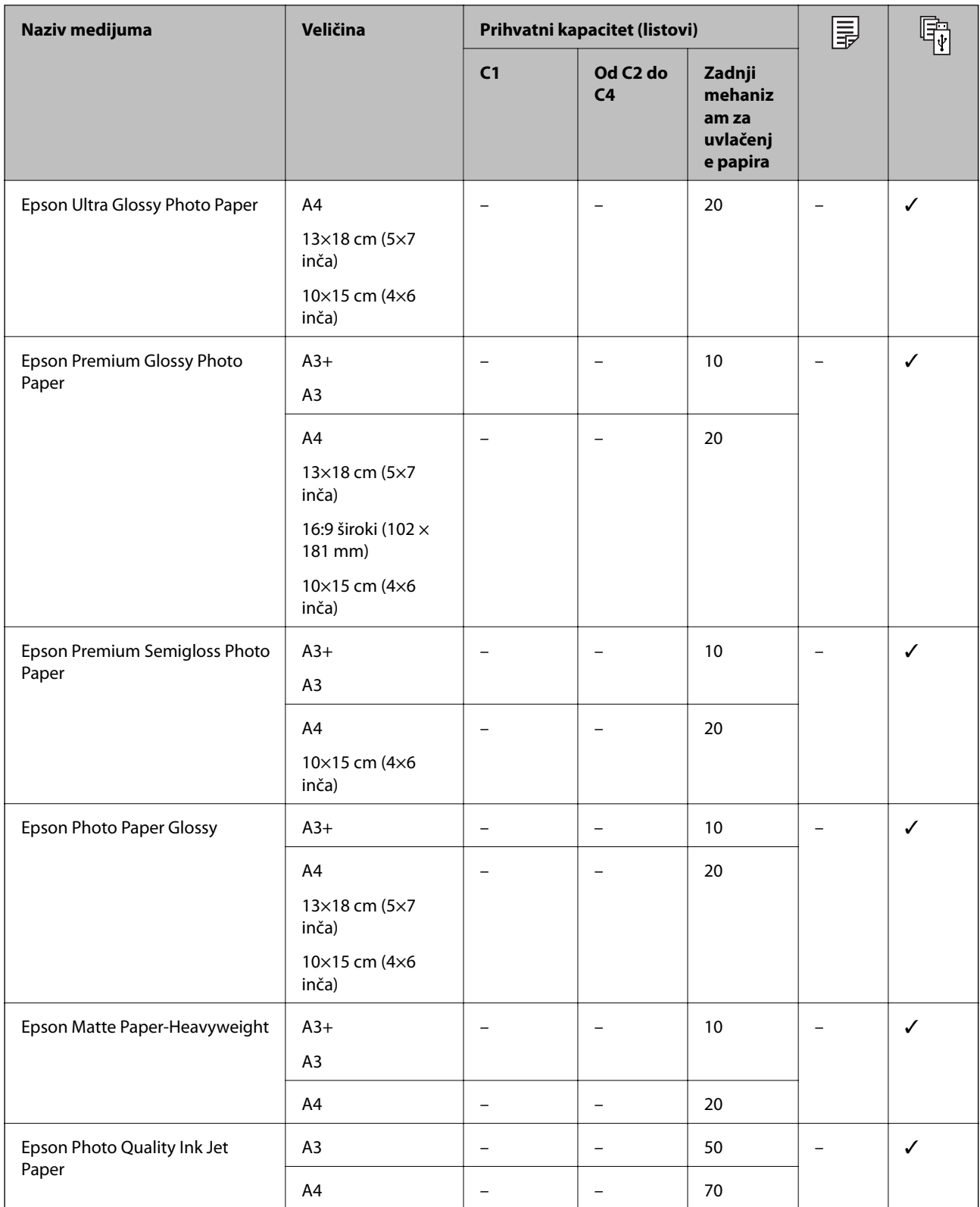

#### **Povezane informacije**

- $\blacktriangleright$  ["Nazivi i funkcije delova" na strani 15](#page-14-0)
- $\blacktriangleright$  "Veb-sajt za tehničku podršku" na strani $257$

### <span id="page-27-0"></span>**Papir koji je dostupan u prodaji**

#### **Običan papir**

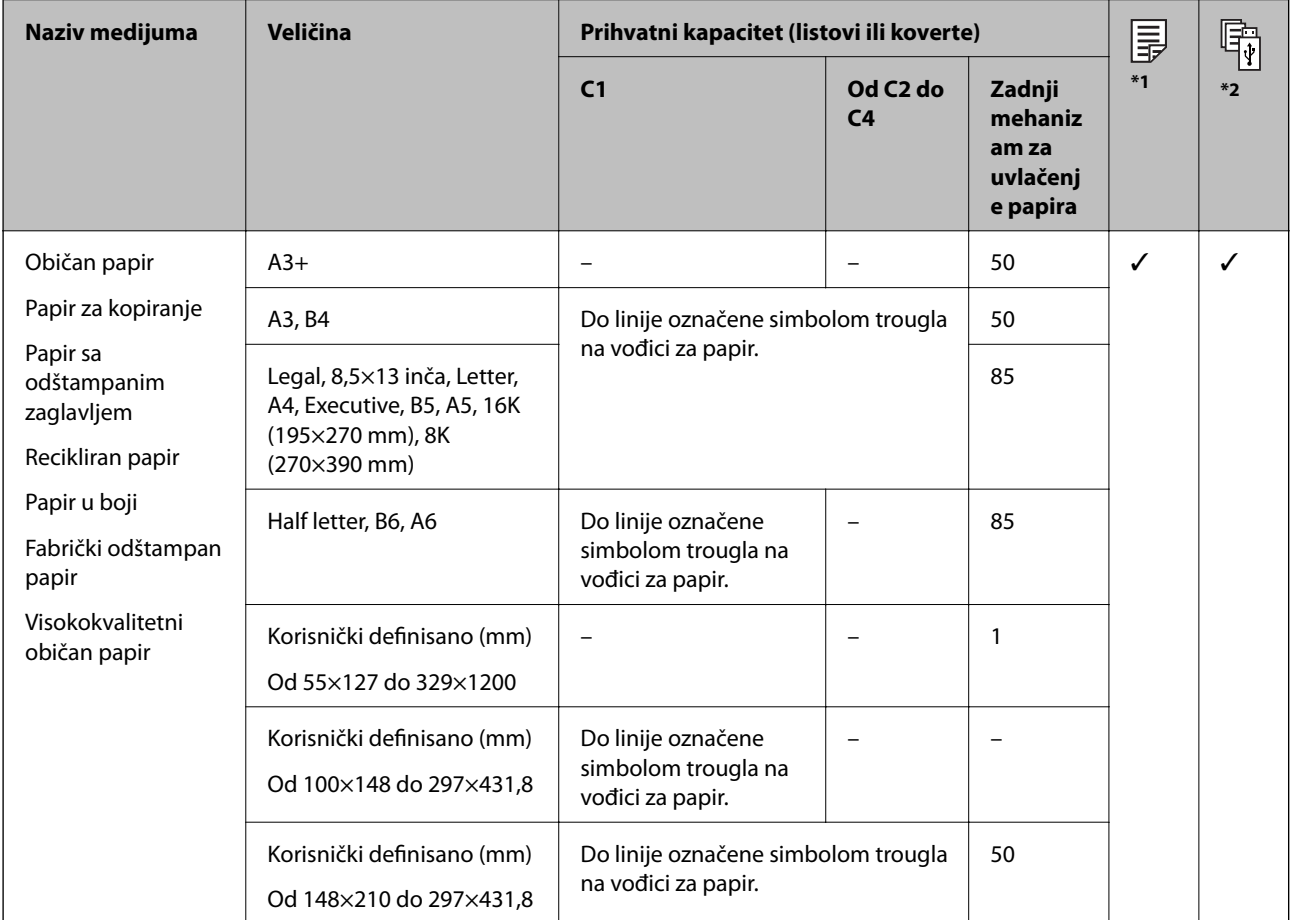

\*1 Dvostrano štampanje nije dostupno u zavisnosti od kombinacije vrste i formata papira.

\*2 Korisnički definisani formati nisu dostupni.

#### **Debeo papir**

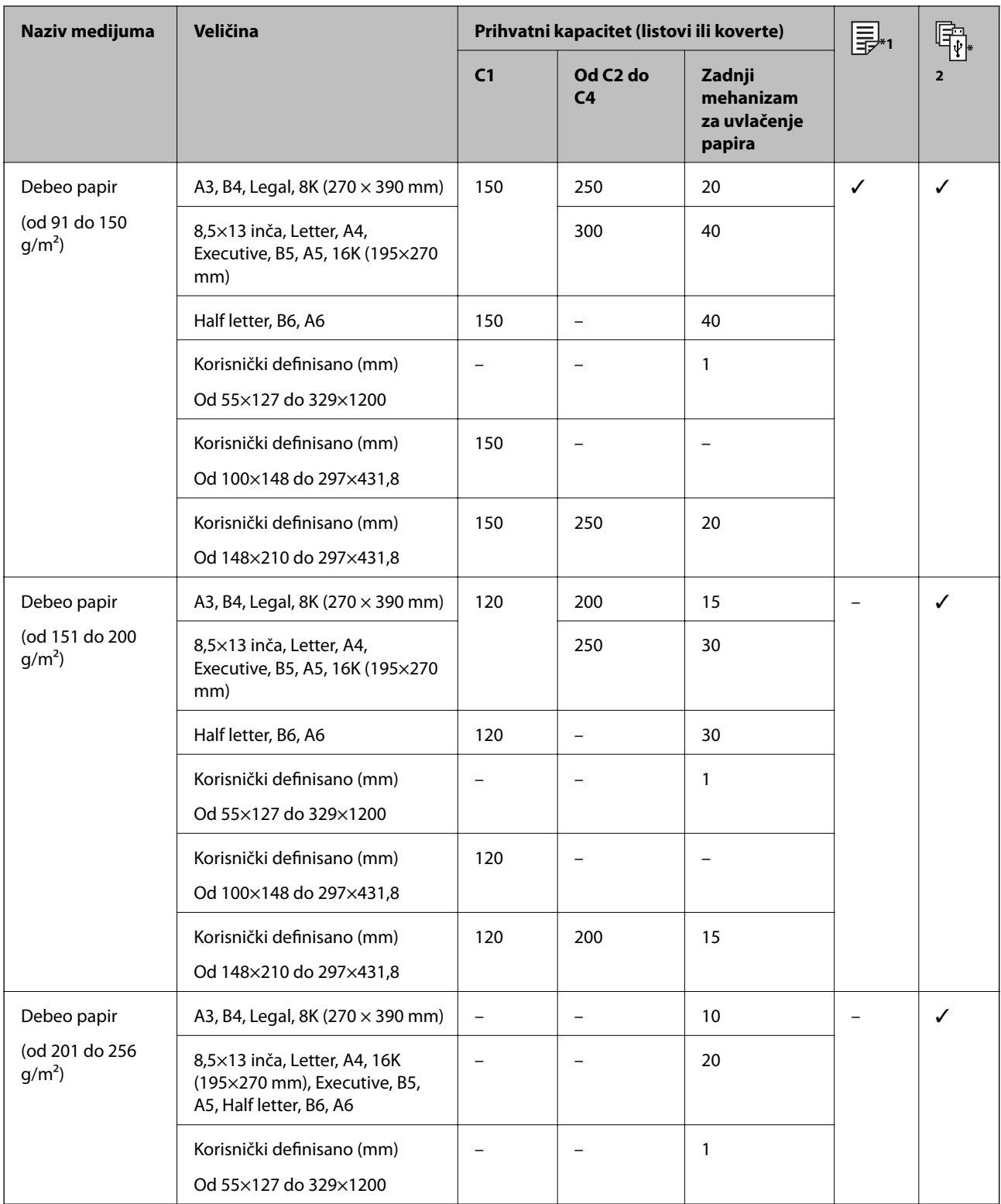

\*1 Dvostrano štampanje nije dostupno u zavisnosti od kombinacije vrste i formata papira.

\*2 Korisnički definisani formati nisu dostupni.

#### <span id="page-29-0"></span>**Koverte**

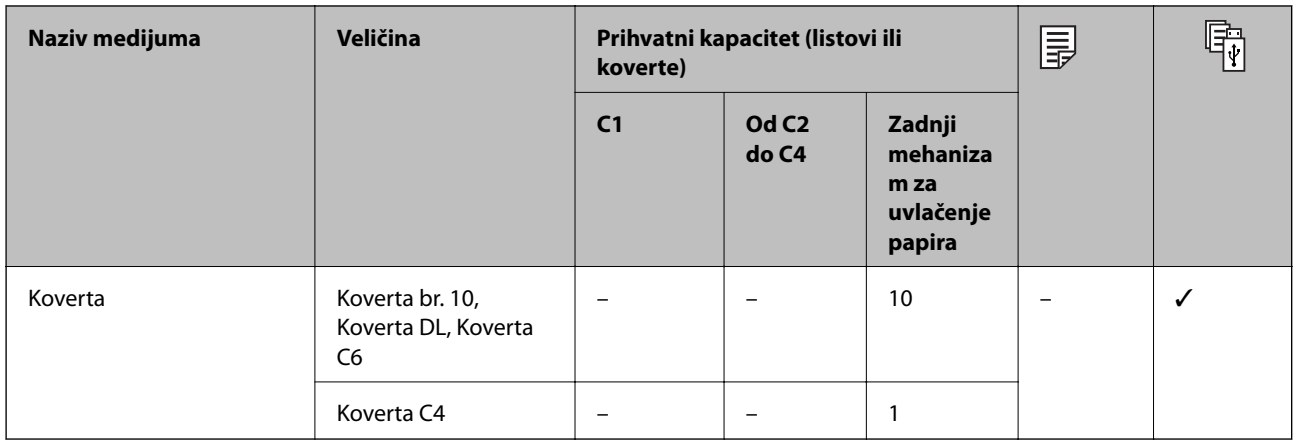

#### **Povezane informacije**

& ["Nazivi i funkcije delova" na strani 15](#page-14-0)

### **Mere opreza pri rukovanju papirom**

- ❏ Pročitajte listove sa uputstvima priložene uz papir.
- ❏ Da bi se osiguralo dobijanje otisaka visokog kvaliteta uz upotrebu originalnog Epson papira, koristite papir u okruženju koje je navedeno u tehničkim podacima isporučenim uz papir.
- ❏ Nemojte koristiti papir sa kratkim vlaknima čija je dužina manja od 105 mm.
- ❏ Pre ubacivanja, rastresite i poravnajte ivice papira. Nemojte rastresati ili savijati foto papir. To može dovesti do oštećenja strane za štampanje.

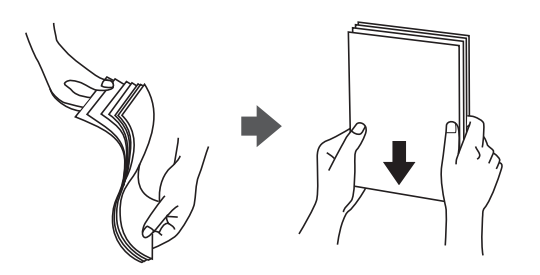

❏ Ako je papir uvijen, pre ubacivanja ga poravnajte ili ga blago savijte u suprotnom pravcu. Štampanje na uvijenom papiru može prouzrokovati zaglavljivanje papira i mrlje na otiscima.

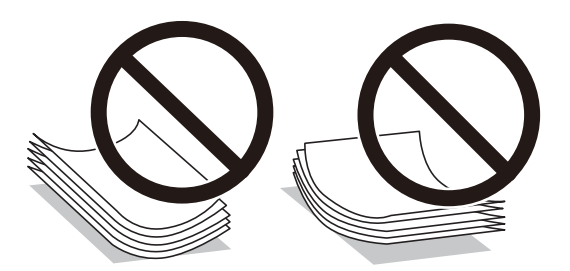

❏ Nemojte koristiti papir koji je naboran, pocepan, sečen, presavijen, vlažan, previše debeo, previše tanak ili papir na koji su nalepljene nalepnice. Upotreba ovakvih vrsta papira može prouzrokovati zaglavljivanje papira i mrlje na otiscima.

<span id="page-30-0"></span>❏ Postarajte se da koristite papir sa dužim vlaknima. Ukoliko niste sigurni koji tip papira koristite, proverite ambalažu papira ili se obratite proizvođaču da biste potvrdili specifikacije papira.

#### **Povezane informacije**

& ["Specifikacije štampača" na strani 231](#page-230-0)

## **Ubacivanje papira u Kaseta za papir**

#### *Napomena:*

Ako su instalirane opcionalne kutije i jedinice kasete za papir nemojte izvlačiti dve kasete za papir ili više njih u isto vreme.

1. Uverite se da štampač ne radi, a zatim izvucite kaseta za papir.

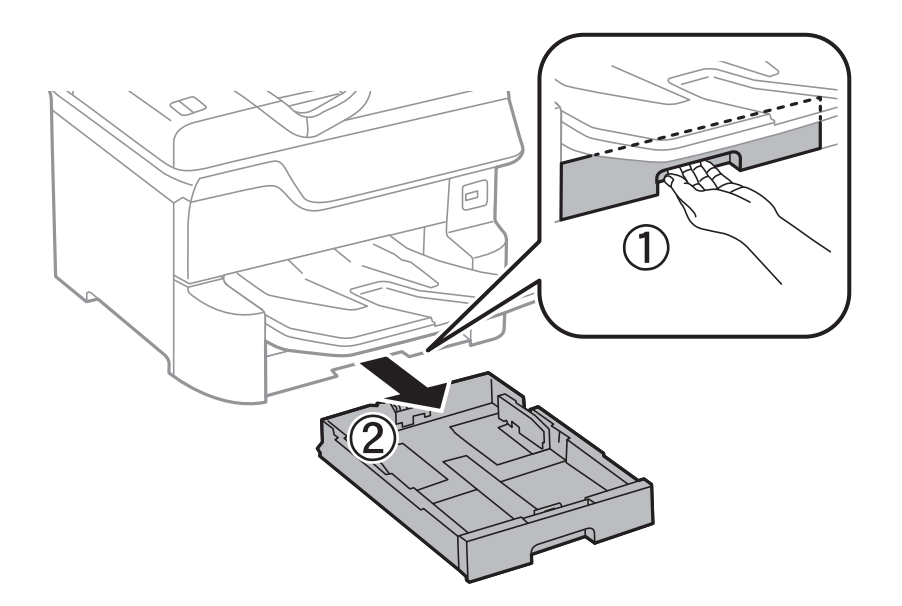

2. Pomerite prednju vođicu za papir do krajnjeg položaja, a zatim pomerajte bočne vođice da biste ih podesili za veličinu papira koju koristite.

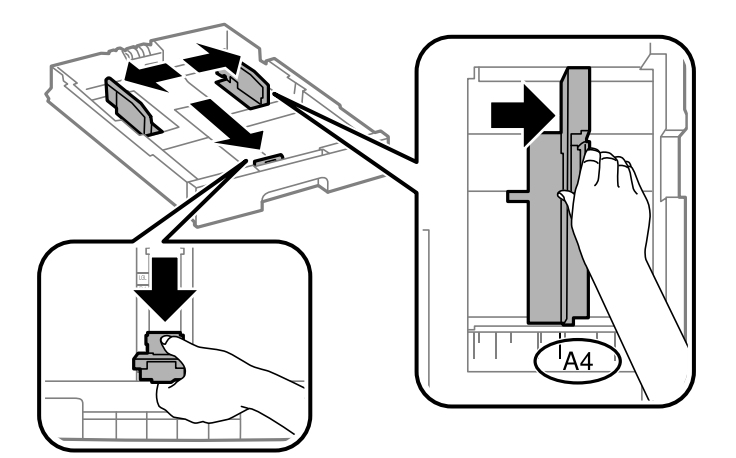

3. Ubacite papir tako da strana na kojoj se štampa bude okrenuta nadole, a zatim pomerite prednju vođicu do ivice papira.

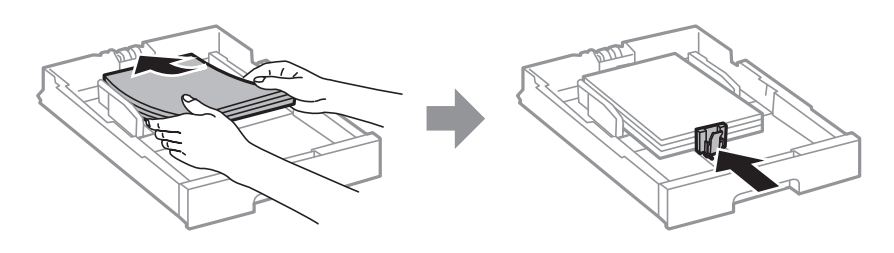

#### c*Važno:*

Nemojte ubacivati veći broj listova od maksimalnog broja navedenog za taj papir. U slučaju običnog papira, nemojte ubacivati papir iznad linije koja se nalazi neposredno ispod simbola trougla na unutrašnjoj strani vođice.

4. Postarajte se da se oznaka veličine papira podudara sa veličinom papira koji je ubačen u kaseta za papir. Ukoliko se ne podudaraju, uklonite držač i promenite veličinu papira prikazanu na oznaci.

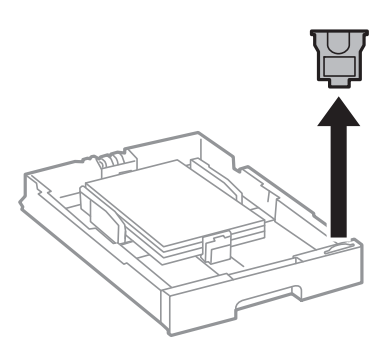

- 5. Ubacite kaseta za papir do kraja.
- 6. Kada ubacujete tip papira koji se razlikuje od prošlog puta, podesite tip papira na kontrolnoj tabli.

Pritisnite dugme  $\Box$ , izaberite kaseta za papir u koju ste umetnuli papir, a zatim podesite tip papira.

#### *Napomena:*

Takođe morate da podesite format papira kada ubacujete drugi format papira osim sledećih formata.

A3, B4, A4, B5, A5, B6, A6

#### **Povezane informacije**

- & ["Mere opreza pri rukovanju papirom" na strani 30](#page-29-0)
- & ["Dostupan papir i kapaciteti" na strani 26](#page-25-0)
- & ["Spisak vrsta papira" na strani 36](#page-35-0)

## <span id="page-32-0"></span>**Ubacivanje papira u Zadnji mehanizam za uvlačenje papira**

1. Otvorite štitnik za mehanizam za uvlačenje papira i izvucite držač za papir.

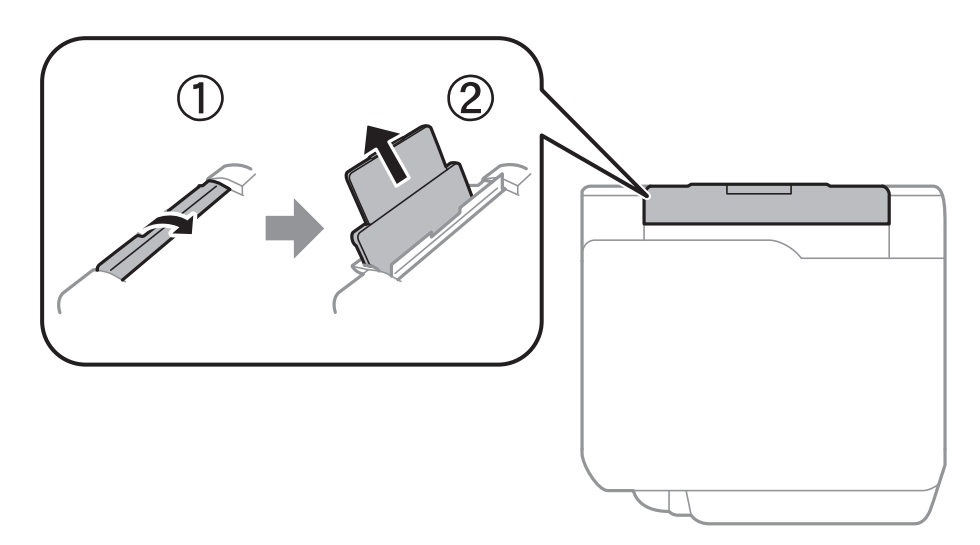

2. Pomerite vođice za papir.

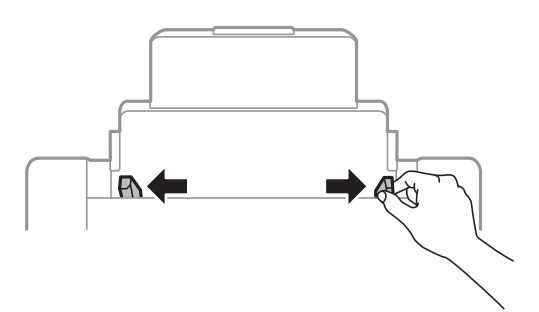

3. Postavite papir u centar zadnji mehanizam za uvlačenje papira tako da strana na kojoj se štampa bude okrenuta nagore.

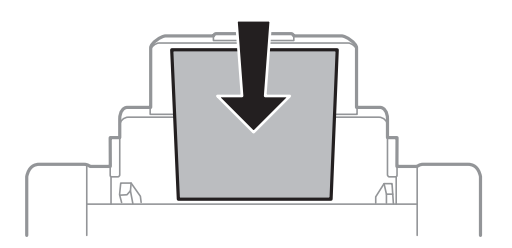

#### c*Važno:*

- ❏ Nemojte ubacivati veći broj listova od maksimalnog broja navedenog za taj papir. U slučaju običnog papira, nemojte ubacivati papir iznad linije koja se nalazi neposredno ispod simbola trougla na unutrašnjoj strani vođice.
- ❏ Ubacite prvo kraću ivicu papira. Međutim, ako ste podesili dužu ivicu kao širinu za korisnički definisanu veličinu, ubacite prvo dužu ivicu papira.

#### Unapred izbušen papir

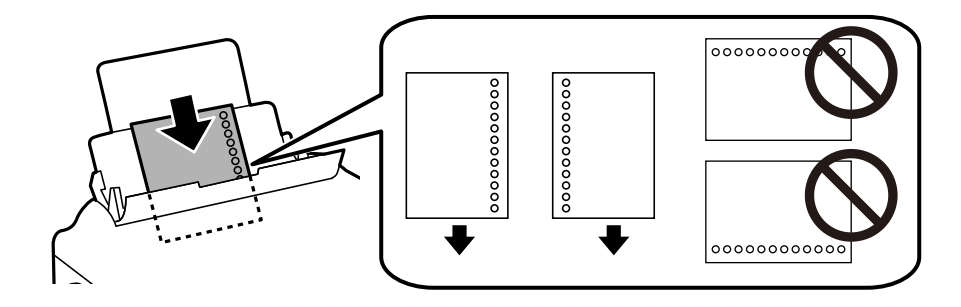

#### *Napomena:*

- ❏ Ubacite jedan list papira bez rupa za povezivanje levo ili desno.
- ❏ Prilagodite položaj datoteke za štampanje da biste izbegli štampanje preko rupa.
- ❏ Automatsko dvostrano štampanje nije dostupno za unapred izbušen papir.
- 4. Povucite vođice ka ivicama papira.

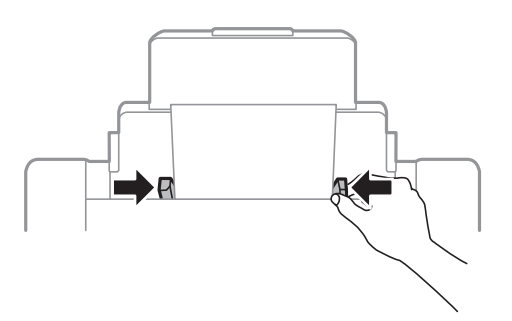

5. Na kontrolnoj tabli podesite format i vrstu papira koji ste ubacili u zadnji mehanizam za uvlačenje papira.

#### *Napomena:*

- ❏ Takođe možete prikazati ekran za podešavanje formata i vrste papira pritiskom na dugme na kontrolnoj tabli.
- ❏ Vratite preostali papir u njegovo pakovanje. Ako ga ostavite u štampaču, papir se može uviti ili kvalitet štampe može opasti.

#### **Povezane informacije**

- $\rightarrow$  ["Mere opreza pri rukovanju papirom" na strani 30](#page-29-0)
- & ["Dostupan papir i kapaciteti" na strani 26](#page-25-0)
- & ["Spisak vrsta papira" na strani 36](#page-35-0)
- & ["Ubacivanje koverata i mere predostrožnosti" na strani 35](#page-34-0)
- & ["Ubacivanje dugačkog papira i mere predostrožnosti" na strani 36](#page-35-0)

## <span id="page-34-0"></span>**Ubacivanje koverata i mere predostrožnosti**

Ubacite koverte u sredinu zadnji mehanizam za uvlačenje papira tako da kratka ivica bude napred i da preklop bude okrenut nadole a zatim povucite ivične vođice do ivica koverata.

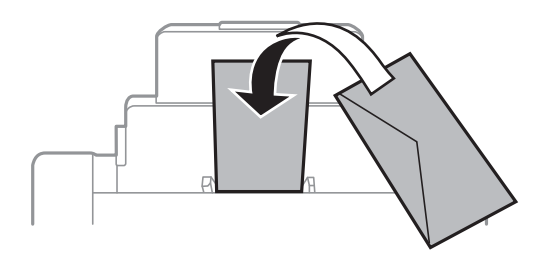

❏ Pre ubacivanja, rastresite i poravnajte ivice koverti. Kada se u naslaganim kovertama nalazi vazduh, pre ubacivanja ih pritisnite da biste ih spljoštili.

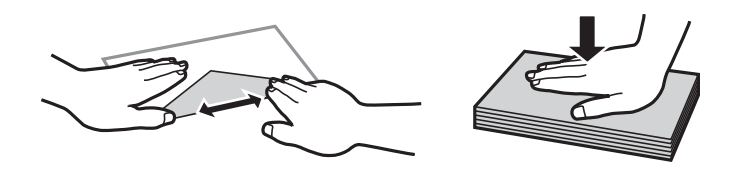

- ❏ Nemojte koristiti koverte koje su uvijene ili savijene. Upotreba ovakvih koverti može prouzrokovati zaglavljivanje papira i mrlje na otiscima.
- ❏ Nemojte koristiti koverte sa lepljivim površinama na preklopima ili koverte sa providnom folijom.
- ❏ Izbegavajte upotrebu koverti koje su previše tanke, jer se mogu uviti tokom štampanja.

#### **Povezane informacije**

- & ["Papir koji je dostupan u prodaji" na strani 28](#page-27-0)
- & ["Ubacivanje papira u Zadnji mehanizam za uvlačenje papira" na strani 33](#page-32-0)

## <span id="page-35-0"></span>**Ubacivanje dugačkog papira i mere predostrožnosti**

Ubacite dugačak papir u zadnji mehanizam za uvlačenje papira tako što ćete dozvoliti da se vodeća ivica papira okrene. Izaberite **Odr.koris.** kao podešavanje veličine papira.

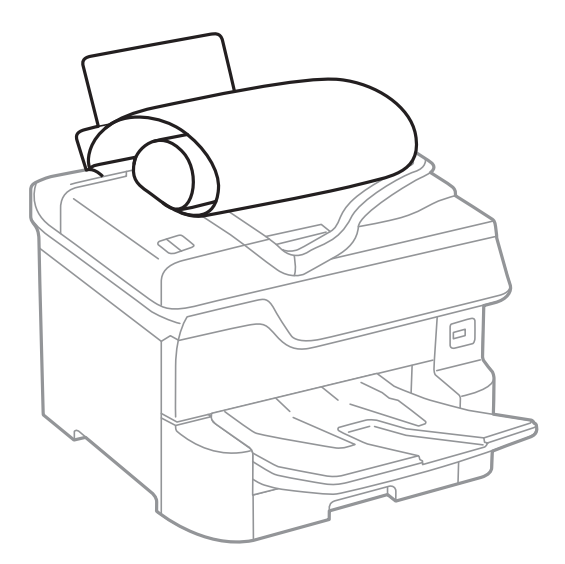

- ❏ Dugačak papir se ne može držati u izlaznom podmetaču. Da biste vodili računa da papir ne padne na pod, pripremite kutiju i slično.
- ❏ Nemojte dirati papir koji se uvlači ili izbacuje. Može vam povrediti ruku ili može izazvati opadanje kvaliteta štampe.

#### **Povezane informacije**

- & ["Dostupan papir i kapaciteti" na strani 26](#page-25-0)
- & ["Ubacivanje papira u Zadnji mehanizam za uvlačenje papira" na strani 33](#page-32-0)

## **Spisak vrsta papira**

Da biste dobili najbolje rezultate štampe, izaberite odgovarajuću vrstu papira.

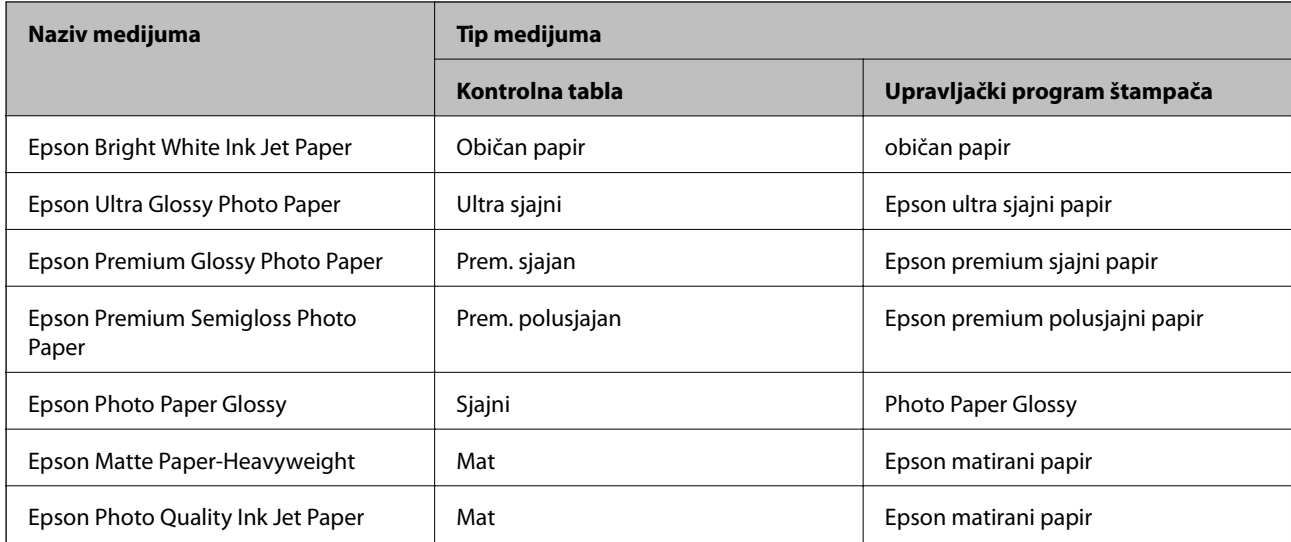
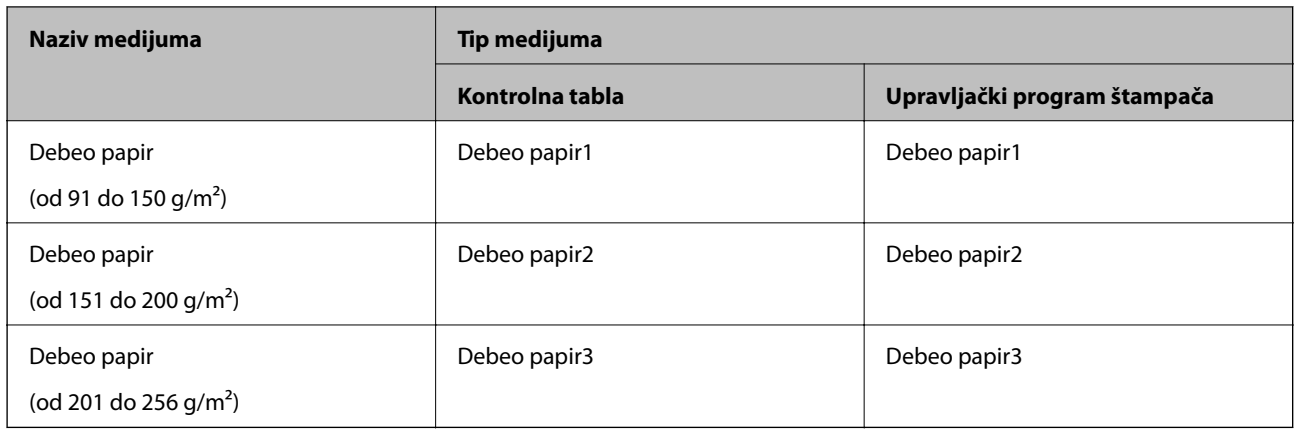

### **Lista prepoznatih veličina papira**

Kada omogućite **Aut. prep. veličine papira**, sledeći formati papira se automatski prepoznaju kada se ubace u kaseta za papir.

A6, B6, A5, Half letter, B5, A4, Letter, B4, Legal, A3, Ledger

Slični formati papira poput A4 i Pisma možda se neće pravilno prepoznati. Ako se formati Half letter, Letter, Legal i Leger prepoznaju kao formati A5, A4, B4, i A3, pritisnite dugme i zatim podesite tačan format.

Ako se formati ne mogu automatski prepoznati, pritisnite dugme **, onemogućite funkciju Aut. prep. veličine papira**, a zatim podesite format papira koji ste ubacili.

# **Postavljanje originala**

Stavite originale na staklo skenera ili automatski mehanizam za uvlačenje papira.

Pomoću automatskog mehanizma možete da skenirate više originala ili obe strane originala istovremeno.

### **Automatsko prepoznavanje originalnog formata**

Kada izaberete **Automatsko prepoznav.**kao podešavanje za papir, sledeći tipovi formata papira se automatski identifikuju.

❏ U vertikalnom položaju: A3, B4, A4, B5, A5 (samo staklo skenera)

Postavite kraću stranu originala prema ulazu ADF-a za uvlačenje papira ili prema levoj strani staklo skenera.

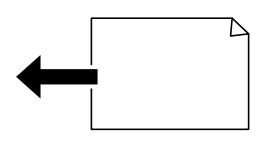

<span id="page-37-0"></span>❏ U horizontalnom položaju: A4, B5, A5

Postavite dužu stranu originala prema ulazu ADF-a za uvlačenje papira ili prema levoj strani staklo skenera.

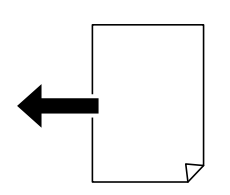

#### *Napomena:*

Može se dogoditi da sledeći formati originala ne budu pravilno prepoznati. Ako formati nisu prepoznati, podesite format ručno na kontrolnoj tabli.

- ❏ Originali koji su pocepani, savijeni, naborani ili uvijeni (ako su originali uvijeni, poravnajte ih pre nego što ih postavite.)
- ❏ Originali sa mnogo rupa za povezivanje
- ❏ Papir za projektore, providni originali ili sjajni originali

### **Originali dostupni za automatski mehanizam za uvlačenje papira**

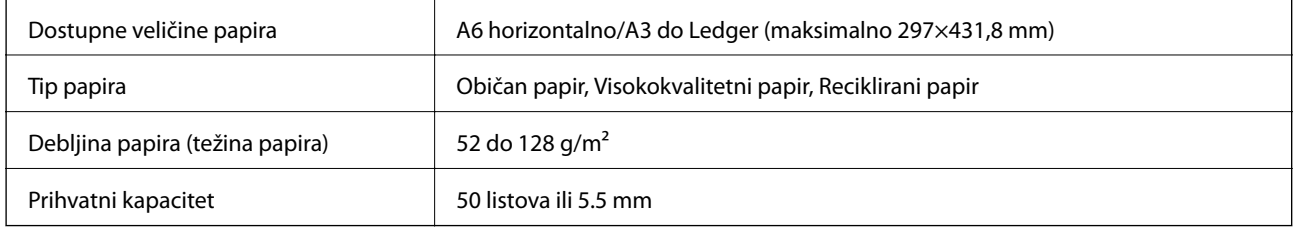

Čak i kada original zadovoljava specifikacije za medijume koji se mogu postaviti u automatski mehanizam za uvlačenje papira, možda ga automatski mehanizam za uvlačenje papira neće uvući ili kvalitet skeniranja može opasti zavisno od svojstava ili kvaliteta papira.

#### c*Važno:*

Nemojte uvlačiti fotografije ili vredne originalne umetničke radove u automatski mehanizam za uvlačenje papira. Original se može izgužvati ili oštetiti zbog pogrešnog uvlačenja. Umesto toga, skenirajte takve dokumente na staklo skenera.

Da biste sprečili zaglavljivanje papira, izbegavajte da u automatski mehanizam za uvlačenje papira ubacujete sledeće originale. Za ove tipove koristite staklo skenera.

- ❏ Originali koji su pocepani, savijeni, naborani, pohabani ili uvijeni
- ❏ Originali sa rupama za povezivanje
- ❏ Originali spojeni lepljivom trakom, spajalicama, zaheftani originali itd.
- ❏ Originali na koje su zalepljene nalepnice ili oznake
- ❏ Originali koji su nepravilno isečeni ili čije ivice nisu pod pravim uglom
- ❏ Originali koji su ukoričeni
- ❏ Papir za projektore, termički papir ili indigo papir

### **Postavljenje originala u automatski mehanizam za uvlačenje papira**

- 1. Poravnajte ivice originala.
- 2. Pomerite vođice za papir automatskog mehanizma za uvlačenje papira.

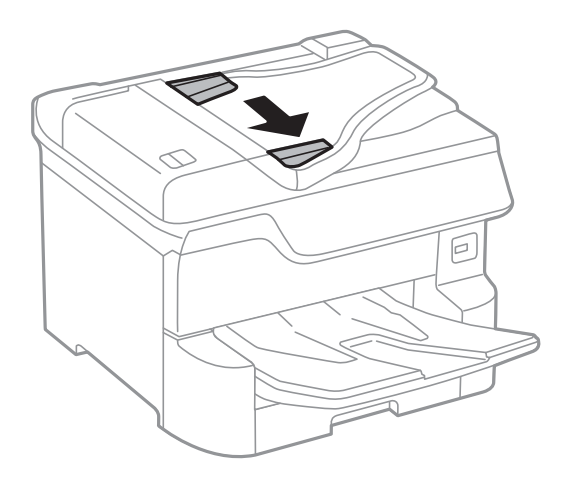

3. Postavite originale u središnji deo automatskog mehanizma za uvlačenje dokumenata, okrenute nagore.

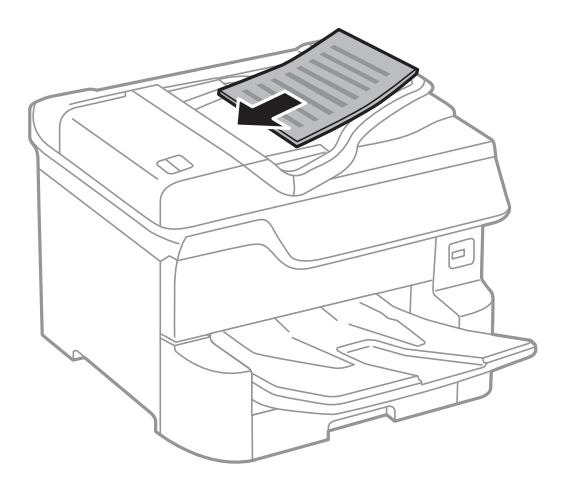

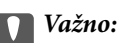

❏ Nemojte ubacivati originale iznad linije koja se nalazi neposredno ispod trouglastog simbola na unutrašnjoj strani vođice automatskog mehanizma za uvlačenje papira.

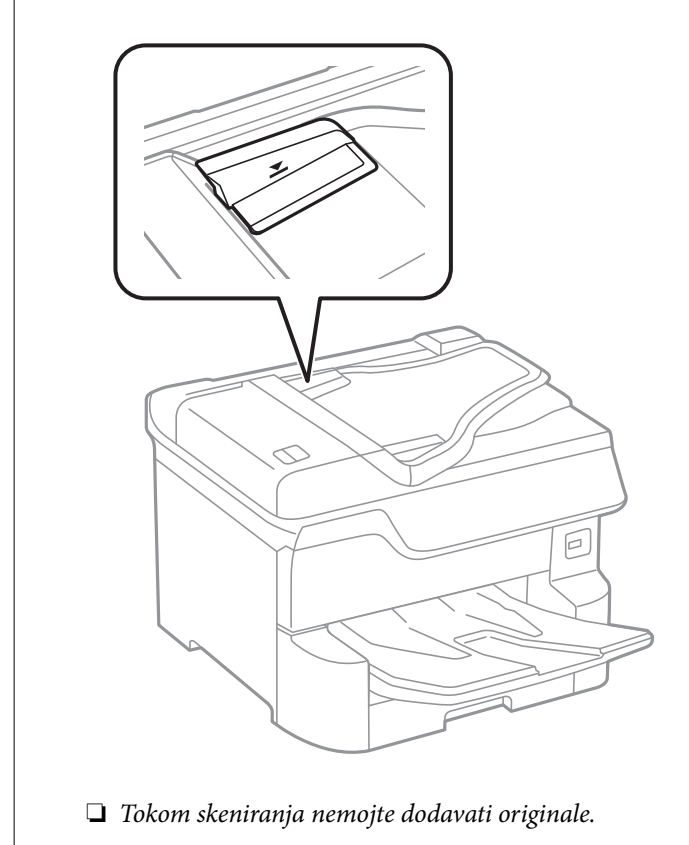

#### *Napomena:*

Možete postaviti i originale manje od formata A4 tako što ćete dužu ivicu okrenuti ka automatskom mehanizmu za uvlačenje dokumenata.

4. Pomerite vođice mehanizma za automatsko uvlačenje papira do ivica originala.

Veličina originala se otkriva automatski.

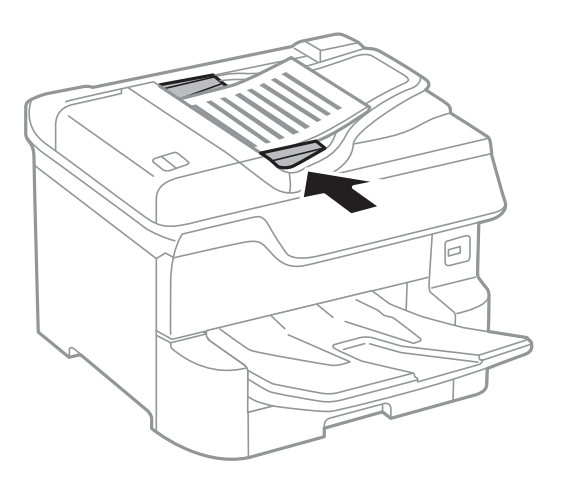

*Napomena:* Može se desiti da neke veličine ne budu automatski otkrivene. U ovom slučaju, ručno izaberite veličinu originala.

#### **Povezane informacije**

& ["Originali dostupni za automatski mehanizam za uvlačenje papira" na strani 38](#page-37-0)

### **Stavljanje originala u ADF radi dvodelnog kopiranja**

Stavite originale u smeru prikazanom na slici, a zatim izaberite podešavanje orijentacije.

❏ Vertikalno postavljanje originala: Izaberite **Gornji smer** na kontrolnoj tabli na način opisan u nastavku.

#### **Kopiranje** > **Napredno** > **Orijentacija (original)** > **Gornji smer**

Postavite originale u automatski mehanizam za uvlačenje papira u smeru strelice.

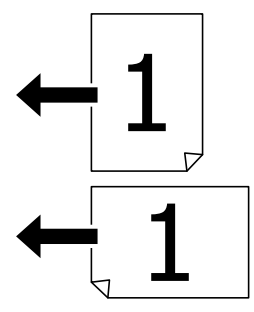

❏ Postavljanje originala ulevo: Izaberite **Levi smer** na kontrolnoj tabli na način opisan u nastavku. **Kopiranje** > **Napredno** > **Orijentacija (original)** > **Levi smer**

Postavite originale u automatski mehanizam za uvlačenje papira u smeru strelice.

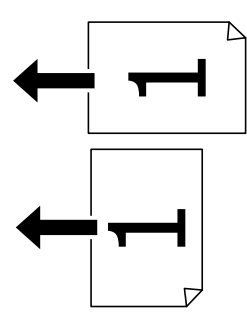

### **Postavljanje originala na staklo skenera (Staklo skenera)**

### !*Oprez:*

Vodite računa da ne zahvatite prste prilikom zatvaranja poklopca za dokumente. U suprotnom se možete povrediti.

#### c*Važno:*

Kada postavljate glomazne originale kao što su knjige, sprečite da spoljna svetlost padne direktno na staklo skenera (staklo skenera).

1. Otvorite poklopac za dokumente.

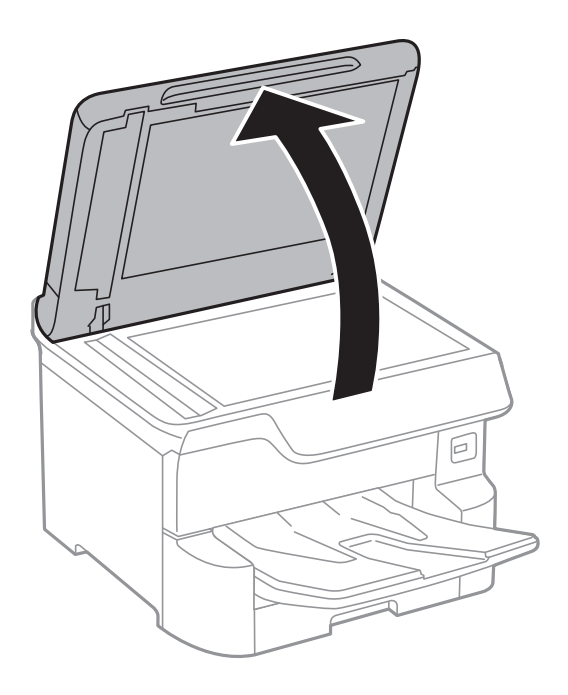

- 2. Uklonite prašinu ili mrlje sa stakla skenera (staklo skenera).
- 3. Postavite originale okrenute nadole i pomerite ih do oznake u uglu.

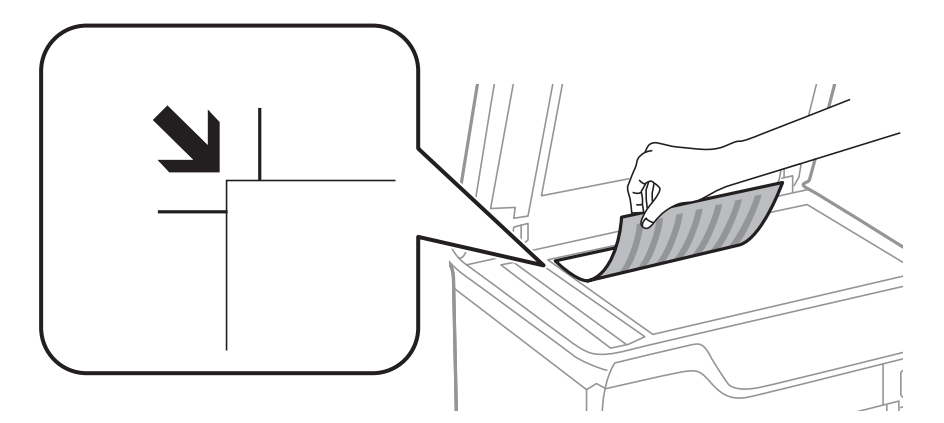

#### *Napomena:*

- ❏ Površina od 1,5 mm od gornje ivice ili leve ivice (staklo skenera) nije obuhvaćena prilikom skeniranja.
- ❏ Kada su originali postavljeni u automatski mehanizam za uvlačenje papira i na staklo skenera (staklo skenera), prioritet imaju originali u automatskom mehanizmu za uvlačenje papira (ADF).
- 4. Pažljivo zatvorite poklopac.

Veličina originala se otkriva automatski. Ako se format ne detektuje, ponovo postavite originale.

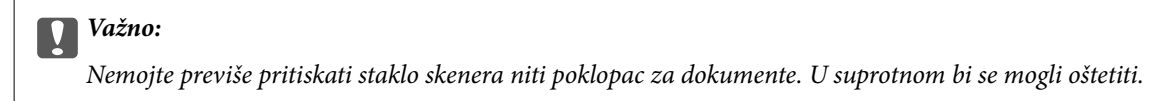

#### *Napomena:*

Može se desiti da neke veličine ne budu automatski otkrivene. U ovom slučaju, ručno izaberite veličinu originala.

5. Izvadite originale nakon skeniranja.

#### *Napomena:*

Ako duže vreme ostavite originale na staklu skenera (staklo skenera), mogu se zalepiti za staklenu površinu.

# **Umetanje spoljnog USB uređaja**

### **Umetanje i vađenje spoljnog USB uređaja**

1. Umetnite spoljni memorijski uređaj u štampač.

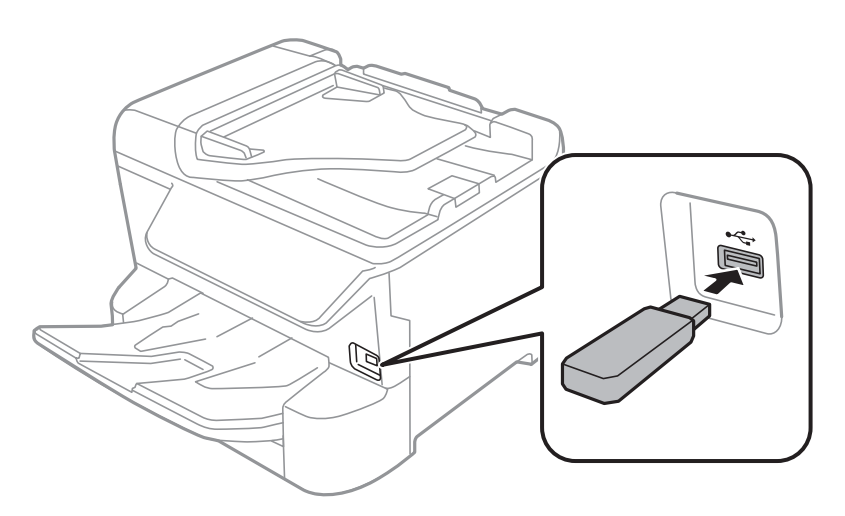

2. Kada završite sa korišćenjem spoljnog USB uređaja, izvadite uređaj.

#### **Povezane informacije**

- & ["Specifikacije spoljašnjih USB uređaja" na strani 235](#page-234-0)
- & "Pristupanje spoljnom USB uređaju sa računara" na strani 43

### **Pristupanje spoljnom USB uređaju sa računara**

Pomoću računara možete upisivati i čitati podatke sa spoljnjeg USB uređaja kao što je USB fleš disk koji je ubačen u štampač.

#### c*Važno:*

Prilikom deljenja spoljnog uređaja ubačenog u štampač između računara povezanih putem USB-a i putem mreže, pristup za pisanje se dozvoljava samo računarima koji su povezani na način koji ste izabrali na štampaču. Da biste pisali na spoljni USB uređaj, izaberite način povezivanja iz sledećeg menija na kontrolnoj tabli štampača.

*Podešavanja* > *Opšte postavke* > *Podešavanja štampača* > *Interfejs memorijskog uređaja* > *Deljenje datoteka*.

#### *Napomena:*

Potrebno je određeno vreme da se prepoznaju podaci sa računara ukoliko je priključen spoljni USB uređaj za skladištenje podataka velikog kapaciteta kao što je uređaj sa više od 2 TB.

#### **Windows**

Izaberite spoljni USB uređaj u **Računar** ili **Moj računar**. Prikazaće se podaci na spoljnom USB uređaju.

#### *Napomena:*

Ako ste povezali štampač na mrežu, a niste koristili disk sa softverom ili Web Installer, mapirajte USB port kao mrežni disk. Otvorite *Pokreni* i unesite ime štampača \\XXXXX ili IP adresu štampača \\XXX.XXX.XXX.XXX u polje *Otvori:*. Kliknite desnim tasterom miša na prikazanu ikonu da biste dodelili mrežu. Mrežni disk će se pojaviti u *Računar* ili *Moj računar*.

#### **Mac OS**

Izaberite odgovarajuću ikonu uređaja. Prikazaće se podaci na spoljnom USB uređaju.

#### *Napomena:*

- ❏ Da biste uklonili spoljni USB uređaj, prevucite i otpustite ikonu uređaja na ikonu kante za otpatke. U suprotnom, podaci na deljenom tvrdom disku se možda neće prikazati pravilno kada se priključi drugi USB uređaj.
- ❏ Da biste pristupili spoljnim uređajem za skladištenje kroz mrežu, u meniju na radnoj površini izaberite *Go* > *Connect to* Server. Unesite ime štampača cifs://XXXXX ili smb://XXXXX (gde je "xxxxx" ime štampača) u Adresa servera, a zatim kliknite na *Poveži se*.

# **Upravljanje kontaktima**

Registrovanje liste kontakata omogućava da jednostavno unesete odredišta. Možete da registrujete najviše 2,000 unosa, a listu kontakata možete da koristite prilikom unosa broja faksa, unosa odredišta za prilaganje skenirane slike uz poruku e-pošte i čuvanja skenirane slike u mrežnu fasciklu.

Možete koristiti i kontakte na LDAP serveru.

Pročitajte Vodič za administratore da biste koristili kontakte na LDAP serveru.

### **Registrovanje ili uređivanje kontakata**

#### *Napomena:*

Pre registrovanja kontakata, proverite da li ste konfigurisali podešavanja servera e-pošte tako da se koristi adresa e-pošte.

- 1. Izaberite **Podešavanja** na početnom ekranu.
- 2. Izaberite **Menadžer kontakata** a zatim izaberite **Registruj/izbriši**.
- 3. Izvršite jedan od sledećih postupaka.
	- ❏ Da biste registrovali novi kontakt, izaberite **Dodaj unos**, a zatim izaberite **Dodaj kontakt**.
	- ❏ Za uređivanje kontakata, izaberite željeni kontakt, a zatim izaberite **Izmeni**.
	- ❏ Za brisanje kontakata, izaberite željeni kontakt, izaberite **Izbriši**, a zatim izaberite **Da**. Ne morate da vršite sledeće postupke.

#### *Napomena:*

Možete da registrujete adresu koja je registrovana na LDAP serveru u lokalnoj listi kontakata štampača. Prikažite unos, a zatim izaberite *Reg. u kontakte*.

4. Kada registrujete novi kontakt, izaberite tip kontakta koji želite da registrujete. Preskočite ovaj postupak kada želite da uredite ili izbrišete kontakt.

❏ Faks: Registrujte kontakt (broj faksa) da biste poslali faks.

- ❏ Imejl: Registrujte adresu e-pošte za slanje skenirane slike ili prosleđivanje primljenom faksa.
- ❏ Mrežni direktorijum/FTP: Registrujte mrežnu fasciklu za čuvanje skenirane slike ili prosleđivanje primljenog faksa.
- 5. Unesite informacije o adresi za registraciju. Unesite potrebne stavke a zatim po potrebi obavite druga podešavanja.

#### *Napomena:*

Kada unesete broj faksa, na početku broja faksa unesite i broj za izlaznu liniju ako ja vaš telefonski sistem lokalna telefonska mreža i potreban vam je broj za izlaznu liniju da biste pristupili izlaznoj liniji. Ako je broj za izlaznu liniju podešen u *Tip linije*, unesite tarabu (#) umesto pravog broja za izlaznu liniju. Za dodavanje pauze (pauza od tri sekunde) u toku pozivanja, unesite crticu (-).

6. Izaberite **OK**.

### **Registrovanje ili uređivanje grupisanih kontakata**

Dodavanja kontakata u grupu vam omogućava slanje faksa ili skenirane slike putem e-pošte na više adresa u isto vreme.

- 1. Izaberite **Podešavanja** na početnom ekranu.
- 2. Izaberite **Menadžer kontakata** a zatim izaberite **Registruj/izbriši**.
- 3. Izvršite jedan od sledećih postupaka.
	- ❏ Da biste registrovali novu grupu, izaberite **Dodaj unos**, a zatim izaberite **Dodaj grupu**.
	- ❏ Za uređivanje grupa, izaberite željenu grupu, a zatim izaberite **Izmeni**.
	- ❏ Za brisanje grupe, izaberite željenu grupu, izaberite **Izbriši**, a zatim izaberite **Da**. Ne morate da vršite sledeće postupke.
- 4. Kada registrujete novu grupu, izaberite tip grupe koji želite da registrujete. Preskočite ovaj postupak kada želite da uredite grupu.
	- ❏ Faks: Registrujte kontakt (broj faksa) da biste poslali faks.
	- ❏ Imejl: Registrujte adresu e-pošte za slanje skenirane slike ili prosleđivanje primljenom faksa.
- 5. Unesite ili uredite **Naziv grupe (neophodno)** za grupu.
- 6. Izaberite **Kontakti dodati u grupu (neophodno)**.
- 7. Izaberite kontakte koje želite da registrujete kao grupu.

#### *Napomena:*

- ❏ Možete registrovati najviše 200 kontakata.
- ❏ Da biste poništili izbor, ponovo dodirnite.
- 8. Izaberite **Zatvori**.
- 9. Izvršite ostala potrebna podešavanja.
	- ❏ Broj iz registra: Podesite broj za grupu.
	- ❏ Reč za indeksiranje: Podesite indeksnu reč za grupu.
- ❏ Dodeli za čestu upotrebu: Registrujte kao često korišćenu grupu. Grupa se prikazuje na vrhu ekrana na kom ste odredili adresu.
- 10. Izaberite **OK**.

### **Registracija često korišćenih kontakata**

Kada registrujete često korišćene kontakte, oni su prikazani na vrhu ekrana na mestu gde ste naveli adrese.

- 1. Izaberite **Podešavanja** na početnom ekranu.
- 2. Izaberite **Menadžer kontakata** a zatim izaberite **Često**.
- 3. Izaberite tip kontakta koji želite da registrujete.
- 4. Izaberite **Izmeni**.

*Napomena:* Da biste promenili redosled datoteka, izaberite *Sortiraj*.

5. Izaberite često korišćene kontakte koje želite da registrujete, a zatim izaberite **OK**.

#### *Napomena:* ❏ Da biste poništili izbor, ponovo dodirnite.

❏ Možete pretraživati adrese sa liste kontakata. Unesite ključnu reč za pretraživanje u polje na vrhu ekrana.

6. Izaberite **Zatvori**.

### **Registrovanje kontakata na računaru**

Pomoću programa Web Config možete da napravite listu kontakata na računaru i uvezete je u štampač. Detalje potražite u Vodič za administratore.

### **Pravljenje rezervne kopije kontakata pomoću računara**

Koristeći Web Config, možete da napravite rezervnu kopiju podataka o kontaktima uskladištenih u štampaču i sačuvate je na računar.

Detalje potražite u Vodič za administratore.

Podaci o kontaktima mogu biti izgubljeni usled neispravnog funkcionisanja štampača. Preporučujemo da napravite rezervnu kopiju podataka svaki put kada ih ažurirate. Epson neće biti odgovoran ni za kakav gubitak podataka niti za pravljenje rezervnih kopija ili vraćanje podataka i/ili podešavanja, čak ni tokom garantnog roka.

# **Registrovanje vaših omiljenih podešavanja kao unapred određene postavke**

Podešavanja za kopiranje, faks i skeniranje koja često koristite možete registrovati kao unapred određene postavke.Možete registrovati najviše 50 unosa.Ako ne možete da uređujete unapred određene postavke, možda ih je administrator zaključao.Pomoć zatražite od administratora štampača.

Da biste registrovali unapred podešenu postavku, izaberite **Un. pod. vr.** na početnom ekranu, izaberite **Dodaj novo** a zatim izaberite funkciju za koju želite da registrujete unapred podešenu postavku.Obavite neophodna

podešavanja, izaberite  $\mathcal{F}_4$  a zatim unesite naziv za unapred podešenu postavku.

Da biste učitali unapred određenu postavku, izaberite je sa liste.

Takođe možete da registrujete trenutnu adresu i postavke za izbor  $\mathcal{X}$  na ekranu svake funkcije.

Da biste izmenili registrovana podešavanja, izmenite podešavanja na ekranu za svaku funkciju i izaberite

.Izaberite **Registruj na unapr. podešene vrednosti** a zatim izaberite stavku koju želite da zamenite.

### **Opcije menija za Un. pod. vr.**

Izaberite > na registrovanoj unapred određenoj postavci da biste prikazali podatke o registrovanim podešavanjima.Možete izmeniti registrovani naziv tako što ćete izabrati naziv na ekranu sa podacima.

:

Izbrišite rigistrovanu unapred određenu postavku.

Dod. /ukl:

Dodajte ili izbrišite rigistrovanu unapred određenu postavku na početnom ekranu kao ikonu prečice.

Koristi ovu postavku:

Učitajte rigistrovanu unapred određenu postavku.

# **Opcije menija za Podešavanja**

Izaberite **Podešavanja** na početnom ekranu štampača da biste izvršili razna podešavanja.

### **Opcije menija za Opšte postavke**

Izaberite menije na kontrolnoj tabli kao što je ispod opisano.

**Podešavanja** > **Opšte postavke**

### **Osn. podešavanja**

Izaberite menije na kontrolnoj tabli kao što je ispod opisano.

#### **Podešavanja** > **Opšte postavke** > **Osn. podešavanja**

Podešavanja nećete moći da promenite ako su zaključana od strane vašeg administratora.

#### Osvetljenost LCD-a:

Prilagođavanje osvetljenja LCD ekrana.

#### Zvuk:

Podesite jačinu zvuka i izaberite tip audio uređaja.

#### Tajmer za spavanje:

Podesite vremenski period za ulaženje u režim mirovanja (režim za uštedu energije) kada štampač nije izvršio nijednu operaciju. Kada prođe podešeno vreme, LCD ekran postaje crn.

#### Merač vremena za isključivanje:

Vaš proizvod može da poseduje ovu funkciju ili funkciju **Pod. isključivanja**, u zavisnosti od lokacije kupovine.

Izaberite ovo podešavanje da biste automatski isključili štampač kada se ne koristi određeno vreme. Možete prilagoditi vreme pre nego što se primeni upravljanje napajanjem. Svako povećanje će negativno uticati na energetsku efikasnost proizvoda. Pre nego što napravite izmenu, razmislite o uticaju na životnu sredinu.

#### Pod. isključivanja:

Vaš proizvod može da poseduje ovu funkciju ili funkciju **Merač vremena za isključivanje**, u zavisnosti od lokacije kupovine.

❏ Isključivanje usled neaktivnosti

Izaberite ovo podešavanje da biste automatski isključili štampač ako se ne koristi određeno vreme. Svako povećanje će negativno uticati na energetsku efikasnost proizvoda. Pre nego što napravite izmenu, razmislite o uticaju na životnu sredinu.

❏ Isključivanje usled prekida veze

Izaberite ovo podešavanje da biste isključili štampač nakon 30 minuta kada je veza sa svim mrežnim portovima, uključujući port LINE, prekinuta. U zavisnosti od modela i regiona, ova funkcija možda neće biti dostupna.

#### Podešavanja za datum/vreme:

❏ Datum/Vreme

Unesite trenutni datum i vreme.

❏ Letnje računanje vremena

Izaberite podešavanje za letnje računanje vremena koje je primenjivo na vaš region.

❏ Vremenska razlika

Unesite razliku između vašeg lokalnog vremena i UTC vremena (Coordinated Universal Time).

#### Zemlja/region:

Izaberite zemlju ili region u kojima koristite svoj štampač. Ako promenite zemlju ili region, vaša podešavanja faksa se vraćaju na standardna i morate ih ponovo izabrati.

#### Jezik/Language:

Izaberite jezik koji se koristi na LCD ekranu.

#### **Priprema štampača**

#### Početni ekran:

Odredite početni meni prikazan na LCD ekranu kada se štampač uključi i bude omogućeno **Vreme čekanja na radnju**.

#### Izmena početnog ekrana:

Izmenite raspored ikona na LCD ekranu. Takođe možete dodati, izbrisati i zameniti ikone.

#### Pozadina:

Promenite boju pozadine LCD ekrana.

#### Vreme čekanja na radnju:

Izaberite **Uklj.** da biste se vratili na početni ekran kada za određeno vreme nije izvršena nijedna operacija. Kada su primenjena ograničavanja korisnika i za određeno vreme nije izvršena nijedna operacija, odjavljeni ste i vraćeni na početni ekran.

#### Tastatura:

Izmenite raspored na tastaturi na LCD ekranu.

#### Upozorenje o broju štampanja u boji:

Izaberite **Uklj.** da biste prikazali poruku za potvrdu s pitanjem da li želite da nastavite štampanje kada se zadatak za štampanje u nijansama sive računa kao zadatak za štampanje u boji.

#### Podrazumevani ekran (Job/Status):

Izaberite standardne podatke koje želite da prikažete kada pritisnete dugme 1.

#### **Povezane informacije**

- & ["Štednja električne energije" na strani 57](#page-56-0)
- & ["Unos znakova" na strani 23](#page-22-0)

### **Podešavanja štampača**

Izaberite menije na kontrolnoj tabli kao što je ispod opisano.

#### **Podešavanja** > **Opšte postavke** > **Podešavanja štampača**

Podešavanja nećete moći da promenite ako su zaključana od strane vašeg administratora.

#### Podešavanje izvora papira:

Postavka papira:

Izaberite izvor papira da biste odredili veličinu i tip papira koji ste postavili. Kada je omogućena opcija **Aut. prep. veličine papira**, štampač prepoznaje veličinu papira koji ste postavili.

Prioritet zadnjeg meh. za uvlačenje papira:

Izaberite **Uklj.** da biste dali prioritet za štampanje papiru umetnutom u zadnji mehanizam za uvlačenje papira.

#### Automatsko prebacivanje A4/Pismo:

Izaberite **Uklj.** da biste uvukli papir iz izvora papira koji je podešen za format A4 ukoliko ne postoji izvor podešen za format Pismo (Letter), ili uvucite iz izvora papira koji je podešen za format Pismo (Letter) kada ne postoji izvor papira podešen za format A4.

#### Automatski izbor podešavanja:

Izaberite **Uklj.** za bilo koje od sledećih podešavanja da biste automatski štampali na papiru iz bilo kog izvora koji sadrži papir koji odgovara vašem podešavanju papira.

- ❏ Kopiranje
- ❏ Faks
- ❏ Drugo

#### Obaveštenje o grešci:

Izaberite **Uklj.** da biste prikazali poruku o grešci kada izabrana veličina ili tip papira ne odgovaraju umetnutom papiru.

#### Automatski prikaz podešavanja papira:

Izaberite **Uklj.** da biste prikazali ekran **Postavka papira** prilikom umetanja papira u izvor papira. Ako onemogućite ovu funkciju, ne možete štampati sa uređaja iPhone ili iPad koristeći AirPrint.

#### Podešavanja univ. štampe:

Ova podešavanja štampanja se primenjuju kada štampate pomoću spoljnog uređaja bez korišćenja upravljačkog programa štampača.

#### Gornji pomak:

Prilagođavanje gornje margine papira.

Levi pomak:

Prilagođavanje leve margine papira.

#### Gornji pomak otpozadi:

Prilagođavanje gornje margine za poleđinu strane prilikom dvostranog štampanja.

#### Levi pomak otpozadi:

Prilagođavanje leve margine za marginu na poleđini strane prilikom dvostranog štampanja.

#### Provera širine papira:

Izaberite **Uklj.** da biste proverili širinu papira pre štampanja. Ova opcija sprečava štampanje izvan ivica papira kada je podešavanje veličine papira neispravno, ali na taj način se može smanjiti brzina štampanja.

#### Preskoči praznu stranu:

Automatsko preskakanje praznih strana u podacima koji se štampaju.

#### Automatsko ignorisanje grešaka:

Izaberite radnju koju treba preduzeti kada dođe do greške kod dvostranog štampanja ili pune memorije.

#### ❏ Uklj.

Prikazuje upozorenje i štampa jednostrano kada se pojavi greška u dvostranom štampanju, ili štampa samo ono što štampač može da obradi kada se pojavi greška da je memorija puna.

❏ Isklj.

Prikazuje poruku o grešci i otkazuje štampanje.

#### Interfejs memorijskog uređaja:

❏ Memorijski uređaj:

Izaberite **Omogući** da bi štampač mogao da pristupi ubačenom memorijskom uređaju. Ako je izabrano **Onemogući**, ne možete sačuvati podatke na memorijski uređaj pomoću štampača. Time se sprečava nelegalno uklanjanje poverljivih dokumenata.

❏ Deljenje datoteka:

Izaberite da li želite da omogućite pristup za upisivanje u memorijski uređaj sa računara koji je povezan putem USB ili mrežne veze.

#### Debeo papir:

Izaberite **Uključeno** da biste sprečili razlivanje mastila na otiscima, ali na taj način se može smanjiti brzina štampanja.

#### Tihi režim:

Izaberite **Uklj.** da biste smanjili buku prilikom štampanja, ali na taj način se može smanjiti brzina štampanja. Zavisno od vrste papira i podešavanja kvaliteta štampe koje ste izabrali, možda neće biti razlike u nivou buke koju štampač proizvodi.

#### Vreme sušenja mastila:

Izaberite vreme sušenja mastila koje želite da koristite prilikom dvostranog štampanja. Štampač štampa drugu stranu nakon što odštampa prvu stranu. Ako je otisak umrljan, povećajte podešavanje vremena.

#### Dvosmerno:

Izaberite **Uključeno** da promenite smer štampanja; Štampanje dok se glava za štampanje kreće nalevo i nadesno. Ako vertikalne ili horizontalne linije na otisku izgledaju zamagljeno ili nisu poravnate, onemogućavanje ove funkcije možda može da reši problem; međutim, tako može i da se smanji brzina štampanja.

Veza sa računarom preko USB-a:

Izaberite **Omogući** da biste omogućili da računar pristupi štampaču kada je priključen preko USB-a. Kada je izabrano **Onemogući**, štampanje i skeniranje koje se ne šalje preko mrežnog povezivanja je ograničeno.

#### **Povezane informacije**

- & ["Ubacivanje papira" na strani 26](#page-25-0)
- & ["Štampanje JPEG datoteka sa memorijskog uređaja" na strani 85](#page-84-0)
- & ["Štampanje TIFF datoteka sa memorijskog uređaja" na strani 86](#page-85-0)

### **Mrežne postavke**

Izaberite menije na kontrolnoj tabli kao što je ispod opisano.

#### **Podešavanja** > **Opšte postavke** > **Mrežne postavke**

Podešavanja nećete moći da promenite ako su zaključana od strane vašeg administratora.

Podešavanje Wi-Fi-a:

Podesite ili izmenite podešavanja bežične mreže. Izaberite način povezivanja između sledećih i zatim sledite uputstva na LCD tabli.

❏ Ruter

❏ Wi-Fi Direct

#### Podešavanje ožičene lokalne mreže:

Podesite ili izmenite podešavanja mreže koja koristi LAN kabl ili mrežni usmerivač. Kada se to koristi, bežične veze su onemogućene.

#### Status mreže:

Štampanje ili prikaz trenutnih mrežnih podešavanja.

- ❏ Status kablovske LAN/Wi-Fi mreže
- ❏ Status Wi-Fi Direct
- ❏ Status servera e-pošte
- ❏ Odštampaj list sa statusom

#### Provera veze:

Proverava trenutnu vezu sa mrežom i štampa izveštaj. Ukoliko postoje problemi sa vezom, rešenje potražite u izveštaju.

#### Napredno:

Izvršite sledeća detaljna podešavanja.

- ❏ Ime uređaja
- ❏ TCP/IP
- ❏ Proksi server
- ❏ Server za imejl
- ❏ IPv6 adresa
- ❏ Deljenje MS mreže
- ❏ NFC
- ❏ Brzina veze i dupleks
- ❏ Preusmeravaj HTTP na HTTPS
- ❏ Onemogući IPsec/IP filtriranje
- ❏ Onemogući IEEE802.1X

### **Postavke veb usluge**

Izaberite menije na kontrolnoj tabli kao što je ispod opisano.

#### **Podešavanja** > **Opšte postavke** > **Postavke veb usluge**

Podešavanja nećete moći da promenite ako su zaključana od strane vašeg administratora.

#### Epson Connect usluge:

Prikazuje da li je štampač registrovan i povezan sa Epson Connect.

Možete se registrovati za uslugu tako što ćete izabrati **Registruj** i slediti uputstva.

Kada se registrujete, možete promeniti sledeća podešavanja.

- ❏ Suspenduj/Nastavi
- ❏ Deregistruj

Radi detaljnijih podataka, pogledajte sledeći veb-sajt.

<https://www.epsonconnect.com/>

[http://www.epsonconnect.eu](http://www.epsonconnect.eu/) (samo Evropa)

#### Usluge Google Cloud Print:

Prikazuje da li je štampač registrovan i povezan sa uslugama Google Cloud Print.

Kada se registrujete, možete promeniti sledeća podešavanja.

❏ Omogući/onemogući

❏ Deregistruj

Radi detaljnijih podataka o registrovanju na usluge Google Cloud Print, pogledajte sledeći veb-sajt.

<https://www.epsonconnect.com/>

[http://www.epsonconnect.eu](http://www.epsonconnect.eu/) (samo Evropa)

#### **Povezane informacije**

& ["Štampanje uz korišćenje mrežne usluge" na strani 190](#page-189-0)

### **Podešavanja faksa**

Izaberite meni na kontrolnoj tabli kao što je opisano ispod.

#### **Podešavanja** > **Opšte postavke** > **Podešavanja faksa**

Administratori koriste ovu funkciju. Detalje potražite u Vodič za administratore.

### **Podeš. skeniranja**

Izaberite meni na kontrolnoj tabli kao što je opisano ispod.

#### **Podešavanja** > **Opšte postavke** > **Podeš. skeniranja**

Pogledajte sledeće povezane informacije.

#### **Povezane informacije**

- & ["Skeniranje u mrežnu fasciklu ili FTP server" na strani 99](#page-98-0)
- & ["Skeniranje na memorijski uređaj" na strani 109](#page-108-0)
- & ["Skeniranje u računarski oblak" na strani 111](#page-110-0)

### **Administracija sistema**

Izaberite meni na kontrolnoj tabli kao što je ispod opisano.

#### **Podešavanja** > **Opšte postavke** > **Administracija sistema**

Administratori koriste ovu funkciju. Detalje potražite u Vodič za administratore.

### **Opcije menija za Brojač kopija**

Izaberite menije na kontrolnoj tabli kao što je ispod opisano.

#### **Podešavanja** > **Brojač kopija**

Prikazuje ukupan broj kopija, crno-belih kopija i kopija u boji od trenutka kada ste kupili štampač.

### **Opcije menija za Status zaliha**

Izaberite meni na kontrolnoj tabli kao što je opisano ispod.

#### **Podešavanja** > **Status zaliha**

Prikazuje približan nivo mastila i radni vek kutije za održavanje.

Kada se prikaže , nivo mastila je nizak ili je kutija za održavanje skoro puna. Kada se prikaže  $\bullet$ , treba da zamenite tu stavku, jer je mastilo potrošeno ili je kutija za održavanje puna.

Sa ovog ekrana možete zameniti kertridže sa mastilom ili odštampati informacije o statusu materijala za štampanje.

### **Opcije menija za Održavanje**

Izaberite menije na kontrolnoj tabli kao što je ispod opisano.

#### **Podešavanja** > **Održavanje**

#### Podešavanje kvaliteta štampe:

Izaberite ovu funkciju ako ima bilo kakvih problema sa vašim štampanim otiscima. Možete proveriti da li su mlaznice začepljene i očistiti glavu štampača ako je potrebno, a zatim podesiti neke parametre da biste poboljšali kvalitet štampe.

#### Provera mlaz. glave za štamp.:

Izaberite ovu funkciju ako su mlaznice glave za štampanje začepljene. Štampač štampa šablon za proveru mlaznica.

#### Čišćenje glave štampača:

Izaberite ovu opciju da biste očistili začepljene mlaznice u glavi za štampanje.

#### Poravnanje linija vođica:

Izaberite ovu funkciju da biste poravnali vertikalne linije.

#### Čišćenje vođice za papir:

Izaberite ovu funkciju ako se pojave mrlje od mastila na unutrašnjim valjcima. Štampač uvlači papir da bi očistio unutrašnje valjke.

#### Uklanjanje papira:

Izaberite ovu funkciju kada u štampaču ostanu delovi pocepanog papira, čak i nakon uklanjanja zaglavljenog papira.Štampač pravi više prostora između glave za štampanje i površine papira da biste lakše uklonili pocepane komade papira.

#### Informacije o valjku za održavanje:

❏ Status valjka za održavanje

Prikazuje status valjaka za održavanje za izabranu kasetu za papir.

❏ Resetuj brojač valjka za održavanje

Nakon zamene valjaka za održavanje, poništite brojač za kasetu za papir u kojoj ste zamenili valjke za održavanje.

#### Podešavanje kvaliteta štampe za pojedinačne papire:

Zavisno od tipa papira, punjenje mastila se razlikuje. Izaberite ovu funkciju ako se pojavljuju trake na odštampanim kopijama ili neusklađenost za određenu vrstu papira.

#### **Povezane informacije**

- & ["Prilagođavanje kvaliteta štampe" na strani 208](#page-207-0)
- & ["Provera i čišćenje glave za štampanje" na strani 175](#page-174-0)
- & ["Poravnavanje išpartanih linija" na strani 176](#page-175-0)
- $\rightarrow$  ["Prilagođavanje kvaliteta štampe za svaki tip papira" na strani 209](#page-208-0)
- & ["Čišćenje mrlja od mastila sa putanje papira" na strani 177](#page-176-0)

### **Opcije menija za Jezik/Language**

Izaberite menije na kontrolnoj tabli kao što je ispod opisano.

#### **Podešavanja** > **Jezik/Language**

Izaberite jezik koji se koristi na LCD ekranu.

### **Opcije menija za Status štampača / Štampaj**

Izaberite menije na kontrolnoj tabli kao što je ispod opisano.

#### **Podešavanja** > **Status štampača / Štampaj**

Štampaj list statusa:

List sa statusom konfiguracije:

Štampanje listova sa podacima koji pokazuju trenutni status i podešavanja štampača.

Dostavi list statusa:

Štampanje listova sa podacima koji pokazuju status potrošnog materijala.

List sa istorijom korišćenja:

Štampanje listova sa podacima koji pokazuju istoriju korišćenja štampača.

Mreža:

Prikazuje trenutna mrežna podešavanja.

### **Opcije menija za Menadžer kontakata**

Izaberite menije na kontrolnoj tabli kao što je ispod opisano.

#### **Podešavanja** > **Menadžer kontakata**

Registruj/izbriši:

Registrujte i/ili izbrišite kontakte za menije Faks, Skenir. u e-poštu, i Skeniraj na mrežni direktorijum/ FTP.

Često:

Registrujte često korišćene kontakte da biste im brzo pristupili. Takođe možete promeniti redosled na listi.

Štampanje kontakata:

Odštampajte listu kontakata.

Opcije prikaza:

Promenite način na koji se prikazuje lista kontakata.

Opcije pretrage:

Promenite metod za traženje kontakata.

### **Opcije menija za Korisničke postavke**

Izaberite menije na kontrolnoj tabli kao što je ispod opisano.

#### **Podešavanja** > **Korisničke postavke**

<span id="page-56-0"></span>Podešavanja nećete moći da promenite ako su zaključana od strane vašeg administratora.

Možete promeniti standardna podešavanja sledećih menija.

- ❏ Skeniraj na mrežni direktorijum/FTP
- ❏ Skenir. u e-poštu
- ❏ Skeniraj na memorijski uređaj
- ❏ Skeniraj u oblak
- ❏ Podešavanja kopiranja
- ❏ Faks

# **Štednja električne energije**

Štampač automatski ulazi u režim mirovanja ili se gasi ako se u određenom vremenskom periodu ne izvrši nijedna radnja. Možete prilagoditi vreme pre nego što se primeni upravljanje napajanjem. Svako povećanje će negativno uticati na energetsku efikasnost proizvoda. Pre nego što napravite izmenu, razmislite o uticaju na životnu sredinu.

U zavisnosti od lokacije kupovine, štampač možda poseduje funkciju koja ga automatski isključuje ako nije povezan na mrežu u periodu od 30 minuta.

### **Ušteda energije — kontrolna tabla**

- 1. Izaberite **Podešavanja** na početnom ekranu.
- 2. Izaberite **Opšte postavke** > **Osn. podešavanja**.
- 3. Izvršite jedan od sledećih postupaka.
	- ❏ Izaberite **Tajmer za spavanje** ili **Pod. isključivanja** > **Isključivanje usled neaktivnosti** ili **Isključivanje usled prekida veze**, a zatim unesite podešavanja.
	- ❏ Izaberite **Tajmer za spavanje** ili **Merač vremena za isključivanje**, a zatim unesite podešavanja.

#### *Napomena:*

Vaš proizvod može da poseduje funkciju *Pod. isključivanja* ili *Merač vremena za isključivanje*, u zavisnosti od lokacije kupovine.

# **Štampanje**

# **Štampanje iz upravljačkog programa štampača u operativnom sistemu Windows**

Ako ne možete da promenite neka od podešavanja upravljačkog programa štampača, moguće je da su ograničena od strane administratora. Pomoć zatražite od administratora štampača.

### **Pristupanje upravljačkom programu štampača**

Prilikom pristupanja upravljačkom programu štampača sa kontrolne table računara, postavke se primenjuju na sve aplikacije.

#### **Pristupanje upravljačkom programu štampača sa kontrolne table**

❏ Windows 10/Windows Server 2016

Desni klik na dugme Start ili pritisnite i držite ga, a zatim izaberite **Kontrolna tabla** > **Prikaz uređaja i štampača** u **Hardver i zvuk**.Desnim dugmetom miša kliknite na štampač ili pritisnite i zadržite, a zatim izaberite **Izbori pri štampanju**.

❏ Windows 8.1/Windows 8/Windows Server 2012 R2/Windows Server 2012

Izaberite **Radna površina** > **Podešavanja** > **Kontrolna tabla** > **Prikaz uređaja i štampača** u **Hardver i zvuk**.Desnim dugmetom miša kliknite na štampač ili pritisnite i zadržite, a zatim izaberite **Izbori pri štampanju**.

❏ Windows 7/Windows Server 2008 R2

Kliknite na dugme Start i izaberite **Kontrolna tabla** > **Prikaz uređaja i štampača** u **Hardver i zvuk**.Desnim dugmetom kliknite na štampač i izaberite **Izbori pri štampanju**.

❏ Windows Vista/Windows Server 2008

Kliknite na dugme Start i izaberite **Kontrolna tabla** > **Štampači** u **Hardver i zvuk**.Desnim dugmetom kliknite na štampač, a zatim na **Izaberite izbore pri štampanju**.

❏ Windows XP/Windows Server 2003 R2/Windows Server 2003

Kliknite na dugme Start i izaberite **Kontrolna tabla** > **Štampači i drugi hardver** > **Štampači i faks uređaji**.Desnim dugmetom kliknite na štampač i izaberite **Izbori pri štampanju**.

#### **Pristupanje upravljačkom programu štampača pomoću ikone štampača na traci zadataka**

Ikona štampača u traci zadataka na radnoj površini je prečica koja vam omogućava da brzo pristupite upravljačkom programu štampača.

Ako kliknete na ikonu štampača i izaberete **Podešavanja štampača**, možete pristupiti istom prozoru za podešavanje štampača kao što je onaj koji se prikazuje iz kontrolne table.Ako dva puta kliknete na ovu ikonu, možete proveriti status štampača.

#### *Napomena:*

Ako ikona štampača nije prikazana na traci zadataka, pristupite prozoru upravljačkog programa štampača, kliknite na *Karakteristike nadgledanja* na kartici *Održavanje*, a zatim izaberite *Registrujte ikonu prečice u traci zadatka*.

### <span id="page-58-0"></span>**Osnovne informacije o štampanju**

#### *Napomena:*

Postupci se mogu razlikovati u zavisnosti od aplikacije. Više informacija potražite u funkciji za pomoć date aplikacije.

1. Otvorite datoteku koju želite da odštampate.

Ubacite papir u štampač ako to već nije urađeno.

- 2. Izaberite **Štampanje** ili **Podešavanje stranice** u meniju **Datoteka**.
- 3. Izaberite štampač.
- 4. Izaberite **Željene opcije** ili **Svojstva** da biste pristupili prozoru drajvera štampača.

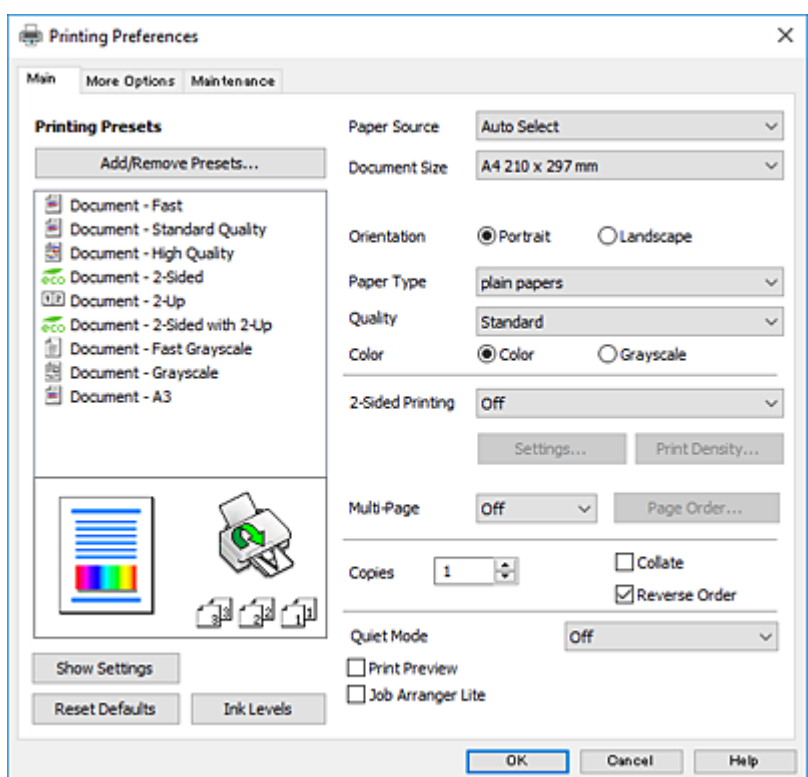

5. Po potrebi izmenite podešavanja.

Detalje potražite u opcijama menija za upravljački program štampača.

#### *Napomena:*

- ❏ Objašnjenja stavki u podešavanjima možete potražiti i u pomoći na mreži. Klikom desnim tasterom miša na neku stavku prikazuje se *Pomoć*.
- ❏ Kada izaberete *Pregled pre štampe*, možete videti pregled svog dokumenta pre štampanja.
- 6. Kliknite na **OK** da biste zatvorili prozor upravljačkog programa štampača.
- 7. Kliknite na **Štampanje**.

#### *Napomena:*

Kada izaberete *Pregled pre štampe*, prikazuje se prozor za pregled. Da biste izmenili podešavanja, kliknite na *Odustani*, a zatim ponovite postupak iz koraka 2.

#### **Štampanje**

#### **Povezane informacije**

- & ["Dostupan papir i kapaciteti" na strani 26](#page-25-0)
- & ["Ubacivanje papira u Kaseta za papir" na strani 31](#page-30-0)
- & ["Ubacivanje papira u Zadnji mehanizam za uvlačenje papira" na strani 33](#page-32-0)
- & ["Spisak vrsta papira" na strani 36](#page-35-0)
- & ["Kartica Glavni" na strani 75](#page-74-0)

### **Dvostrano štampanje**

Možete štampati na obe strane papira.Takođe možete da štampate svesku koju možete da napravite tako što ćete napraviti nov redosled stranica i saviti otisak.

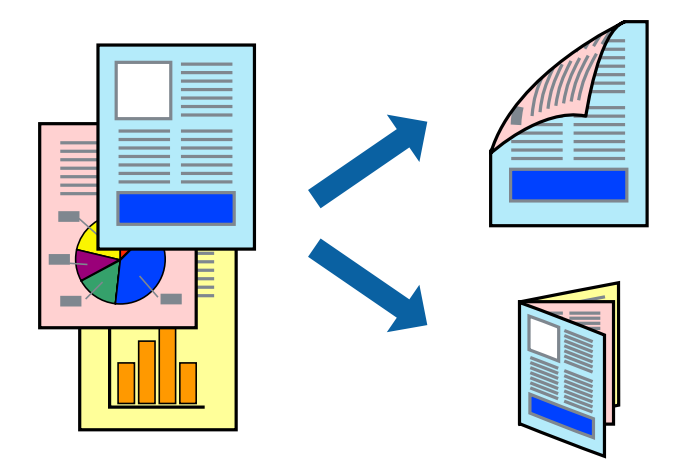

#### *Napomena:*

- ❏ Možete koristiti automatsko i ručno dvostrano štampanje.Tokom ručnog dvostranog štampanja, okrenite papir da se štampanje izvrši na drugoj strani kada štampač završi štampanje prve strane.
- ❏ Ako ne koristite papir pogodan za dvostrano štampanje, kvalitet štampe može opasti i može doći do zaglavljivanja papira.
- ❏ U zavisnosti od papira i podataka, mastilo može proći do druge strane papira.

#### **Povezane informacije**

& ["Dostupan papir i kapaciteti" na strani 26](#page-25-0)

### **Podešavanja štampača**

Ručno dvostrano štampanje je dostupno kada je EPSON Status Monitor 3 omogućen.Međutim, ono može biti nedostupno kada se štampaču pristupa preko mreže ili se koristi kao deljeni štampač.

#### *Napomena:*

Da biste omogućili EPSON Status Monitor 3, kliknite na *Proširena podešavanja* na kartici *Održavanje*, a zatim izaberite *Uključi EPSON Status Monitor 3*.

1. Na kartici**Glavni** upravljačkog programa štampača, izaberite opciju sa **Obostrana štampa**.

2. Kliknite na **Settings**, odredite željena podešavanja, a zatim kliknite na **U redu**.

Po potrebi izvršite podešavanja za **Gustina štampe**.Ovo podešavanje nije dostupno kada odaberete ručno dvostrano štampanje.

#### *Napomena:*

❏ Da biste odštampali savijenu brošuru, izaberite *Brošura*.

- ❏ Prilikom podešavanja stavke *Gustina štampe*, gustinu štampe možete prilagoditi vrsti dokumenta.
- ❏ Štampanje može biti usporeno u zavisnosti od kombinacije opcija koje su izabrane za *Odaberite vrstu dokumenta* u prozoru Podešavanje gustine štampe i za *Kvalitet* na kartici *Glavni*.
- 3. Kliknite na **Štampanje**.

Kod ručnog dvostranog štampanja, kada se završi štampanje prve stranice, iskačući prozor se prikazuje na računaru.Pratite uputstva na ekranu.

#### **Povezane informacije**

- & ["Osnovne informacije o štampanju" na strani 59](#page-58-0)
- $\blacktriangleright$  ["Kartica Glavni" na strani 75](#page-74-0)

### **Štampanje više stranica na jednom listu**

Možete da odštampate dve ili četiri stranice podataka na jednom listu papira.

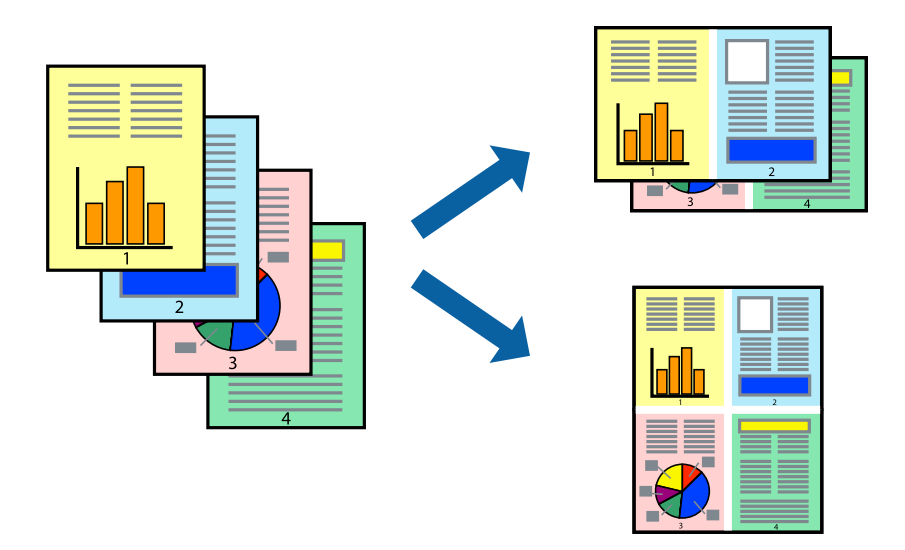

#### **Postavke za štampanje**

Na kartici **Glavni** upravljačkog programa štampača izaberite **Dvodelno** ili **Četvorodelno** za podešavanje stavke **Višestrana**.

#### **Povezane informacije**

- & ["Osnovne informacije o štampanju" na strani 59](#page-58-0)
- & ["Kartica Glavni" na strani 75](#page-74-0)

### **Štampanje i slaganje stranica po redu (Štampanje obrnutim redosledom)**

Možete da štampate počev od poslednje strane, tako da stranice nakon štampanja budu složene pravilnim redosledom.

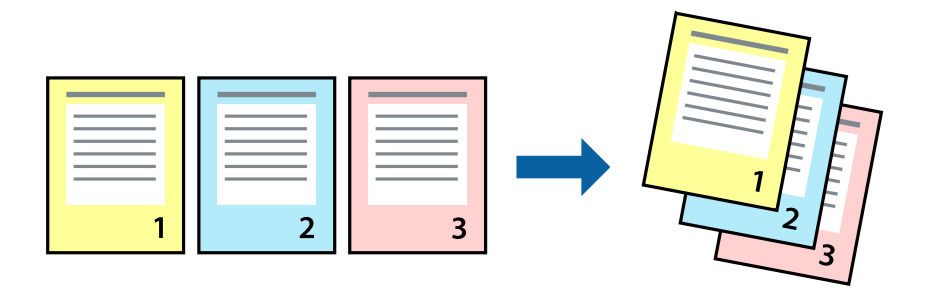

### **Postavke za štampanje**

Na kartici **Glavni** upravljačkog programa štampača izaberite **Obrnuti redosled**.

#### **Povezane informacije**

- & ["Osnovne informacije o štampanju" na strani 59](#page-58-0)
- & ["Kartica Glavni" na strani 75](#page-74-0)

### **Štampanje smanjenog ili povećanog dokumenta**

Možete da umanjite ili uvećate dokument za određeni procenat ili da biste ga prilagodili veličini papira koju ste ubacili u štampač.

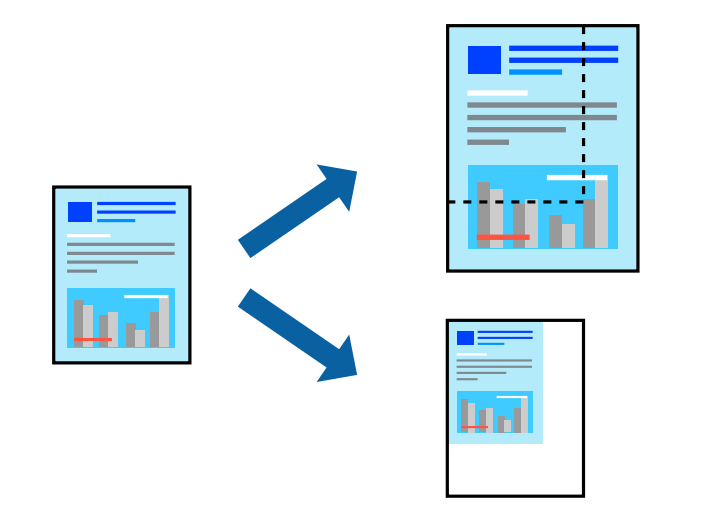

### **Podešavanja štampača**

Na kartici **Još opcija** upravljačkog programa štampača, u podešavanju **Veličina dokumenta**, izaberite veličinu dokumenta.U podešavanju **Izlazni papir** izaberite veličinu papira na kojoj želite da štampate.Izaberite **Smanji/ povećaj dokument**, a zatim izaberite **Prilagodi strani** ili **Uveličaj na**.Kada izaberete **Uveličaj na**, unesite procenat.

#### **Štampanje**

Izaberite **Centar** da biste slike odštampali na sredini stranice.

#### **Povezane informacije**

- & ["Osnovne informacije o štampanju" na strani 59](#page-58-0)
- & ["Kartica Još opcija" na strani 76](#page-75-0)

### **Štampanje jedne slike na više listova radi uvećanja (Pravljenje postera)**

Ova funkcija vam omogućava da odštampate jednu sliku na više listova papira. Njihovim spajanjem možete da napravite veliki poster.

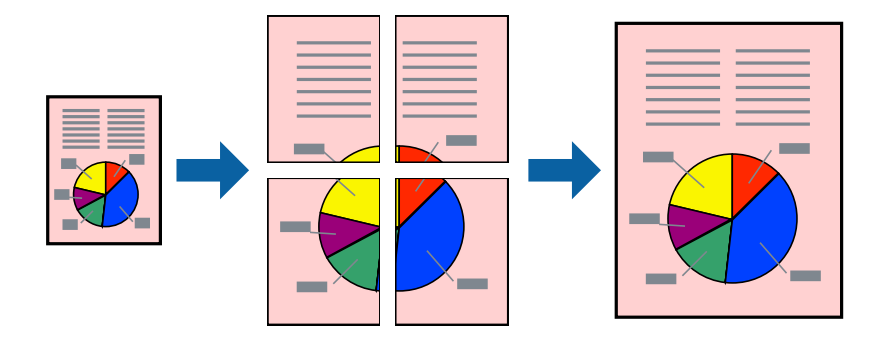

### **Podešavanja štampača**

Na kartici upravljačkog programa štampača **Glavni** izaberite **Plakat 2x1**, **Plakat 2x2**, **Plakat 3x3**, ili **Plakat 4x4** kao podešavanje za **Višestrana**. Ako kliknete na **Podešavanja**, možete da izaberete polja koja ne želite da štampate. Takođe možete da izaberete opcije vodiča za sečenje.

#### **Povezane informacije**

- & ["Osnovne informacije o štampanju" na strani 59](#page-58-0)
- & ["Kartica Glavni" na strani 75](#page-74-0)

### **Pravljenje postera pomoću Preklapanje oznaka za poravnavanje**

Evo primera za to kako da napravite poster kada se izabere **Plakat 2x2** i **Preklapanje oznaka za poravnavanje** se izabere u **Štampaj linije za sečenje**.

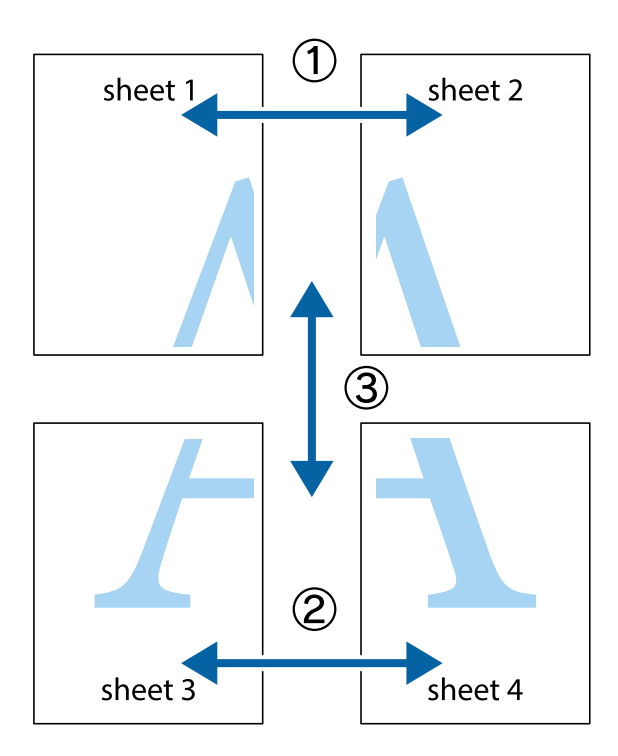

1. Pripremite Sheet 1 i Sheet 2. Isecite margine Sheet 1 duž vertikalne plave linije kroz centar gornjeg i donjeg krstića.

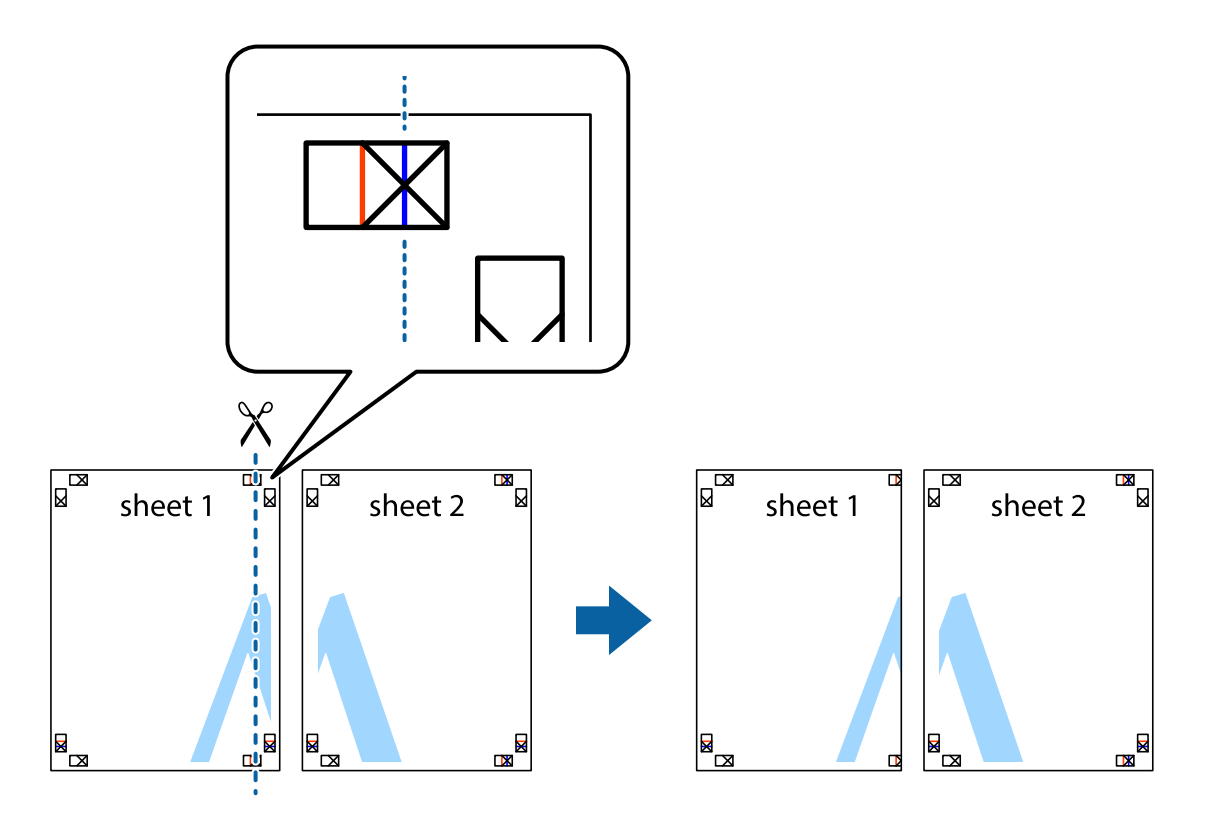

- $\mathbb{R}^{\mathbb{Z}}$ sheet 1 sheet 2 R R<br>⊠  $\begin{array}{c}\n\hline\n\text{W}\n\end{array}$
- 2. Postavite ivicu Sheet 1 preko Sheet 2 i poravnajte krstiće, a zatim privremeno zalepite listove jedan za drugi sa zadnje strane.

3. Isecite zalepljene listove na dva dela duž vertikalne crvene linije kroz oznake za poravnanje (ovoga puta linija je levo od krstića).

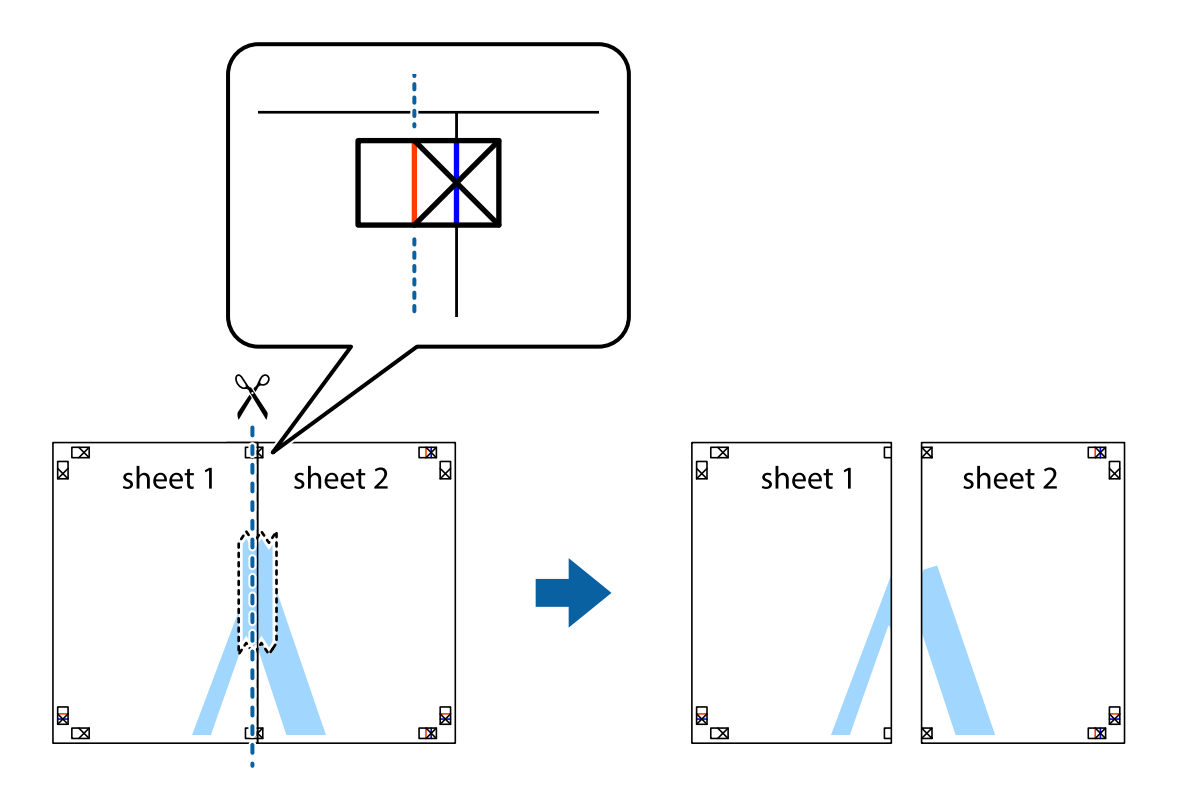

4. Zalepite listove jedan za drugi sa zadnje strane.

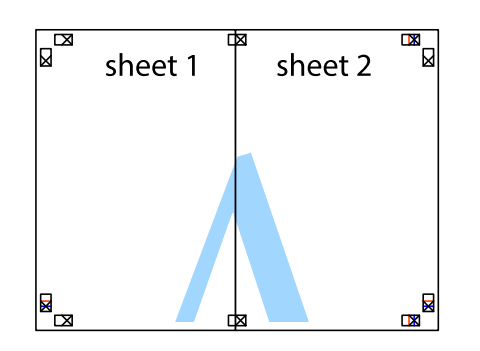

- 5. Ponovite korake 1–4 kako biste zalepili Sheet 3 i Sheet 4.
- 6. Isecite margine Sheet 1 i Sheet 2 duž horizontalne plave linije kroz centar krstića sa leve i desne strane.

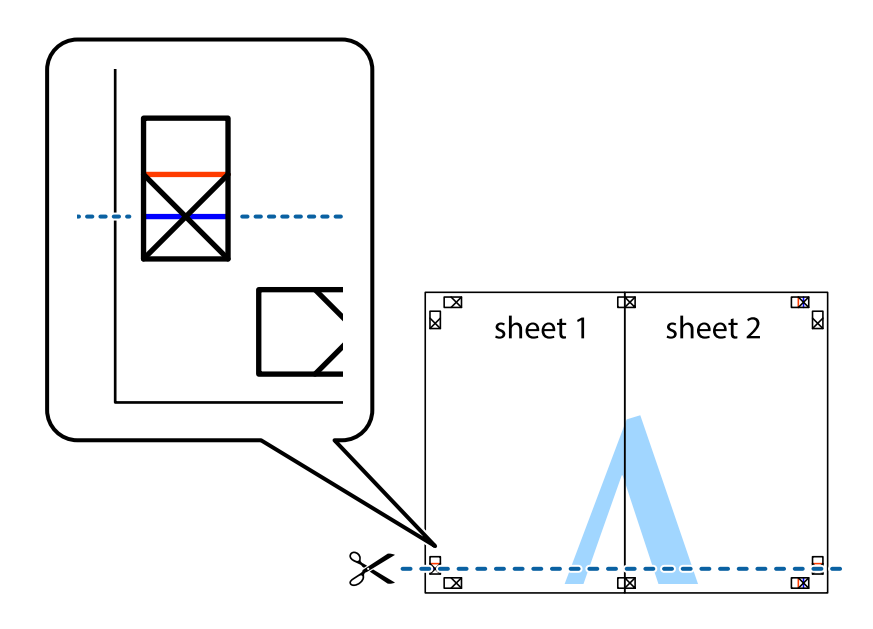

7. Postavite ivicu Sheet 1 i Sheet 2 preko Sheet 3 i Sheet 4 i poravnajte krstiće, a zatim ih privremeno zalepite sa zadnje strane.

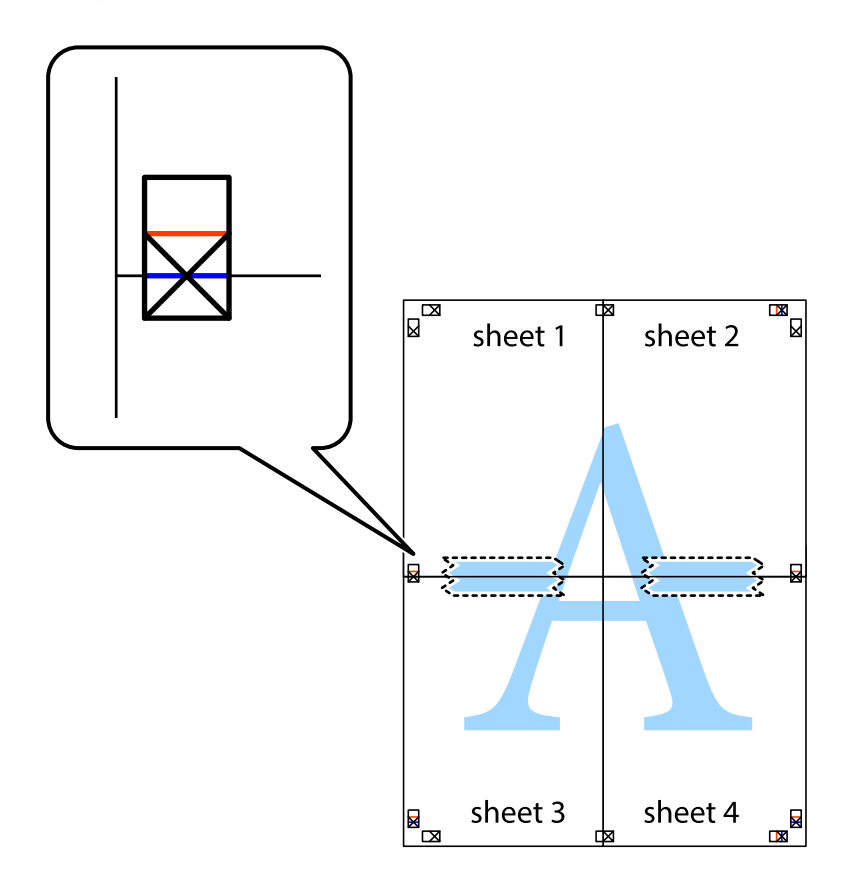

8. Isecite zalepljene listove na dva dela duž horizontalne crvene linije kroz oznake za poravnanje (ovoga puta linija je iznad krstića).

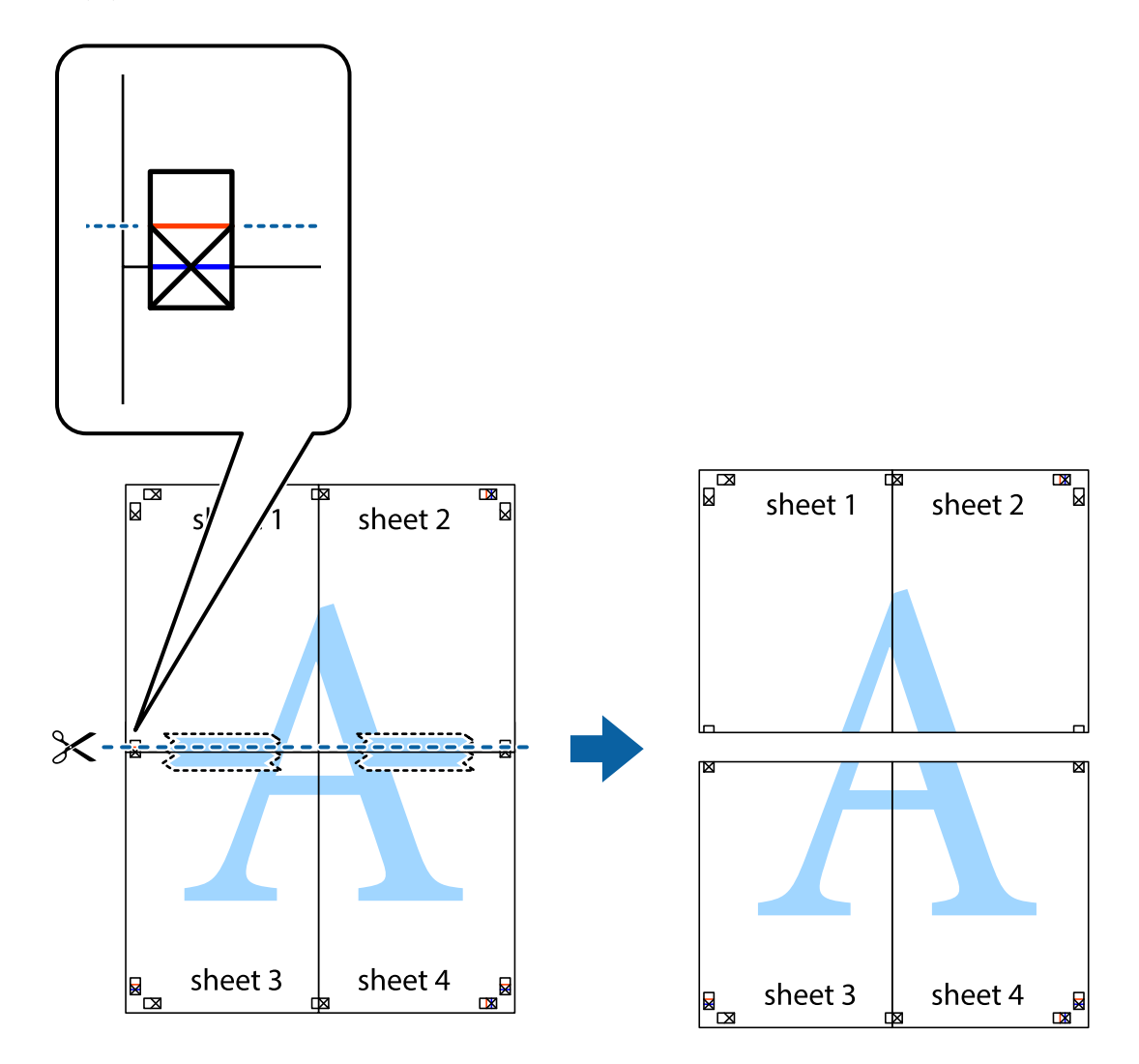

9. Zalepite listove jedan za drugi sa zadnje strane.

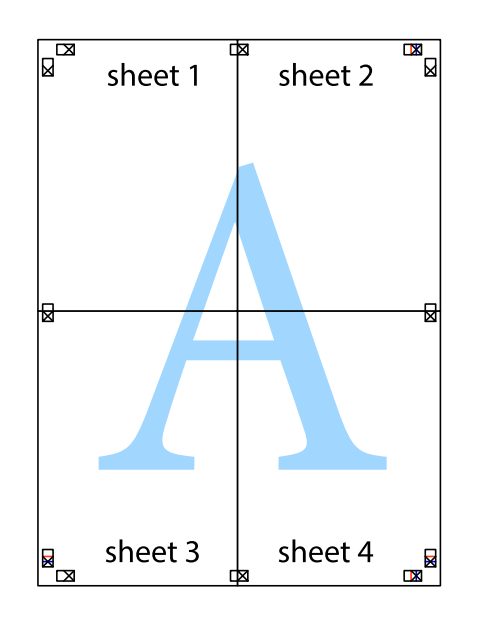

Korisnički vodič

10. Isecite preostale krstiće oko spoljnih vođica.

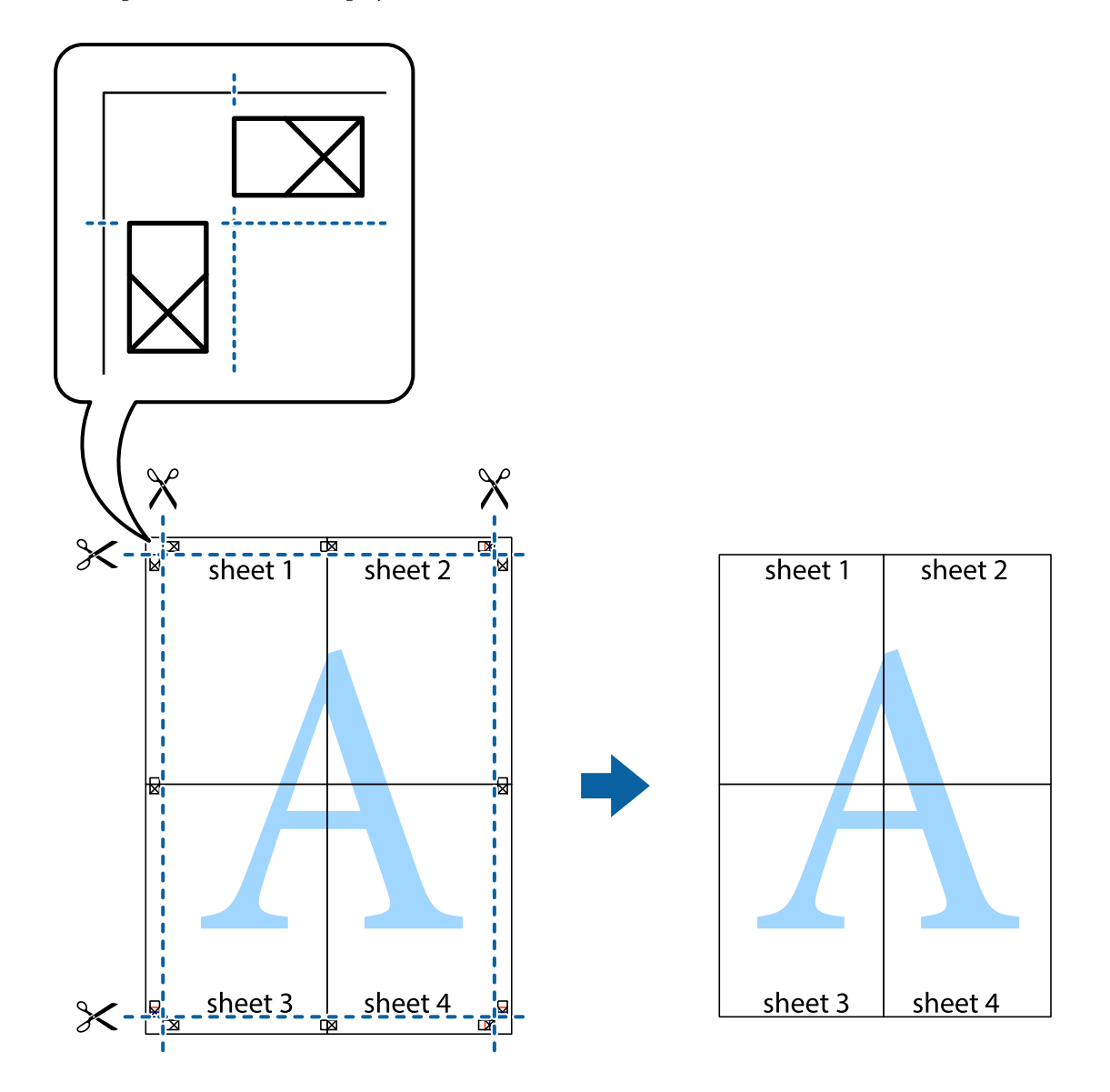

### **Štampanje sa zaglavljem i podnožjem**

Informacije kao što su korisničko ime i datum štampanja možete štampati kao zaglavlje ili podnožje.

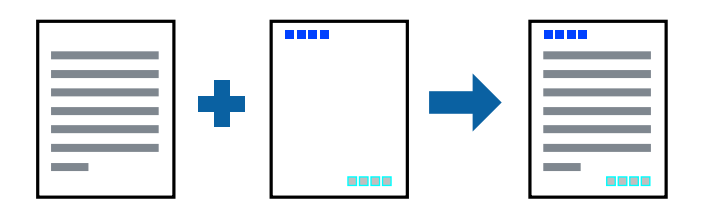

### **Podešavanja štampača**

Na kartici **Još opcija** upravljačkog programa štampača, kliknite na **Funkcije vodenog žiga**, a zatim izaberite **Zaglavlje/Podnožje**. Dodirnite **Podešavanja** i zatim izaberite stavke koje želite da odštampate.

#### **Povezane informacije**

- & ["Osnovne informacije o štampanju" na strani 59](#page-58-0)
- & ["Kartica Još opcija" na strani 76](#page-75-0)

### **Štampanje vodenog žiga**

Na odštampanom materijalu možete da odštampate vodeni žig, na primer, "Poverljivo" ili zaštitni šablon protiv kopiranja.Ako štampate sa zaštitnim šablonom protiv kopiranja, sakrivena slova se pojavljuju kada se stranica fotokopira da bi se original razlikovao od kopija.

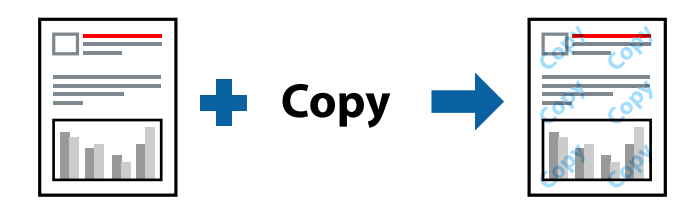

Funkcija Obrazac zaštite od kopiranja je dostupna u sledećim uslovima:

- ❏ Papir: običan papir, papir za kopiranje, papir sa odštampanim zaglavljem, reciklirani papir, papir u boji, fabrički odštampanom papiru ili visokokvalitetan običan papir
- ❏ Kvalitet: Standardno
- ❏ Automatsko dvostrano štampanje: nije izabrano
- ❏ Ispravka boje: Automatski
- ❏ Papir kratkog toka: Nije izabrano

#### *Napomena:*

Možete i da dodate svoj vodeni žig ili zaštitni šablon protiv kopiranja.

### **Postavke za štampanje**

Na kartici **Još opcija** upravljačkog programa štampača, kliknite na **Funkcije vodenog žiga**, a zatim izaberite Obrazac zaštite od kopiranja ili Vodeni žig. Kliknite na **Podešavanja** da biste izmenili detalje kao što su veličina, gustina ili položaj šablona ili žiga.

#### **Povezane informacije**

- & ["Osnovne informacije o štampanju" na strani 59](#page-58-0)
- $\blacktriangleright$  ["Kartica Još opcija" na strani 76](#page-75-0)

### **Štampanje datoteka zaštićenih lozinkom**

Možete podesiti lozinku za zadatak štampanja tako da može da počne da se štampa tek nakon unošenja lozinke na kontrolnoj tabli štampača.

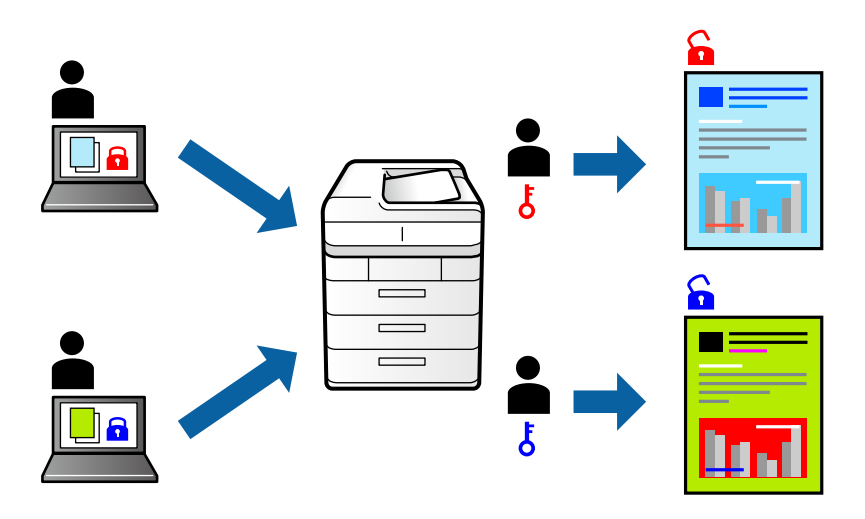

### **Podešavanja štampača**

Na kartici **Još opcija** upravljačkog programa štampača, izaberite **Poverljiv posao**, a zatim unesite lozinku.

Da biste izvršili štampanje, izaberite **Poverljivi posao** na početnom ekranu kontrolne table štampača. Izaberite zadatak koji želite da štampate, a zatim unesite lozinku.

#### **Povezane informacije**

- & ["Osnovne informacije o štampanju" na strani 59](#page-58-0)
- & ["Kartica Još opcija" na strani 76](#page-75-0)

### **Štampanje više datoteka istovremeno**

Jednostavni uređivač poslova vam omogućava da kombinujete nekoliko datoteka napravljenih u različitim aplikacijama i da ih odštampate odjednom. Za kombinovane datoteke možete da odredite podešavanja štampanja kao što su raspored štampanja dokumenata sa više strana i dvostrano štampanje.

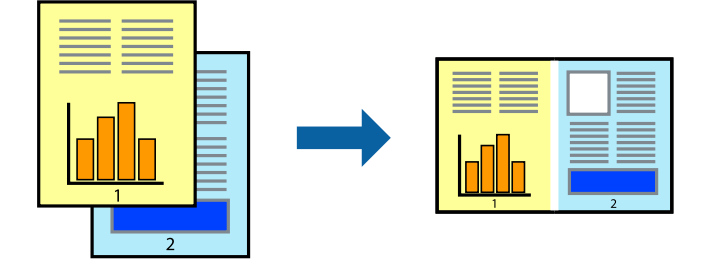

### **Postavke za štampanje**

Na kartici **Glavni** upravljačkog programa štampača izaberite **Jednostavni uređivač poslova**. Kada počnete da štampate, prikazuje se prozor Jednostavni uređivač poslova. Dok je prozor Jednostavni uređivač poslova otvoren, otvorite datoteku koju želite da kombinujete sa trenutnom datotekom i ponovite gore navedene korake.

Kada izaberete zadatak za štampanje dodat u Štampaj projekat u prozoru Jednostavni uređivač poslova, možete urediti izgled stranice.

Kliknite na **Štampaj** u meniju **Datoteka** da biste počeli da štampate.

#### *Napomena:*

Ako zatvorite prozor Jednostavni uređivač poslova pre nego što dodate sve podatke za štampanje u Štampaj projekat, zadatak za štampanje na kom trenutno radite je otkazan. Kliknite na *Snimi* u meniju *Datoteka* kako biste sačuvali trenutni zadatak. Oznaka tipa sačuvanih datoteka je "ecl".

Da biste otvorili Štampaj projekat, kliknite na *Jednostavni uređivač poslova* na kartici *Održavanje* upravljačkog programa štampača da biste otvorili prozor Jednostavni uređivač poslova. Zatim izaberite *Otvori* u meniju *Datoteka* da biste otvorili datoteku.

#### **Povezane informacije**

- & ["Osnovne informacije o štampanju" na strani 59](#page-58-0)
- & ["Kartica Glavni" na strani 75](#page-74-0)

### **Štampanje pomoću funkcije Color Universal Print**

Možete da poboljšate vidljivost teksta i slika na odštampanim stranicama.

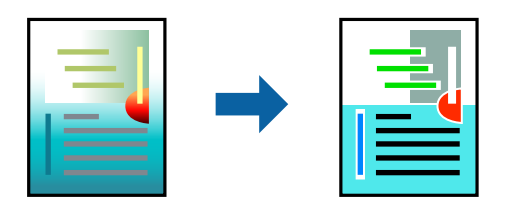

Funkcija Univerzalno štampanje u boji je dostupna samo kada su izabrana sledeća podešavanja.

- ❏ Tip papira: običan papir, papir za kopiranje, papir sa odštampanim zaglavljem, reciklirani papir, papir u boji, fabrički odštampanom papiru, visokokvalitetan običan papir
- ❏ Kvalitet: **Standardno** ili viši kvalitet
- ❏ Boja štampanja: **Boja**
- ❏ Aplikacije: Microsoft® Office 2007 ili noviji
- ❏ Veličina teksta: 96 pts ili manja

### **Postavke za štampanje**

Na kartici **Još opcija** upravljačkog programa štampača kliknite na **Opcije za slike** u stavki **Ispravka boje**. Izaberite opciju iz podešavanja **Univerzalno štampanje u boji**. Kliknite na **Opcije poboljšanja** da biste uneli ostala podešavanja.
#### **Štampanje**

#### *Napomena:*

- ❏ Izvesni znakovi mogu se zameniti oblicima, kao što su "+" koje izgleda kao "±".
- ❏ Oblici i podvlačenja koja su specifična za određenu aplikaciju mogu izmeniti sadržaj odštampan uz pomoć ovih podešavanja.
- ❏ Kvalitet štampanja može opasti na fotografijama i drugim slikama kada se koristi podešavanje Univerzalno štampanje u boji.
- ❏ Štampanje je sporije kada se koristi podešavanje Univerzalno štampanje u boji.

#### **Povezane informacije**

- & ["Osnovne informacije o štampanju" na strani 59](#page-58-0)
- & ["Kartica Još opcija" na strani 76](#page-75-0)

# **Prilagođavanje boje štampanja**

Možete prilagoditi boje koje se koriste za zadatak štampanja.

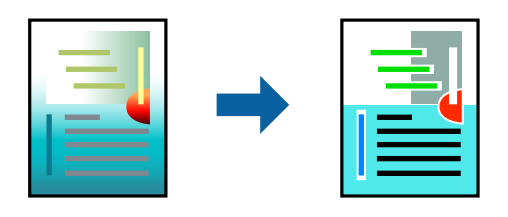

*Napomena:*

Ova prilagođavanja se ne primenjuju na originalne podatke.

## **Podešavanja štampača**

Na kartici **Još opcija** upravljačkog programa štampača, izaberite **Prilagođeno** kao podešavanje za **Ispravka boje**. Kliknite na **Napredno** da biste otvorili prozor **Ispravka boje**, a zatim izaberite metod korekcije boja.

#### *Napomena:*

- ❏ *Automatski* je izabrano kao standardna postavka na kartici *Još opcija*. Uz ovo podešavanje boje se automatski prilagođavaju podešavanjima vrste papira i kvaliteta štampe.
- ❏ *PhotoEnhance* u prozoru *Ispravka boje* prilagođava boju analiziranjem lokacije subjekta. Prema tome, ako ste promenili lokaciju subjekta smanjivanjem, povećavanjem, opsecanjem ili rotiranjem slike, može se desiti da se boja neočekivano izmeni. Ako je slika van fokusa, može se desiti da ton bude neprirodan. Ako se boja promeni ili postane neprirodna, štampajte u drugim režimima, osim režima *PhotoEnhance*.

#### **Povezane informacije**

- & ["Osnovne informacije o štampanju" na strani 59](#page-58-0)
- & ["Kartica Još opcija" na strani 76](#page-75-0)

# **Štampanje sa naglašavanjem tankih linija**

Možete podebljati tanke linije koje su suviše tanke da bi bile odštampane.

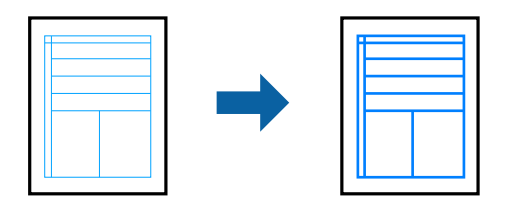

### **Postavke za štampanje**

Na kartici **Još opcija** upravljačkog programa štampača kliknite na **Opcije za slike** u stavki **Ispravka boje**. Izaberite **Naglasi tanke linije**.

#### **Povezane informacije**

- & ["Osnovne informacije o štampanju" na strani 59](#page-58-0)
- $\blacktriangleright$  ["Kartica Još opcija" na strani 76](#page-75-0)

# **Štampanje jasnih prugastih kodova**

Možete jasno odštampati prugasti kod i time olakšati njegovo skeniranje. Omogućite ovu funkciju samo ako prugasti kod koji se odštampali ne može da se skenira.

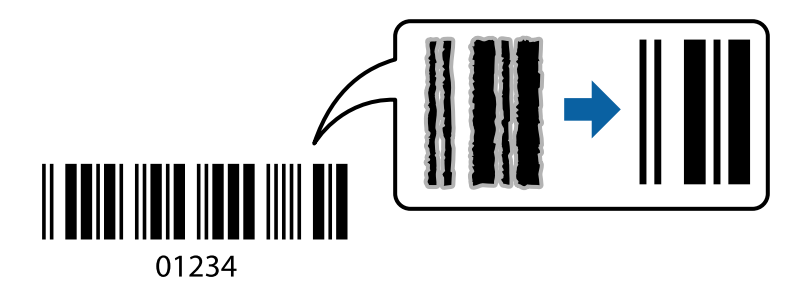

Možete koristiti ovu funkciju pod sledećim uslovima.

- ❏ Papir: obični papir, papir za kopiranje, papir sa odštampanim zaglavljem, reciklirani papir, papir u boji, fabrički odštampan papir, običan papir visokog kvaliteta, debeo papir debljine od 91 do 256 g/m², ili koverta
- ❏ Kvalitet: **Standardno**, **Visoko** (nije dostupno za papir debljine od 151 do 256 g/m²)

#### *Napomena:*

Uklanjanje zamagljenosti možda neće uvek biti moguće zavisno od okolnosti.

## **Postavke za štampanje**

Na kartici **Održavanje** upravljačkog programa štampača, kliknite na **Proširena podešavanja**, a zatim izaberite **Režim bar koda**.

#### **Povezane informacije**

- & ["Osnovne informacije o štampanju" na strani 59](#page-58-0)
- & ["Kartica Održavanje" na strani 77](#page-76-0)

# **Otkazivanje štampanja**

Možete otkazati zadatak štampanja sa računara. Međutim, ne možete sa računara da otkažete zadatak štampanja nakon što ga potpuno pošaljete u štampač. U tom slučaju, zadatak štampanja otkažite pomoću kontrolne table na štampaču.

## **Poništavanje**

Na računaru desnim tasterom miša kliknite na štampač u **Uređaji i štampači**, **Štampač**, ili u **Štampači i faksovi**. Kliknite na **Pogledaj šta se štampa**, desnim tasterom miša kliknite na zadatak koji želite da otkažete, a zatim izaberite opciju **Otkaži**.

## **Opcije menija za upravljački program štampača**

Otvorite prozor za štampanje u nekoj aplikaciji, izaberite štampač, a zatim pristupite prozoru za upravljački program štampača.

#### *Napomena:*

Meniji se razlikuju u zavisnosti od toga koju ste opciju izabrali.

## **Kartica Glavni**

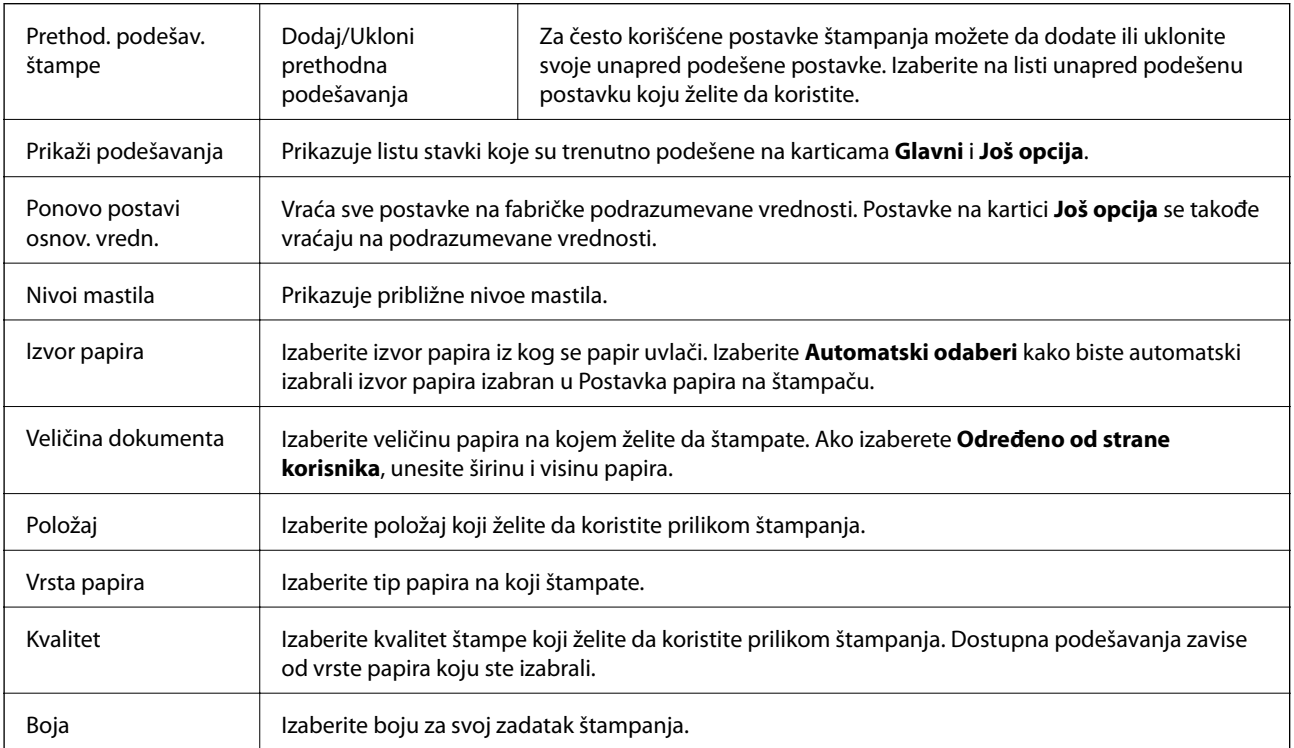

<span id="page-75-0"></span>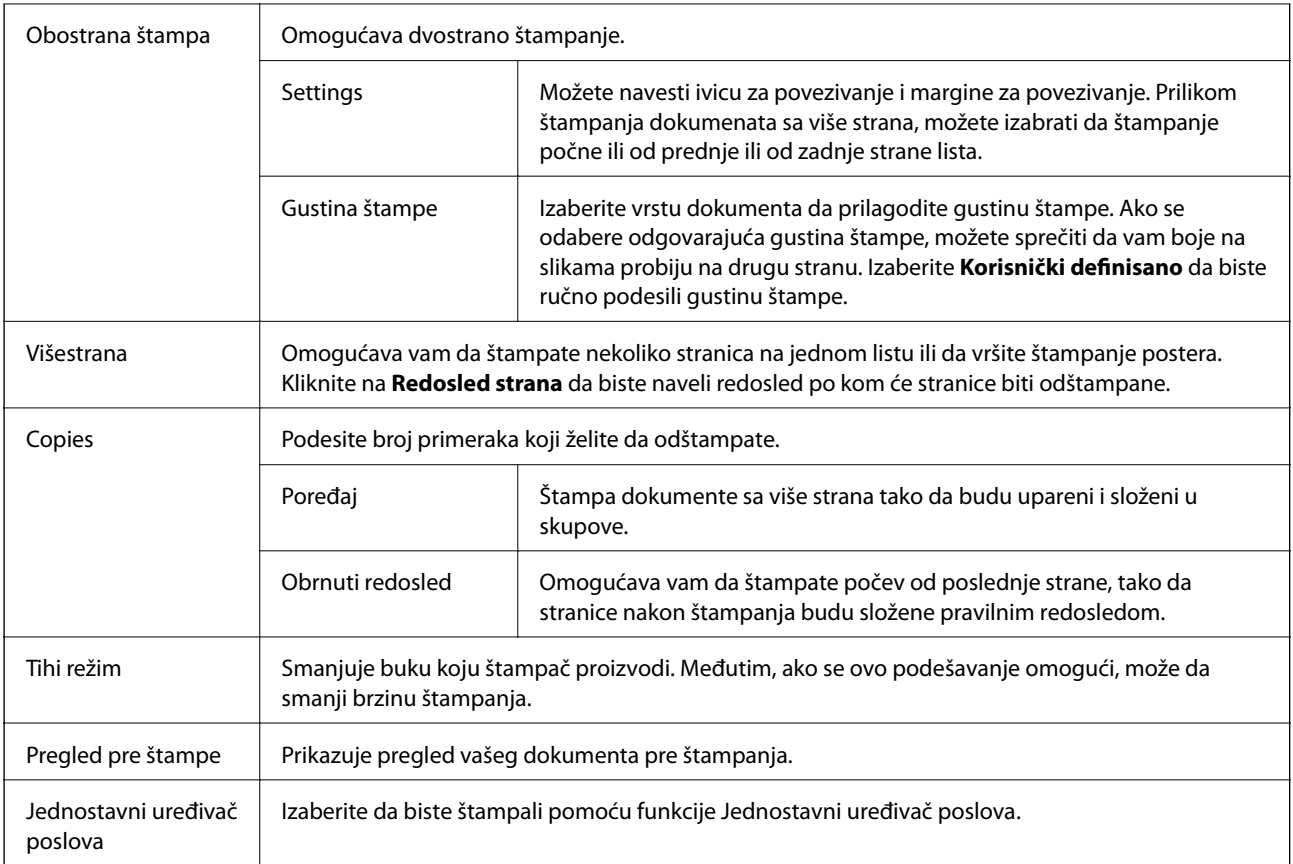

# **Kartica Još opcija**

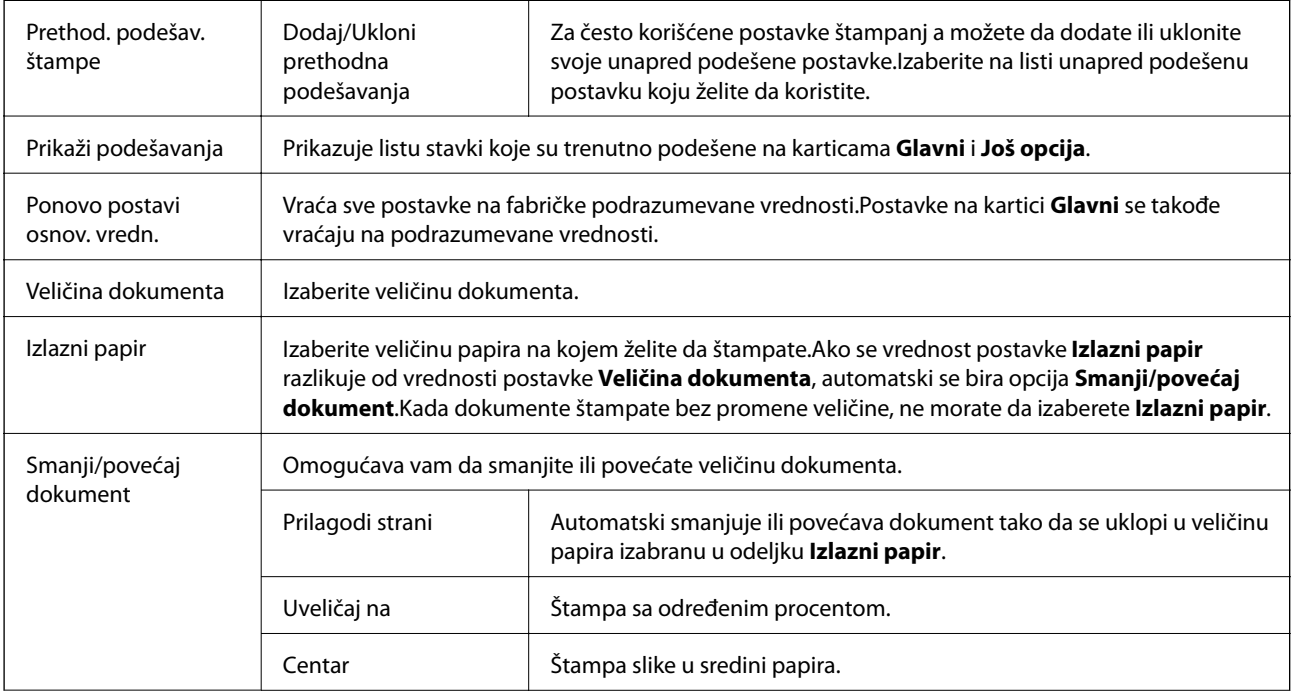

<span id="page-76-0"></span>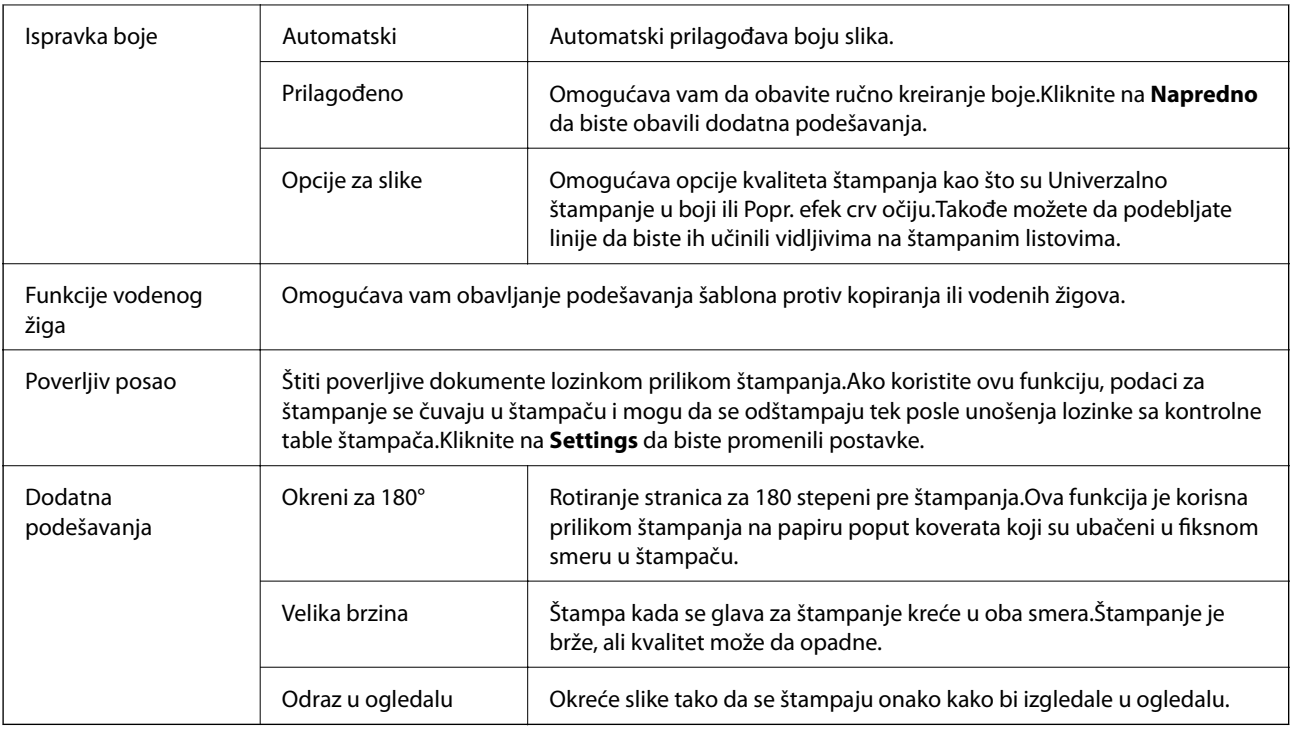

# **Kartica Održavanje**

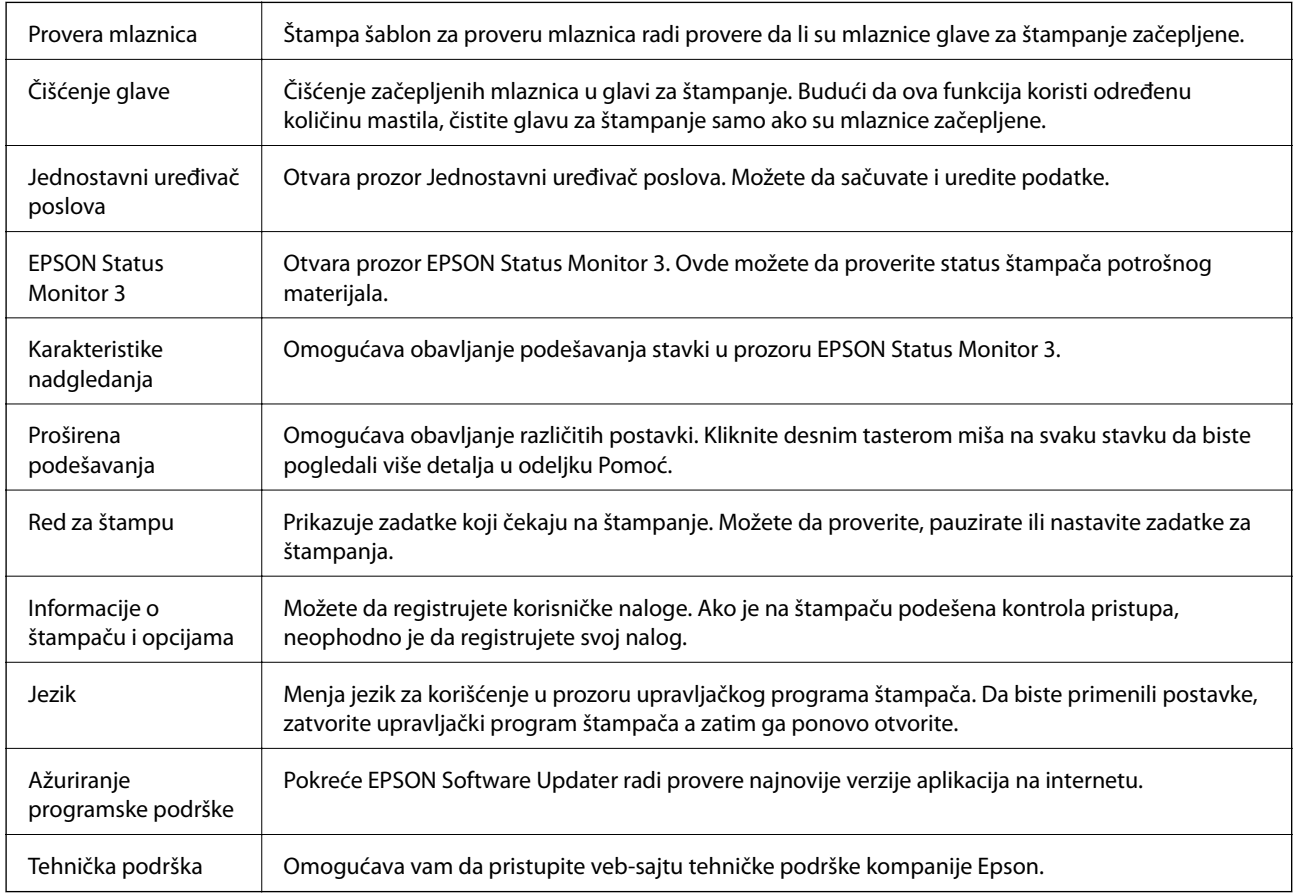

# <span id="page-77-0"></span>**Štampanje iz upravljačkog programa štampača u operativnom sistemu Mac OS**

# **Osnovne informacije o štampanju**

#### *Napomena:*

Postupci se razlikuju u zavisnosti od aplikacije. Više informacija potražite u funkciji za pomoć date aplikacije.

1. Otvorite datoteku koju želite da odštampate.

Ubacite papir u štampač ako to već nije urađeno.

2. Izaberite **Štampaj** u meniju **Datoteka** ili neku drugu komandu kako biste pristupili dijalogu za štampanje.

Ako je neophodno, kliknite na **Prikaži detalje** ili ▼ da biste proširili prozor za štampanje.

- 3. Izaberite štampač.
- 4. Izaberite **Podešavanje štampe** u iskačućem meniju.

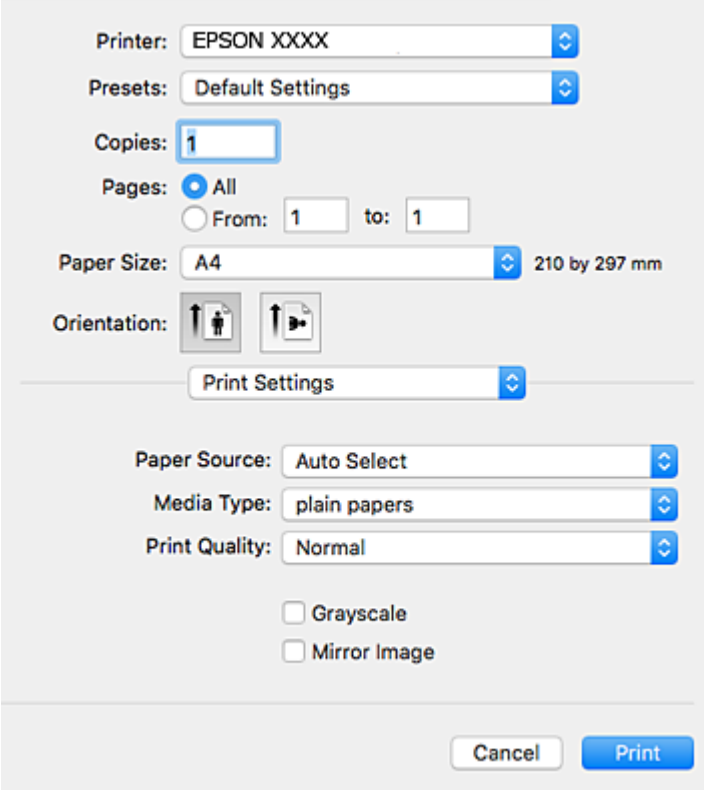

#### *Napomena:*

U operativnom sistemu OS X Mountain Lion ili novijem, ako meni *Podešavanje štampe* nije prikazan, upravljački program Epson štampača nije pravilno instaliran.

Izaberite *Željene postavke sistema* u meniju > *Štampači i skeneri* (ili *Štampanje i skeniranje*, *Štampanje i faks*), uklonite štampač, a zatim ga ponovo dodajte. Vidite sledeće da biste dodali štampač.

[http://epson.sn](http://epson.sn/?q=2)

#### **Štampanje**

- 5. Po potrebi izmenite podešavanja. Detalje potražite u opcijama menija za upravljački program štampača.
- 6. Kliknite na **Štampanje**.

#### **Povezane informacije**

- & ["Dostupan papir i kapaciteti" na strani 26](#page-25-0)
- & ["Ubacivanje papira u Kaseta za papir" na strani 31](#page-30-0)
- & ["Ubacivanje papira u Zadnji mehanizam za uvlačenje papira" na strani 33](#page-32-0)
- & ["Spisak vrsta papira" na strani 36](#page-35-0)
- & ["Opcije menija za Podešavanje štampe" na strani 84](#page-83-0)

## **Dvostrano štampanje**

Možete štampati na obe strane papira.

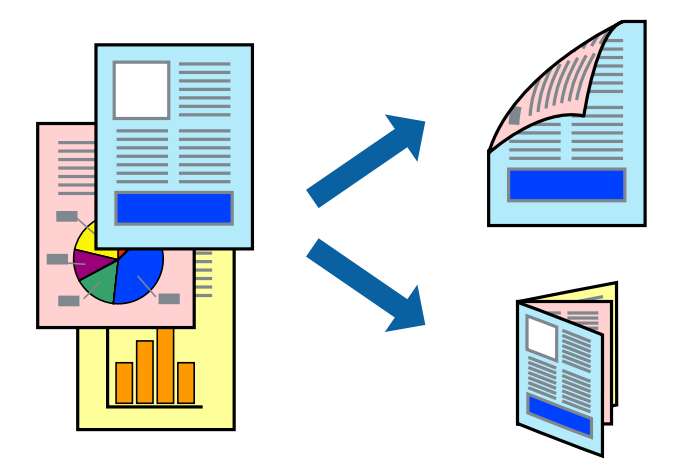

#### *Napomena:*

- ❏ Ako ne koristite papir pogodan za dvostrano štampanje, kvalitet štampe može opasti i može doći do zaglavljivanja papira.
- ❏ U zavisnosti od papira i podataka, mastilo može proći do druge strane papira.

#### **Povezane informacije**

& ["Dostupan papir i kapaciteti" na strani 26](#page-25-0)

## **Podešavanja štampača**

Izaberite **Two-sided Printing Settings** u iskačućem meniju.Izaberite način dvostranog štampanja, a zatim izvršite podešavanja za **Document Type**.

#### *Napomena:*

- ❏ Brzina štampanja može biti umanjena u zavisnosti od vrste dokumenta.
- ❏ Prilikom štampanja fotografija s velikom gustinom podataka, izaberite *Text & Graphics* ili *Text & Photos* u podešavanju *Document Type*.Ako su otisci zamrljani ili mastilo probija na drugu stanu papira, prilagodite *Gustina štampe* i *Increased Ink Drying Time* u stavki *Adjustments*.

#### **Povezane informacije**

- & ["Osnovne informacije o štampanju" na strani 78](#page-77-0)
- & ["Opcije menija za Two-sided Printing Settings" na strani 84](#page-83-0)

# **Štampanje više stranica na jednom listu**

Možete da odštampate dve ili četiri stranice podataka na jednom listu papira.

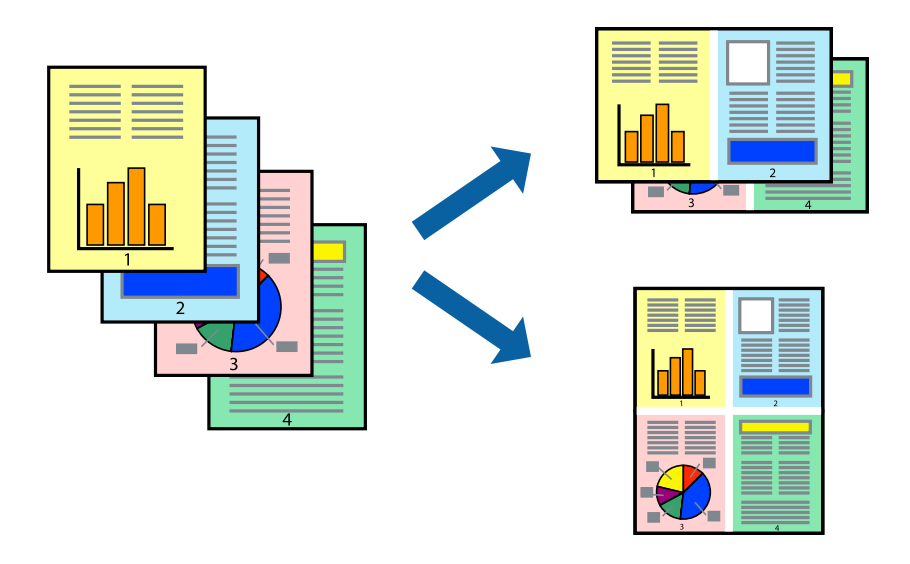

### **Postavke za štampanje**

Izaberite **Raspored** u iskačućem meniju. Odredite broj stranica u opciji **Stranice po listu**, **Smer rasporeda** (redosled stranica) i **Ivica**.

#### **Povezane informacije**

- & ["Osnovne informacije o štampanju" na strani 78](#page-77-0)
- & ["Opcije menija za raspored" na strani 83](#page-82-0)

# **Štampanje i slaganje stranica po redu (Štampanje obrnutim redosledom)**

Možete da štampate počev od poslednje strane, tako da stranice nakon štampanja budu složene pravilnim redosledom.

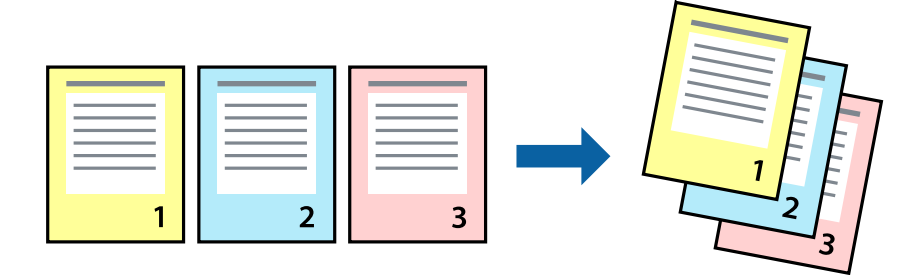

#### **Štampanje**

## **Postavke za štampanje**

Izaberite stavku **Rukovanje papirom** u iskačućem meniju. Izaberite **Obrnuto** kao podešavanje stavke **Redosled stranica**.

#### **Povezane informacije**

- & ["Osnovne informacije o štampanju" na strani 78](#page-77-0)
- & ["Opcije menija za rukovanje papirom" na strani 83](#page-82-0)

# **Štampanje smanjenog ili povećanog dokumenta**

Možete da umanjite ili uvećate dokument za određeni procenat ili da biste ga prilagodili veličini papira koju ste ubacili u štampač.

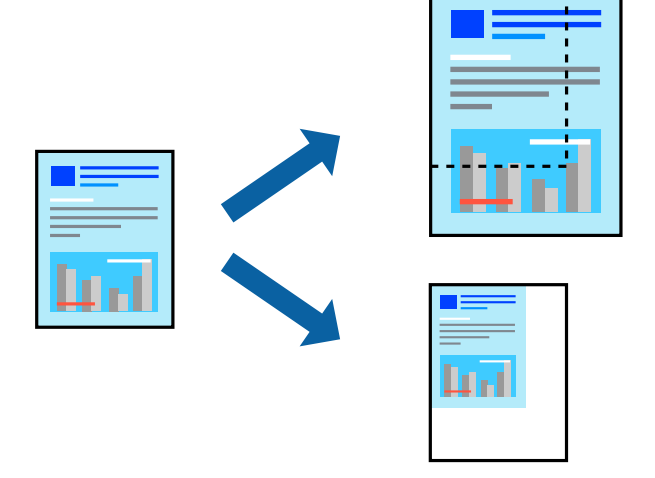

## **Podešavanja štampača**

Prilikom štampanja koje odgovara veličini papira, sa iskačućeg menija izaberite **Rukovanje papirom**, a zatim izaberite **Prilagodi veličini papira**.Izaberite veličinu papira koji ste ubacili u štampač u stavki **Veličina odredišnog papira**.Kada smanjujete veličinu dokumenta, izaberite **Samo umanji**.

Kada štampate menjajući veličinu dokumenta za određeni procenat, uradite nešto od sledećeg.

- ❏ Izaberite **Štampaj** u meniju **Datoteka** u aplikaciji.Izaberite **Štampač**, unesite procenat u stavku **Prilagodi**, a zatim kliknite na **Štampaj**.
- ❏ Izaberite **Podešavanje stranice** iz menija **Datoteka** u aplikaciji.U stavki **Formatiraj za** izaberite svoj štampač, u stavku **Prilagodi** unesite procenat, a zatim kliknite na **U redu**.

#### *Napomena:*

Izaberite veličinu papira koju ste podesili u aplikaciji u stavki *Veličina papira*.

#### **Povezane informacije**

- & ["Osnovne informacije o štampanju" na strani 78](#page-77-0)
- & ["Opcije menija za rukovanje papirom" na strani 83](#page-82-0)

# **Prilagođavanje boje štampanja**

Možete prilagoditi boje koje se koriste za zadatak štampanja.

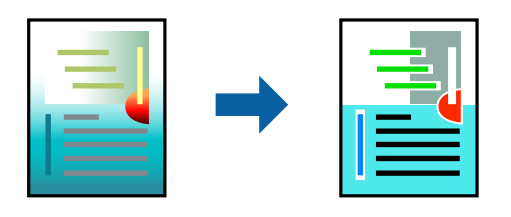

#### *Napomena:*

Ova prilagođavanja se ne primenjuju na originalne podatke.

## **Postavke za štampanje**

U iskačućem meniju izaberite **Izlazna fioka**, a zatim izaberite **EPSON Color Controls**. U iskačućem meniju izaberite **Color Options**, a zatim izaberite jednu od dostupnih opcija. Kliknite na strelicu pored **Napredna podešavanja** i izvršite detaljnija podešavanja.

#### **Povezane informacije**

- & ["Osnovne informacije o štampanju" na strani 78](#page-77-0)
- & ["Opcije menija za poklapanje boja" na strani 83](#page-82-0)
- & ["Opcije menija za Color Options" na strani 84](#page-83-0)

# **Otkazivanje štampanja**

Možete otkazati zadatak štampanja sa računara. Međutim, ne možete sa računara da otkažete zadatak štampanja nakon što ga potpuno pošaljete u štampač. U tom slučaju, zadatak štampanja otkažite pomoću kontrolne table na štampaču.

## **Poništavanje**

Kliknite na ikonu štampača na traci **Platforma**. Izaberite zadatak koji želite da poništite, a zatim uradite nešto od sledećeg.

❏ OS X Mountain Lion ili noviji

Kliknite na  $\otimes$  pored pokazivača toka.

❏ Mac OS X v10.6.8 do v10.7.x

Kliknite na **Izbriši**.

# **Opcije menija za upravljački program štampača**

Otvorite prozor za štampanje u nekoj aplikaciji, izaberite štampač, a zatim pristupite prozoru za upravljački program štampača.

#### <span id="page-82-0"></span>*Napomena:*

Meniji se razlikuju u zavisnosti od toga koju ste opciju izabrali.

## **Opcije menija za raspored**

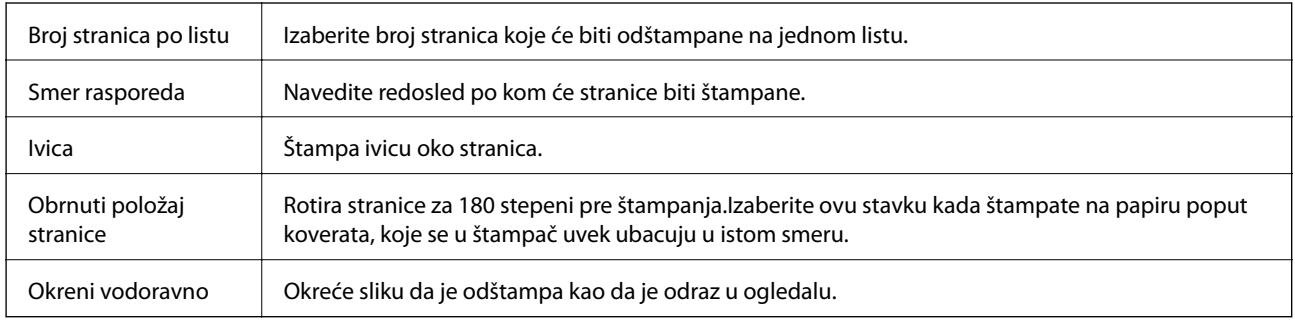

## **Opcije menija za poklapanje boja**

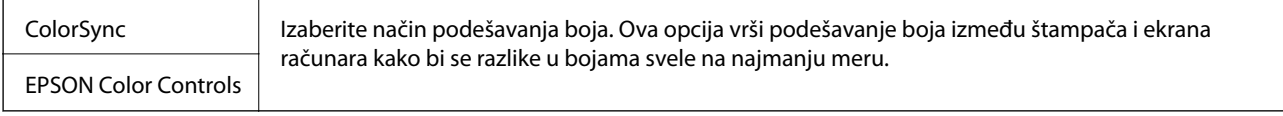

## **Opcije menija za rukovanje papirom**

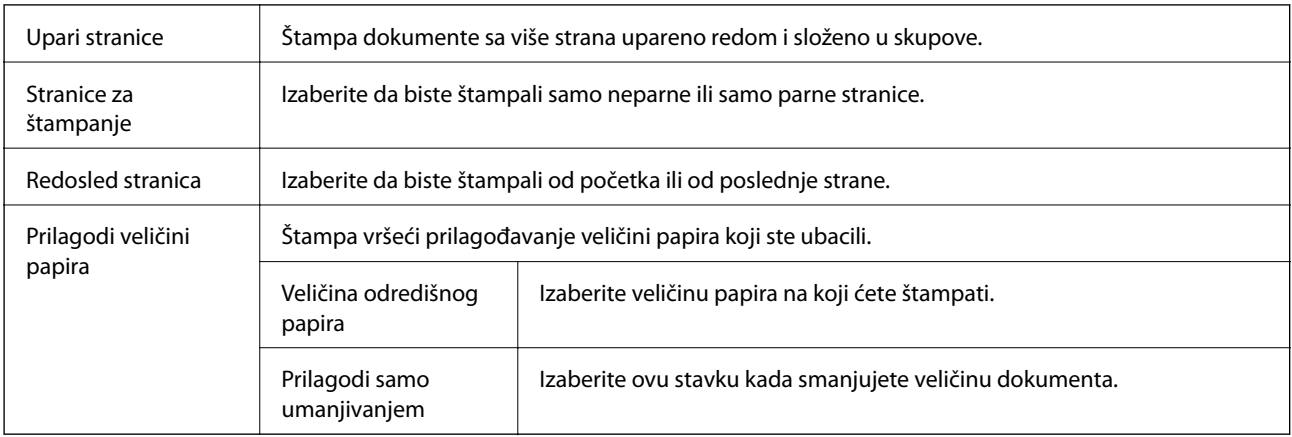

## **Opcije menija za naslovnu stranu**

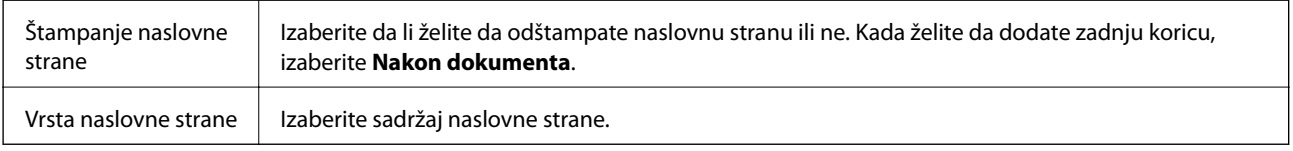

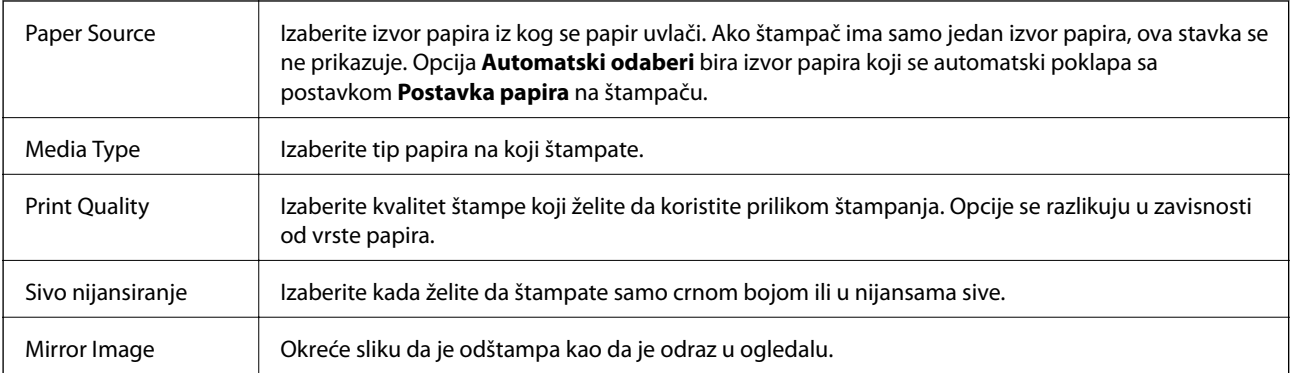

## <span id="page-83-0"></span>**Opcije menija za Podešavanje štampe**

## **Opcije menija za Color Options**

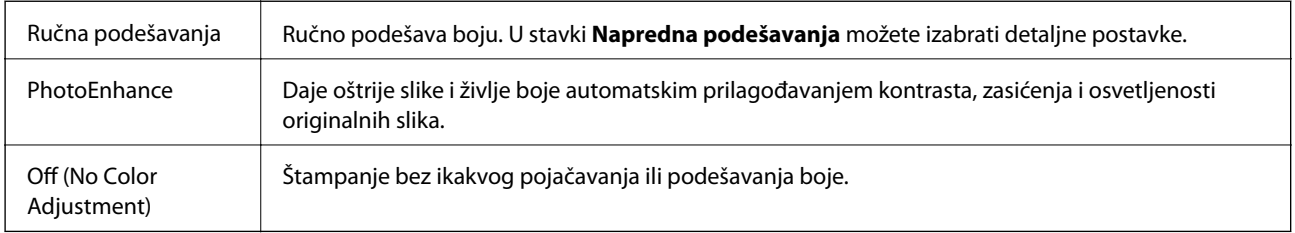

## **Opcije menija za Two-sided Printing Settings**

Two-sided Printing | Štampa na obe strane papira.

# **Određivanje radnih podešavanja za upravljački program štampača u operativnom sistemu Mac OS**

## **Pristup prozoru sa radnim podešavanjima upravljačkog programa štampača za operativni sistem Mac OS**

Izaberite **Željene postavke sistema** u meniju > **Štampači i skeneri** (ili **Štampanje i skeniranje**, **Štampanje i faks**), a zatim izaberite štampač. Kliknite na **Opcije i materijal za štampanje** > **Opcije** (ili **Upravljački program**).

## **Radna podešavanja upravljačkog programa štampača za operativni sistem Mac OS**

- ❏ Thick paper and envelopes: Sprečava razlivanja mastila prilikom štampanja na debelom papiru. Međutim, to može da smanji brzinu štampanja.
- ❏ Preskoči praznu stranu: Izbegava štampanje praznih stranica.
- ❏ Tihi režim: Smanjuje buku koju štampač proizvodi, ali može da smanji brzinu štampanja.
- ❏ Permit temporary black printing: Privremeno štampa samo crnom bojom.
- ❏ High Speed Printing: Štampa kada se glava za štampanje kreće u oba smera. Štampanje je brže, ali kvalitet može da opadne.
- ❏ Dokumenti na izlazu su za arhiviranje: Uvucite papir tako da bude jednostavno doterivanje prilikom štampanja horizontalnih podataka ili dvostrano štampanje. Štampanje koverata nije podržano.
- ❏ Warning Notifications: Omogućava da upravljački program štampača prikazuje upozorenja.
- ❏ Establish bidirectional communication: Ova opcija obično treba da bude podešena na **On**. Izaberite **Off** kada je dobijanje informacija o štampaču nemoguće zbog toga što se štampač deli sa računarima sa operativnim sistemom Windows na mreži ili iz bilo kog drugog razloga.
- ❏ Lower Cassette: Dodavanje opcionalnih jedinica kaseta za papir izvoru papira.

# **Štampanje datoteka sa memorijskog uređaja**

Možete da štampate JPEG i TIFF datoteke sa memorijskog uređaja koji je povezan na štampač.

# **Štampanje JPEG datoteka sa memorijskog uređaja**

#### *Napomena:*

Ako na memorijskom uređaju imate više od 999 slika, slike se automatski dele u grupe a prikazuje se ekran za izbor grupe. Slike se sortiraju po datumu kada su snimljene.

- 1. Uključite memorijski uređaj u USB priključak spoljnog interfejsa štampača.
- 2. Izaberite **Memorijski uređaj** na početnom ekranu.
- 3. Izaberite **JPEG**.

Slike na memorijskom uređaju prikazane su u obliku umanjenih prikaza.

Izaberite da biste izmenili **Redosled prikaza** ili obavili podešavanja za **Izaberi sve slike**, **Otkaži izbor slika** i **Izaberite grupu**.

4. Izaberite datoteke koje želite da odštampate.

Izabrane slike imaju na sebi znak potvrde.

Da biste prikazali preliminarni prikaz jedne slike, izaberite **Pojedinačni prikaz**. Sliku možete da uvećate pomoću . Možete takođe i da raširite dva prsta kako biste uvećali sliku ili da uštinete ekran da biste je umanjili. Koristite  $\vert \langle \vert \cdot \vert$ ili  $\vert \cdot \vert$ za preliminarni prikaz prethodne ili sledeće slike.

- 5. Izaberite **Nastavi na štampanje** da biste obavili podešavanja štampanja.
- 6. Podesite izvor papira i režim boje koji želite da koristite na kartici **Osn. podešavanja**.
- 7. Po potrebi podesite ostale stavke na kartici **Napredno**.

Više informacija o detaljnim podešavanjima potražite u menijima za Memorijski uređaj.

- 8. Unesite broj kopija.
- 9. Dodirnite  $\hat{\Phi}$  da biste započeli štampanje.

#### **Štampanje**

10. Izvadite memorijski uređaj iz štampača.

#### **Povezane informacije**

& "Podešavanja JPEG" na strani 86

## **Štampanje TIFF datoteka sa memorijskog uređaja**

- 1. Uključite memorijski uređaj u USB priključak spoljnog interfejsa štampača.
- 2. Izaberite **Memorijski uređaj** na početnom ekranu.
- 3. Izaberite **TIFF**.

Datoteke na memorijskom uređaju prikazane su u obliku liste.

Da biste promenili redosled datoteka, izaberite  $\downarrow$ 1.

- 4. Izaberite datoteku koju želite da odštampate.
- 5. Podesite izvor papira i režim boje koji želite da koristite na kartici **Osn. podešavanja**.
- 6. Po potrebi podesite ostale stavke na kartici **Napredno**. Više informacija o detaljnim podešavanjima potražite u menijima za Memorijski uređaj.
- 7. Unesite broj kopija.
- 8. Dodirnite  $\hat{\Phi}$  da biste započeli štampanje.
- 9. Izvadite memorijski uređaj iz štampača.

#### **Povezane informacije**

& ["Podešavanja TIFF" na strani 87](#page-86-0)

# **Opcije menija za Memorijski uređaj**

Izaberite **Memorijski uređaj** na početnom ekranu štampača da biste obavili razna podešavanja štampanja za datoteku na memorijskom uređaju.

### **Podešavanja JPEG**

(Opcije):

Izvršite podešavanja za redosled, izbor, poništavanje izbora slika.

Osn. podešavanja:

❏ Postavke papira

Odredite podešavanja za izvor papira na kojem želite da štampate.

#### **Štampanje**

<span id="page-86-0"></span>❏ Režim boje

Izaberite podešavanje boje ako obično štampate u **Crno-belo** ili **U boji**.

#### Napredno:

❏ Raspored

Izaberite kako da rasporedite JPEG datoteke. **1 na stranici** je za štampanje jedne datoteke po listu. **20 i više** je za štampanje 20 datoteka po listu. **Indeks** je za indeksno štampanje sa podacima.

❏ Uklapanje u okvir

Izaberite **Uključeno** da biste izrezali sliku tako da se automatski uklapa u izabrani raspored za štampanje. Ako se razmera podataka slike i veličina papira razlikuju, slika se automatski uvećava ili umanjuje tako da se kratke strane podudaraju sa kratkim stranama papira. Dugačka strana slike se seče ako premašuje dugačku stranu papira. Ova funkcija možda neće raditi kod panoramskih fotografija.

❏ Kvalitet

Izaberite **Najbolje** za bolji kvalitet štampanja, ali brzina štampanja može biti manja.

❏ Datum

Izaberite format datuma kada je fotografija nastala ili kada je sačuvana. Datum nije odštampan u slučaju pojedinih rasporeda.

❏ Korekcija fotografije

Izaberite ovaj režim da biste automatski poboljšali osvetljenost, kontrast i zasićenje fotografija. Da biste isključili automatsko poboljšanje, izaberite **Poboljš. isključeno**.

❏ Korekc. crvenih očiju

Izaberite **Uklj.** da automatski ispravite efekat crvenih očiju na fotografijama. Ispravke se ne primenjuju na originalnu datoteku već samo na otiske. U zavisnosti od tipa fotografije mogu se popraviti i drugi delovi slike pored očiju.

## **Podešavanja TIFF**

Možete izvršiti podešavanja za štampanje datoteka u TIFF formatu u svojim memorijskim uređajima.

 $\P$  (Redosled prikaza):

Menja redosled datoteka.

#### Osn. podešavanja:

❏ Postavke papira

Odredite podešavanja za izvor papira na kojem želite da štampate.

❏ Režim boje

Izaberite podešavanje boje ako obično štampate u **Crno-belo** ili **U boji**.

#### Napredno:

❏ Raspored

Izaberite kako da rasporedite Multi-TIFF datoteku. **1 na stranici** je za štampanje jedne stranice po listu. **20 i više** je za štampanje 20 stranica po listu. **Indeks** je za indeksno štampanje sa podacima.

❏ Uklapanje u okvir

Izaberite **Uključeno** da biste izrezali fotografiju tako da se automatski uklapa u izabrani raspored fotografija. Ako se razmera podataka slike i veličina papira razlikuju, slika se automatski uvećava ili umanjuje tako da se kratke strane podudaraju sa kratkim stranama papira. Dugačka strana slike se seče ako premašuje dugačku stranu papira. Ova funkcija možda neće raditi kod panoramskih fotografija.

❏ Kvalitet

Izaberite **Najbolje** za bolji kvalitet štampanja, ali brzina štampanja može biti manja.

❏ Redosled štampanja

Izaberite redosled za štampanje TIFF datoteka sa više strana.

❏ Datum

Izaberite format datuma kada je fotografija nastala ili kada je sačuvana. Datum nije odštampan u slučaju pojedinih rasporeda.

# **Štampanje pomoću pametnih uređaja**

# **Korišćenje funkcije Epson iPrint**

Epson iPrint je aplikacija koja vam omogućava da štampate fotografije, dokumente i internet stranice sa pametnih uređaja kao što su pametni telefon ili tablet. Možete obaviti lokalno štampanje sa pametnog uređaja koji je povezan na istu bežičnu mrežu kao vaš štampač ili daljinsko štampanje, štampanje sa udaljene lokacije putem interneta. Da biste koristili daljinsko štampanje, registrujte svoj štampač za Epson Connect uslugu.

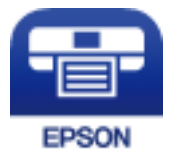

#### **Povezane informacije**

& ["Štampanje uz korišćenje mrežne usluge" na strani 190](#page-189-0)

## **Povezivanje sa pametnog uređaja preko Wi-Fi Direct veze**

Potrebno je da povežete pametni uređaj na štampač da biste štampali sa pametnog uređaja.

Wi-Fi Direct vam omogućava da povežete štampač direktno sa uređajima bez pristupne tačke. Štampač se ponaša kao pristupna tačka.

#### c*Važno:*

Kada se povežete sa štampačem sa računara ili pametnog uređaja pomoću Wi-Fi Direct (Simple AP) veze, štampač se povezuje na istu bežičnu mrežu (SSID) kao pametni uređaj i između njih se uspostavlja komunikacija. Budući da se, ako je štampač isključen, pametni uređaj automatski povezuje na drugu Wi-Fi mrežu na koju može da se poveže, on se ne ponovo povezuje na prethodnu Wi-Fi mrežu ako se štampač uključi. Ponovo se povežite na SSID štampača za Wi-Fi Direct (Simple AP) vezu sa pametnog uređaja.

- 1. Dodirnite  $\left| \mathbb{R} \right|$  a početnom ekranu.
- 2. Izaberite **Wi-Fi Direct**.
- 3. Dodirnite **Pokreni podešavanje**.

Ako ste izvršili podešavanja bežične mreže, prikazuju se detaljne informacije o povezivanju. Pređite na korak 5.

- 4. Dodirnite **Počni podešavanje**.
- 5. Proverite SSID i lozinku prikazanu na kontrolnoj tabli štampača. Na ekranu Wi-Fi mreže pametnog uređaja izaberite SSID koji je prikazan na kontrolnoj tabli štampača da biste ih povezali.

#### *Napomena:*

Možete proveriti način povezivanja na veb-sajtu. Da biste pristupili veb-sajtu, skenirajte QR kod koji je prikazan na kontrolnoj tabli štampača pomoću pametnog uređaja a zatim idite na *Podešavanje*.

- 6. Unesite lozinku prikazanu na kontrolnoj tabli štampača na pametnom uređaju.
- 7. Nakon što se veza uspostavi, dodirnite **U redu** ili **Zatvori** na kontrolnoj tabli štampača.
- 8. Zatvorite ekran.

## **Instaliranje aplikacije Epson iPrint**

Epson iPrint možete instalirati na vašem pametnom uređaju sa sledeće URL adrese ili pomoću ovog QR koda. <http://ipr.to/c>

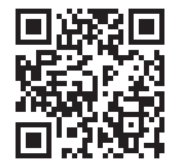

## **Štampanje pomoću aplikacije Epson iPrint**

Epson iPrint pokrenite sa vašeg pametnog uređaja i sa početnog ekrana izaberite stavku koju želite da koristite.

#### **Štampanje**

Sledeći ekrani su podložni promenama bez prethodnog obaveštenja. Sadržaj može da se razlikuje u zavisnosti od proizvoda.

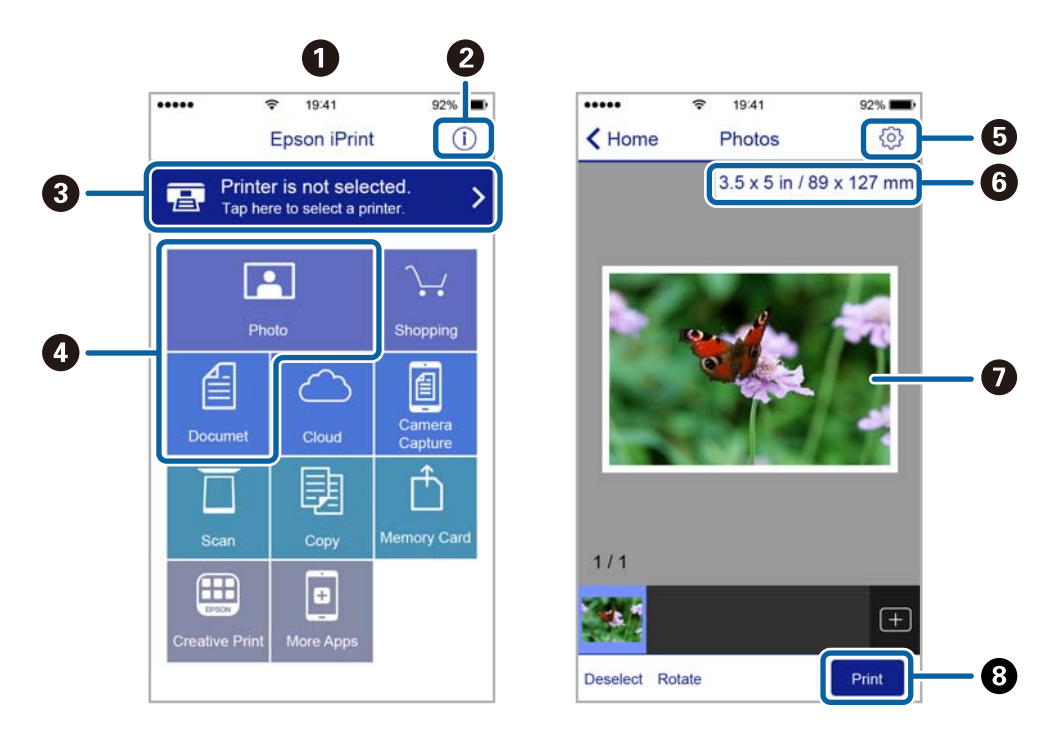

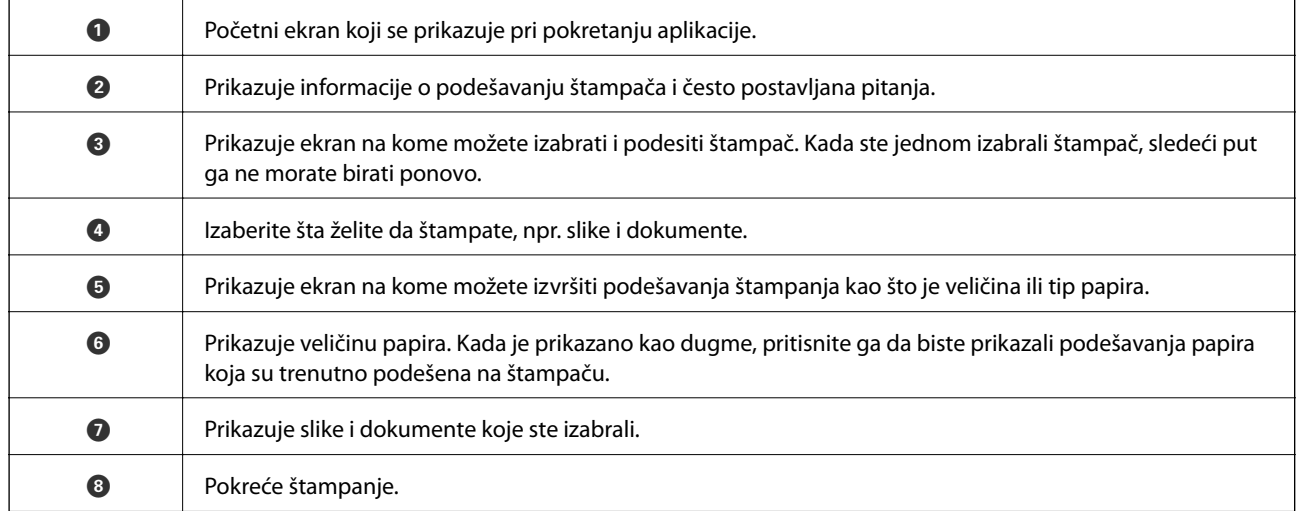

#### *Napomena:*

Da biste štampali iz menija dokumenta koristeći iPhone, iPad i iPod touch sa operativnim sistemom iOS, pokrenite Epson iPrint nakon prebacivanja dokumenta koji želite da štampate pomoću funkcije deljenja datoteka u aplikaciji iTunes.

## **Štampanje prislanjanjem pametnih uređaja uz N-oznaka**

Možete jednostavno priključiti i štampati dodirom pametnog uređaja na N-oznaka štampača.

Obavezno pripremite sledeće pre korišćenja ove funkcije.

❏ Omogućite NFC funkciju na svom pametnom uređaju.

Samo Android 4.0 ili novije verzije podržavaju NFC (Near Field Communication).

Položaj i funkcije NFC razlikuju se zavisno od pametnog uređaja. Pogledajte dokumentaciju isporučenu sa pametnim uređajem radi detaljnih podataka.

#### **Štampanje**

- ❏ Instalirajte Epson iPrint na pametni telefon. Dodirnite svojim pametnim uređajem N-oznaka štampača da biste ga instalirali.
- ❏ Omogućite Wi-Fi Direct na svom štampaču. Detalje potražite u Vodič za administratore.
- 1. Ubacite papir u štampač.
- 2. Dodirnite svojim pametnim uređajem N-oznaka štampača. Epson iPrint će se pokrenuti.

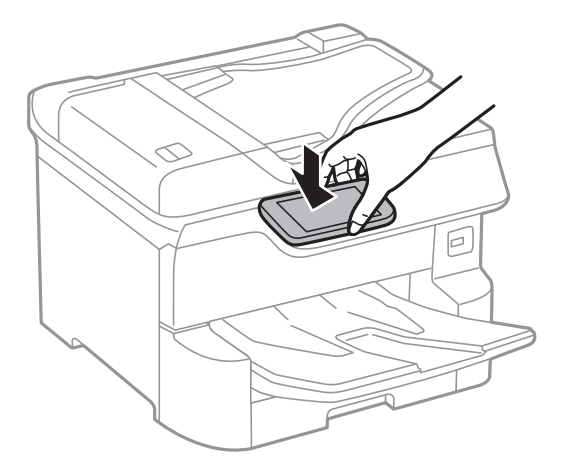

#### *Napomena:*

- ❏ Štampač možda neće moći da komunicira sa pametnim uređajem kada postoje prepreke, poput metala, između Noznaka štampača i pametnog uređaja.
- ❏ Možda će administratori blokirati ovu funkciju. U tom slučaju, pametni uređaji samo proizvode zvuk i ne pokreću nikakve aplikacije, čak i ako njima dodirnete N-oznaka štampača.
- 3. Izaberite datoteku koju želite da odštampate u Epson iPrint.
- 4. Na početnom ekranu sa ikonom Print ponovo prislonite pametni uređaj uz N-oznaka štampača. Štampanje počinje.

#### **Povezane informacije**

- & ["Ubacivanje papira u Kaseta za papir" na strani 31](#page-30-0)
- & ["Ubacivanje papira u Zadnji mehanizam za uvlačenje papira" na strani 33](#page-32-0)

# **Korišćenje aplikacije Epson Print Enabler**

Možete putem bežične veze da štampate svoje dokumente, e-poštu, fotografije i veb-stranice direktno sa svog Android telefona ili tableta (Android v4.4 ili novija).Pomoću svega nekoliko dodira, vaš Android uređaj će otkriti Epsonov štampač koji je povezan na istu bežičnu mrežu.

- 1. Ubacite papir u štampač.
- 2. Podesite svoj štampač za bežično štampanje.
- 3. Na svoj Android uređaj instalirajte plugin Epson Print Enabler iz Google Play.
- 4. Povežite svoj Android uređaj na istu bežičnu mrežu koju koristi vaš štampač.
- 5. Idite na **Podešavanja** na svom Android uređaju, izaberite **Štampanje**, a zatim omogućite Epson Print Enabler.
- 6. Iz Android aplikacije kao što je Chrome, dodirnite ikonu menija i odštampajte ono što je na ekranu.

#### *Napomena:*

Ako ne vidite svoj štampač, dodirnite *Svi štampači* i izaberite svoj štampač.

#### **Povezane informacije**

- & ["Ubacivanje papira u Kaseta za papir" na strani 31](#page-30-0)
- & ["Ubacivanje papira u Zadnji mehanizam za uvlačenje papira" na strani 33](#page-32-0)

# **Korišćenje funkcije AirPrint**

AirPrint omogućava trenutno bežično štampanje sa ajfona, ajpeda i ajpoda sa najnovijom verzijom operativnog sistema iOS, i sa Mac-a sa najnovijom verzijom operativnog sistema OS X ili macOS.

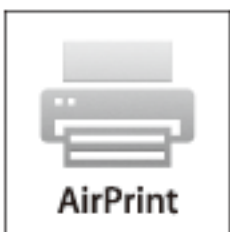

#### *Napomena:*

Ako ste onemogućili poruke o konfiguraciji papira na kontrolnoj tabli svog proizvoda, ne možete koristiti AirPrint.Pogledajte sledeći link da biste po potrebi omogućili poruke.

- 1. Ubacite papir u svoj proizvod.
- 2. Podesite svoj proizvod za bežično štampanje.Pogledajte sledeći link.

#### [http://epson.sn](http://epson.sn/?q=2)

- 3. Vaš Apple uređaj povežite na istu bežičnu mrežu koju koristi vaš proizvod.
- 4. Štampajte sa vašeg uređaja na vašem proizvodu.

#### *Napomena:* Radi detaljnijih informacija pogledajte stranu AirPrint na Apple veb-sajtu.

#### **Povezane informacije**

- & ["Ubacivanje papira u Kaseta za papir" na strani 31](#page-30-0)
- & ["Ubacivanje papira u Zadnji mehanizam za uvlačenje papira" na strani 33](#page-32-0)

# **Otkazivanje poslova koji su u toku ili su stavljeni u red**

#### *Napomena:*

Zadatke štampanja koji su u toku možete otkazati i dodirom na  $\bigotimes$  na kontrolnoj tabli štampača.

- 1. Pritisnite dugme **d** da biste prikazali **Job/Status**.
- 2. Izaberite **Aktivno** na kartici **Status zadatka**.

Zadaci štampanja koji su u toku i zadaci na čekanju prikazani su na listi.

- 3. Izaberite zadatak koji želite da otkažete.
- 4. Izaberite **Otkaži**.

# <span id="page-93-0"></span>**Kopiranje**

# **Osnove kopiranja**

Ovo poglavlje opisuje korake za osnovno kopiranja.

1. Postavite originale.

Ako želite da kopirate više originala ili pravite dvostrane kopije, stavite sve originale u ADF.

- 2. Izaberite **Kopiranje** na početnom ekranu.
- 3. Proverite podešavanja na kartici **Osn. podešavanja**.

Izaberite stavku za podešavanje da biste je promenili prema potrebi.

*Napomena:*

- ❏ Ako izaberete karticu *Napredno*, možete da obavite podešavanja poput *Višestrano* ili *Originalni tip*.
- **□** Ako izaberete  $\mathbf{\hat{x}}$ , možete da registrujete često korišćena podešavanja za kopiranje kao unapred određene postavke.
- ❏ Ako kombinacija podešavanja koju tražite nije dostupna, prikazuje se . Izaberite ikonu da biste proverili detalje a zatim izmenite podešavanja.
- ❏ Izaberite da biste proverili skeniranu sliku pre nego što započnete kopiranje. Ovo je dostupno samo kada stavite original na staklo skenera.
- 4. Unesite broj kopija.
- 5. Dodirnite  $\Phi$ .

#### **Povezane informacije**

- & ["Postavljanje originala" na strani 37](#page-36-0)
- & ["Osnovne opcije menija za kopiranje" na strani 95](#page-94-0)
- & ["Napredne opcije menija za kopiranje" na strani 97](#page-96-0)

# **Dvostrano kopiranje**

Možete da kopirate više originala ili dvostranih dokumenata sa obe strane papira.

- 1. Izaberite **Kopiranje** na početnom ekranu.
- 2. Izaberite **Dvostrano**, a zatim izaberite **Jednostrano>dvostrano** ili **Dvostrano>dvostrano**. Takođe možete da definišete orijentaciju i mesto povezivanja originala i rezultat kopiranja.
- 3. Odredite ostale stavke po potrebi.
- 4. Dodirnite  $\Phi$ .

#### <span id="page-94-0"></span>**Povezane informacije**

& ["Osnove kopiranja" na strani 94](#page-93-0)

# **Kopiranje više originala na jednoj strani**

Možete da odštampate dva ili četiri originala na jednom listu papira.

- 1. Izaberite **Kopiranje** na početnom ekranu.
- 2. Izaberite karticu **Napredno** > **Višestrano** i izaberite **2** ili **4**.

Takođe možete da definišete raspored, redosled i položaj originala.

3. Dodirnite  $\Phi$ .

#### **Povezane informacije**

& ["Osnove kopiranja" na strani 94](#page-93-0)

# **Osnovne opcije menija za kopiranje**

#### *Napomena:*

Stavke možda neće biti dostupne, zavisno od ostalih podešavanja koja se izvršili.

#### Režim boje:

Izaberite da li želite kopiranje u boji ili crno-belo.

❏ Crno-belo

Kopiranje originala kao crno-belog (jednobojno).

❏ U boji

Kopiranje originala u boji.

#### Gustina:

Povećajte nivo gustine kada su rezultati kopiranja bledi. Smanjite nivo gustine kada se stvaraju mrlje od mastila.

#### Postavke papira:

Izaberite izvor papira koji želite da koristite. Kada je izabrana opcija **Aut.**, odgovarajući format se automatski uvlači zavisno od automatski detektovanog formata originala i određene razmere uvećanja.

#### Uvećanje:

Konfiguriše razmeru uvećanja ili umanjena. Dodirnite vrednost i odredite uvećanje ili umanjenje originala u okviru opsega od 25 do 400%.

#### ❏ Aut.

Otkrivanje skenirane oblasti i automatsko uvećavanje ili smanjivanje originala kako bi odgovarao veličini papira koju ste izabrali. Ako oko originala postoje bele margine, bele margine na oznakama

u uglu  $\left(\sum\right)$  stakla skenera registruju se kao oblast skeniranja, ali margine na suprotnoj strani mogu biti izrezane.

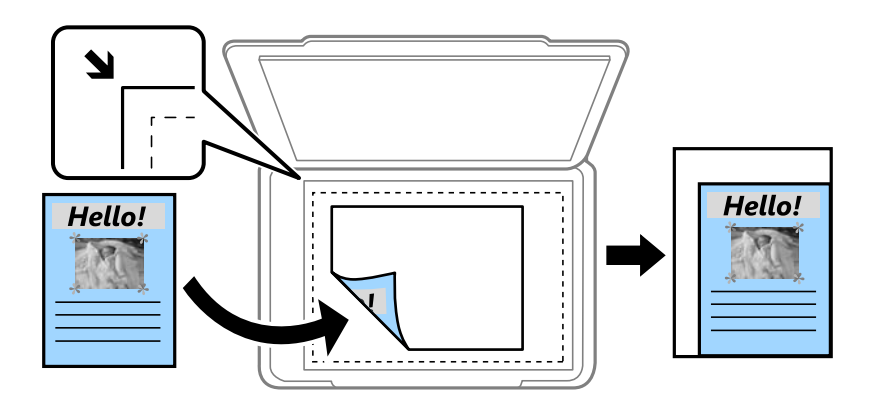

❏ Smanjiv. za ukl. u papir

Kopira skeniranu sliku u manjoj veličini od vrednosti Uvećanje kako bi se uklopila u veličinu papira. Ako je vrednost Uvećanje veća od formata papira, podaci će se možda odštampati izvan ivica papira.

❏ Stvarna veličina

Kopiranje uz 100 % uvećanje.

❏ A3→A4 i drugo

Automatsko uvećavanje ili smanjivanje originala kako bi odgovarao veličini papira.

#### Originalna veličina:

Izaberite veličinu originala. Kada izaberete **Automatsko prepoznav.**, veličina originala se automatski prepoznaje. Kada kopirate originale nestandardne veličine, izaberite veličinu koja je najpribližnija originalu.

#### Dvostrano:

Izaberite dvostrani raspored.

❏ 1-strano

Kopira jednu stranu originala na jednu stranu papira.

❏ Dvostrano>dvostrano

Kopira obe strane dvostranog originala na obe strane pojedinačnog lista papira. Izaberite položaj originala i položaj za povezivanje originala i papira.

❏ Jednostrano>dvostrano

Kopira dva jednostrana originala na obe strane pojedinačnog lista papira. Izaberite položaj originala i položaj za povezivanje papira.

❏ Dvostrano>jednostrano

Kopira obe strane dvostranog originala na jednu stranu dva lista papira. Izaberite položaj originala i položaj za povezivanje originala.

# <span id="page-96-0"></span>**Napredne opcije menija za kopiranje**

#### *Napomena:*

Stavke možda neće biti dostupne, zavisno od ostalih podešavanja koja se izvršili.

#### Višestrano:

Izaberite raspored za kopiranje.

❏ Pojedinačna stranica

Kopiranje jednostranog originalna na jedan list.

 $\square$  2

Kopiranje dva jednostrana originalna dokumenta na jedan list u dvostrukom rasporedu. Izaberite raspored, redosled i položaj originala.

#### ❏ 4

Kopiranje četiri jednostrana originalna dokumenta na jedan list u četvorostrukom rasporedu. Izaberite raspored, redosled i položaj originala.

#### Originalni tip:

Izaberite tip originala. Kopira u optimalnom kvalitetu radi podudaranja sa vrstom originala.

#### Završavanje:

Izaberite kako da se izbaci papir za više kopija više originala.

❏ Grupisanje (iste stranice)

Kopira originale po strani kao grupu.

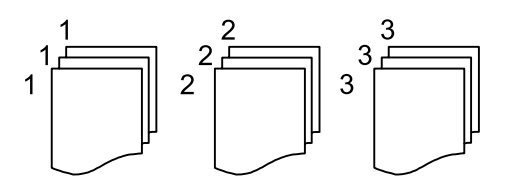

❏ Ređanje (redosled stranica)

Kopira originale koji su upareni i složeni u skupove.

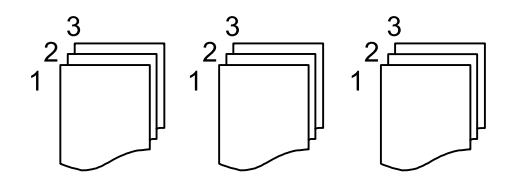

Orig. mešovite vel.:

U automatski mehanizam za uvlačenje papira u isto vreme možete da postavite sledeću kombinaciju veličina. A3 i A4; B4 i B5. Kada koristite ove kombinacije, kopije će biti u stvarnoj veličini originala. Postavite originale tako što ćete poravnati dužinu originala kao što je prikazano u nastavku.

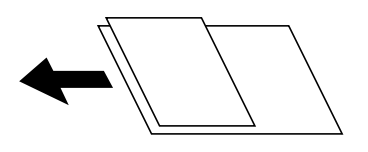

#### Orijentacija (original):

Izaberite položaj originala.

#### Knj. →2 str.:

Kopira dve uzastopne strane brošure na dva lista papira.

Izaberite koju stranu brošure da skenirate.

#### Kvalitet slike:

Podesite podešavanja slike.

❏ Kontrast

Podesite razliku između svetlih i tamnih delova.

❏ Zasićenje

Podesite živost boja.

❏ Balans crvene, Balans bele, Balans plave

Podesite gustinu svake boje.

❏ Oštrina

Podesite konture slike.

❏ Regulacija nijanse

Podesite nijansu boje površine. Dodirnite + da biste je učinili hladnom (pojačajte zelenu) i dodirnite - da biste je učinili toplom (pojačajte crvenu).

❏ Uklanj. pozad.

Podesite gustinu boje pozadine. Dodirnite + da biste je posvetlili (bela) i dodirnite - da biste potamnili (crna).

#### Marg. vez.:

Izaberite položaj za povezivanje originala, marginu i položaj originala za dvostrano kopiranje.

#### Smanjiv. za ukl. u papir:

Kopira skeniranu sliku u manjoj veličini od vrednosti Uvećanje kako bi se uklopila u veličinu papira. Ako je vrednost Uvećanje veća od formata papira, podaci će se možda odštampati izvan ivica papira.

#### Uklanjanje senke:

Uklanja senke koje se pojavljuju po ivicama kopija prilikom kopiranja debelog papira ili u centru papira prilikom kopiranja brošure.

#### Uklanj. rupa od bušenja:

Uklanja rupe za povezivanje prilikom kopiranja.

#### Kopija ID kartice:

Skenira obe strane lične karte i kopira ih na jednu stranu papira.

# **Skeniranje**

# **Skeniranje pomoću kontrolne table**

Skenirane slike možete da šaljete sa kontrolne table štampača na sledeća odredišta.

#### Mrežni direktorijum/FTP

Skenirane slike možete da sačuvate u fascikli na mreži. Možete da odredite deljenu fasciklu na računaru, napravljenu uz korišćenje protokola SMB, ili fasciklu na FTP serveru. Potrebno je da pre skeniranja podesite deljenu fasciklu na FTP serveru.

#### Imejl

Skenirane slike možete poslati u e-poruci direktno sa štampača putem unapred konfigurisanog servera e-pošte. Pre skeniranja, potrebno je da konfigurišete server e-pošte.

#### Document Capture Pro

Možete da izvršite zadatke koji su napravljeni pomoću softvera za skeneranje Document Capture Pro sa kontrolne table štampača. Kada kreirate zadatak koji će sačuvati skeniranu sliku na računar, možete pokrenuti zadatak na štampaču i sačuvati skeniranu sliku na svom računaru. Pre skeniranja instalirajte Document Capture Pro na svom računaru i napravite zadatak.

#### Memorijski uređaj

Skenirane slike možete sačuvati na memorijskom uređaju. Nije potrebno da pre skeniranja obavite bilo koja podešavanja.

#### Oblak

Skenirane slike možete poslati u računarski oblak. Pre skeniranja, obavite podešavanja na usluzi Epson Connect.

#### Računar (WSD)

Skeniranu sliku možete da sačuvate na računaru koji je povezan na štampač koristeći funkciju WSD. Ako koristite Windows 7/Windows Vista, potrebno je da pre skeniranja izvršite WSD podešavanja na računaru.

#### **Povezane informacije**

- & "Skeniranje u mrežnu fasciklu ili FTP server" na strani 99
- & ["Skeniranje u e-poruku" na strani 103](#page-102-0)
- & ["Skeniranja pomoću podešavanja registrovanih na računaru \(Document Capture Pro\)" na strani 106](#page-105-0)
- & ["Skeniranje na memorijski uređaj" na strani 109](#page-108-0)
- & ["Skeniranje u računarski oblak" na strani 111](#page-110-0)

## **Skeniranje u mrežnu fasciklu ili FTP server**

Skenirane slike možete čuvati u fascikli koju navedete na mreži. Fasciklu možete navesti tako što ćete direktno uneti putanju do fascikle, ali je možda jednostavnije ako informacije o fascikli prvo registrujete u listi kontakata.

#### **Skeniranje**

Potrebno je da pre skeniranja podesite deljenu fasciklu na FTP serveru. Detalje potražite u Vodič za administratore.

#### *Napomena:*

- ❏ Pre korišćenja ove funkcije, uverite se da su *Datum/Vreme* i *Vremenska razlika* tačno podešeni na štampaču. Pristupite menijima iz *Podešavanja* > *Opšte postavke* > *Osn. podešavanja* > *Podešavanja za datum/vreme*.
- ❏ Možete proveriti odredište pre skeniranja. Izaberite *Podešavanja* > *Opšte postavke* > *Podeš. skeniranja*, a zatim omogućite *Potvrdi primaoca*.
- 1. Postavite originale.

#### *Napomena:* Ako želite da skenirate više originala ili vršite dvostrano skeniranje, stavite sve originale u ADF.

- 2. Izaberite **Skeniranje** na početnom ekranu.
- 3. Izaberite **Mrežni direktorijum/FTP**.
- 4. Odredite fasciklu.
	- ❏ Da biste izabrali iz često korišćenih adresa: Izaberite ikone prikazane na ekranu.
	- ❏ Da biste direktno uneli putanju do fascikle: Izaberite **Tastatura**. Izaberite **Režim komunikacije**, unesite putanju do fascikle kao **Lokacija (neophodno)**, a zatim odredite druga podešavanja fascikle.

Unesite putanju do fascikle u sledećem formatu.

Kada koristite SMB kao režim komunikacije: \\naziv matičnog računara\naziv fascikle

Kada koristite FTP kao režim komunikacije: ftp://naziv matičnog računara/naziv fascikle

❏ Da biste izabrali kontakt sa liste: Izaberite **Kontakti**, izaberite kontakt, a zatim pritisnite **Zatvori**. Možete pretraživati fascikle iz liste kontakata. Unesite ključnu reč za pretraživanje u polje na vrhu ekrana.

#### *Napomena:*

Možete odštampati istoriju fascikle u kojoj su sačuvani dokumenti odabirom na  $\equiv$ 

5. Izaberite **Podeš. skeniranja**, a zatim proverite podešavanja kao što su format sačuvane datoteke i po potrebi ih promenite.

#### *Napomena:*

Izaberite  $\mathbf{\hat{\times}}$  da biste sačuvali podešavanja kao unapred određenu postavku.

6. Dodirnite  $\Phi$ .

#### **Povezane informacije**

- & ["Upravljanje kontaktima" na strani 44](#page-43-0)
- & ["Postavljanje originala" na strani 37](#page-36-0)
- & ["Registrovanje vaših omiljenih podešavanja kao unapred određene postavke" na strani 47](#page-46-0)

### **Opcije odredišnog menija za skeniranje u fasciklu**

#### Tastatura:

Otvorite ekran **Uredi lokaciju**.Unesite putanju do fascikle i podesite svaku stavku na ekranu.

❏ Režim komunikacije

Izaberite režim komunikacije.

❏ Lokacija (neophodno)

Izaberite putanju do fascikle u kojoj želite da sačuvate skeniranu sliku.

❏ Korisničko ime

Unesite korisničko ime za navedenu fasciklu.

❏ Lozinka

Unesite lozinku za navedenu fasciklu.

❏ Režim veze

Izaberite režim povezivanja.

❏ Broj porta

Unesite broj priključka.

#### Kontakti:

Sa liste kontakata izaberite fasciklu u koju želite da sačuvate skeniranu sliku.Kada izaberete fasciklu koja je na listi kontakata ne morate da unosite podešavanja lokacije.

## **Opcije menija za skeniranje u fasciklu**

#### *Napomena:*

Stavke možda neće biti dostupne, zavisno od ostalih podešavanja koja se izvršili.

#### Režim boje:

Izaberite da li želite skeniranje u boji ili crno-belo.

#### Format datoteke:

Izaberite format u kom želite da sačuvate skeniranu sliku.

❏ Odnos kompresije

Izaberite koliko želite da komprimujete skeniranu sliku.

❏ Podešavanja PDF-a

Kada kao format za čuvanje izaberete **PDF**, koristite sledeća podešavanja za zaštitu PDF datoteka.

Da biste kreirali PDF datoteku koja zahteva lozinku prilikom otvaranja, podesite **Lozinka za otvaranje dokum.**. Da biste kreirali PDF datoteku koja zahteva lozinku prilikom štampanja ili uređivanja, podesite **Lozinka za dozvole**.

#### Rezolucija:

Izaberite rezoluciju skeniranja.

#### Dvostrano:

Skenirajte obe strane originala.

❏ Orijentacija (original)

Izaberite položaj originala.

❏ Povezivanje (original)

Izaberite pravac koričenja originala.

#### **Skeniranje**

#### Obl.sken.:

Izaberite oblast za skeniranje. Za izrezivanje belih površina oko teksta ili slike prilikom skeniranja izaberite **Automatsko opsecanje**. Za skeniranje na maksimalnoj oblasti staklo skenera, izaberite **Maksimalna oblast**.

❏ Orijentacija (original)

Izaberite položaj originala.

#### Originalni tip:

Izaberite tip originala.

#### Orig. mešovite vel.:

U automatski mehanizam za uvlačenje papira u isto vreme možete da postavite sledeću kombinaciju veličina. A3 i A4; B4 i B5. Kada koristite ove kombinacije, kopije se skeniraju u stvarnoj veličini originala. Postavite originale tako što ćete poravnati dužinu originala kao što je prikazano u nastavku.

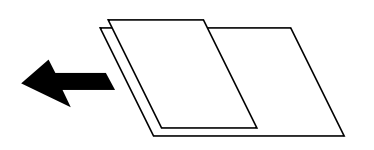

#### Gustina:

Izaberite kontrast za skeniranu sliku.

#### Uklanjanje senke:

Uklonite senke originala koje se pojavljuju na skeniranoj slici.

❏ Okružujuće

Uklonite senke na ivici originala.

❏ Centar

Uklonite senke na margini za spajanje brošure.

#### Uklanj. rupa od bušenja:

Uklonite probušene rupice koje se pojavljuju na skeniranoj slici. Možete odrediti oblast za brisanje probušenih rupica unošenjem vrednosti u polje sa desne strane.

❏ Položaj brisanja

Izaberite položaj za uklanjanje probušenih rupica.

❏ Orijentacija (original)

Izaberite položaj originala.

#### Naziv datoteke:

❏ Prefiks imena datoteke

Unesite prefiks za naziv slika sadržan od alfanumeričkih znakova i simbola.

❏ Dodaj datum

Dodajte datum nazivu datoteke.

❏ Dodajte vreme

Dodajte vreme nazivu datoteke.

# <span id="page-102-0"></span>**Skeniranje u e-poruku**

Skenirane slike možete poslati u e-poruci direktno sa štampača putem unapred konfigurisanog servera e-pošte. Pre korišćenja ove funkcije, potrebno je da konfigurišete server e-pošte.

Detalje potražite u Vodič za administratore.

Adresu e-pošte možete navesti tako što ćete je direktno uneti, ali je možda jednostavnije ako adresu e-pošte prvo registrujete u listi kontakata.

#### *Napomena:*

- ❏ Pre korišćenja ove funkcije, uverite se da su *Datum/Vreme* i *Vremenska razlika* tačno podešeni na štampaču. Pristupite menijima iz *Podešavanja* > *Opšte postavke* > *Osn. podešavanja* > *Podešavanja za datum/vreme*.
- ❏ Korišćenjem funkcije *Document Capture Pro* na kontrolnoj tabli umesto ove funkcije možete direktno da šaljete e-poštu. Pre korišćenja ove funkcije se uverite da imate registrovan zadatak za slanje e-pošte u programu Document Capture Pro i da je računar uključen.
- ❏ Možete proveriti odredište pre skeniranja. Izaberite *Podešavanja* > *Opšte postavke* > *Podeš. skeniranja*, a zatim omogućite *Potvrdi primaoca*.
- 1. Postavite originale.

#### *Napomena:* Ako želite da skenirate više originala ili vršite dvostrana skeniranja, stavite sve originale u ADF.

- 2. Izaberite **Skeniranje** na početnom ekranu.
- 3. Izaberite **Imejl**.
- 4. Odredite adrese.
	- ❏ Da biste izabrali često korišćene adrese: Izaberite ikone prikazane na ekranu.
	- ❏ Da biste ručno uneli elektronske adrese: Izaberite **Tastatura**, unesite elektronske adrese, a zatim dodirnite **OK**.
	- ❏ Da biste izabrali kontakt sa liste: Izaberite **Kontakti**, izaberite kontakt ili grupu, a zatim dodirnite **Zatvori**. Možete tražiti adresu sa liste kontakata. Unesite ključnu reč za pretraživanje u polje na vrhu ekrana.
	- ❏ Da biste izabrali sa liste istorije: Izaberite **Istorija**, izaberite kontakt, a zatim pritisnite **Zatvori**.

#### *Napomena:*

❏ Broj primalaca koje ste izabrali prikazuje se sa desne strane ekrana. E-poruke možete slati na najviše 10 adresa i grupa.

Ako su grupe uključene u primaoce, možete ukupno izabrati najviše 200 pojedinačnih adresa, uzimajući u obzir i adrese u grupama.

- ❏ Izaberite polje za adrese na vrhu ekrana da biste prikazali listu izabranih adresa.
- ❏ Izaberite da biste prikazali ili odštampali istoriju slanja, ili izmenili podešavanja servera za e-poštu.
- 5. Izaberite **Podeš. skeniranja**, a zatim proverite podešavanja kao što su format sačuvane datoteke i po potrebi ih promenite.

#### *Napomena:*

Izaberite  $\mathbf{\hat{\times}}$  da biste sačuvali podešavanja kao unapred određenu postavku.

6. Dodirnite  $\Phi$ .

#### **Skeniranje**

#### **Povezane informacije**

- & ["Upravljanje kontaktima" na strani 44](#page-43-0)
- & ["Postavljanje originala" na strani 37](#page-36-0)
- & ["Registrovanje vaših omiljenih podešavanja kao unapred određene postavke" na strani 47](#page-46-0)

### **Opcije menija za skeniranje u e-poruku**

#### *Napomena:*

Stavke možda neće biti dostupne, zavisno od ostalih podešavanja koja se izvršili.

#### Režim boje:

Izaberite da li želite skeniranje u boji ili crno-belo.

#### Format datoteke:

Izaberite format u kom želite da sačuvate skeniranu sliku.

❏ Odnos kompresije

Izaberite koliko želite da komprimujete skeniranu sliku.

❏ Podešavanja PDF-a

Kada kao format za čuvanje izaberete **PDF**, koristite sledeća podešavanja za zaštitu PDF datoteka.

Da biste kreirali PDF datoteku koja zahteva lozinku prilikom otvaranja, podesite **Lozinka za otvaranje dokum.**. Da biste kreirali PDF datoteku koja zahteva lozinku prilikom štampanja ili uređivanja, podesite **Lozinka za dozvole**.

#### Rezolucija:

Izaberite rezoluciju skeniranja.

#### Dvostrano:

Skenirajte obe strane originala.

❏ Orijentacija (original)

Izaberite položaj originala.

❏ Povezivanje (original)

Izaberite pravac koričenja originala.

#### Obl.sken.:

Izaberite oblast za skeniranje. Za izrezivanje belih površina oko teksta ili slike prilikom skeniranja izaberite **Automatsko opsecanje**. Za skeniranje na maksimalnoj površini staklo skenera izaberite **Maksimalna oblast**.

❏ Orijentacija (original)

Izaberite položaj originala.

#### Originalni tip:

Izaberite tip originala.

Orig. mešovite vel.:

U automatski mehanizam za uvlačenje papira u isto vreme možete da postavite sledeću kombinaciju veličina. A3 i A4; B4 i B5. Kada koristite ove kombinacije, kopije se skeniraju u stvarnoj veličini originala. Postavite originale tako što ćete poravnati dužinu originala kao što je prikazano u nastavku.

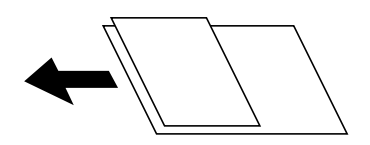

Gustina:

Izaberite kontrast za skeniranu sliku.

#### Uklanjanje senke:

Uklonite senke originala koje se pojavljuju na skeniranoj slici.

❏ Okružujuće

Uklonite senke na ivici originala.

❏ Centar

Uklonite senke na margini za spajanje brošure.

#### Uklanj. rupa od bušenja:

Uklonite probušene rupice koje se pojavljuju na skeniranoj slici. Možete odrediti oblast za brisanje probušenih rupica unošenjem vrednosti u polje sa desne strane.

❏ Položaj brisanja

Izaberite položaj za uklanjanje probušenih rupica.

❏ Orijentacija (original)

Izaberite položaj originala.

#### Naslov:

Unesite naslov za e-poruku sadržan od alfanumeričkih znakova i simbola.

#### Maks. vel. priložene datoteke:

Izaberite maksimalnu veličinu datoteke koju je moguće priložiti e-poruci.

#### Naziv datoteke:

❏ Prefiks imena datoteke

Unesite prefiks za naziv slika sadržan od alfanumeričkih znakova i simbola.

❏ Dodaj datum

Dodajte datum nazivu datoteke.

❏ Dodajte vreme

Dodajte vreme nazivu datoteke.

# <span id="page-105-0"></span>**Skeniranja pomoću podešavanja registrovanih na računaru (Document Capture Pro)**

Možete registrovati niz operacija kao zadatak uz pomoć Document Capture Pro. Registrovani zadaci mogu se izvršiti sa kontrolne table štampača.

Ako kreirate zadatak koji će sačuvati skeniranu sliku na računar, možete izvršiti zadatak sa štampača i sačuvati skeniranu sliku na računaru.

Podesite režim rada na kontrolnoj tabli pre skeniranja.

#### *Napomena:*

Operacije se mogu razlikovati u zavisnosti od operativnog sistema i verzije softvera. Detalja o korišćenju funkcija potražite u softverskoj funkciji za pomoć.

#### **Povezane informacije**

& ["Aplikacija za podešavanje skeniranja sa računara \(Document Capture Pro\)" na strani 184](#page-183-0)

## **Podešavanje zadatka**

Podesite zadatak na računaru pomoću aplikacije Document Capture Pro.

#### *Napomena:*

Operacije se mogu razlikovati u zavisnosti od operativnog sistema i verzije softvera. Detalja o korišćenju funkcija potražite u softverskoj funkciji za pomoć.

#### *Kreiranje i registracija zadatka (Windows)*

#### *Napomena:*

Operacije se mogu razlikovati u zavisnosti od operativnog sistema i verzije softvera. Detalja o korišćenju funkcija potražite u softverskoj funkciji za pomoć.

- 1. Pokrenite Document Capture Pro.
- 2. Kliknite na **Job Settings** u gornjem delu ekrana.

Prikazuje se **Job List**.

3. Kliknite na **New Job**.

Prikazuje se ekran **Job Settings**.

- 4. Izvršite podešavanja zadatka na ekranu **Job Settings**.
	- ❏ **Job Name**: Unesite naziv zadatka koje želite da registrujete.
	- ❏ **Scan Settings**: Odredite podešavanja skeniranja kao što su veličina originala ili rezolucija.
	- ❏ **Save Settings**: Postavite odredište za čuvanje, format za čuvanje, pravila imenovanja datoteka itd.
	- ❏ **Destination Settings**: Izaberite odredište za skenirane slike.
- 5. Kliknite na **OK** da biste se vratili na ekran **Job List**. Kreirani zadatak se registruje u **Job List**.
- 6. Kliknite na **OK** da biste se vratili na gornji ekran.

#### *Kreiranje i registracija zadatka (Mac OS)*

#### *Napomena:*

Operacije se mogu razlikovati u zavisnosti od operativnog sistema i verzije softvera. Detalja o korišćenju funkcija potražite u softverskoj funkciji za pomoć.

- 1. Pokrenite Document Capture.
- 2. Kliknite na ikonu  $\frac{1}{2}$  u glavnom prozoru. Prikazuje se prozor **Job List**.
- 3. Kliknite na + ikonu.

Prikazuje se prozor **Job Settings**.

- 4. Odredite podešavanja zadatka u prozoru **Job Settings**.
	- ❏ **Job Name**: Unesite naziv zadatka za registraciju.
	- ❏ **Scan**: Odredite podešavanja skenera kao što su veličina originala ili rezolucija.
	- ❏ **Output**: Postavite odredište za čuvanje, format za čuvanje, pravila imenovanja datoteka itd.
	- ❏ **Destination**: Izaberite odredište za skenirane slike.
- 5. Kliknite na **OK** da biste se vratili na prozor **Job List**.

Kreirani zadatak se registruje u **Job List**.

6. Kliknite na **OK** da biste se vratili na glavni prozor.

## **Podesite naziv računara koji će se prikazivati na kontrolnoj tabli štampača**

Možete podesiti naziv računara (alfanumerički) koji će se prikazivati na kontrolnoj tabli štampača pomoću Document Capture Pro.

#### *Napomena:*

Operacije se mogu razlikovati u zavisnosti od operativnog sistema i verzije softvera. Detalja o korišćenju funkcija potražite u softverskoj funkciji za pomoć.

- 1. Pokrenite Document Capture Pro.
- 2. Na traci menija glavnog ekrana, izaberite **Option** > **Network Scanning Settings**.

#### *Napomena:*

Na prozorima *Option* se prikazuje samo u standardnom prikazu. Ako ste u jednostavnom prikazu, kliknite na *Switch to Standard View*.

- 3. Na ekranu **Network Scanning Settings** unesite naziv računara u **Your PC Name (alphanumeric)**.
- 4. Kliknite na **OK**.

## **Podešavanje režima rada**

Pre skeniranja podesite režim rada na kontrolnoj tabli tako da se slaže sa računarom na kom je Document Capture Pro instaliran.

- 1. Izaberite **Podešavanja** na početnom ekranu.
- 2. Izaberite **Opšte postavke** > **Podeš. skeniranja** > **Document Capture Pro**.
- 3. Izaberite režim rada.
	- ❏ Klijentski režim: Izaberite ovo ako je Document Capture Pro instaliran na operativnom sistemu Windows ili Mac OS.
	- ❏ Serverski režim: Izaberite ovo ako je Document Capture Pro instaliran na operativnom sistemu Windows Server. Zatim unesite adresu servera.
- 4. Ako ste promenili režim rada, uverite se da su podešavanja tačna, a zatim izaberite **U redu**.

## **Skeniranje pomoću podešavanja Document Capture Pro**

Pre skeniranja pripremite sledeće.

- ❏ Instalirajte Document Capture Pro na svom računaru (serveru) i napravite zadatak.
- ❏ Povežite štampač i računar (skener) na mrežu.
- ❏ Podesite režim rada na kontrolnoj tabli.
- 1. Postavite originale.

#### *Napomena:*

Ako želite da skenirate više originala ili vršite dvostrana skeniranja, stavite sve originale u ADF.

- 2. Izaberite **Skeniranje** na početnom ekranu.
- 3. Izaberite **Document Capture Pro**.
- 4. Izaberite **Izaberite računar.**, a zatim izaberite računar na kom ste napravili zadatak u Document Capture Pro.

#### *Napomena:*

- ❏ Kontrolna tabla štampača prikazuje do 100 računara na kojima je Document Capture Pro instaliran.
- ❏ Ako ste izabrali *Option* > *Network Scanning Settings* i omogućili *Protect with password* u programu Document Capture Pro ili programu Document Capture, unesite lozinku.
- ❏ Ako je *Serverski režim* podešen kao režim rada, preskočite ovaj korak.
- 5. Izaberite **Izaberite zadatak.**, a zatim izaberite zadatak.

#### *Napomena:*

❏ Ako ste izabrali *Protect with password* u podešavanju u Document Capture Pro Server, unesite lozinku.

- ❏ Ako ste podesili samo jedan zadatak, ne morate da izaberete zadatak. Pređite na sledeći korak.
- 6. Izaberite oblast u kojoj je prikazan sadržaj zadatka, a zatim proverite detalje zadatka.
- 7. Dodirnite  $\mathcal{D}$ .

#### **Povezane informacije**

& ["Postavljanje originala" na strani 37](#page-36-0)
# **Skeniranje na memorijski uređaj**

Skenirane slike možete sačuvati na memorijskom uređaju.

- 1. Ubacite memorijski uređaj u USB priključak spoljnog interfejsa štampača.
- 2. Postavite originale.

#### *Napomena:*

Ako želite da skenirate više originala ili vršite dvostrana skeniranja, stavite sve originale u ADF.

- 3. Izaberite **Skeniranje** na početnom ekranu.
- 4. Izaberite **Memorijski uređaj**.
- 5. Podesite stavke na **Osn. podešavanja** kao što su format za čuvanje.
- 6. Izaberite **Napredno**, a zatim proverite podešavanja, te ih po potrebi izmenite.

#### *Napomena:*

Izaberite  $\mathbf{\hat{\times}}$  da biste sačuvali podešavanja kao unapred određenu postavku.

7. Dodirnite  $\mathcal{D}$ .

#### **Povezane informacije**

- & ["Nazivi i funkcije delova" na strani 15](#page-14-0)
- & ["Postavljanje originala" na strani 37](#page-36-0)
- & ["Registrovanje vaših omiljenih podešavanja kao unapred određene postavke" na strani 47](#page-46-0)

### **Osnovne opcije menija za skeniranje na memorijski uređaj**

#### *Napomena:*

Stavke možda neće biti dostupne, zavisno od ostalih podešavanja koja se izvršili.

#### Crno-belo/U boji:

Izaberite da li želite skeniranje u boji ili crno-belo.

#### Format datoteke:

Izaberite format u kom želite da sačuvate skeniranu sliku.

❏ Odnos kompresije

Izaberite koliko želite da komprimujete skeniranu sliku.

❏ Podešavanja PDF-a

Kada kao format za čuvanje izaberete **PDF**, koristite sledeća podešavanja za zaštitu PDF datoteka.

Da biste kreirali PDF datoteku koja zahteva lozinku prilikom otvaranja, podesite **Lozinka za otvaranje dokum.**. Da biste kreirali PDF datoteku koja zahteva lozinku prilikom štampanja ili uređivanja, podesite **Lozinka za dozvole**.

#### Rezolucija:

Izaberite rezoluciju skeniranja.

#### Dvostrano:

Skenirajte obe strane originala.

❏ Orijentacija (original)

Izaberite položaj originala.

❏ Povezivanje (original)

Izaberite pravac koričenja originala.

#### Obl.sken.

Izaberite oblast za skeniranje. Za izrezivanje belih površina oko teksta ili slike prilikom skeniranja izaberite **Automatsko opsecanje**. Za skeniranje na maksimalnoj površini staklo skenera izaberite **Maksimalna oblast**.

❏ Orijentacija (original)

Izaberite položaj originala.

#### Originalni tip:

Izaberite tip originala.

### **Napredne opcije menija za skeniranje na memorijski uređaj**

#### *Napomena:*

Stavke možda neće biti dostupne, zavisno od ostalih podešavanja koja se izvršili.

Orig. mešovite vel.:

U automatski mehanizam za uvlačenje papira u isto vreme možete da postavite sledeću kombinaciju veličina. A3 i A4; B4 i B5. Kada koristite ove kombinacije, kopije se skeniraju u stvarnoj veličini originala. Postavite originale tako što ćete poravnati dužinu originala kao što je prikazano u nastavku.

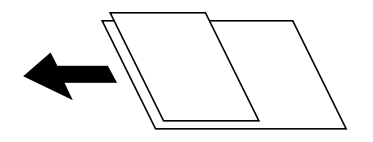

Gustina:

Izaberite kontrast za skeniranu sliku.

#### Uklanjanje senke:

Uklonite senke originala koje se pojavljuju na skeniranoj slici.

❏ Okružujuće

Uklonite senke na ivici originala.

❏ Centar

Uklonite senke na margini za spajanje brošure.

#### Uklanj. rupa od bušenja:

Uklonite probušene rupice koje se pojavljuju na skeniranoj slici. Možete odrediti oblast za brisanje probušenih rupica unošenjem vrednosti u polje sa desne strane.

- ❏ Položaj brisanja Izaberite položaj za uklanjanje probušenih rupica.
- ❏ Orijentacija (original) Izaberite položaj originala.

#### Naziv datoteke:

❏ Prefiks imena datoteke

Unesite prefiks za naziv slika sadržan od alfanumeričkih znakova i simbola.

❏ Dodaj datum

Dodajte datum nazivu datoteke.

❏ Dodajte vreme

Dodajte vreme nazivu datoteke.

# **Skeniranje u računarski oblak**

Skenirane slike možete poslati u računarski oblak. Pre korišćenja ove funkcije izvršite podešavanja pomoću Epson Connect. Više informacija potražite na sledećem veb-sajtu Epson Connect.

<https://www.epsonconnect.com/>

[http://www.epsonconnect.eu](http://www.epsonconnect.eu/) (samo Evropa)

- 1. Proverite da li ste izvršili podešavanja pomoću Epson Connect.
- 2. Postavite originale.

*Napomena:* Ako želite da skenirate više originala ili vršite dvostrano skeniranje, stavite sve originale u ADF.

- 3. Izaberite **Skeniranje** na početnom ekranu.
- 4. Izaberite **Oblak**.
- 5. Izaberite  $\bigoplus$  na vrhu ekrana, a zatim izaberite odredište.
- 6. Podesite stavke na **Osn. podešavanja** kao što su format za čuvanje.
- 7. Izaberite **Napredno**, a zatim proverite podešavanja, te ih po potrebi izmenite.

### *Napomena:*

Izaberite  $\mathcal{X}$ da biste sačuvali podešavanja kao unapred određenu postavku.

8. Dodirnite  $\Phi$ .

#### **Povezane informacije**

& ["Postavljanje originala" na strani 37](#page-36-0)

### **Osnovne opcije menija za skeniranje u računarski oblak**

#### *Napomena:*

Stavke možda neće biti dostupne, zavisno od ostalih podešavanja koja se izvršili.

#### Crno-belo/U boji:

Izaberite da li želite skeniranje u boji ili crno-belo.

#### JPEG/PDF:

Izaberite format u kom želite da sačuvate skeniranu sliku.

#### Dvostrano:

Skenirajte obe strane originala.

❏ Orijentacija (original)

Izaberite položaj originala.

❏ Povezivanje (original) Izaberite pravac koričenja originala.

#### Obl.sken.:

Izaberite oblast za skeniranje. Za izrezivanje belih površina oko teksta ili slike prilikom skeniranja izaberite **Automatsko opsecanje**. Za skeniranje na maksimalnoj površini staklo skenera izaberite **Maksimalna oblast**.

❏ Orijentacija (original)

Izaberite položaj originala.

### **Napredne opcije menija za skeniranje u računarski oblak**

#### *Napomena:*

Stavke možda neće biti dostupne, zavisno od ostalih podešavanja koja se izvršili.

#### Originalni tip:

Izaberite tip originala.

#### Gustina:

Izaberite kontrast za skeniranu sliku.

#### Uklanjanje senke:

Uklonite senke originala koje se pojavljuju na skeniranoj slici.

❏ Okružujuće

Uklonite senke na ivici originala.

❏ Centar

Uklonite senke na margini za spajanje brošure.

#### Uklanj. rupa od bušenja:

Uklonite probušene rupice koje se pojavljuju na skeniranoj slici. Možete odrediti oblast za brisanje probušenih rupica unošenjem vrednosti u polje sa desne strane.

#### **Skeniranje**

❏ Položaj brisanja

Izaberite položaj za uklanjanje probušenih rupica.

❏ Orijentacija (original) Izaberite položaj originala.

# **Skeniranje na računar (WSD)**

#### *Napomena:*

- ❏ Ova funkcija je dostupna samo za računare sa operativnim sistemom Windows 10/Windows 8.1/Windows 8/Windows 7/ Windows Vista.
- ❏ Ako koristite Windows 7/Windows Vista, treba unapred da podesite računar pomoću ove funkcije.
- 1. Postavite originale.

*Napomena:* Ako želite da skenirate više originala, postavite sve originale na ADF.

- 2. Izaberite **Skeniranje** na početnom ekranu.
- 3. Izaberite **Računar (WSD)**.
- 4. Izaberite računar.
- 5. Dodirnite  $\Phi$ .

### **Podešavanje WSD ulaza**

U ovom odeljku je objašnjeno kako se podešava WSD ulaz kod operativnog sistema Windows 7/Windows Vista.

#### *Napomena:*

Kod operativnog sistema Windows 10/Windows 8.1/Windows 8, WSD ulaz se automatski podešava.

Za podešavanje WSD ulaza potrebno je sledeće.

- ❏ Štampač i računar su povezani na mrežu.
- ❏ Na računaru je instaliran upravljački program štampača.
- 1. Uključite štampač.
- 2. Na računaru kliknite na početak a zatim kliknite na **Mreža**.
- 3. Kliknite desnim tasterom miša na štampač a zatim kliknite na **Instaliraj**.

Kad se prikaže ekran **Kontrola korisničkog naloga**, kliknite na **Nastavi**.

#### **Skeniranje**

Ako se prikaže ekran **Deinstaliraj**, kliknite na **Deinstaliraj** i počnite ispočetka.

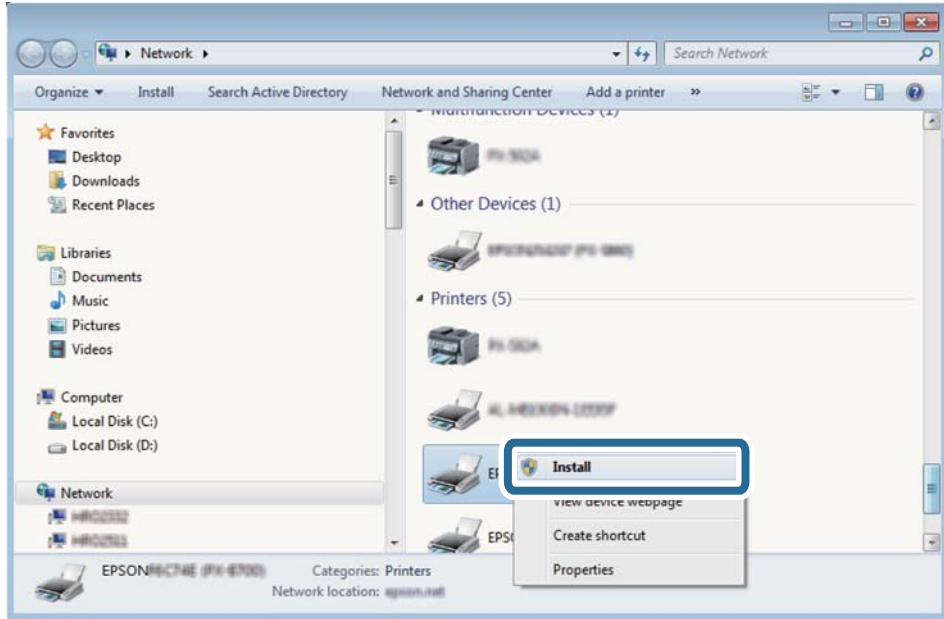

#### *Napomena:*

Naziv štampača koji ste podesili na mreži i naziv modela (EPSON XXXXXX (XX-XXXX)) prikazuju se na ekranu mreže. Naziv štampača koji je podešen na mreži možete da proverite na kontrolnoj tabli štampača ili tako što ćete odštampati list statusa mreže.

4. Kliknite na **Vaš uređaj je spreman za upotrebu**.

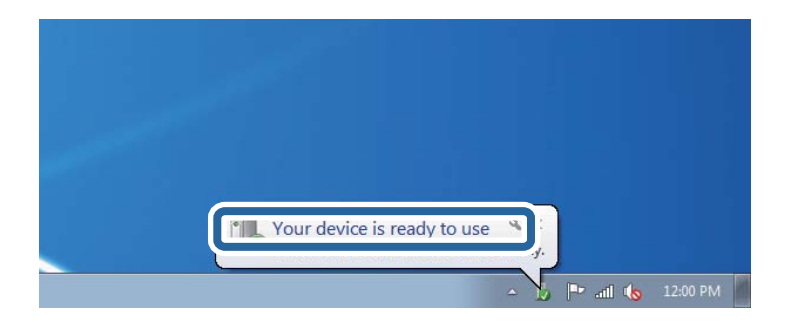

5. Proverite poruku a zatim kliknite na **Zatvori**.

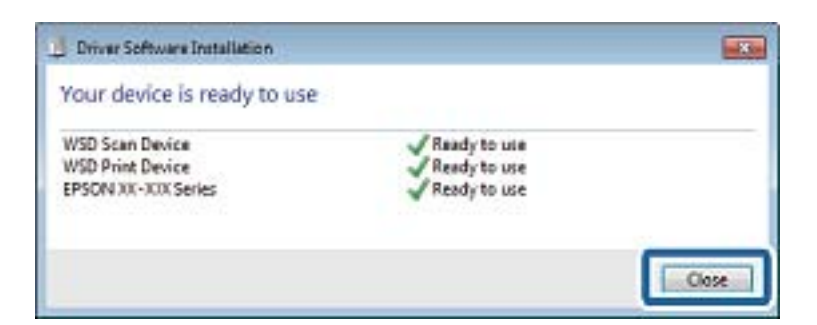

- 6. Otvorite ekran **Uređaji i štampači**.
	- ❏ Windows 7

Kliknite na početak > **Kontrolna tabla** > **Hardver i zvuk** ili **Hardver** > **Uređaji i štampači**.

❏ Windows Vista

Kliknite na početak > **Kontrolna tabla** > **Hardver i zvuk** > **Štampači**.

7. Proverite da li je na mreži prikazana ikona sa nazivom štampača.

Kada koristite WSD, izaberite naziv štampača.

# **Skeniranje sa računara**

# **Provera identiteta korisnika u Epson Scan 2 kada se koristi kontrola pristupa**

Kada je za štampač omogućena funkcija kontrole pristupa, potrebno je da unesete korisničko ime i lozinku prilikom skeniranja pomoću Epson Scan 2. Ukoliko ne znate lozinku obratite se administratoru štampača.

- 1. Pokrenite Epson Scan 2.
- 2. Proverite na ekranu Epson Scan 2 da li je na listi **Skener** izabran vaš štampač.
- 3. Izaberite **Podešavanja** sa liste **Skener** kako biste otvorili ekran **Podešavanja skenera**.
- 4. Kliknite na **Kontrola pristupa**.
- 5. Na ekranu **Kontrola pristupa** unesite **Korisničko ime** i **Lozinka** za račun koji ima odobrenje za skeniranje.
- 6. Kliknite na **U redu**.

### **Skeniranje pomoću programa Epson Scan 2**

Možete da vršite skeniranje pomoću upravljačkog programa skenera "Epson Scan 2". Originale možete da skenirate koristeći detaljna podešavanja koja odgovaraju tekstualnim dokumentima.

Objašnjenja svake od stavki u podešavanjima potražite u pomoći za program Epson Scan 2.

1. Postavite original.

### *Napomena:*

Ako želite da skenirate više originala, stavite ih u ADF.

2. Pokrenite Epson Scan 2.

3. Odredite dolenavedena podešavanja na kartici **Glavna podešavanja**.

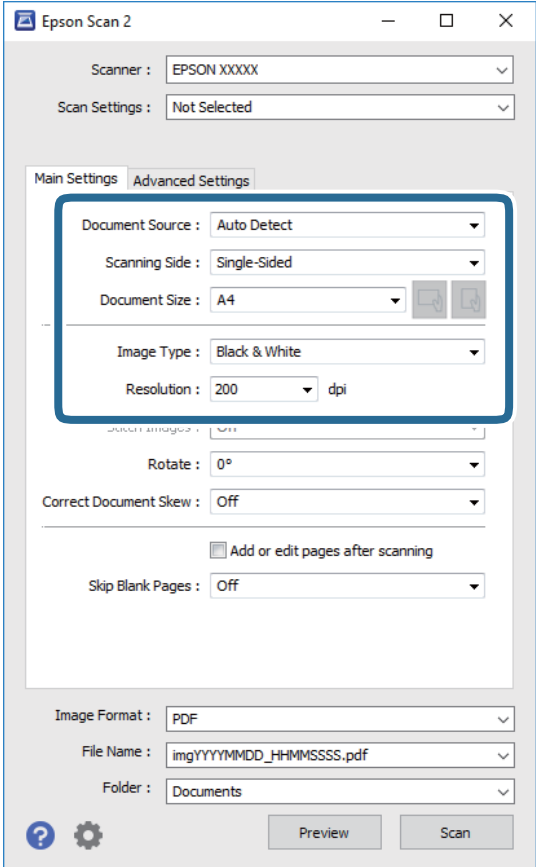

- ❏ Izvor dokumenta: Izaberite izvor u kom je smešten original.
- ❏ Strana za skeniranje: Izaberite stranu originala koju želite da skenirate kada skenirate iz ADF.
- ❏ Veličina dokumenta: Izaberite veličinu originala koji ste postavili.
- ❏ / (Originalna orijentacija) dugmadi: Izaberite orijentaciju koju ste podesili za original koji ste postavili. U zavisnosti od veličine originala, ova stavka može automatski da se podesi i ne može da se menja.
- ❏ Vrsta slike: Izaberite boju za čuvanje skenirane slike.
- ❏ Rezolucija: Izaberite rezoluciju.
- 4. Po potrebi izvršite ostala podešavanja za skeniranje.
	- ❏ Možete pregledati skeniranu sliku klikom na dugme **Pregled**. Prozor za pregled se otvara i prikazuje se slika za prethodni pregled.

Kada pregledate koristeći ADF, original se izbacuje iz ADF. Ponovo postavite izbačeni original.

- ❏ Na kartici **Napredna podešavanja** možete izvršiti detaljna podešavanja slike koja su pogodna za tekstualne dokumente, kao što su sledeća.
	- ❏ Ukloni pozadinu: Uklonite pozadinu originala.
	- ❏ Poboljšanje teksta: Možete očistiti i izoštriti zamagljena slova u originalu.
	- ❏ Automatska segmentacija oblasti: Možete očistiti slova i poravnati sliku kada vršite crno-belo skeniranje za dokument koji sadrži slike.
	- ❏ Poboljšanje boje: možete pojačati određenu boju na skeniranoj slici, a zatim je sačuvati u nijansama sive ili kao crno-belu.
	- ❏ Granica: Možete prilagoditi ivicu monohromatske binarne slike (crno-bele).
	- ❏ Maska neoštrine: Možete poboljšati i izoštriti konture slike.
	- ❏ Deekranizacija: Možete ukloniti talasaste šare (mrežaste senke) koje se pojavljuju kada se skeniraju štampani papiri kao što je časopis.
	- ❏ Popunjavanje ivica: Možete da uklonite senku koja se javi oko skenirane slike.
	- ❏ Izlaz sa dve slike (samo Windows): Možete skenirati jedanput i sačuvati dve slike istovremeno s različitim izlaznim podešavanjima.

#### *Napomena:*

Stavke možda neće biti dostupne, zavisno od ostalih podešavanja koja se izvršili.

5. Postavite podešavanja za čuvanje datoteka.

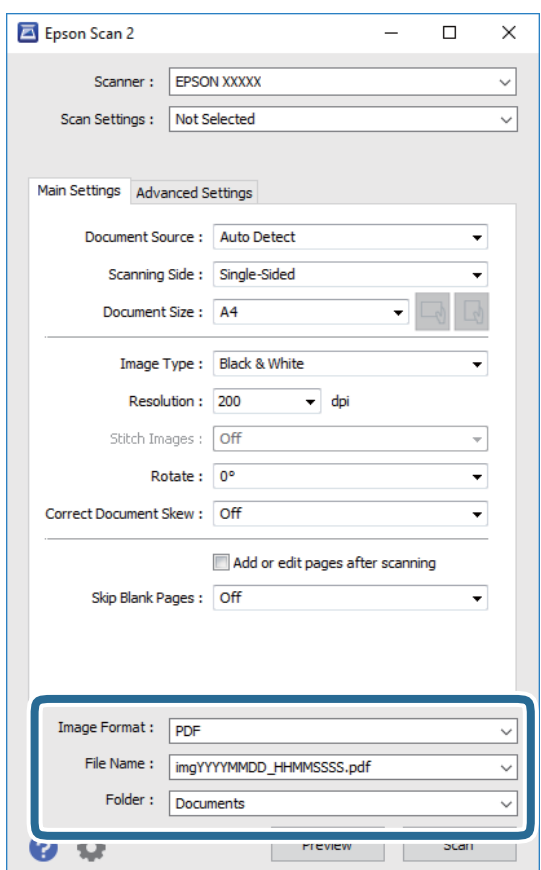

❏ Format slike: Izaberite format čuvanja sa liste.

Možete izvršiti detaljna podešavanja za svaki format čuvanja, osim za BITMAP i PNG. Izaberite **Opcije** sa liste nakon što izaberete format za čuvanje datoteke.

- ❏ Naziv datoteke: Potvrdite prikazani naziv datoteke za čuvanje. Možete izmeniti podešavanja naziva datoteke izborom **Podešavanja** sa liste.
- ❏ Fascikla: Izaberite fasciklu za čuvanje skenirane slike sa liste. Možete izabrati drugu fasciklu ili napraviti novu fasciklu izborom **Izaberite** sa liste.
- 6. Kliknite na **Skeniraj**.

#### **Povezane informacije**

- & ["Postavljanje originala" na strani 37](#page-36-0)
- & ["Aplikacija za skeniranje dokumenata i slika \(Epson Scan 2\)" na strani 183](#page-182-0)

# **Skeniranje pomoću pametnih uređaja**

Epson iPrint je aplikacija koja vam omogućava da skenirate slike i dokumente pomoću pametnog uređaja, kao što je pametni telefon ili tablet računar, koji je povezan na istu bežičnu mrežu kao i vaš štampač. Skenirane podatke možete sačuvati na pametnom uređaju ili u računarskom oblaku, poslati ih e-poštom ili odštampati.

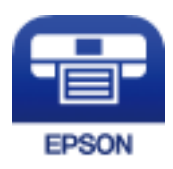

### **Povezivanje sa pametnog uređaja preko Wi-Fi Direct veze**

Potrebno je da povežete pametni uređaj na štampač da biste štampali sa pametnog uređaja.

Wi-Fi Direct vam omogućava da povežete štampač direktno sa uređajima bez pristupne tačke. Štampač se ponaša kao pristupna tačka.

#### c*Važno:*

Kada se povežete sa štampačem sa računara ili pametnog uređaja pomoću Wi-Fi Direct (Simple AP) veze, štampač se povezuje na istu bežičnu mrežu (SSID) kao pametni uređaj i između njih se uspostavlja komunikacija. Budući da se, ako je štampač isključen, pametni uređaj automatski povezuje na drugu Wi-Fi mrežu na koju može da se poveže, on se ne ponovo povezuje na prethodnu Wi-Fi mrežu ako se štampač uključi. Ponovo se povežite na SSID štampača za Wi-Fi Direct (Simple AP) vezu sa pametnog uređaja.

- 1. Dodirnite  $\left| \mathbb{R} \right|$  a početnom ekranu.
- 2. Izaberite **Wi-Fi Direct**.
- 3. Dodirnite **Pokreni podešavanje**.

Ako ste izvršili podešavanja bežične mreže, prikazuju se detaljne informacije o povezivanju. Pređite na korak 5.

#### 4. Dodirnite **Počni podešavanje**.

5. Proverite SSID i lozinku prikazanu na kontrolnoj tabli štampača. Na ekranu Wi-Fi mreže pametnog uređaja izaberite SSID koji je prikazan na kontrolnoj tabli štampača da biste ih povezali.

#### *Napomena:*

Možete proveriti način povezivanja na veb-sajtu. Da biste pristupili veb-sajtu, skenirajte QR kod koji je prikazan na kontrolnoj tabli štampača pomoću pametnog uređaja a zatim idite na *Podešavanje*.

- 6. Unesite lozinku prikazanu na kontrolnoj tabli štampača na pametnom uređaju.
- 7. Nakon što se veza uspostavi, dodirnite **U redu** ili **Zatvori** na kontrolnoj tabli štampača.
- 8. Zatvorite ekran.

### **Instaliranje aplikacije Epson iPrint**

Epson iPrint možete instalirati na vašem pametnom uređaju sa sledeće URL adrese ili pomoću ovog QR koda.

<http://ipr.to/c>

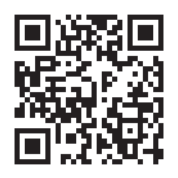

### **Skeniranje pomoću programa Epson iPrint**

Epson iPrint pokrenite sa vašeg pametnog uređaja i sa početnog ekrana izaberite stavku koju želite da koristite.

#### **Skeniranje**

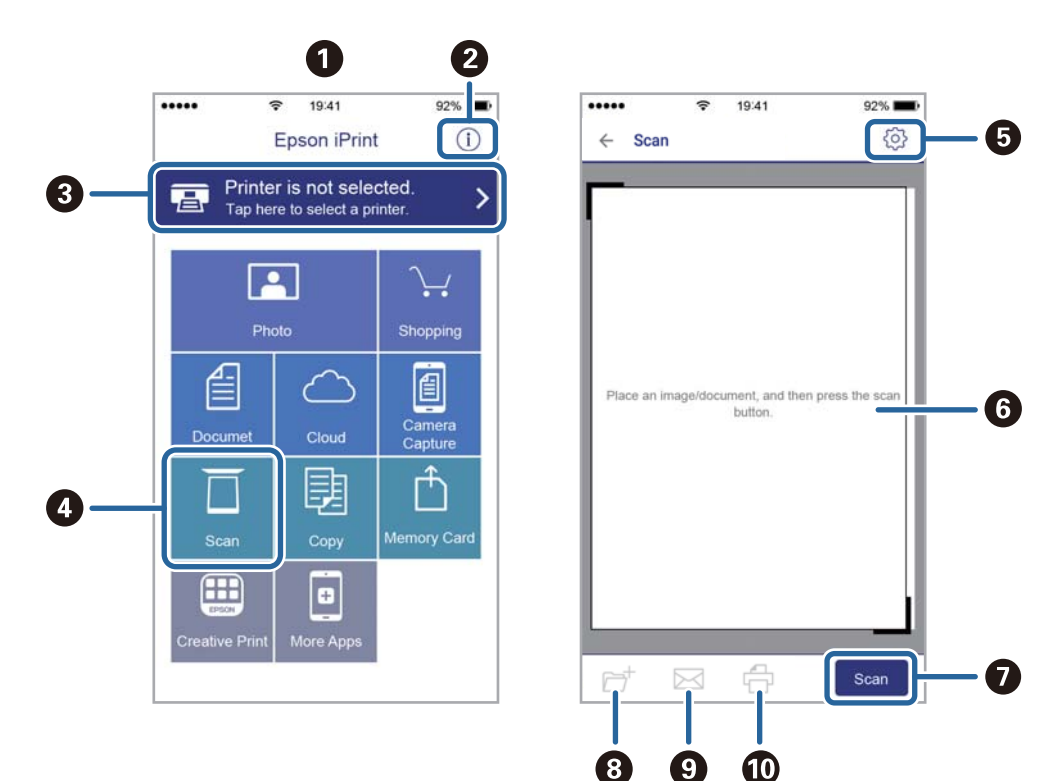

Sledeći ekrani su podložni promenama bez prethodnog obaveštenja.

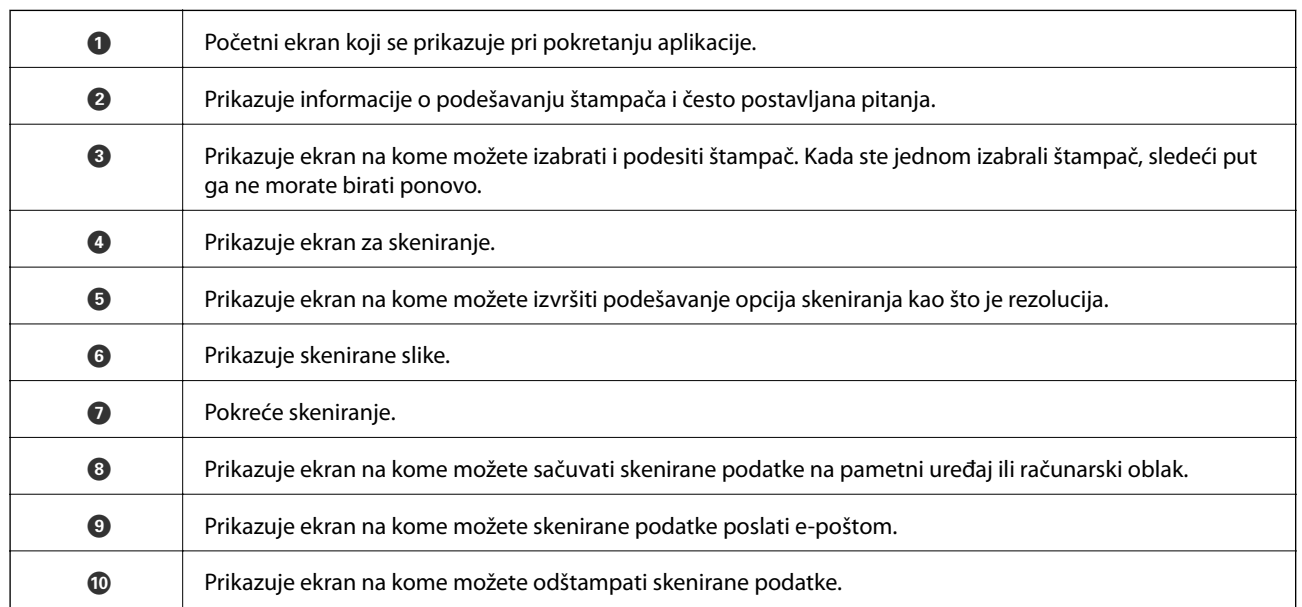

### **Skeniranje prislanjanjem pametnih uređaja uz N-oznaka**

Možete jednostavno priključiti i skenirati dodirom pametnog uređaja na N-oznaka štampača. Obavezno pripremite sledeće pre korišćenja ove funkcije.

#### **Skeniranje**

❏ Omogućite NFC funkciju na svom pametnom uređaju.

Samo Android 4.0 ili novije verzije podržavaju NFC.(Near Field Communication)

Položaj i funkcije NFC razlikuju se zavisno od pametnog uređaja.Pogledajte dokumentaciju isporučenu sa pametnim uređajem radi detaljnih podataka.

- ❏ Instalirajte Epson iPrint na pametni telefon. Dodirnite svojim pametnim uređajem N-oznaka štampača da biste ga instalirali.
- ❏ Omogućite Wi-Fi Direct na svom štampaču.
- 1. Postavite originale u štampač.
- 2. Dodirnite svojim pametnim uređajem N-oznaka štampača.

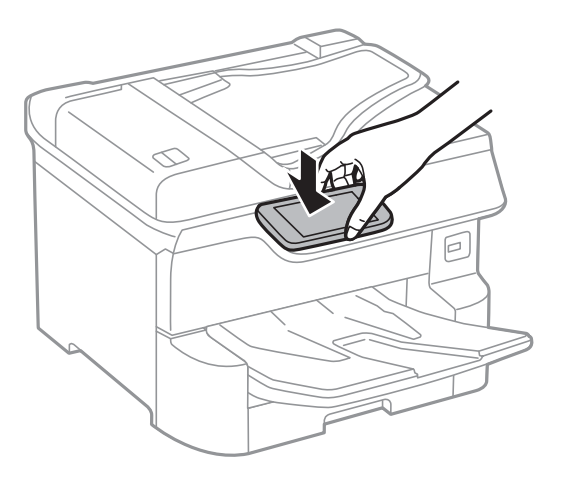

#### *Napomena:*

Štampač možda neće moći da komunicira sa pametnim uređajem kada postoje prepreke, poput metala, između Noznaka štampača i pametnog uređaja.

Epson iPrint će se pokrenuti.

- 3. Izaberite meni za skeniranje u Epson iPrint.
- 4. Ponovo dodirnite svojim pametnim uređajem N-oznaka štampača.

Skeniranje počinje.

# <span id="page-121-0"></span>**Slanje faksa**

# **Pre upotrebe funkcija faksa**

Proverite sa svojim administratorom da li su sledeća podešavanja završena.

- ❏ Telefonska linija, štampač i (ako je neophodno) telefon su pravilno povezani
- ❏ Osnovna podešavanja faksa su završena (barem **Čarobnjak za podešavanje faksa**)

# **Slanje faksova pomoću štampača**

### **Slanje faksova pomoću kontrolne table**

#### **Povezane informacije**

- & "Automatsko slanje faksova pomoću kontrolne table" na strani 122
- & ["Ručno slanje faksa nakon potvrde statusa primaoca" na strani 124](#page-123-0)

### **Automatsko slanje faksova pomoću kontrolne table**

Faksove možete da šaljete tako što ćete brojeve primalaca faksova uneti na kontrolnu tablu.

#### *Napomena:*

- ❏ Prilikom slanja crno-belog faksa, pre slanja možete pregledati skeniranu sliku na LCD ekranu.
- ❏ Možete rezervisati najviše 50 zadataka slanja crno-belog faksa, čak i kada je telefonska linija zauzeta govornim pozivom, slanjem drugog faksa ili prijemom faksa. Možete proveriti ili otkazati rezervisane zadatke slanja faksa iz opcije  $\Box$ .
- 1. Postavite originale.

U okviru jednog prenosa možete poslati najviše 100 strana, međutim, u zavisnosti od preostale količine memorije može se desiti da ne budete u mogućnosti da pošaljete faksove koji imaju čak i manje od 100 strana.

- 2. Izaberite **Faks** na početnom ekranu.
- 3. Navedite primaoca.

Isti crno-beli faks možete poslati na najviše 200 primalaca. Međutim, faks u boji može se poslati samo jednom korisniku u isto vreme.

❏ Za ručni unos: Izaberite **Tastatura**, unesite broj faksa na prikazanom ekranu a zatim dodirnite **U redu**.

- Za dodavanje pauze (pauza od tri sekunde u toku pozivanja), unesite crticu (-).

- Ako ste podesili broj za izlaznu liniju u **Tip linije**, unesite "#" (tarabu) umesto stvarnog broja za izlaznu liniju na početku broja faksa.

Beleške:

Ako ručni unos broja faksa nije moguć, **Ograničenja direktnog biranja** u **Bezbednosne postavke** je podešen na **Uklj.**. Izaberite primaoca faksa sa liste kontakata ili iz istorije poslatih faksova.

❏ Za izbor sa liste kontakata: Izaberite **Kontakti** i izaberite primaoce kojima želite da pošaljete faks. Ako

primalac kojem želite da pošaljete faks još nije registrovan na listi **Kontakti**, dodirnite  $\Box$  da biste ga registrovali.

- ❏ Za izbor iz istorije poslatih faksova: Izaberite **Nedavno** a zatim izaberite primaoca.
- ❏ Za izbor sa liste na kartici **Primalac**: Izaberite primaoca sa liste registrovane u odeljku **Podešavanja** > **Menadžer kontakata** > **Često**.

#### *Napomena:*

Za brisanje primalaca koje ste uneli, prikažite listu primalaca dodirom na polje broja faksa ili broja primalaca na LCD ekranu, izaberite primaoca sa liste, a zatim izaberite *Ukloni*.

4. Izaberite karticu **Podešavanja faksa**, a zatim po potrebi izvršite podešavanja kao što su rezolucija i način slanja.

#### *Napomena:*

- ❏ Za slanje dvostranih originala omogućite funkciju *ADF dvostrano*. Možete ih poslati monohromatski. Uz ovo podešavanje ne možete slati u boji.
- ❏ Dodirnite (*Un. pod. vr.*) na gornjem ekranu faksa da biste sačuvali trenutna podešavanja i primaoce u *Un. pod. vr.*. Primaoci možda neće biti sačuvani u zavisnosti od toga kako ste ih naveli, npr. da li ste ručno uneli broj faksa.
- 5. Pošaljite faks.
	- □ Za slanje bez provere slike skeniranog dokumenta: Dodirnite  $\lozenge$ .
	- ❏ Za skeniranje, proverite slike skeniranog dokumenta, a zatim pošaljite (samo kada šaljete crno-beli faks): Dodirnite  $\Box$  na gorniem ekranu faksa.

Za slanje faksa u postojećem stanju, izaberite **Započni slanje**. U suprotnom, izaberite **Otkaži**, a zatim pređite na korak 3.

 $\cdot \odot \odot \odot \odot \cdots$  Pomera ekran u smeru strelica.

 $\cdot$   $\odot$   $\odot$  : Smanjuje ili povećava.

 $\leq$  > : Prelazi na prethodnu ili sledeću stranicu.

#### *Napomena:*

❏ Nakon pregleda ne možete slati faks u boji.

- ❏ Kada je omogućena funkcija *Direktno slanje*, pregled nije moguć.
- ❏ Kada se na ekranu za pregled 20 sekundi ne izvrši nijedna radnja, faks se šalje automatski.
- ❏ Kvalitet slike poslatog faksa može se razlikovati od onoga što ste videli u pregledu u zavisnosti od mogućnosti uređaja primaoca.
- 6. Kada se slanje završi, uklonite originale.

#### *Napomena:*

❏ Ako je broj faksa zauzet, ili postoji problem, štampač automatski ponavlja poziv nakon jednog minuta.

- $\Box$  Da biste poništili slanje, dodirnite  $\oslash$ .
- ❏ Slanje faksa u boji traje duže jer štampač obavlja skeniranje i slanje u isto vreme. Dok štampač šalje faks u boji, ne možete da koristite druge funkcije.

#### <span id="page-123-0"></span>**Povezane informacije**

- & ["Upravljanje kontaktima" na strani 44](#page-43-0)
- & ["Registrovanje vaših omiljenih podešavanja kao unapred određene postavke" na strani 47](#page-46-0)
- & ["Postavljanje originala" na strani 37](#page-36-0)
- & ["Opcije menija za slanje faksova" na strani 137](#page-136-0)
- & ["Provera statusa ili evidencije zadataka faksa" na strani 146](#page-145-0)

### **Ručno slanje faksa nakon potvrde statusa primaoca**

Možete poslati faks dok slušate zvukove ili glasove na zvučniku štampača u toku pozivanja, komunikacije i prenosa.

- 1. Postavite originale.
- 2. Izaberite **Faks** na početnom ekranu.

U okviru jednog prenosa možete poslati najviše 100 strana.

- 3. Izaberite karticu **Podešavanja faksa**, a zatim po potrebi izvršite podešavanja kao što su rezolucija i način slanja. Kada završite sa podešavanjima, izaberite karticu **Primalac**.
- 4. Dodirnite  $\&$  a zatim odredite primaoca.
	- *Napomena:* Možete podesiti jačinu zvuka zvučnika.
- 5. Kada čujete ton za faks, izaberite **Pošalji/ primi** u gornjem desnom uglu LCD ekrana a zatim izaberite **Slanje**.

#### *Napomena:*

Kada primate faks iz usluge za slanje faksa na poziv i čujete zvučna uputstva, sledite uputstva za rukovanje štampačem.

- 6. Dodirnite  $\hat{\mathbb{Q}}$ .
- 7. Kada se slanje završi, uklonite originale.

#### **Povezane informacije**

- & ["Postavljanje originala" na strani 37](#page-36-0)
- & ["Opcije menija za slanje faksova" na strani 137](#page-136-0)

### **Slanje faksa pozivanjem sa spoljnog telefonskog uređaja**

Faks možete poslati pozivanjem putem priključenog telefona kada želite da razgovarate telefonom pre slanja faksa ili kada se faks uređaj primaoca ne prebaci automatski na faks.

1. Postavite originale.

U okviru jednog prenosa možete poslati najviše 100 strana.

<span id="page-124-0"></span>2. Podignite telefonsku slušalicu, a zatim pozovite broj faksa primaoca putem telefona.

#### *Napomena:*

Kada se primalac javi na telefon, možete da razgovarate sa primaocem.

- 3. Izaberite **Faks** na početnom ekranu.
- 4. Izaberite karticu **Podešavanja faksa**, a zatim po potrebi izvršite podešavanja kao što su rezolucija i način slanja.
- 5. Kada čujete ton za faks, dodirnite dugme  $\mathcal{D}$ , a zatim prekinite vezu na telefonu.

#### *Napomena:*

Kada se broj pozove putem priključenog telefona, biće potrebno više vremena za slanje faksa, jer štampač istovremeno obavlja i skeniranje i slanje faksa. U toku slanja faksa ne možete da koristite druge funkcije.

6. Kada se slanje završi, uklonite originale.

#### **Povezane informacije**

- & ["Postavljanje originala" na strani 37](#page-36-0)
- & ["Podešavanja faksa" na strani 137](#page-136-0)

# **Slanje faksa na zahtev (upotreba Slanje na poziv/ kutija ogl. table)**

Ako sačuvate crno-beli dokument koji ima najviše 100 strana u sandučetu **Slanje prozivanjem** ili u jednom od sandučića elektronske oglasne table, sačuvani dokument se može poslati na zahtev drugog faks uređaja koji ima funkciju primanja faksa na poziv.

Možete da sačuvate jedan dokument u sandučetu **Slanje prozivanjem**.

Možete registrovati najviše 10 elektronskih oglasnih tabli i sačuvati jedan dokument u svaku registrovanu elektronsku oglasnu tablu. Imajte na umu da faks mašina primaoca mora da podržava funkciju podadrese/lozinke.

#### **Povezane informacije**

- & "Podešavanje Kutija za slanje na poziv" na strani 125
- & ["Registracija sandučeta elektronske oglasne table" na strani 126](#page-125-0)
- & ["Čuvanje dokumenta u Slanje na poziv/ kutija ogl. table" na strani 126](#page-125-0)
- & ["Slanje faksa sa Podadresa \(SUB\) i Lozinka\(SID\)" na strani 130](#page-129-0)

### **Podešavanje Kutija za slanje na poziv**

Možete da sačuvate jedan dokument u sandučetu **Kutija za slanje na poziv** bez registracije. Po potrebi izvršite sledeća podešavanja.

- 1. Na početnom ekranu izaberite **Kutija faksa** > **Slanje na poziv / tabla**.
- 2. Izaberite **Slanje prozivanjem**, dodirnite , a zatim izaberite **Podešavanja**.

#### *Napomena:*

Ako se prikaže ekran za unos lozinke, unesite lozinku.

<span id="page-125-0"></span>3. Izvršite odgovarajuća podešavanja kao što su **Obaveštenje o rez. slanja**.

#### *Napomena:*

Ako podesite lozinku u *Lozinka za otv. kutije*, pitaće vas da unesete lozinku od sledećeg puta kada budete otvarali sanduče.

4. Izaberite **U redu**.

#### **Povezane informacije**

- & "Čuvanje dokumenta u Slanje na poziv/ kutija ogl. table" na strani 126
- & ["Slanje na poziv/tabla" na strani 143](#page-142-0)

### **Registracija sandučeta elektronske oglasne table**

Morate unapred registrovati sanduče elektronske oglasne table kako biste sačuvali dokument u njemu. Pratite sledeće korake za registraciju sandučeta.

- 1. Na početnom ekranu izaberite **Kutija faksa** > **Slanje na poziv / tabla**.
- 2. Izaberite jedan od sandučića pod nazivom **Neregistrovana oglasna tabla**.

#### *Napomena:*

Ako se prikaže ekran za unos lozinke, unesite lozinku.

- 3. Postavite podešavanja za stavke na ekranu.
	- ❏ Unesite naziv u odeljku **Ime (neophodno)**
	- ❏ Unesite podadresu u odeljku **Podadresa (SEP)**
	- ❏ Unesite lozinku u odeljku **Lozinka (PWD)**
- 4. Izvršite odgovarajuća podešavanja kao što su **Obaveštenje o rez. slanja**.

#### *Napomena:*

Ako podesite lozinku u *Lozinka za otv. kutije*, pitaće vas da unesete lozinku od sledećeg puta kada budete otvarali sanduče.

5. Izaberite **U redu**.

Da biste prikazali ekran za izmenu podešavanja ili za brisanje registrovanih sandučića, odaberite sanduče koje želite da izmenite/izbrišete, a zatim dodirnite

#### **Povezane informacije**

- & "Čuvanje dokumenta u Slanje na poziv/ kutija ogl. table" na strani 126
- & ["Slanje na poziv/tabla" na strani 143](#page-142-0)

### **Čuvanje dokumenta u Slanje na poziv/ kutija ogl. table**

- 1. Izaberite **Kutija faksa** na početnom ekranu, a zatim izaberite **Slanje na poziv/tabla**.
- 2. Izaberite sanduče **Slanje prozivanjem** ili jedan od sandučića elektronske oglasne table koji su već registrovani. Ako se prikaže ekran za unos lozinke, unesite lozinku da biste otvorili sanduče.

#### <span id="page-126-0"></span>3. Dodirnite **Dodaj dokument**.

4. Na gornjem ekranu faksa koji je prikazan proverite postavke faksa a zatim dodirnite  $\hat{\Phi}$  da biste skenirali i sačuvali dokument.

Da biste proverili dokument koji ste sačuvali, izaberite **Kutija faksa** > **Slanje na poziv/tabla**, izaberite sanduče koje sadrži dokument koji želite da proverite a zatim dodirnite **Proveri dokument**. Na ekranu koji je prikazan možete da vidite, odštampate ili izbrišete skenirani dokument.

#### **Povezane informacije**

- & ["Postavljanje originala" na strani 37](#page-36-0)
- & ["Slanje na poziv/tabla" na strani 143](#page-142-0)
- & ["Provera statusa ili evidencije zadataka faksa" na strani 146](#page-145-0)

### **Razni načini za slanje faksa**

#### **Povezane informacije**

- & "Slanje velikog broja strana crno-belog dokumenta (Direktno slanje)" na strani 127
- & ["Slanje faksa željenim redosledom \(Prioritetno slanje\)" na strani 128](#page-127-0)
- & ["Slanje faksa u crno-beloj tehnici u određeno vreme \(Odloženo slanje faksa\)" na strani 128](#page-127-0)
- & ["Slanje dokumenata različite veličine pomoću automatskog mehanizma za uvlačenje dokumenata \(Neprekidno](#page-128-0) [sken. \(ADF\)\)" na strani 129](#page-128-0)
- & ["Slanje faksa sa Podadresa \(SUB\) i Lozinka\(SID\)" na strani 130](#page-129-0)
- & ["Slanje istih dokumenata više puta" na strani 130](#page-129-0)

### **Slanje velikog broja strana crno-belog dokumenta (Direktno slanje)**

Prilikom slanja crno-belog faksa, skenirani dokument se privremeno čuva u memoriji štampača. Zbog toga slanje velikog broja strana može da dovede do toga da štampač ostane bez memorije i prestane sa slanjem faksa. Ovo možete da izbegnete omogućavanjem funkcije **Direktno slanje**, međutim, biće potrebno više vremena za slanje faksa, jer štampač istovremeno obavlja i skeniranje i slanje faksa. Ovu funkciju možete da koristite kada postoji samo jedan primalac.

- 1. Postavite originale.
- 2. Izaberite **Faks** na početnom ekranu.
- 3. Navedite primaoca.
- 4. Izaberite karticu **Podešavanja faksa**, a zatim dodirnite **Direktno slanje** da biste podesili na **Uklj.**. Takođe možete da izvršite podešavanja kao što su rezolucija i način slanja.
- 5. Pošaljite faks.

#### **Povezane informacije**

& ["Postavljanje originala" na strani 37](#page-36-0)

- <span id="page-127-0"></span>& ["Automatsko slanje faksova pomoću kontrolne table" na strani 122](#page-121-0)
- & ["Podešavanja faksa" na strani 137](#page-136-0)

### **Slanje faksa željenim redosledom (Prioritetno slanje)**

Možete poslati hitan dokument pre drugih faksova koji čekaju na slanje.

#### *Napomena:*

Dokument ne možete poslati po željenom redosledu kada je u toku jedna od dolenavedenih radnji jer štampač ne može da prihvati drugi faks.

- ❏ Slanje crno-belog faksa sa omogućenom funkcijom *Direktno slanje*
- ❏ Slanje faksa u boji
- ❏ Slanje faksa pomoću priključenog telefona
- ❏ Slanje faksa koji je poslat sa računara
- 1. Postavite originale.
- 2. Izaberite **Faks** na početnom ekranu.
- 3. Navedite primaoca.
- 4. Izaberite karticu **Podešavanja faksa**, a zatim dodirnite **Prioritetno slanje** da biste podesili na **Uklj.**. Takođe možete da izvršite podešavanja kao što su rezolucija i način slanja.
- 5. Pošaljite faks.

#### **Povezane informacije**

- & ["Postavljanje originala" na strani 37](#page-36-0)
- & ["Automatsko slanje faksova pomoću kontrolne table" na strani 122](#page-121-0)
- & ["Podešavanja faksa" na strani 137](#page-136-0)
- & ["Provera statusa ili evidencije zadataka faksa" na strani 146](#page-145-0)

### **Slanje faksa u crno-beloj tehnici u određeno vreme (Odloženo slanje faksa)**

Možete podesiti slanje faksa u određeno vreme. Samo crno-beli faksovi mogu da se šalju kada je navedeno vreme za slanje.

- 1. Postavite originale.
- 2. Izaberite **Faks** na početnom ekranu.
- 3. Navedite primaoca.
- 4. Postavite podešavanja za slanje faksova u određeno vreme.
	- A Izaberite karticu **Podešavanja faksa**, a zatim izaberite **Odloženo slanje faksa**
	- B Dodirnite **Odloženo slanje faksa** da biste ga podesili na **Uklj.**.
	- C Dodirnite polje **Vreme**, unesite vreme kada želite da se faks pošalje, a zatim izaberite **U redu**.

<span id="page-128-0"></span>D Izaberite **U redu** da biste primenili podešavanja.

Takođe možete da izvršite podešavanja kao što su rezolucija i način slanja.

5. Pošaljite faks.

#### *Napomena:*

Da biste otkazali faks, otkažite ga iz  $\mathbf{\overline{i}}$ .

#### **Povezane informacije**

- & ["Postavljanje originala" na strani 37](#page-36-0)
- & ["Automatsko slanje faksova pomoću kontrolne table" na strani 122](#page-121-0)
- & ["Podešavanja faksa" na strani 137](#page-136-0)
- & ["Provera statusa ili evidencije zadataka faksa" na strani 146](#page-145-0)

### **Slanje dokumenata različite veličine pomoću automatskog mehanizma za uvlačenje dokumenata (Neprekidno sken. (ADF))**

Slanje faksova postavljanjem originala jedan po jedan ili postavljanjem originala po veličini; možete ih poslati u originalnoj veličini kao jedan dokument.

Ako postavite originale različitih veličina u automatski mehanizam za uvlačenje dokumenata, svi dokumenti će biti poslati u veličini najvećeg među njima. Da biste poslali originale u njihovoj originalnoj veličini, nemojte postavljati originale sa mešovitim formatima.

- 1. Postavite prvi paket orginala na istu veličinu.
- 2. Izaberite **Faks** na početnom ekranu.
- 3. Navedite primaoca.
- 4. Izaberite karticu **Podešavanja faksa**, a zatim dodirnite **Neprekidno sken. (ADF)** da biste podesili na **Uklj.**.

Takođe možete da izvršite podešavanja kao što su rezolucija i način slanja.

- 5. Dodirnite  $\hat{\mathcal{D}}$  (**Slanje**).
- 6. Kada je skeniranje prvih originala završeno i poruka **Skeniranje je završeno. Želite li da skenirate sledeću stranicu?** je prikazana na kontrolnoj tabli, izaberite **Da**, postavite sledeće originale, a zatim odaberite **Započni skenir.**.

#### *Napomena:*

Ako ne koristite štampač 20 sekundi nakon što od vas bude zatraženo da postavite sledeći original, štampač prestaje da čuva i počinje da šalje dokument.

#### **Povezane informacije**

- & ["Postavljanje originala" na strani 37](#page-36-0)
- & ["Automatsko slanje faksova pomoću kontrolne table" na strani 122](#page-121-0)
- ◆ ["Podešavanja faksa" na strani 137](#page-136-0)

### <span id="page-129-0"></span>**Slanje faksa sa Podadresa (SUB) i Lozinka(SID)**

Možete poslati faks u poverljivo sanduče ili međusanduče na faks mašini primaoca kada faks mašina primaoca ima funkciju za prijem poverljivih ili posredniih faksova. Primaoci mogu bezbedno da ih prime, ili mogu da ih proslede na navedena odredišta faksa.

- 1. Postavite originale.
- 2. Izaberite **Faks** na početnom ekranu.
- 3. Izaberite **Kontakti** i izaberite primaoca sa registrovanom podadresom i lozinkom.

Takođe možete izabrati primaoca iz **Nedavno** ako mu je faks poslat sa podadresom i lozinkom.

- 4. Izaberite karticu **Podešavanja faksa**, a zatim po potrebi izvršite podešavanja kao što su rezolucija i način slanja.
- 5. Pošaljite faks.

#### **Povezane informacije**

- & ["Upravljanje kontaktima" na strani 44](#page-43-0)
- & ["Postavljanje originala" na strani 37](#page-36-0)
- & ["Automatsko slanje faksova pomoću kontrolne table" na strani 122](#page-121-0)
- & ["Podešavanja faksa" na strani 137](#page-136-0)

### **Slanje istih dokumenata više puta**

#### **Povezane informacije**

- & "Čuvanje faksa bez unošenja primaoca (Skl. pod. faksa)" na strani 130
- & ["Salnje faksova pomoću funkcije sačuvanih dokumenata" na strani 131](#page-130-0)

#### *Čuvanje faksa bez unošenja primaoca (Skl. pod. faksa)*

Pošto možete da šaljete faksove pomoću dokumenata koji su sačuvani u štampaču, možete da uštedite vreme koje biste potrošili na skeniranje kada imate potrebu za čestim slanjem istog dokumenta. Možete sačuvati do 100 strana jednog crno-belog dokumenta. Možete da sačuvate 10 dokumenata koji se čuvaju u sandučetu sačuvanih dokumenata štampača.

#### *Napomena:*

Čuvanje 10 dokumenata možda nije moguće u zavisnosti od uslova korišćenja kao što su veličina datoteke sačuvanih dokumenata.

- 1. Postavite originale.
- 2. Izaberite **Kutija faksa** na početnom ekranu.
- 3. Izaberite **Uskladišt. dokumenti**, dodirnite (Meni kutije), a zatim izaberite **Skl. pod. faksa**.
- 4. Na prikazanoj kartici **Podešavanja faksa** izvršite podešavanja kao što je rezolucija.

<span id="page-130-0"></span>5. Dodirnite  $\hat{\Phi}$  da sačuvate dokument.

Nakon što je čuvanje dokumenta završeno, možete pregledati skeniranu sliku klikom na **Kutija faksa** > **Uskladišt.**

**dokumenti** a zatim dodirom na sanduče za dokument, ili ga možete izbrisati dodirom na **10** na desnoj strani sandučeta za dokument.

#### **Povezane informacije**

- & ["Postavljanje originala" na strani 37](#page-36-0)
- & ["Uskladišt. dokumenti" na strani 142](#page-141-0)
- & ["Provera istorije zadataka faksa" na strani 147](#page-146-0)

#### *Salnje faksova pomoću funkcije sačuvanih dokumenata*

- 1. Izaberite **Kutija faksa** na početnom ekranu, a zatim izaberite **Uskladišt. dokumenti**.
- 2. Izaberite dokument koji želite da pošaljete, proverite sadržaj dokumenta, a zatim izaberite **Započni slanje**. Kada se prikaže poruka **Želite li da izbrišete dokument nakon slanja?**, izaberite **Da** ili **Ne**.
- 3. Navedite primaoca.
- 4. Izaberite karticu **Podešavanja faksa**, a zatim po potrebi izvršite podešavanja kao što je način slanja.
- 5. Dodirnite  $\Phi$ .

#### **Povezane informacije**

& ["Uskladišt. dokumenti" na strani 142](#page-141-0)

# **Prijem faksova na štampač**

Ako je štampač priključen na telefonsku liniju i osnovna podešavanja su dzavršena pomoću Čarobnjak za podešavanje faksa, možete da primate faksove.

Postoje dva načina za prijem faksova.

- ❏ Prijem dolaznog faksa
- ❏ Prijem faksova putem telefonskog poziva (prijem faksa na poziv)

Primljeni faksovi se štampaju u početnim podešavanjima štampača.

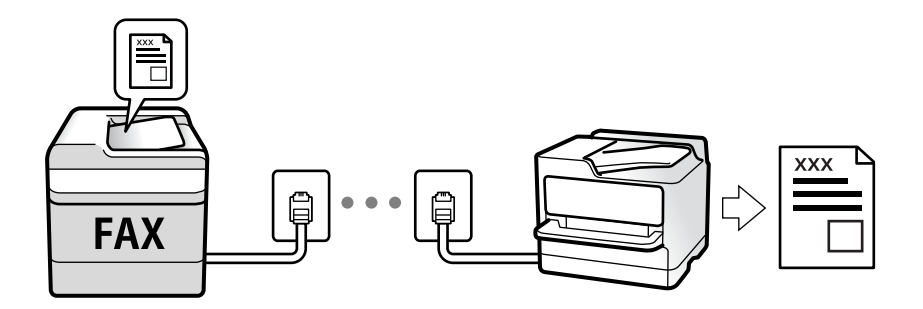

<span id="page-131-0"></span>Možete da sačuvate primljene faksove, proverite ih na ekranu štampača i prosledite. Za statuse podešavanja štampača proverite sa administratorom. Za više detalja pogledajte Vodič za administratore.

Da biste proverili status podešavanja za faks, možete odštampati **Lista podešavanja faksa** odabirom **Faks** > (Još) > **Izveštaj o faksu** > **Lista podešavanja faksa**.

#### **Povezane informacije**

→ ["Još" na strani 139](#page-138-0)

### **Prijem dolaznih faksova**

Postoje dve opcije u **Režim za prijem**.

#### **Povezane informacije**

- & "Upotreba režima Aut." na strani 132
- & "Upotreba režima Ručno" na strani 132

### **Upotreba režima Ručno**

Ovaj režim se koristi prvenstveno za telefonske pozive ali i za slanje faksova.

#### **Primanje faksova**

Kada telefon zvoni, možete ručno da se javite podizanjem slušalice.

❏ Kada čujete ton za faks (bod):

Izaberite Faks na početnom ekranu štampača, izaberite Pošalji/ primi > Prijem, i onda dodirnite  $\lozenge$ . Zatim prekinite vezu na telefonu.

❏ Ako je zvonjenje za govorni poziv:

Možete normalno da se javite na telefon.

#### **Primanje faksova samo uz pomoć priključenog telefona**

Kada je podešena opcija **Daljinski prijem**, možete da primite faksove jednostavnim unošenjem **Kod za pokretanje**.

Kada telefon zazvoni, podignite slušalicu. Kada čujete ton za faks (bod), unesite dvocifreni **Kod za pokretanje**, a zatim prekinite vezu na telefonu. Ukoliko ne znate kod za početak, obratite se administratoru.

### **Upotreba režima Aut.**

Ovaj režim vam omogućava da koristite liniju za sledeće upotrebe.

- ❏ Upotreba linije samo za slanje faksova (spoljni telefon nije potreban)
- ❏ Upotreba linije uglavnom za slanje faksova i ponekad telefoniranje

#### <span id="page-132-0"></span>**Primanje faksova bez spoljnog telefonskog aparata**

Štampač se automatski uključuje za prijem faksova kada se dostigne broj zvonjenja koji ste podesili u odeljku **Zvona za odgovor**.

#### **Primanje faksova sa spoljnim telefonskim aparatom**

Štampač sa spoljnim telefonskim aparatom radi na sledeći način.

❏ Kada telefonska sekretarica odgovori u okviru broja zvonjenja koji je podešen u odeljku **Zvona za odgovor**:

- Ako je zvonjenje za faks: štampač se automatski prebacuje na prijem faksova.

- Ako je zvonjenje za govorni poziv: telefonska sekretarica može da primi glasovne pozive i da zabeleži glasovne poruke.

❏ Kada podignete telefonsku slušalicu u okviru broja zvonjenja koji je podešen u odeljku **Zvona za odgovor**:

- Ako je zvonjenje za faks: možete da primite faks koristeći iste korake kao i za **Ručno**. Izaberite **Faks** na početnom ekranu, a zatim izaberite **Pošalji/ primi** > **Prijem**. Zatim izaberite x, a zatim spustite slušalicu.

- Ako je zvonjenje za govorni poziv: možete normalno da se javite na telefon.

❏ Kada se zvonjenje zaustavi, a štampač se automatski prebaci na prijem faksova:

- Ako je zvonjenje za faks: štampač počinje da prima faksove.
- Ako je zvonjenje za govorni poziv: ne možete da se javite na telefon. Zamolite osobu da vas ponovo pozove.

#### *Napomena:*

Podesite broj zvona za javljanje na telefonskoj sekretarici na manji broj zvonjenja od broja zvonjenja podešenom u odeljku *Zvona za odgovor*. U suprotnom, telefonska sekretarica ne može da prima glasovne pozive i beleži glasovne poruke. Više detalja za podešavanje telefonske sekretarice potražite u priručniku koji je priložen uz telefonsku sekretaricu.

#### **Povezane informacije**

& ["Upotreba režima Ručno" na strani 132](#page-131-0)

### **Prijem faksova putem telefonskog poziva**

Možete primiti faks koji se čuva na drugom faks uređaju pozivanjem broja tog faksa.

#### **Povezane informacije**

& "Prijem faksa putem pozivanja (Primanje faksa na zahtev)" na strani 133

& ["Prijem faksova sa elektronske oglasne table sa podadresom \(SEP\) i lozinkom \(PWD\) \(Primanje faksa na](#page-133-0) [zahtev\)" na strani 134](#page-133-0)

### **Prijem faksa putem pozivanja (Primanje faksa na zahtev)**

Možete primiti faks koji se čuva na drugom faks uređaju pozivanjem broja tog faksa. Ovu funkciju možete iskoristiti za primanje dokumenta od usluge dobijanja informacija faksom.

#### *Napomena:*

- ❏ Ako usluga dobijanja informacija faksom ima funkciju zvučnih uputstava koja morate pratiti da biste dobili dokument, ovu funkciju ne možete koristiti.
- ❏ Da biste primili dokument od usluge dobijanja informacija faksom koja koristi zvučna uputstva, pozovite broj faksa pomoću funkcije *Na vezi* ili povezanog telefona i upravljajte telefonom i štampačem prateći zvučna uputstva.
- <span id="page-133-0"></span>1. Izaberite **Faks** na početnom ekranu.
- 2. Dodirnite  $\boxed{\equiv}$  (Ioš).
- 3. Izaberite **Prošireni faks**.
- 4. Dodirnite polje **Primanje faksa na zahtev** da biste ga podesili na **Uklj.**.
- 5. Dodirnite **Zatvori**, a zatim ponovo dodirnite **Zatvori**.
- 6. Unesite broj faksa.

#### *Napomena:*

Ako ručni unos broja faksa nije moguć, *Ograničenja direktnog biranja* u *Bezbednosne postavke* je podešen na *Uklj.*. Izaberite primaoca faksa sa liste kontakata ili iz istorije poslatih faksova.

7. Dodirnite  $\Phi$ .

#### **Povezane informacije**

- & ["Slanje faksa pozivanjem sa spoljnog telefonskog uređaja" na strani 124](#page-123-0)
- & "Prijem faksova nakon potvrde statusa pošiljaoca" na strani 134
- ◆ ["Još" na strani 139](#page-138-0)

### **Prijem faksova nakon potvrde statusa pošiljaoca**

Možete primiti faks dok slušate zvukove ili glasove na zvučniku štampača u toku pozivanja, komunikacije i prenosa. Možete da koristite ovu funkciju ako želite da primite faks od usluge za slanje faksa na poziv tako što ćete slediti zvučna uputstva.

- 1. Izaberite **Faks** na početnom ekranu.
- 2. Dodirnite  $\&$ , a zatim odredite pošiljaoca.

#### *Napomena:*

Možete podesiti jačinu zvuka zvučnika.

3. Sačekajte da pošiljalac odgovori na vaš poziv. Kada čujete ton za faks, izaberite **Pošalji/ primi** u gornjem desnom uglu LCD ekrana a zatim izaberite **Prijem**.

#### *Napomena:*

Kada primate faks iz usluge za slanje faksa na poziv i čujete zvučna uputstva, sledite uputstva za rukovanje štampačem.

4. Dodirnite  $\mathcal{D}$ .

### **Prijem faksova sa elektronske oglasne table sa podadresom (SEP) i lozinkom (PWD) (Primanje faksa na zahtev)**

Ako pozovete broj pozivaoca, možete da primate faksove sa panoa sačuvanog na drugoj faks mašini sa funkcijom podadrese (SEP) i lozinke (PWD). Da biste koristili ovu funkciju, unapred registrujte kontakt sa podadresom (SEP) i lozinkom (PWD) na listi kontakata.

- 1. Izaberite **Faks** na početnom ekranu.
- 2. Izaberite  $\boxed{\equiv}$  (Još).
- 3. Izaberite **Prošireni faks**.
- 4. Dodirnite **Primanje faksa na zahtev** da biste ga podesili na **Uklj.**.
- 5. Dodirnite **Zatvori**, a zatim ponovo dodirnite **Zatvori**.
- 6. Izaberite **Kontakti**, a zatim izaberite kontakt sa registrovanom podadresom (SEP) i lozinkom (PWD) koji odgovara odredištu.
- 7. Dodirnite  $\mathcal{D}$ .

#### **Povezane informacije**

- & ["Upravljanje kontaktima" na strani 44](#page-43-0)
- & ["Slanje faksa pozivanjem sa spoljnog telefonskog uređaja" na strani 124](#page-123-0)
- & ["Prijem faksova nakon potvrde statusa pošiljaoca" na strani 134](#page-133-0)
- ◆ ["Još" na strani 139](#page-138-0)

### **Čuvanje i prosleđivanje primljenih faksova**

### **Sažetak funkcija**

Za statuse podešavanja štampača proverite sa administratorom. Za više detalja pogledajte Vodič za administratore.

#### **Čuvanje primljenih faksova u štampaču**

Primljeni faksovi mogu da se sačuvaju u štampaču i možete da ih vidite na ekranu štampača. Možete da štampate samo faksove koje vi želite da štampate ili da izbrišete nepotrebne faksove.

#### **Čuvanje i/ili prosleđivanje primljenih faksova do drugih odredišta osim štampača**

Mogu se podesiti sledeća odredišta.

- ❏ Računar (PC-FAX prijem)
- ❏ Spoljni memorijski uređaj
- ❏ Adresa e-pošte
- ❏ Deljena fascikla na mreži
- ❏ Druga faks mašina

#### *Napomena:*

- ❏ Podaci o faksu se čuvaju u PDF formatu.
- ❏ Dokumenti u boji ne mogu da se prosleđuju na drugu faks mašinu. Obrađuju se kao dokumenti čije prosleđivanje nije uspelo.

#### <span id="page-135-0"></span>**Razvrstavanje primljenih faksova po uslovima kao što su podadresa i lozinka**

Možete da razvrstate i sačuvate primljene faksove u svom prijemnom sandučetu ili u sandučićima elektronske oglasne table. Takođe možete proslediti primljene faksove do drugih odredišta osim štampača.

- ❏ Adresa e-pošte
- ❏ Deljena fascikla na mreži
- ❏ Druga faks mašina

#### *Napomena:*

- ❏ Podaci o faksu se čuvaju u PDF formatu.
- ❏ Dokumenti u boji ne mogu da se prosleđuju na drugu faks mašinu. Obrađuju se kao dokumenti čije prosleđivanje nije uspelo.
- ❏ Možete da odštampate uslove za čuvanje/prosleđivanje podešene na štampaču. Izaberite *Faks* na početnom ekranu, a zatim izaberite (Još) > *Izveštaj o faksu* > *Lista za uslovno čuvanje/prosleđ.*.
- ❏ Obratite se svom administratoru kako biste podesili ili izmenili uslove za čuvanje/prosleđivanje. Za više detalja o tome kako da postavite uslove, pogledajte Vodič za administratore.

#### **Povezane informacije**

- $\rightarrow$  ["Još" na strani 139](#page-138-0)
- & "Pregled primljenih faksova sačuvanih u štampaču na LCD ekranu" na strani 136

## **Pregled primljenih faksova sačuvanih u štampaču na LCD ekranu**

1. Izaberite **Kutija faksa** na početnom ekranu.

#### *Napomena:*

Kada postoje primljeni faksovi koji nisu pročitani, broj nepročitanih dokumenata je prikazan na  $\left[\mathbf{t}\right]$ na početnom ekranu.

- 2. Izaberite **Prij.sand. / poverljivo**.
- 3. Izaberite prijemno sanduče ili poverljivo sanduče koje želite da vidite.
- 4. Ako je prijemno sanduče ili poverljivo sanduče zaštićeno lozinkom, unesite lozinku za prijemno sanduče, lozinku za poverljivo sanduče ili administratorsku lozinku.
- 5. Izaberite na listi faks koji želite da vidite.

Biće prikazan sadržaj faksa.

- ❏ : Rotiranje slike nadesno za 90 stepeni.
- $\Box \odot \odot \odot \cdots$ : Pomeranje ekrana u smeru strelica.
- ❏ : Smanjivanje ili uvećavanje.
- ❏ : Prelazak na prethodnu ili sledeću stranu.
- $\Box$   $\equiv$  Prikazuje menije poput menija za čuvanje i prosleđivanje.
- ❏ Za skrivanje ikona sa operacijama dodirnite bilo koje mesto na ekranu za pregled, osim ikona. Dodirnite ponovo da biste prikazali ikone.

<span id="page-136-0"></span>6. Izaberite da li želite da odštampate ili izbrišete dokument koji ste prikazali, a zatim sledite uputstva na ekranu.

#### c*Važno:*

Ako štampač ostane bez memorije, primanje i slanje faksova će biti onemogućeno. Izbrišite dokumente koje ste već pročitali ili odštampali.

#### **Povezane informacije**

& ["Prijemno sanduče i poverljivi sandučići" na strani 140](#page-139-0)

# **Opcije menija za slanje faksova**

### **Primalac**

Izaberite menije na kontrolnoj tabli kao što je ispod opisano:

#### **Faks** > **Primalac**

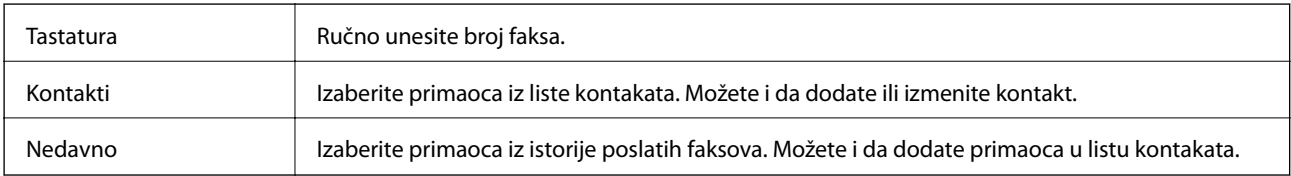

### **Podešavanja faksa**

Izaberite menije na kontrolnoj tabli kao što je ispod opisano:

#### **Faks** > **Podešavanja faksa**

#### **Dugme za brzu radnju**

Određivanje najviše tri često korišćene stavke kao što su **Evidencija prenosa** i **Originalni tip** u opciji **Podešavanja** > **Opšte postavke** > **Podešavanja faksa** > **Dugme za brzu radnju**, prikazuje stavke na vrhu kartice **Podešavanja faksa**.

#### **Post. skenir.**

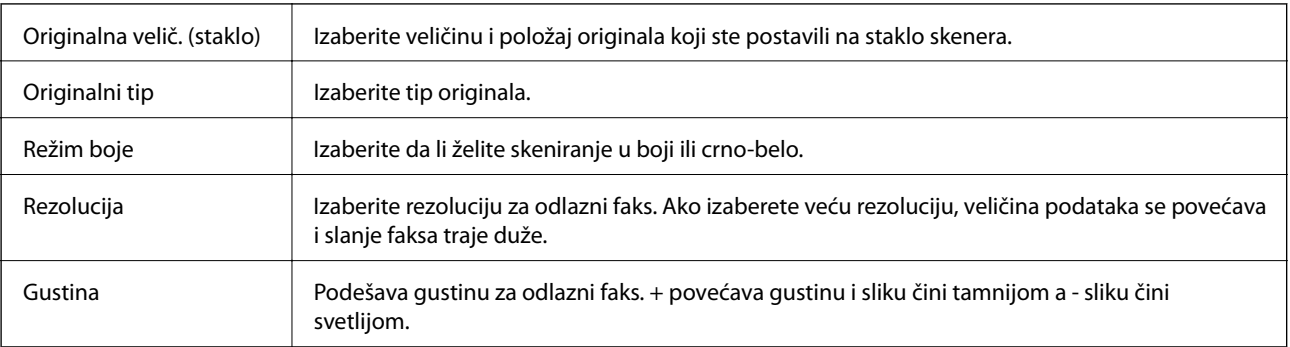

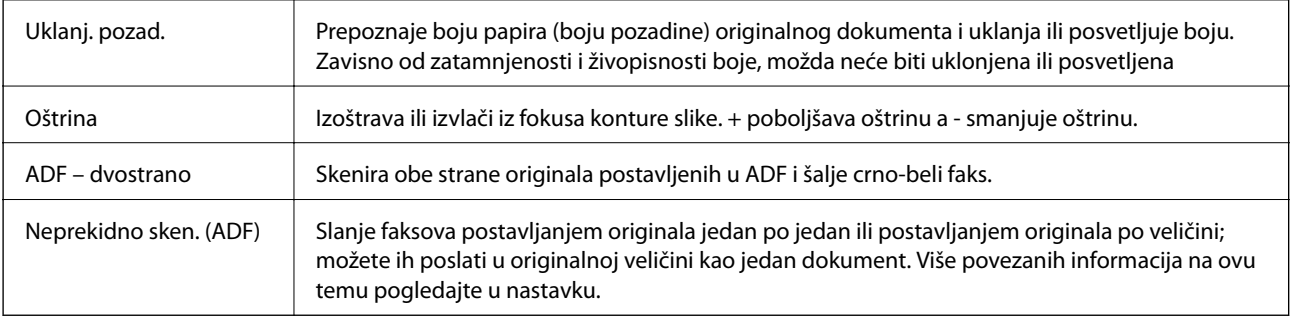

### **Podešavanja slanja faksa**

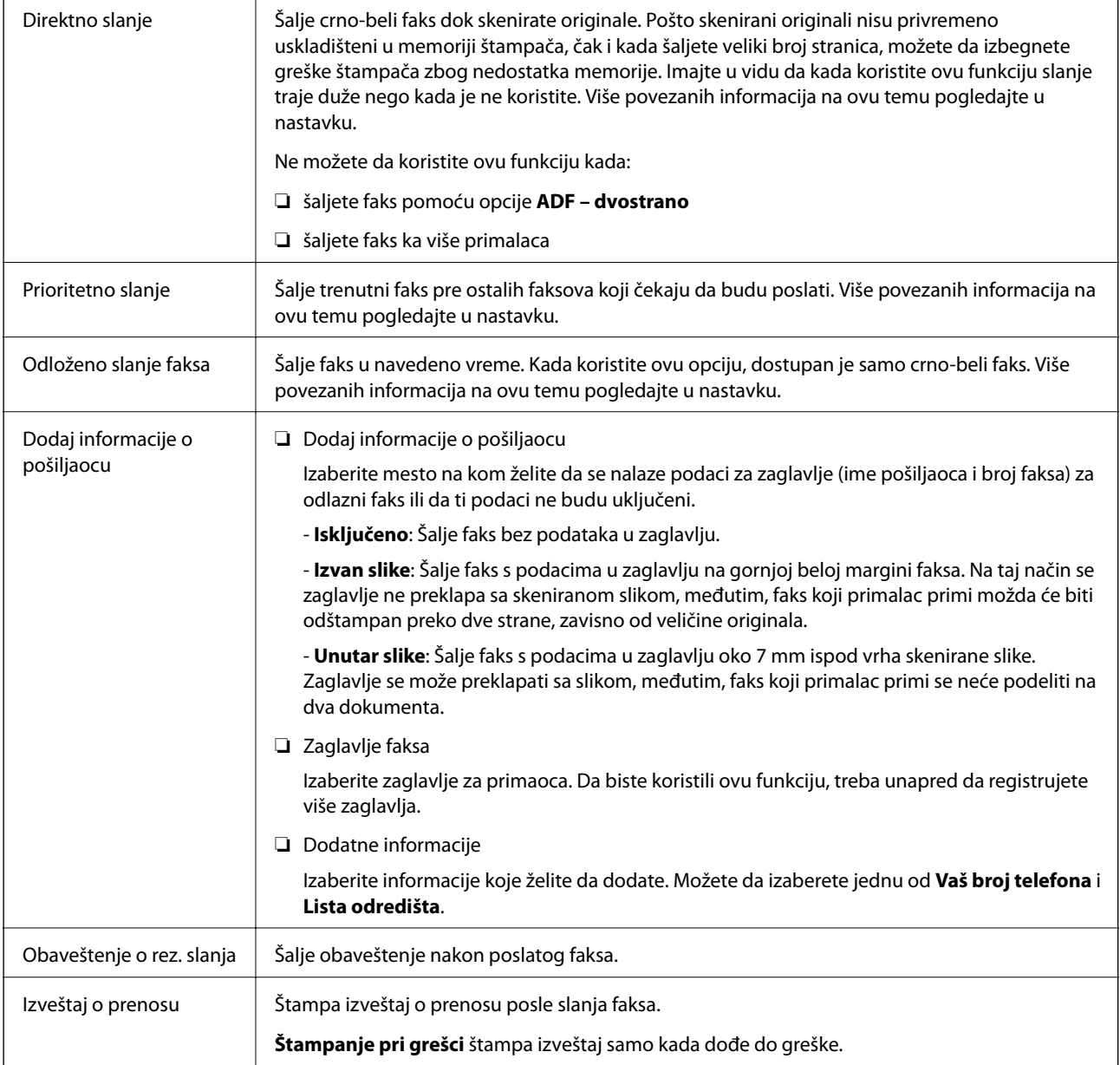

<span id="page-138-0"></span>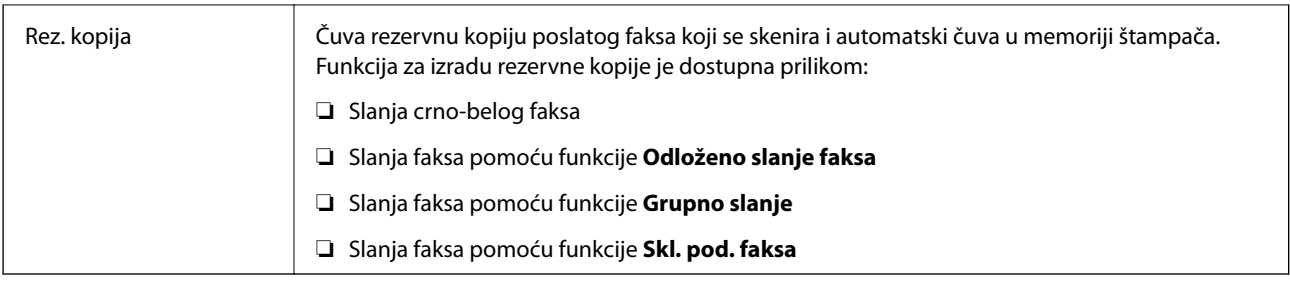

#### **Povezane informacije**

- & ["Slanje dokumenata različite veličine pomoću automatskog mehanizma za uvlačenje dokumenata \(Neprekidno](#page-128-0) [sken. \(ADF\)\)" na strani 129](#page-128-0)
- & ["Slanje velikog broja strana crno-belog dokumenta \(Direktno slanje\)" na strani 127](#page-126-0)
- & ["Slanje faksa željenim redosledom \(Prioritetno slanje\)" na strani 128](#page-127-0)
- & ["Slanje faksa u crno-beloj tehnici u određeno vreme \(Odloženo slanje faksa\)" na strani 128](#page-127-0)

### **Još**

Odabirom u **Faks** sa početnog ekrana prikazuje se meni **Još**.

#### **Evidencija prenosa**

Možete proveriti istoriju poslatih i primljenih zadataka faksa.

Napominjemo da možete proveriti istoriju poslatih i primljenih zadataka faksa i sa **Job/Status**.

#### **Izveštaj o faksu**

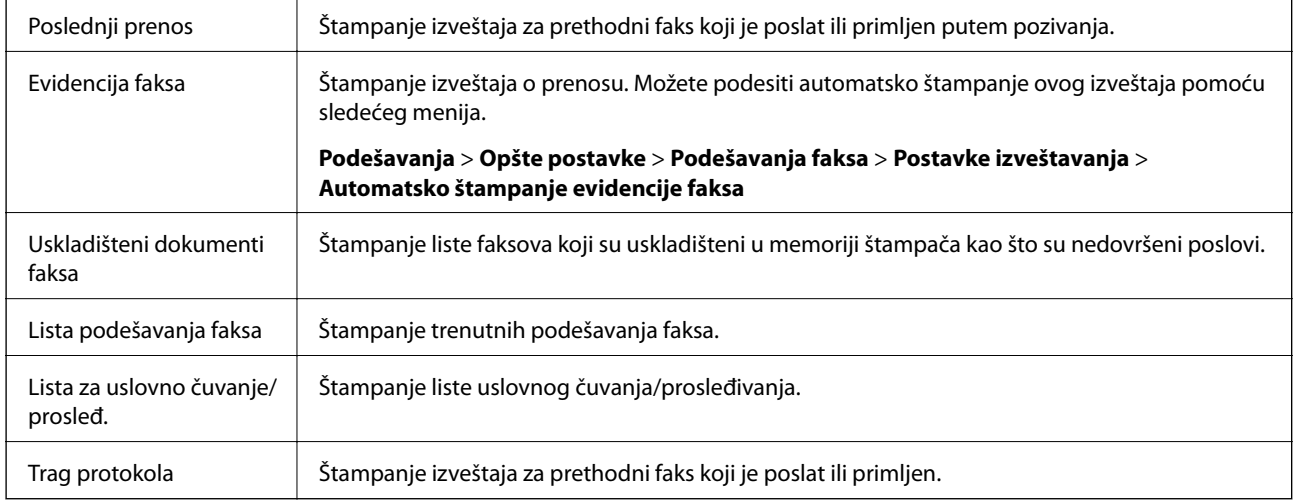

#### **Prošireni faks**

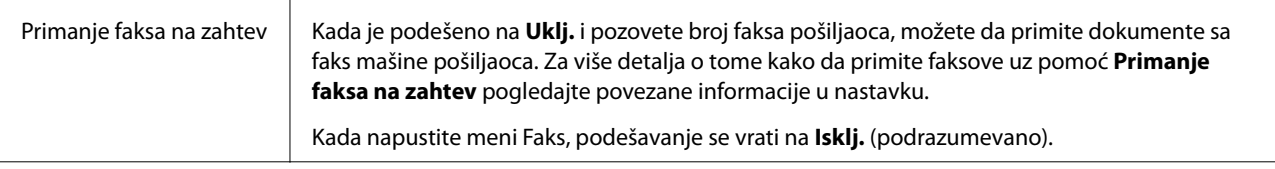

<span id="page-139-0"></span>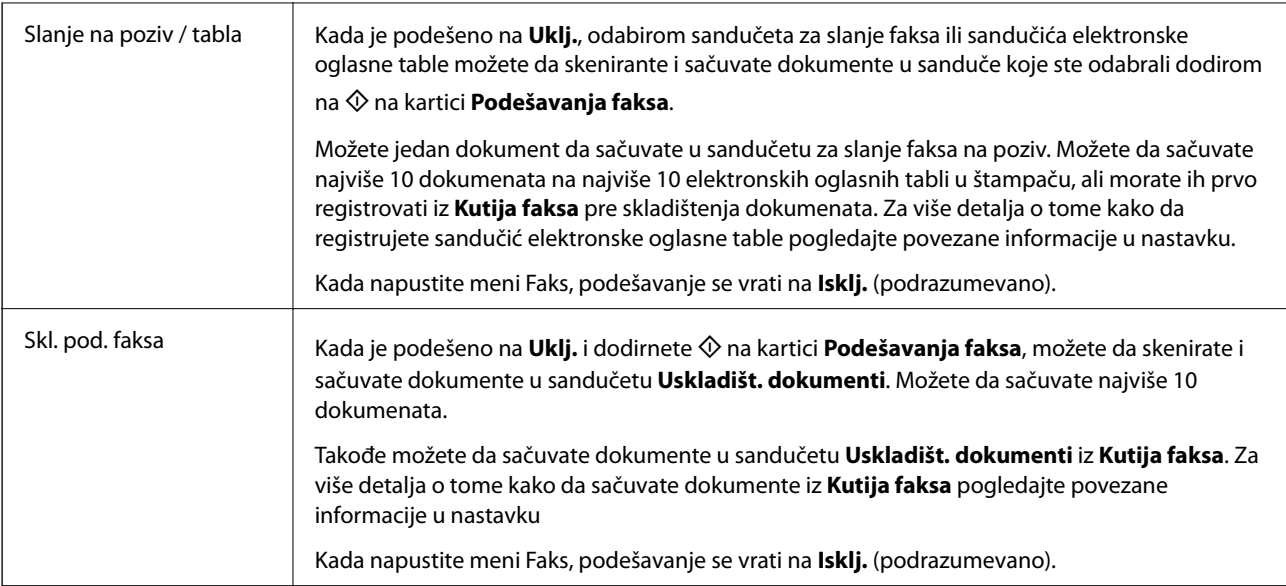

#### **Kutija faksa**

Pristupa opciji **Kutija faksa** na početnom ekranu.

#### **Podešavanja faksa**

Pristupa opciji **Podešavanja** > **Opšte postavke** > **Podešavanja faksa**. Pristupite meniju za podešavanje kao administrator.

#### **Povezane informacije**

- & ["Prijem faksa putem pozivanja \(Primanje faksa na zahtev\)" na strani 133](#page-132-0)
- & ["Podešavanje Kutija za slanje na poziv" na strani 125](#page-124-0)
- & ["Registracija sandučeta elektronske oglasne table" na strani 126](#page-125-0)
- & ["Čuvanje dokumenta u Slanje na poziv/ kutija ogl. table" na strani 126](#page-125-0)
- & ["Slanje na poziv/tabla" na strani 143](#page-142-0)
- & ["Čuvanje faksa bez unošenja primaoca \(Skl. pod. faksa\)" na strani 130](#page-129-0)
- & ["Uskladišt. dokumenti" na strani 142](#page-141-0)
- & ["Provera statusa ili evidencije zadataka faksa" na strani 146](#page-145-0)
- & ["Provera istorije zadataka faksa" na strani 147](#page-146-0)

# **Opcije menija za Kutija faksa**

### **Prij.sand. / poverljivo**

Možete pronaći **Prij.sand. / poverljivo** u **Kutija faksa** na početnom ekranu.

### **Prijemno sanduče i poverljivi sandučići**

Prijemno sanduče i poverljivi sandučići su u **Kutija faksa** > **Prij.sand. / poverljivo**.

U prijemnom sandučetu i poverljivom sandučetu može da se sačuva ukupno najviše 200 dokumenata.

Možete da koristite jedno prijemno sanduče i da registrujete najviše 10 poverljivih sandučića. Naziv sandučeta je prikazan na sandučetu. **Poverljiva XX** je standardni naziv za svako poverljivo sanduče.

#### **Prijemno sanduče i poverljivi sandučići**

Prikazuje listu primljenih faksova po datumu prijema, imenu pošiljaoca i stranicama.

Dodirom na jedan od faksova sa liste otvara se ekran za pregled i možete da proverite sadržaj faksa. Možete da odštampate ili izbrišete faks dok ga pregledate.

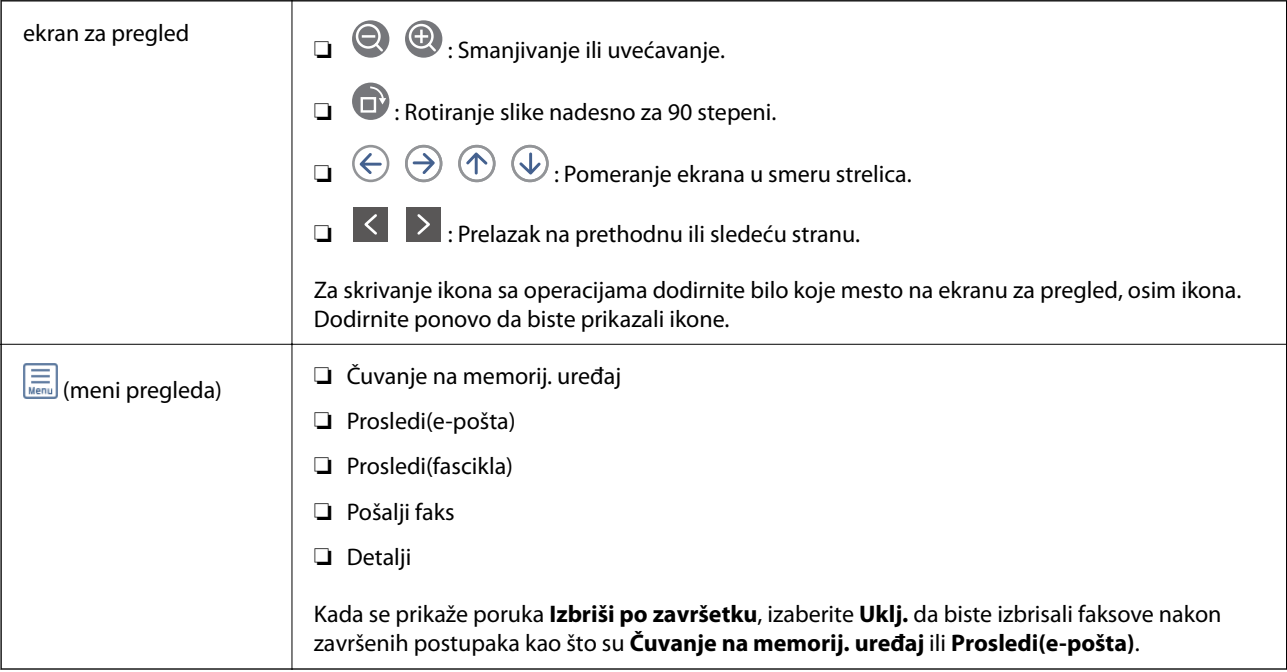

### **(Meni kutije)**

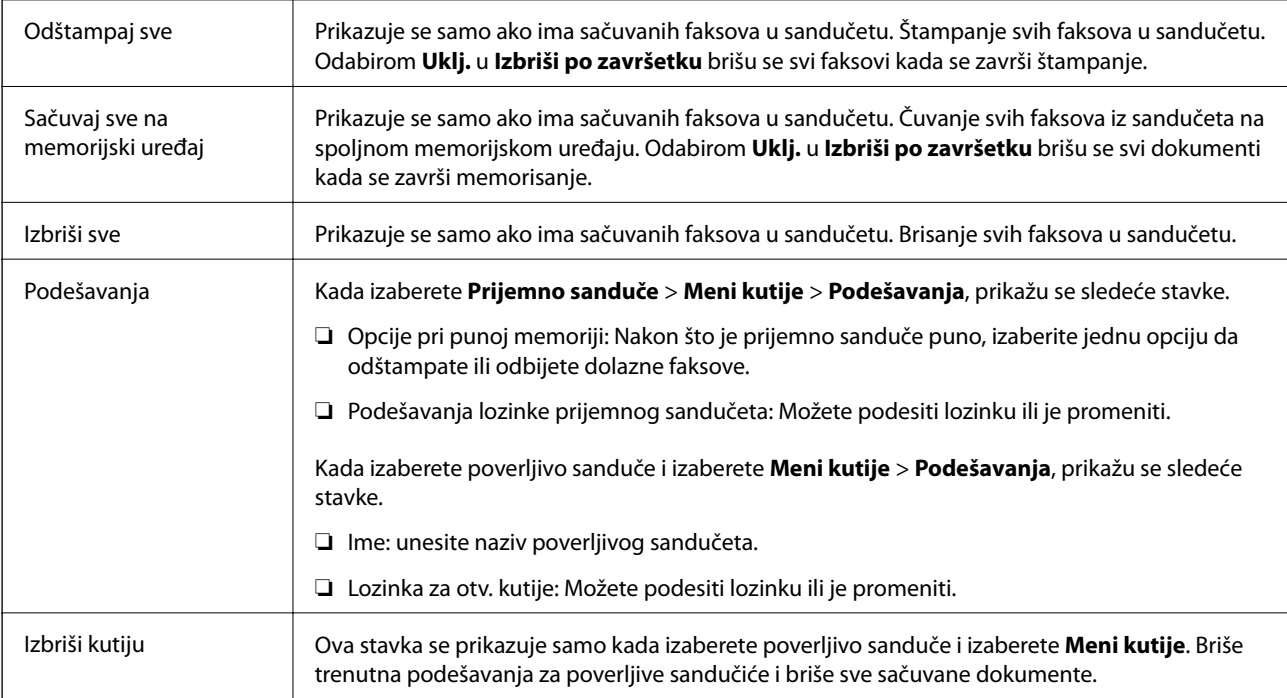

#### <span id="page-141-0"></span>**Povezane informacije**

- & ["Pregled primljenih faksova sačuvanih u štampaču na LCD ekranu" na strani 136](#page-135-0)
- ◆ ["Još" na strani 139](#page-138-0)
- & ["Provera istorije zadataka faksa" na strani 147](#page-146-0)

# **Uskladišt. dokumenti**

Možete pronaći **Uskladišt. dokumenti** u **Kutija faksa** na početnom ekranu.

Možete sačuvati do 100 strana jednog crno-belog dokumenta i najviše 10 dokumenata u sandučetu. Ova funkcija omogućava da uštedite vreme koje biste potrošili na skeniranje dokumenata kada imate potrebu za čestim slanjem istog dokumenta.

#### *Napomena:*

Možda nećete moći da sačuvate 10 dokumenata u zavisnosti od uslova korišćenja kao što su veličina sačuvanih dokumenata.

#### **Kutija za uskladištene dokumente**

Prikazuju se lista sačuvanih dokumenata sa sačuvanim datumima i stranicama.

Dodirom na sačuvani dokument sa liste prikazuje se ekran za pregled. Kako biste prešli na ekran za slanje faksa, dodirnite **Započni slanje** ili dodirnite **Izbriši** da biste izbrisali dokument dok ga pregledate.

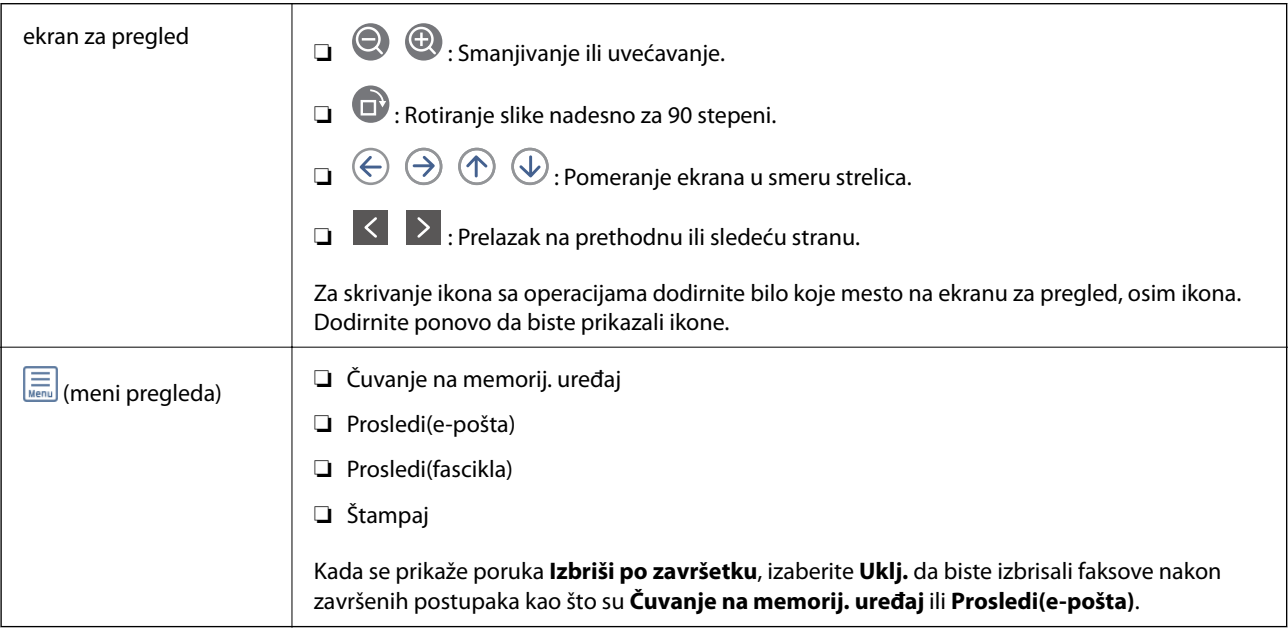

### **(Meni kutije)**

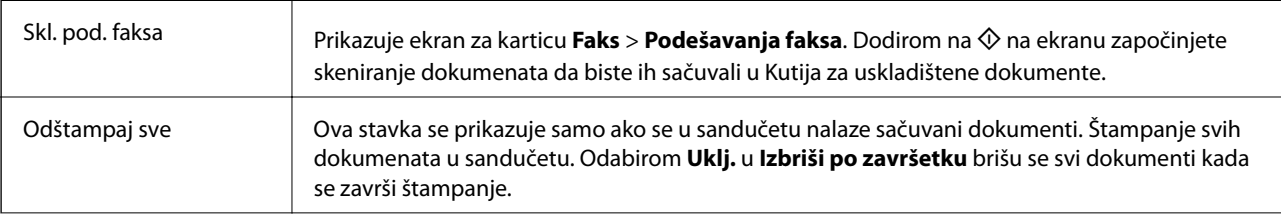

<span id="page-142-0"></span>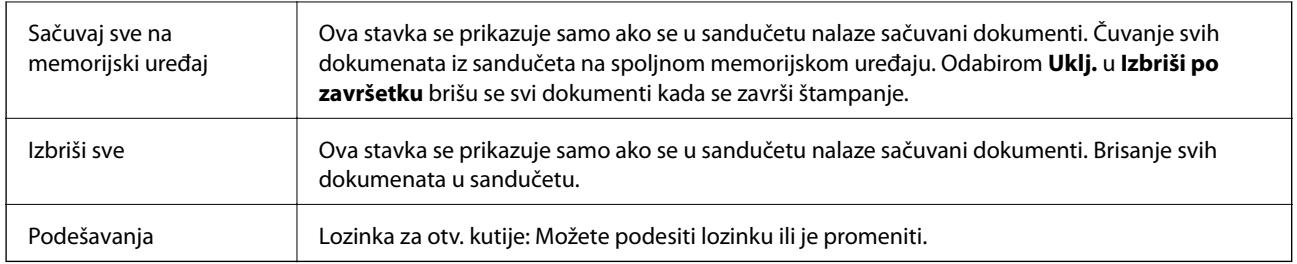

#### **Povezane informacije**

- & ["Slanje istih dokumenata više puta" na strani 130](#page-129-0)
- & "Slanje prozivanjem" na strani 143
- ◆ ["Još" na strani 139](#page-138-0)
- & ["Provera istorije zadataka faksa" na strani 147](#page-146-0)

### **Slanje na poziv/tabla**

Možete pronaći **Slanje na poziv/tabla** u **Kutija faksa** na početnom ekranu.

Postoji sanduče za slanje faksa na poziv i 10 elektronskih oglasnih tabli. Možete sačuvati do 100 strana jednog crno-belog dokumenta i jedan dokument u svakom sandučetu.

#### **Povezane informacije**

& ["Slanje faksa na zahtev \(upotreba Slanje na poziv/ kutija ogl. table\)" na strani 125](#page-124-0)

### **Slanje prozivanjem**

Možete da pronađete **Slanje prozivanjem** u **Kutija faksa** > **Slanje na poziv/tabla**.

#### **Kutija za slanje na poziv**

Prikazuje stavke za podešavanje i vrednosti u **Podešavanja** u (Meni).

#### **Dodaj dokument**

Prikazuje ekran za karticu Faks > Podešavanja faksa. Dodirom na  $\lozenge$  na ekranu započinjete skeniranje dokumenata da biste ih sačuvali u sandučetu.

Kada je dokument u sandučetu, umesto toga se prikazuje **Proveri dokument**.

#### **Proveri dokument**

Prikazuje se ekran za pregled kada je dokument u sandučetu. Možete da odštampate ili izbrišete dokument dok ga pregledate.

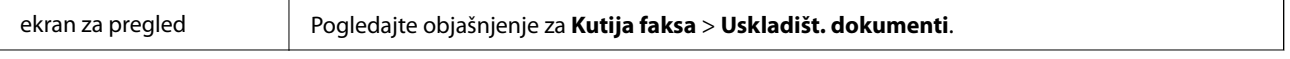

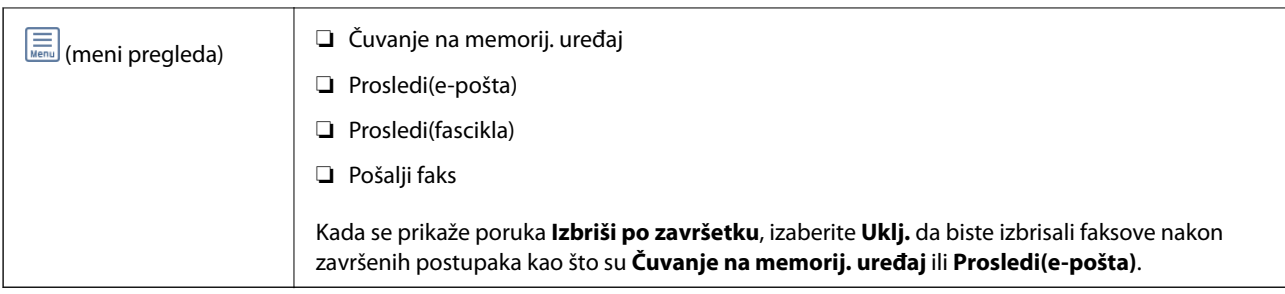

### **(Meni)**

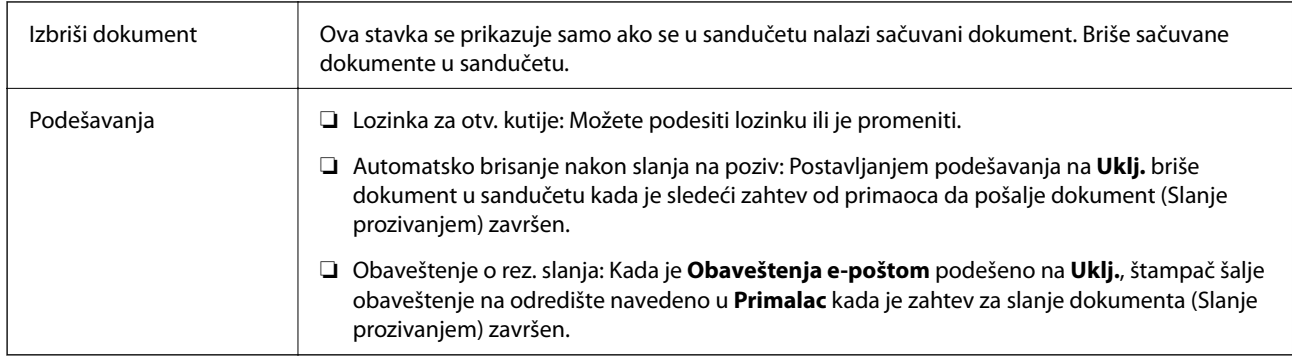

#### **Povezane informacije**

- & ["Uskladišt. dokumenti" na strani 142](#page-141-0)
- $\blacktriangleright$  ["Još" na strani 139](#page-138-0)
- & ["Provera istorije zadataka faksa" na strani 147](#page-146-0)

### **Neregistrovana oglasna tabla**

Možete da pronađete **Neregistrovana oglasna tabla** u **Kutija faksa** > **Slanje na poziv/tabla**. Izaberite jedan od sandučića **Neregistrovana oglasna tabla**. Nakon registracije table, registrovani naziv se prikazuje na sandučetu umesto **Neregistrovana oglasna tabla**.

Možete registrovati najviše 10 elektronskih oglasnih tabli.

#### **Postavke kutije oglasne table**

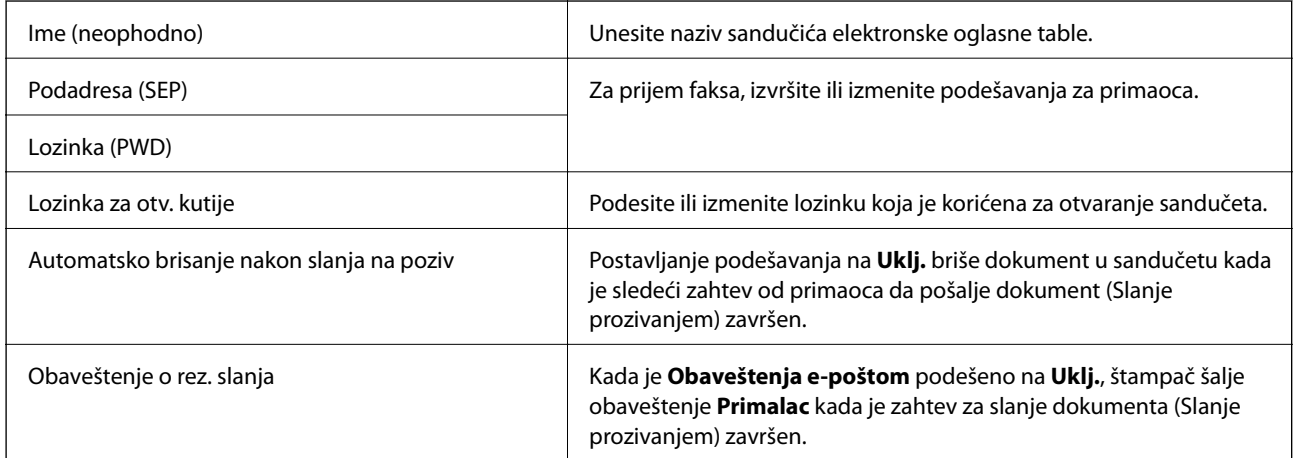
#### **Povezane informacije**

& "Svaka registrovana elektronska oglasna tabla" na strani 145

## **Svaka registrovana elektronska oglasna tabla**

Možete naći elektronske oglasne table u **Kutija faksa** > **Slanje na poziv/tabla**. Izaberite sanduče za koje je prikazan registrovani naziv. Naziv koji je prikazan na sandučetu je naziv koji je registrovan u **Neregistrovana oglasna tabla**. Možete registrovati najviše 10 elektronskih oglasnih tabli.

#### **(Registrovana elektronska oglasna tabla)**

Prikazuje vrednosti podešavanja stavki u **Podešavanja** u (Meni).

#### **Dodaj dokument**

Prikazuje ekran za karticu **Faks** > **Podešavanja faksa**. Dodirom na  $\hat{\phi}$  na ekranu započinjete skeniranje dokumenata da biste ih sačuvali u sandučetu.

Kada je dokument u sandučetu, umesto toga se prikazuje **Proveri dokument**.

#### **Proveri dokument**

Prikazuje se ekran za pregled kada je dokument u sandučetu. Možete da odštampate ili izbrišete dokument dok ga pregledate.

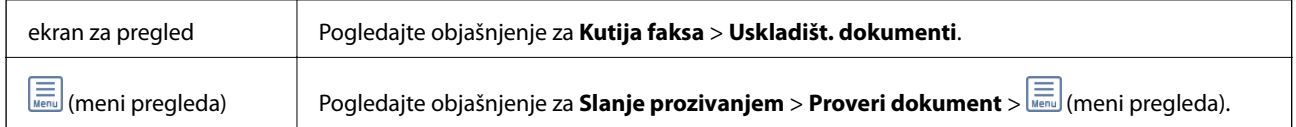

## **(Meni)**

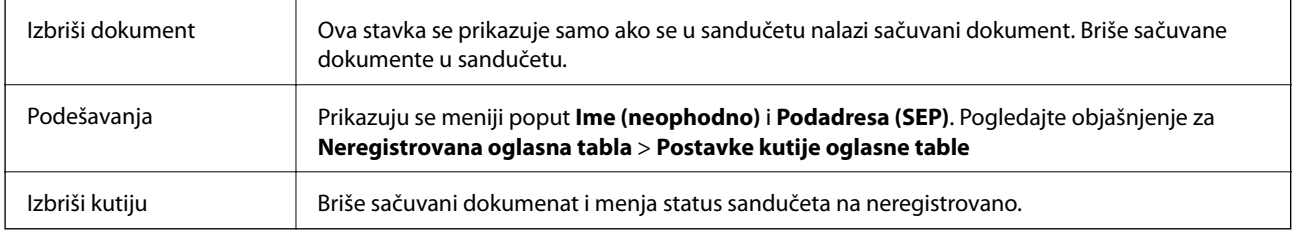

#### **Povezane informacije**

- & ["Uskladišt. dokumenti" na strani 142](#page-141-0)
- $\blacktriangleright$  ["Slanje prozivanjem" na strani 143](#page-142-0)
- & ["Neregistrovana oglasna tabla" na strani 144](#page-143-0)
- ◆ ["Još" na strani 139](#page-138-0)
- & ["Provera istorije zadataka faksa" na strani 147](#page-146-0)

# <span id="page-145-0"></span>**Provera statusa ili evidencije zadataka faksa**

## **Prikaz informacija kada su primljeni faksovi neobrađeni (nepročitani/nisu odštampani/nisu sačuvani/nisu prosleđeni)**

Kada postoje neobrađeni primljeni dokumenti, broj neobrađenih zadataka je prikazan na  $\mathbb{C}$ na početnom ekranu. Definiciju "neobrađenog" potražite u tabeli u nastavku.

#### c*Važno:*

Kada je prijemno sanduče puno, primanje faksova je onemogućeno. Treba da izbrišete dokumente iz prijemnog sandučeta nakon što budu provereni.

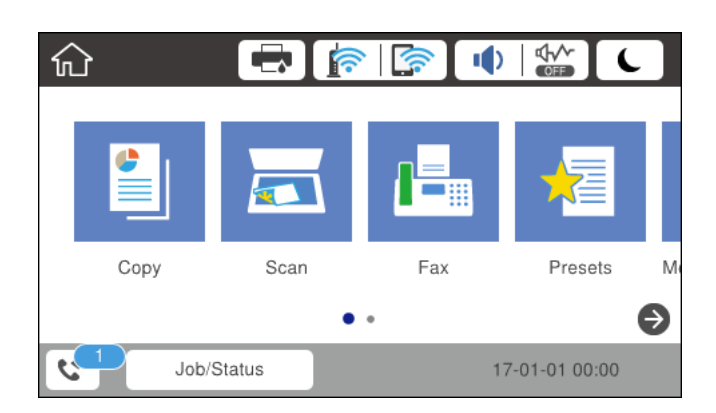

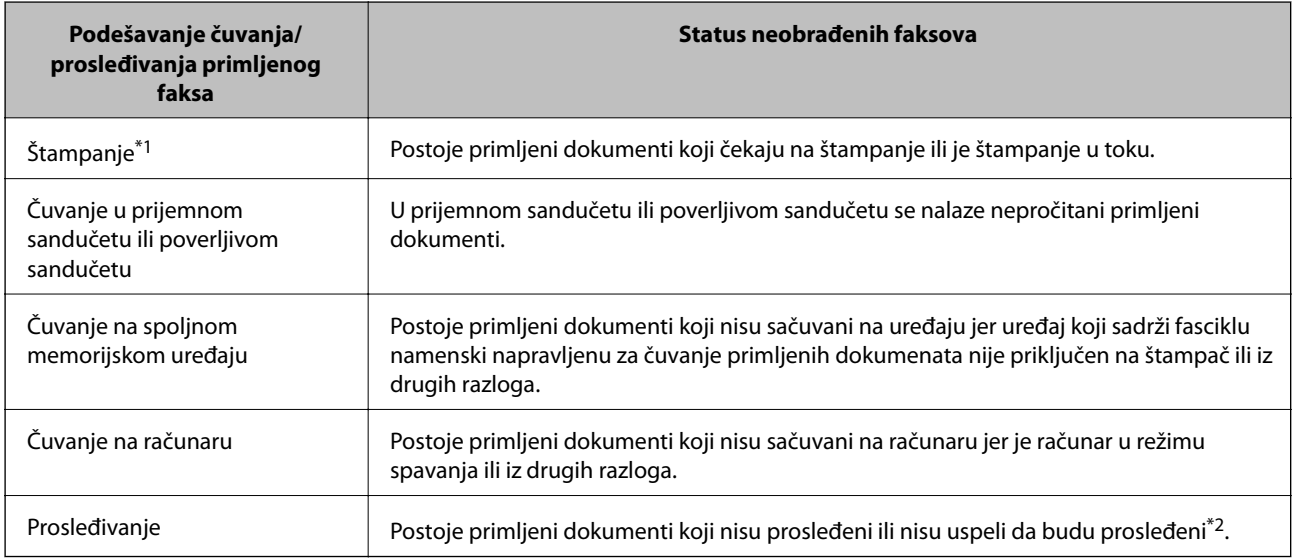

- \*1 : Kada niste podesili nijedno podešavanje za čuvanje/prosleđivanje faksa ili kada ste podesili štampanje primljenih dokumenata uz njihovo čuvanje na spoljnom memorijskom uređaju ili na računaru.
- \*2 : Kada ste podesili čuvanje dokumenata koji nisu mogli da budu prosleđeni u prijemnom sandučetu, postoje nepročitani dokumenti koji nisu uspeli da budu prosleđeni u prijemno sanduče. Kada ste podesili štampanje dokumenata koji nisu uspeli da budu prosleđeni, štampanje nije završeno.

#### <span id="page-146-0"></span>*Napomena:*

Ako koristite više od jednog podešavanja za čuvanje/prosleđivanje faksa, broj neobrađenih zadataka može da bude prikazan kao "2" ili "3" čak i ako je samo jedan faks primljen. Na primer, ako ste podesili čuvanje faksova u prijemnom sandučetu i na računaru i jedan faks je primljen, broj neobrađenih zadataka je prikazan kao "2" ako faks nije sačuvan u prijemnom sandučetu i na računaru.

#### **Povezane informacije**

- & ["Pregled primljenih faksova sačuvanih u štampaču na LCD ekranu" na strani 136](#page-135-0)
- & "Provera zadataka faksa koji su u toku" na strani 147

## **Provera zadataka faksa koji su u toku**

Možete prikazati na ekranu proveru slanja faksa za koju obrada nije završena. Sledeći zadaci su prikazani na ekranu za proveru. Sa ekrana takođe možete da odštampate dokumente koji još uvek nisu odštampani, ili ponovo pošaljite dokumente čije slanje nije uspelo.

- ❏ Primljeni faksovi u nastavku
	- ❏ Još nije odštampan (Kada je zadatak podešen za štampanje)
	- ❏ Još nije memorisan (Kada je zadatak podešen za memorisanje)
	- ❏ Još nije prosleđen (Kada je zadatak podešen da bude prosleđen)
- ❏ Zadaci za odlazne faksove čije slanje nije uspelo (ako ste omogućili **Čuvanje podataka o neuspehu**)

Da biste prikazali ekran za proveru, pratite korake u nastavku.

- 1. Dodirnite **Job/Status** na početnom ekranu.
- 2. Dodirnite karticu **Status zadatka**, a zatim dodirnite **Aktivno**.
- 3. Izaberite zadatak koji želite da proverite.

#### **Povezane informacije**

& ["Prikaz informacija kada su primljeni faksovi neobrađeni \(nepročitani/nisu odštampani/nisu sačuvani/nisu](#page-145-0) [prosleđeni\)" na strani 146](#page-145-0)

## **Provera istorije zadataka faksa**

Možete da proverite istoriju poslova primljenih ili poslatih faksova, na primer, datum, vreme i rezultat za svaki posao.

- 1. Dodirnite **Job/Status** na početnom ekranu.
- 2. Izaberite **Evidencija** na kartici **Status zadatka**.
- 3. Dodirnite ▼ sa desne strane a zatim izaberite **Slanje** ili **Prijem**.

Evidencija poslova poslatih ili primljenih faksova se prikazuje obrnutim hronološkim redosledom. Da biste prikazali detalje, dodirnite posao koji želite da proverite.

Istoriju zadataka faksa možete proveriti i štampanjem **Evidencija faksa** odabirom **Faks** > (Još) > **Izveštaj o faksu** > **Evidencija faksa**.

#### **Povezane informacije**

◆ ["Još" na strani 139](#page-138-0)

## **Ponovno štampanje primljenih dokumenata**

Primljene dokumente može ponovo da štampate iz evidencije poslova primljenih faksova.

Imajte u vidu da se primljeni dokumenti brišu hronološkim redosledom kada se memorija štampača napuni.

- 1. Dodirnite **Job/Status** na početnom ekranu.
- 2. Izaberite **Evidencija** na kartici **Status zadatka**.
- 3. Dodirnite ▼ sa desne strane a zatim izaberite Štampaj.

Istorija poslova poslatih ili primljenih faksova se prikazuje obrnutim hronološkim redosledom.

4. Izaberite posao sa oznakom **na listi istorije**.

Proverite datum, vreme i rezultat da biste utvrdili da li je to dokument koji želite da odštampate.

5. Dodirnite **Štampaj ponovo** da biste odštampali dokument.

# **Slanje faksa sa računara**

Faksove možete poslati sa računara pomoću funkcije FAX Utility i drajvera PC-FAX.

#### *Napomena:*

Da biste instalirali FAX Utility, koristite aplikaciju EPSON Software Updater. Za više detalja pogledajte Povezane informacije ispod. Ako koristite operativni sistem Windows, možete ga instalirati pomoću softverskog diska isporučenog sa štampačem.

#### **Povezane informacije**

- & ["Alat za ažuriranje softvera \(Software Updater\)" na strani 187](#page-186-0)
- & ["Instaliranje najnovijih aplikacija" na strani 187](#page-186-0)

## **Slanje dokumenata napravljenih pomoću aplikacije (Windows)**

Odabirom faksa štampača iz menija **Štampaj** u aplikacijama kao što su Microsoft Word ili Excel, možete direktno prenositi podatke poput dokumenata, crteža i tabela koje ste napravili, i to s naslovnom stranicom.

#### *Napomena:*

Sledeće objašnjenje koristi Microsoft Word kao primer. Konkretna operacija se može razlikovati u zavisnosti od aplikacije koju koristite. Više detalja potražite u pomoći za aplikaciju.

1. Pomoću aplikacije napravite dokument koji ćete poslati faksom.

2. Kliknite na **Štampaj** u meniju **Datoteka**.

Pojavljuje se prozor **Štampaj** aplikacije.

3. Izaberite **XXXXX (FAX)** (gde je XXXXX naziv vašeg štampača) u stavci **Štampač**, a zatim proverite podešavanja za slanje faksa.

❏ Navedite **1** u stavki **Broj primeraka**. Faks možda neće biti pravilno poslan ako navedete **2** ili više.

- ❏ Ne možete koristiti funkcije kao što su **Štampaj u datoteku**, koje menjaju izlazni port.
- ❏ Prilikom jednog slanja faksa možete poslati najviše 100 stranica, uključujući naslovnu stranicu.
- 4. Kliknite na **Svojstva štampača** ili **Svojstva** ako želite da navedete **Paper Size**, **Orientation**, **Color**, **Image Quality**, ili **Character Density**. Detalje potražite u pomoći za upravljački program za PC-FAX.
- 5. Kliknite na **Štampaj**.

#### *Napomena:*

Kada koristite FAX Utility prvi put, prikazuje se prozor za registraciju vaših podataka. Unesite potrebne informacije, a zatim kliknite na *OK*. FAX Utility koristi *Nickname* da vrši interno upravljanje zadacima faksa. Druge informacije se automatski dodaju na naslovnu stranicu.

Prikazuje se ekran **Recipient Settings** aplikacije FAX Utility.

6. Navedite primaoca i kliknite na **Dalje**.

❏ Izbor primaoca (ime, broj faksa itd.) iz **PC-FAX Phone Book**:

Ako je primalac sačuvan u telefonskom imeniku, izvršite sledeće korake.

A Kliknite na karticu **PC-FAX Phone Book**.

B Izaberite primaoca s liste i kliknite na **Add**.

❏ Izbor primaoca (ime, broj faksa itd.) iz kontakta na štampaču:

Ako je primalac sačuvan u kontaktima na štampaču, izvršite sledeće korake.

#### A Kliknite na karticu **Contacts on Printer**.

Napomena:

Ako vaš štampač ima bezbednosnu funkciju koja omogućava administratorima da ograniče korisnike od promene postavke podešavanja štampača, možda je potrebno da unesete administratorsku lozinku kako biste nastavili.

B Izaberite kontakte sa liste, a zatim kliknite na **Add** pređite na prozor **Add to Recipient**.

C Izaberite kontakte sa prikazane liste, a zatim kliknite na **Edit**.

D Unesite lični podatak kao što je **Company/Corp.** i **Title** prema potrebi, a zatim kliknite na **OK** da biste se vratili na prozor **Add to Recipient**.

E Prema potrebi, izaberite prozor za pregled **Register in the PC-FAX Phone Book** kako biste sačuvali kontakte na **PC-FAX Phone Book**.

**G** Kliknite na OK.

❏ Direktno navođenje primaoca (ime, broj faksa itd.):

Izvršite sledeće korake.

A Kliknite na karticu **Manual Dial**.

<sup>2</sup> Unesite potrebne informacije.

C Kliknite na **Add**.

Osim toga, klikom na **Save to Phone Book**, možete da sačuvate primaoca na listu kartice **PC-FAX Phone Book**.

#### *Napomena:*

- ❏ Ako je Tip linije vašeg štampača podešen na *PBX*, a pristupna šifra je podešena tako da koristi # (tarabu) umesto unosa tačnog prefiksa, unesite znak # (tarabu). Detalje pogledajte u Tip linije u Osn. podešavanja na vezi za povezane informacije ispod.
- ❏ Ako ste odabrali *Enter fax number twice* u *Podešavanja opcija* na glavnom ekranu FAX Utility, treba ponovo da unesete isti broj kada kliknete na *Add* ili *Dalje*.

Primalac je dodat na listu **Recipient List** prikazanu u gornjem delu prozora.

7. Navedite sadržaj naslovne stranice.

A Da biste priložili naslovnu stranicu, izaberite jedan od uzoraka iz **Cover Sheet**. Unesite **Subject** i **Message**. Imajte u vidu da ne postoji funkcija za pravljenje originalne naslovne stranice, niti za dodavanje originalne naslovne stranice na listu.

Ako ne želite da priložite naslovnu stranicu, izaberite **No cover sheet** u **Cover Sheet**.

B Kliknite na **Cover Sheet Formatting** ako želite da promenite redosled stavki na naslovnoj stranici. Veličinu naslovne stranice možete odabrati u **Paper Size**. Možete takođe izabrati i naslovnu stranicu koja je drugačije veličine u odnosu na dokument koji se šalje.

C Kliknite na **Font** ako želite da promenite font ili veličinu fonta koji se koristi za tekst na naslovnoj stranici.

D Kliknite na **Sender Settings** ako želite da promenite podatke o pošiljaocu.

E Kliknite na **Detailed Preview** ako želite da proverite predmet i poruku koje ste uneli na naslovnu stranicu.

F Kliknite na **Dalje**.

8. Proverite sadržaj za slanje i kliknite na **Send**.

Povedite računa o tome da ime i broj faksa primaoca budu ispravni pre slanja. Kliknite na **Preview** da biste pregledali naslovnu stranicu i dokument koji treba da pošaljete.

Kada slanje počne, pojavljuje se prozor na kom je prikazan status slanja.

#### *Napomena:*

- ❏ Da biste prekinuli slanje, izaberite podatke i kliknite na *Otkaži* . Možete izvršiti otkazivanje i pomoću kontrolne table štampača.
- ❏ Ako tokom slanja dođe do greške, pojavljuje se prozor *Communication Error*. Proverite informacije o greški i ponovite slanje.
- ❏ Ekran Fax Status Monitor (ekran spomenut iznad, na kom možete da proverite status slanja) se ne prikazuje ako stavka Display Fax Status Monitor During Transmission nije izabrana na glavnom ekranu *Optional Settings* aplikacije FAX Utility.

## **Slanje dokumenata napravljenih pomoću aplikacije (Mac OS)**

Odabirom štampača sposobnog da šalje i prima faksove u meniju **Štampaj** u komercijalnoj aplikaciji, možete poslati podatke kao što su dokumenti, crteži i tabele koje ste napravili.

#### *Napomena:*

Objašnjenje koje sledi kao primer koristi Text Edit, standardnu aplikaciju operativnog sistema Mac OS.

- 1. Napravite dokument koji želite da pošaljete faksom iz aplikacije.
- 2. Kliknite na **Štampaj** u meniju **Datoteka**.

Prikazuje se prozor iz aplikacije **Štampaj**.

- 3. Izaberite svoj štampač (naziv faksa) u **Naziv**, kliknite na ▼ da biste prikazali detaljna podešavanja, proverite postavke štampača, a zatim kliknite na **OK**.
- 4. Izvršite podešavanja za svaku stavku.

❏ Navedite **1** u opciji **Broj primeraka**. Čak i ako navedete **2** ili više, šalje se samo jedan primerak.

❏ U okviru jednog prenosa faksa možete poslati najviše 100 strana.

#### *Napomena:*

Veličina stranica dokumenata koje možete poslati je ista kao veličina papira koju možete koristiti da pošaljete faks sa štampača.

5. Izaberite Fax Settings iz iskačućeg menija, a zatim izvršite podešavanje svake stavke.

Objašnjenje svake stavke u podešavanjima potražite u pomoći za upravljački program PC-FAX.

Kliknite na u donjem levom uglu prozora da biste otvorili pomoć za upravljački program PC-FAX.

6. Izaberite meni Recipient Settings, a zatim navedite primaoca.

❏ Direktno navođenje primaoca (ime ili naziv, broj faksa i tako dalje):

Kliknite na stavku Add, unesite potrebne informacije, a zatim kliknite na ... Primalac je dodat na listu Recipient List prikazanu u gornjem delu prozora.

Ako ste odabrali "Enter fax number twice" u postavkama upravljačkog programa PC-FAX, treba ponovo da

unesete isti broj kada kliknete na .

Ako vaša linija za faks zahteva prefiks, unesite ga u External Access Prefix.

#### *Napomena:*

Ako je Tip linije vašeg štampača podešen na *PBX*, a pristupna šifra je podešena tako da koristi # (tarabu) umesto unosa tačnog prefiksa, unesite znak # (tarabu). Više informacija potražite u opciji Tip linije u Osn. podešavanja na linku Povezanih informacija u nastavku.

❏ Odabir primaoca (ime ili naziv, broj faksa i tako dalje) iz telefonskog imenika:

Ako je primalac sačuvan u telefonskom imeniku, kliknite na  $\| \cdot \|$ . Izaberite primaoca sa spiska, a zatim kliknite na **Add** > **OK**.

Ako vaša linija za faks zahteva prefiks, unesite ga u External Access Prefix.

#### *Napomena:*

Ako je Tip linije vašeg štampača podešen na *PBX*, a pristupna šifra je podešena tako da koristi # (tarabu) umesto unosa tačnog prefiksa, unesite znak # (tarabu). Više informacija potražite u opciji Tip linije u Osn. podešavanja na linku Povezanih informacija u nastavku.

7. Proverite podešavanja za primaoca, a zatim kliknite na **Fax**.

Slanje počinje.

Povedite računa o tome da ime i broj faksa primaoca budu ispravni pre slanja.

#### *Napomena:*

- ❏ Ako kliknete na ikonu štampača u opciji Dock, prikazuje se ekran za proveru statusa slanja. Da biste prekinuli slanje, kliknite na podatke, a zatim kliknite na *Delete*.
- ❏ Ukoliko tokom prenosa dođe do greške, prikazuje se poruka *Sending failed*. Proverite istoriju slanja na ekranu *Fax Transmission Record*.
- ❏ Ako dokumenti sadrže stranice različitih dimenzija, može se dogoditi da ne budu poslati ispravno.

# **Prijem faksova na računar**

Možete primati faksove i čuvati ih kao PDF datoteke na računaru spojenom sa štampačem. FAX Utility ima funkcije u koje spada i to kako odrediti fasciklu u kojoj će se faksovi čuvati. Instalirajte FAX Utility pre upotrebe ove funkcije.

#### *Napomena:*

Možete koristiti jedan od sledećih načina da biste instalirali FAX Utility.

- ❏ Pomoću aplikacije EPSON Software Updater (aplikacija za ažuriranje softvera)
- ❏ Pomoću diska isporučenog s vašim štampačem. (samo korisnici operativnog sistema Windows)

#### c*Važno:*

- ❏ Za primanje faksova na računar, opcija *Režim za prijem* na kontrolnoj tabli štampača mora biti podešena na *Aut.*. Zatražite informacije o statusu podešavanja štampača od administratora. Za više detalja pogledajte Vodič za administratore.
- ❏ Računar koji je podešen za primanje faksova treba da je uvek uključen. Primljeni dokumenti se privremeno čuvaju u memoriji štampača pre nego što budu sačuvani na računaru. Ako isključite računar, memorija štampača se može napuniti, pošto ne može da šalje dokumente računaru.
- **□** Broj dokumenata koji su privremeno sačuvani u memoriji štampača je prikazan na **\\\r**a početnom ekranu.
- ❏ Da biste pročitali primljene faksove, treba na računar da instalirate PDF čitač, poput čitača Acrobat.

#### **Povezane informacije**

- & ["Alat za ažuriranje softvera \(Software Updater\)" na strani 187](#page-186-0)
- & ["Instaliranje najnovijih aplikacija" na strani 187](#page-186-0)

## **Čuvanje dolaznih faksova na računaru**

Možete da izvršite podešavanja za čuvanje dolaznih faksova na računaru pomoću aplikacije FAX Utility. Unapred instalirajte FAX Utility na računar.

Za više detalja pogledajte Basic Operations u pomoći za FAX Utility (prikazanoj u glavnom prozoru). Ako se dok vršite podešavanja na ekranu računara prikaže ekran za unos lozinke, unesite lozinku. Ukoliko ne znate lozinku, obratite se administratoru.

#### *Napomena:*

Faksove možete istovremeno primati na računar i štampati sa štampača. Zatražite informacije o statusu podešavanja štampača od administratora. Za više detalja pogledajte Vodič za administratore.

#### **Povezane informacije**

& ["Aplikacija za podešavanje operacija faksa i slanje faksova \(FAX Utility\)" na strani 185](#page-184-0)

## **Otkazivanje funkcije koja memoriše dolazne faksove na računaru**

Možete da otkažete memorisanje faksova na računar pomoću aplikacije FAX Utility.

Za više detalja pogledajte Basic Operations u pomoći za FAX Utility (prikazanoj u glavnom prozoru).

#### *Napomena:*

- ❏ Ako ima faksova koji nisu sačuvani na računar, ne možete da otkažete funkciju koja memoriše dolazne faksove na računar.
- ❏ Podešavanja nećete moći da promenite ako su zaključana od strane vašeg administratora.
- ❏ Takođe možete promeniti podešavanja na štampaču. Obratite se administratoru za informacije o otkazivanju podešavanja za memorisanje dolaznih faksova na računar. Za više detalja pogledajte Vodič za administratore.

#### **Povezane informacije**

& ["Aplikacija za podešavanje operacija faksa i slanje faksova \(FAX Utility\)" na strani 185](#page-184-0)

## **Provera novih faksova (Windows)**

Ako podesite računar da čuva faksove primljene preko štampača, možete proveriti status obrade primljenih faksova i da li ima novih faksova pomoću ikone za faks na traci zadataka u operativnom sistemu Windows. Ako podesite računar da prikaže obaveštenje kada stignu novi faksovi, pored trake sa menijima u operativnom sistemu Windows iskače ekran sa obaveštenjem i možete proveriti nove faksove.

#### *Napomena:*

- ❏ Podaci o primljenim faksovima sačuvani na računaru brišu se iz memorije štampača.
- ❏ Potreban vam je Adobe Reader da biste videli sačuvane faksove, jer se čuvaju kao PDF datoteke.

### **Korišćenje ikone za faks na traci zadataka (Windows)**

Možete proveriti nove faksove i status operacije koristeći ikonu za faks prikazanu na Windows traci zadataka.

1. Proverite ikonu.

 $\Box$   $\Box$  Na čekanju.

❏ : Provera novih faksova.

- ❏ : Uvoz novih faksova je završen.
- 2. Kliknite desnim tasterom miša na ikonu, a zatim kliknite na **Open the received fax folder**.

Prikazuje se fascikla primljenih faksova. Proverite datum i pošiljaoca u nazivu datoteke, a zatim otvorite PDF datoteku.

Dok ikona za faks pokazuje da je na čekanju, možete trenutno proveriti nove faksove ako izaberete **Check new faxes**.

#### *Napomena:*

Primljeni faksovi se automatski preimenuju koristeći sledeći format imenovanja.

YYYYMMDDHHMMSS\_xxxxxxxxxx\_nnnnn (godina/mesec/dan/sat/minuta/sekunda\_broj pošiljaoca)

## **Korišćene prozora sa obaveštenjima (Windows)**

Kada podesite obaveštenja o novim postojećim faksovima, prikazuje se prozor sa obaveštenjem pored trake zadataka za svaki faks.

1. Proverite ekran sa obaveštenjem prikazan na ekranu računara.

#### *Napomena:*

Ekran se obaveštenjem nestaje ako se ne izvrši nikakva operacija u datom vremenu. Možete promeniti podešavanja obaveštenja, kao što je prikaz vremena.

2. Kliknite bilo gde na ekranu sa obaveštenjem, osim na dugme $\mathbf{X}$ .

Fascikla koju ste odredili za čuvanje novi faksova se otvara. Proverite datum i pošiljaoca u nazivu datoteke, a zatim otvorite PDF datoteku.

#### *Napomena:*

Primljeni faksovi se automatski preimenuju koristeći sledeći format imenovanja.

YYYYMMDDHHMMSS\_xxxxxxxxxx\_nnnnn (godina/mesec/dan/sat/minuta/sekunda\_broj pošiljaoca)

## **Provera novih faksova (Mac OS)**

Možete proveriti nove faksove pomoću jednog od sledećih načina. Ova funkcija je dostupna samo na računarima podešenim na **"Save" (save faxes on this computer)**.

- ❏ Otvorite fasciklu primljenih faksova (navedenu u **Received Fax Output Settings.**)
- ❏ Otvorite Fax Receive Monitor i kliknite na **Check new faxes**.
- ❏ Obaveštenje da su primljeni novi faksovi

Izaberite **Notify me of new faxes via a dock icon** u **Fax Receive Monitor** > **Preferences** u uslužnom programu za FAKS, iskače ikona monitora primljenih faksova na Platformi kako bi vas obavestila da su pristigli novi faksovi.

### **Otvorite fasciklu primljenih faksova sa monitora primljenih faksova (Mac OS)**

Možete otvoriti fasciklu za čuvanje sa računara određenog za prijem faksova kada izaberete **"Save" (save faxes on this computer)**.

- 1. Kliknite na ikonu monitora primljenih faksova na Dock kako biste otvorili **Fax Receive Monitor**.
- 2. Izaberite štampač i kliknite na **Open folder**, ili dvaput kliknite na naziv štampača.

3. Proverite datum i pošiljaoca u nazivu datoteke, a zatim otvorite PDF datoteku.

#### *Napomena:*

Primljeni faksovi se automatski preimenuju koristeći sledeći format imenovanja.

YYYYMMDDHHMMSS\_xxxxxxxxxx\_nnnnn (godina/mesec/dan/sat/minuta/sekunda\_broj pošiljaoca)

Informacije poslate od pošiljaoca prikazuju se kao broj pošiljaoca. Može se desiti da ovaj broj ne bude prikazan, u zavisnosti od pošiljaoca.

# **Provera statusa preostalog mastila i kutije za održavanje**

Na kontrolnoj tabli računara možete da proverite približne nivoe boje i vek trajanja kutije za održavanje.

#### *Napomena:*

Možete da nastavite sa štampanjem dok se prikazuje poruka da je nivo mastila nizak. Zamenite kertridže sa mastilom kada to bude potrebno.

## **Provera statusa preostalog mastila i kutije za održavanje kontrolna tabla**

- 1. Pritisnite dugme  $\overline{1}$  na kontrolnoj tabli.
- 2. Izaberite **Status štampača**.

#### *Napomena:* Indikator na krajnje desnoj strani pokazuje slobodan prostor u kutiji za održavanje.

## **Provera statusa preostalog mastila i kutije za održavanje – Windows**

- 1. Pristupite prozoru drajvera štampača.
- 2. Kliknite na **EPSON Status Monitor 3** na kartici **Održavanje**, a zatim kliknite na **Detalji**.

*Napomena:*

Ako je *EPSON Status Monitor 3* onemogućen, kliknite na *Proširena podešavanja* na kartici *Održavanje*, a zatim izaberite *Uključi EPSON Status Monitor 3*

## **Provera statusa preostalog mastila i kutije za održavanje — Mac OS**

- 1. Izaberite **Željene postavke sistema** u meniju > **Štampači i skeneri** (ili **Štampanje i skeniranje**, **Štampanje i faks**), a zatim izaberite štampač.
- 2. Kliknite na **Opcije i materijal za štampanje** > **Uslužni program** > **Otvori uslužni program štampača**.
- 3. Kliknite na **EPSON Status Monitor**.

# <span id="page-156-0"></span>**Šifre kertridža sa mastilom**

Epson preporučuje da koristite originalne Epson kertridže sa bojom. Kompanija Epson ne može garantovati za kvalitet i pouzdanost neoriginalnog mastila. Upotreba neoriginalnog mastila može dovesti do oštećenja koje nije pokriveno garancijama kompanije Epson i pod određenim uslovima može dovesti do nepredvidivog ponašanja štampača. Informacije o nivoima neoriginalnog mastila se možda neće prikazati.

Slede kodovi za originalne Epson kertridže sa mastilom.

#### *Napomena:*

- ❏ Šifre kertridža sa mastilom mogu se razlikovati zavisno od lokacije. Za pravilne kodove u vašoj okolini, obratite se službi za podršku kompanije Epson.
- ❏ Nisu svi kertridži dostupni u svim regionima.

#### **Za Evropu**

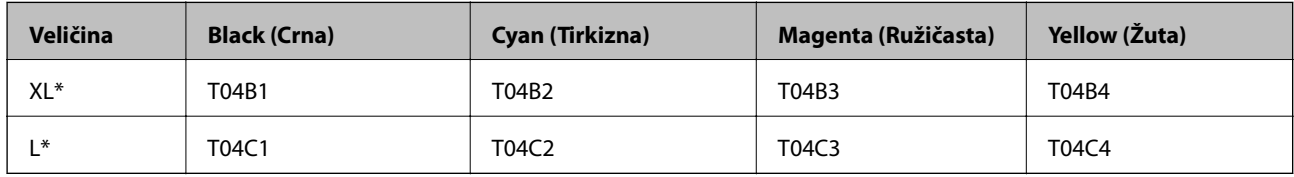

Možete da koristite mešavinu različitih veličina.

#### *Napomena:*

Korisnici u Evropi mogu naći informacije o kapacitetima kertridža sa mastilom kompanije Epson na sledećem veb-sajtu.

<http://www.epson.eu/pageyield>

# **Mere predostrožnosti prilikom rukovanja kertridžima sa bojom**

Pročitajte dolenavedena uputstva pre zamene kertridža sa bojom.

#### **Mere opreza pri rukovanju**

- ❏ Čuvajte kertridže sa mastilom na sobnoj temperaturi i nemojte ih izlagati direktnoj sunčevoj svetlosti.
- ❏ Epson preporučuje da kertridž sa bojom upotrebite pre datuma koji je odštampan na pakovanju.
- ❏ Za najbolje rezultate, kertridž sa bojom iskoristite u roku od šest meseci od instalacije.
- ❏ Nakon unošenja kertridža sa bojom iz hladne prostorije za skladištenje, ostavite ga najmanje tri sata na sobnoj temperaturi da se zagreje.
- ❏ Nemojte dodirivati oblasti prikazane na ilustraciji. To može onemogućiti normalan rad i štampanje.

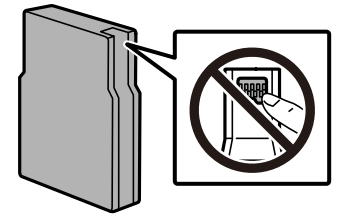

- ❏ Postavite sve kertridže sa bojom. U suprotnom, štampanje možda neće biti moguće.
- ❏ Nemojte pomerati glavu za štampanje rukom; u suprotnom, može doći do oštećenja štampača.
- ❏ Nemojte isključivati štampač tokom punjenja mastilom. Ako se punjenje mastilom ne završi, štampanje možda neće biti moguće.
- ❏ Nemojte ostavljati štampač sa izvađenim kertridžima sa bojom. Ako to učinite, boja koja je preostala u mlaznicama glave za štampanje može da se osuši i štampanje možda neće biti moguće.
- ❏ Ako morate da privremeno izvadite kertridž sa mastilom, pobrinite se da je oblast za dostavu mastila zaštićena od prljavštine i prašine. Kertridže sa bojom čuvajte u istom okruženju kao i štampač. Pošto je otvor za dostavu mastila opremljen ventilom koji je predviđen da zaustavi izlazak viška mastila, nema potrebe da stavljate sopstvene prekrivače ili čepove.
- ❏ Moguće je da na izvađenim kertridžima oko otvora za dovod boje bude boje, zato vodite računa da prilikom vađenja kertridža boja ne dospe na okolne površine.
- ❏ Ovaj štampač koristi kertridže sa mastilom opremljene zelenim čipom koji prati informacije kao što je količina preostalog mastila u svakom od kertridža. To znači da čak i ako je kertridž izvađen iz štampača pre nego što je u potpunosti ispražnjen, možete ga i dalje koristiti nakon što ga vratite nazad u štampač.
- ❏ Da bi se postigao vrhunski kvalitet štampe i da bi se zaštitila glava za štampanje, promenljiva bezbednosna rezerva boje ostaje u kertridžu kad vas štampač obavesti da je potrebno da zamenite kertridž. Navedeni kapaciteti ne uključuju ovu rezervu.
- ❏ Iako kertridži sa bojom mogu sadržati reciklirane materijale, to ne utiče na rad i učinak štampača.
- ❏ Specifikacije i izgled kertridža sa mastilom su podložni promeni radi unapređenja bez prethodnog obaveštenja.
- ❏ Nemojte rastavljati ili prepravljati kertridž sa bojom, jer u suprotnom možda nećete moći da štampate normalno.
- ❏ Nemojte da ispuštate kertridž niti da ga udarate o tvrde predmete, jer može doći do curenja boje.
- ❏ Kertridže koje ste dobili uz štampač ne možete da koristite za zamenu.
- ❏ Navedeni broj otisaka može se razlikovati zavisno od slika koje štampate, tipa papira koji koristite, učestalosti štampanja, kao i ambijentalnih uslova, kao što je temperatura.

#### **Potrošnja mastila**

- ❏ Da bi se održao optimalni učinak glave za štampanje, određena količina mastila iz svih kertridža se troši tokom operacija održavanja kao što je štampanje i čišćenje glave. Mastilo takođe može da se troši kada uključite štampač.
- ❏ Prilikom monohromatskog štampanja ili štampanja u nijansama sive mogu se koristiti druge boje umesto crne, u zavisnosti od tipa papira ili podešavanja kvaliteta štampanja. Razlog je to što se za dobijanje crne boje koristi mešavina boja.
- ❏ Kertridži sa bojom koje ste dobili uz proizvod delimično se troše prilikom početnog podešavanja. Da bi se dobili otisci visokog kvaliteta, glava za štampanje vašeg štampača će biti u potpunosti napunjena mastilom. Ovaj jednokratni proces troši određenu količinu boje, pa ćete zato sa ovim kertridžima možda dobiti manji broj otisaka u odnosu na naredne kertridže sa bojom.

# **Zamena kertridža sa mastilom**

1. Otvorite prednji poklopac.

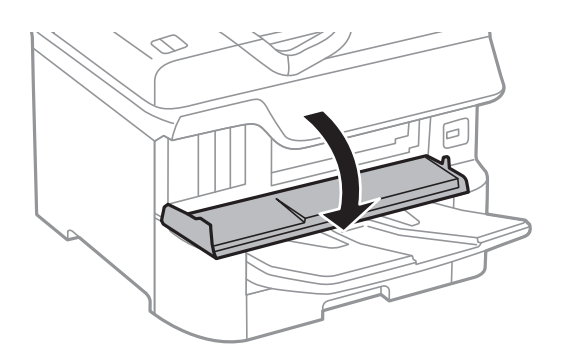

2. Gurnite kertridž sa bojom koji želite da zamenite. Kertridž će blago iskočiti.

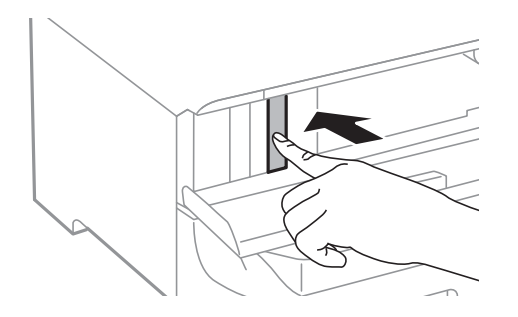

3. Izvadite kertridž sa mastilom iz štamača.

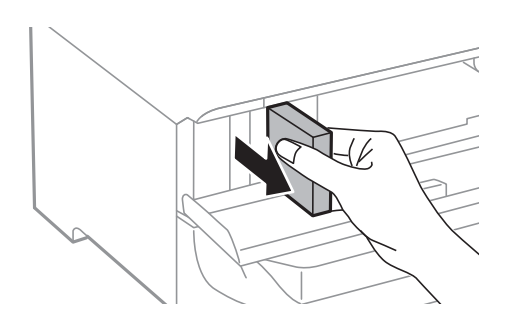

4. Izvadite novi kertridž sa mastilom iz pakovanja.

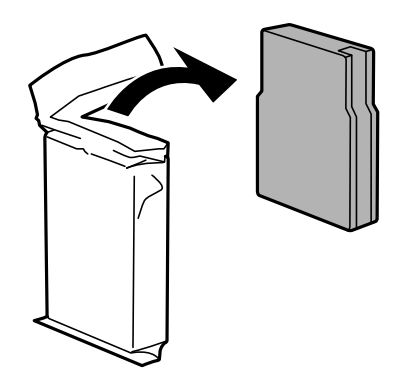

<span id="page-159-0"></span>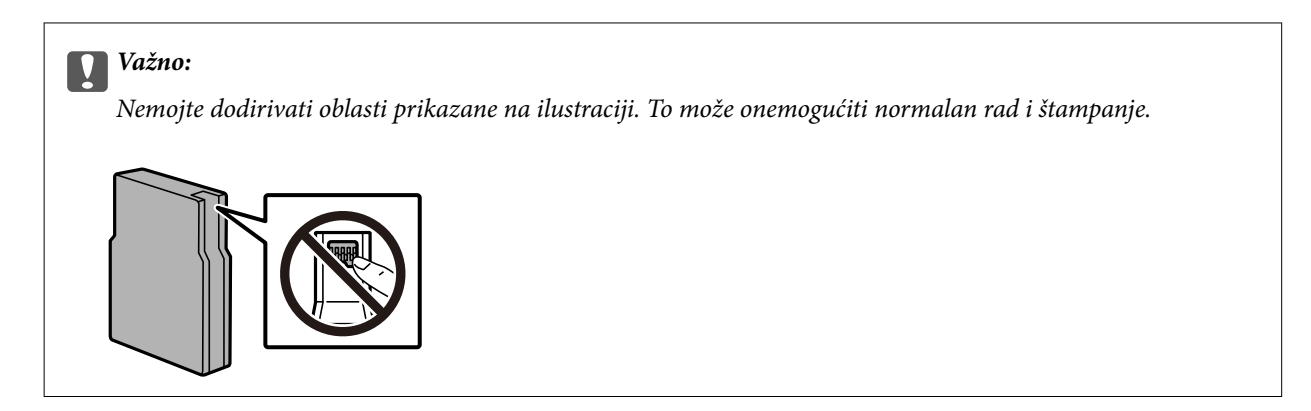

5. Protresite kertridž sa bojom horizontalno 5 sekundi. (Pomerajte ga 10 cm napred-nazad 15 puta.)

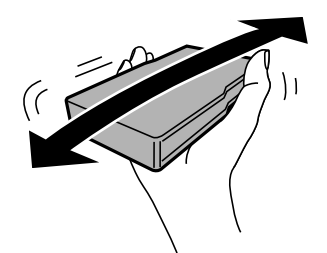

- 6. Ubacite kertridž u štampač dok ne škljocne.
- 7. Zatvorite prednji poklopac.

#### **Povezane informacije**

& ["Mere predostrožnosti prilikom rukovanja kertridžima sa bojom" na strani 157](#page-156-0)

# **Šifra kutije za održavanje**

Epson preporučuje da koristite originalne Epson kutije za održavanje.

Šifra kutije za održavanje: T6714

c*Važno:*

Kada se kutija za održavanje postavi u štampač, ona se ne može koristiti sa drugim štampačima.

# **Mere predostrožnosti prilikom rukovanja kutije za održavanje**

Pročitajte dolenavedena uputstva pre zamene kutije za održavanje.

- ❏ Nemojte dodirivati zeleni IC čip sa strane kutije za održavanje. To može onemogućiti normalan rad i štampanje.
- ❏ Nemojte uklanjati zaštitu na vrhu kutije; u suprotnom može doći do curenja.
- ❏ Nemojte da naginjete korišćenu kutiju za održavanje sve dok je ne odložite u plastičnu kesu koju nakon toga zatvorite, jer boja može da iscuri.

- <span id="page-160-0"></span>❏ Kutiju za održavanje držite podalje od direktne sunčeve svetlosti.
- ❏ Nemojte da menjate kutiju za održavanje tokom štampanja, jer se može desiti da boja iscuri.
- ❏ Nemojte ponovo da koristite kutiju za održavanje koju ste izvadili i koju niste koristili duži vremenski period. Boja u kutiji se stvrdnula i kutija ne može više da upija boju.

# **Zamena kutije za održavanje**

U nekim ciklusima štampanja može se desiti da se veoma mala količina suvišne boje prikupi u kutiji za održavanje.Da bi se sprečilo curenje iz kutije za održavanje, štampač je projektovan tako da prestane da štampa kad kapacitet upijanja kutije za održavanje dostigne granicu.Da li će to i koliko često biti potrebno zavisi od broja stranica koje štampate, tipa materijala koji štampate i broja ciklusa čišćenja koje štampač obavlja.

Kada se prikaže poruka u kojoj se od vas traži da zamenite kutiju za održavanje, pogledajte animacije prikazane na kontrolnoj tabli.To što je potrebno zameniti kutiju ne znači da je vaš štampač prestao da radi u skladu sa svojim specifikacijama.Garancija kompanije Epson ne obuhvata trošak ove zamene.To je deo koji može da servisira korisnik.

#### *Napomena:*

Kada kutija za održavanje bude puna, nećete moći da štampate dok se ne zameni, kako bi se izbeglo curenje boje.Međutim, sve funkcije osim štampanja biće i dalje dostupne.

#### **Povezane informacije**

- & ["Šifra kutije za održavanje" na strani 160](#page-159-0)
- & ["Mere predostrožnosti prilikom rukovanja kutije za održavanje" na strani 160](#page-159-0)

# **Šifre za Valjci za održavanje**

Epson preporučuje da koristite originalne Epson valjci za održavanje.

Slede njihove šifre.

Valjci za održavanje od kaseta za papir 1: S210048

Valjci za održavanje od kasete za papir 2 do 4: S210049

## **Zamena Valjci za održavanje u Kaseta za papir 1**

Postoje dva mesta za zamenu valjci za održavanje: Na zadnjem delu štampača (dva valjka) i na kaseta za papir (jedan valjak).

1. Isključite štampač pritiskom na dugme  $\mathcal{O}$ , a zatim isključite kabl za napajanje.

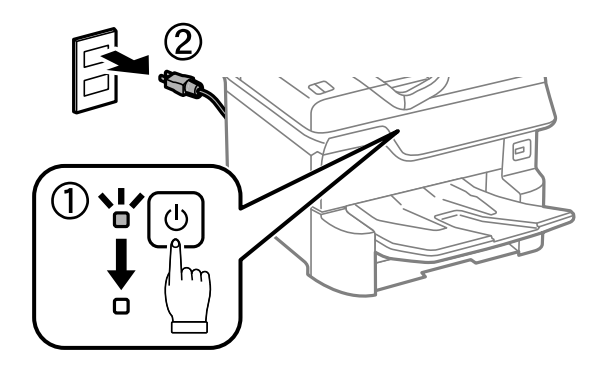

2. Izvadite nove valjci za održavanje iz pakovanja.

#### c*Važno:*

❏ valjci za održavanje za kaseta za papir 1 i kasete za papir 2 do 4 se razlikuju. Proverite smer strelice na sredini valjci za održavanje i proverite da li su valjci za održavanje odgovarajući za kaseta za papir 1. Ako ubacite pogrešne valjke, može se desiti da štampač ne uvlači papir.

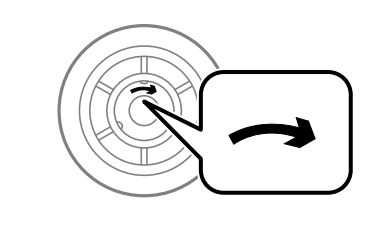

❏ Pazite da ne uprljate površinu valjci za održavanje. Ako se na površini valjci za održavanje skupi prašina, očistite valjke pomoću suve i vlažne krpe. Korišćenje suve krpe može oštetiti površinu valjaka.

3. Izvucite kaseta za papir 1.

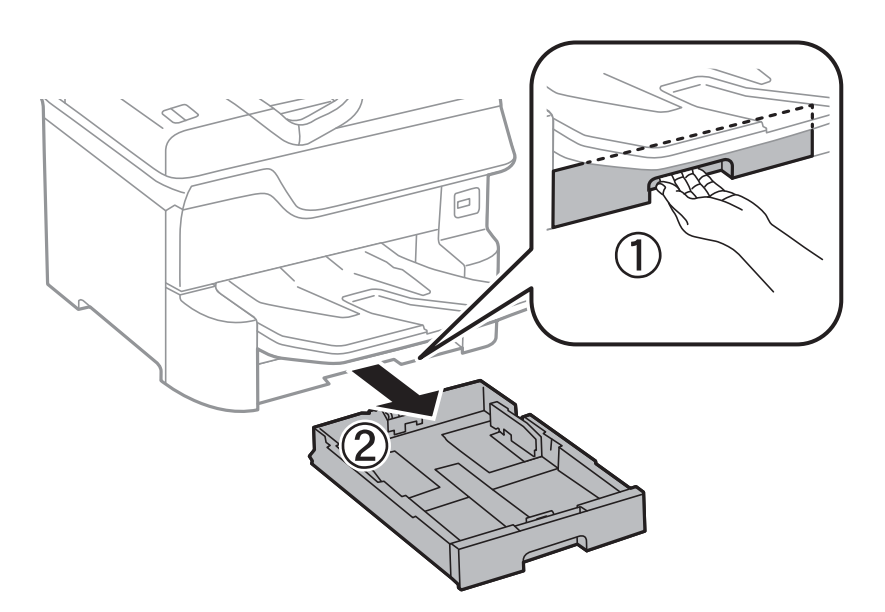

4. Zarotirajte štampač i otvorite zadnji poklopac 1.

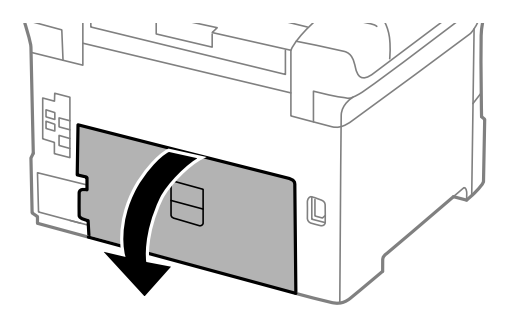

5. Izvucite zadnji poklopac 2.

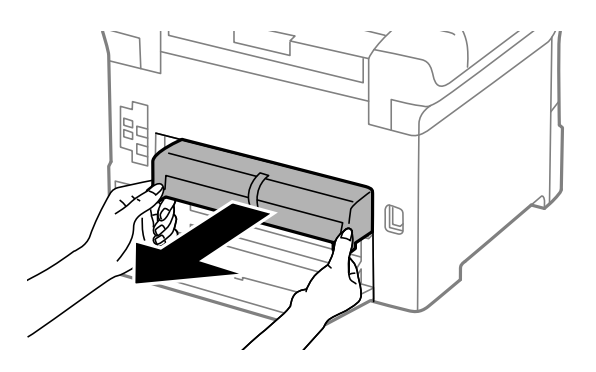

6. Uklonite poklopac sa zadnjeg dela štampača.

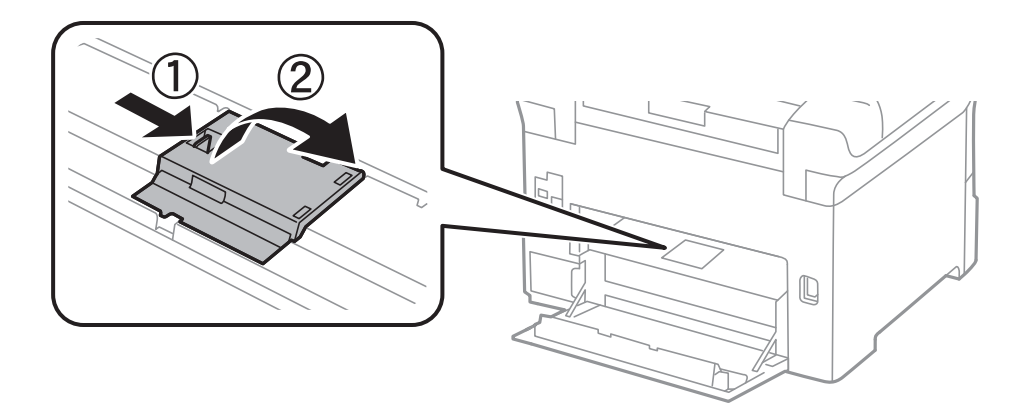

7. Izvucite dva iskorišćena valjci za održavanje i izvadite ih.

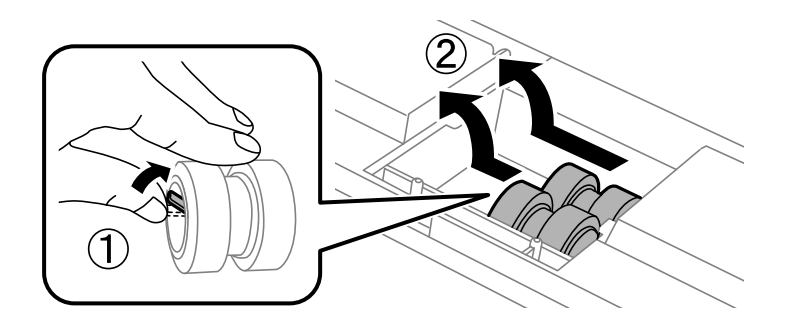

8. Ubacite dva nova valjci za održavanje i sačekajte klik koji znači da su na pravilnom mestu.

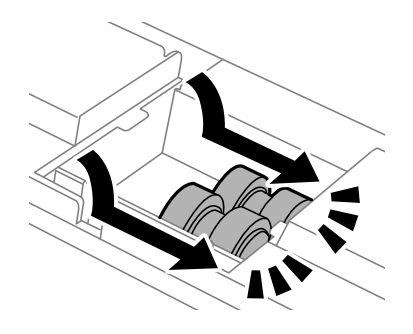

#### *Napomena:*

Ubacite valjci za održavanje tako što ćete ih okretati da biste ih ravnomerno ubacili.

9. Ponovo postavite poklopac unutar zadnjeg dela štampača.

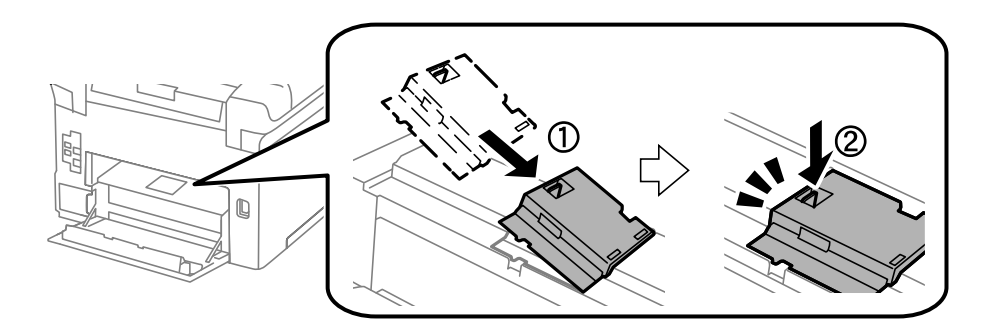

10. Ubacite zadnji poklopac 2.

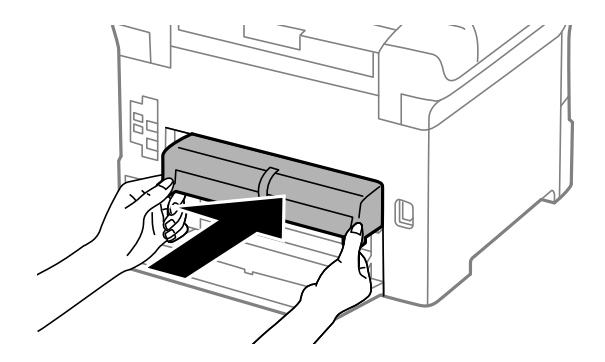

11. Zatvorite zadnji poklopac 1.

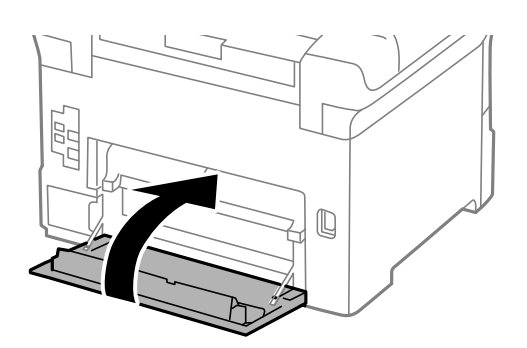

#### Korisnički vodič

#### **Zamena kertridža sa bojom i ostale potrošne opreme**

12. Pustite ručicu kaseta za papir.

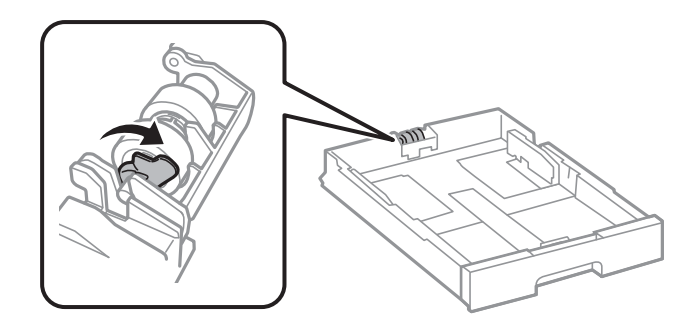

13. Gurnite valjak za održavanje prema ručici, a zatim ih skinite tako što ćete izvaditi osovinu iz držača.

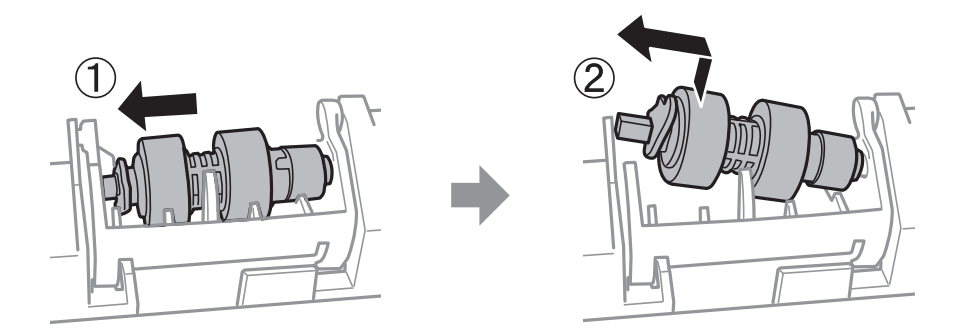

14. Umetnite osovinu novog valjak za održavanje u rupicu u držaču, a zatim gurnite osovinu duž otvora na stranu na kojoj se nalazi ručica sve dok ne bude naspram ravne površine na prednjem delu.

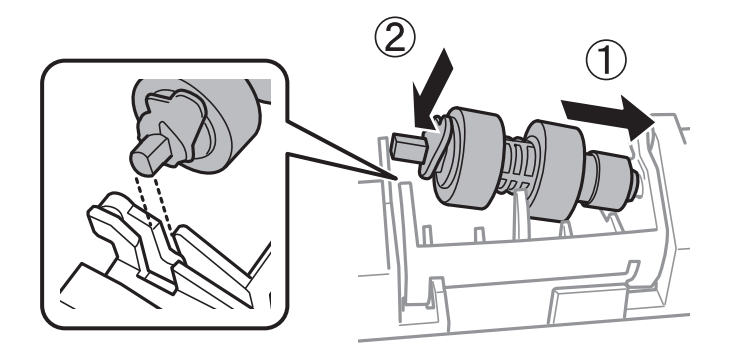

15. Zakočite ručicu.

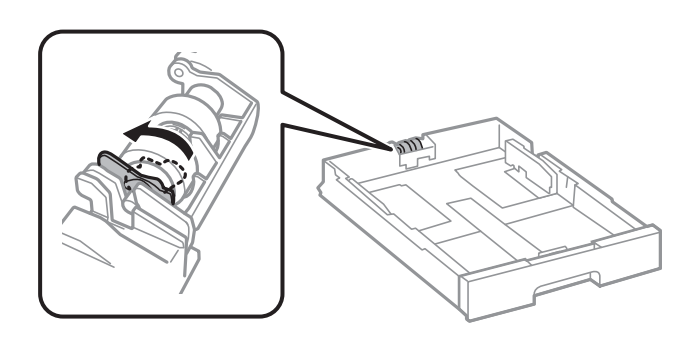

16. Ubacite kaseta za papir.

17. Uključite štampač, izaberite **Podešavanja** > **Održavanje** > **Informacije o valjku za održavanje** > **Resetuj brojač valjka za održavanje**, a zatim izaberite kaseta za papir u kojoj ste zamenili valjci za održavanje.

#### **Povezane informacije**

& ["Šifre za Valjci za održavanje" na strani 161](#page-160-0)

# **Zamena Valjci za održavanje u Kasete za papir 2 do 4**

Postoje dva mesta za zamenu valjci za održavanje: Na zadnjem delu štampača (dva valjka) i na kaseta za papir (jedan valjak).

1. Isključite štampač pritiskom na dugme  $\mathcal{O}$ , a zatim isključite kabl za napajanje.

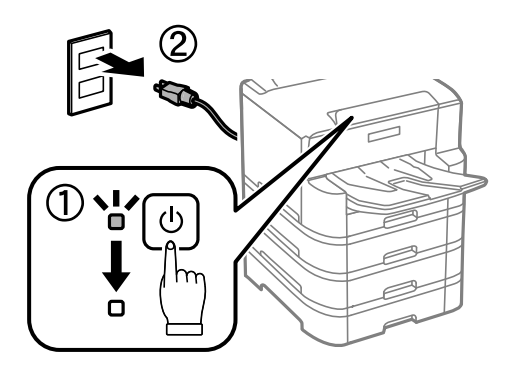

2. Izvadite nove valjci za održavanje iz pakovanja.

#### c*Važno:*

❏ valjci za održavanje za kaseta za papir 1 i kasete za papir 2 do 4 se razlikuju. Proverite smer strelice na sredini valjci za održavanje i proverite da li su valjci za održavanje odgovarajući za kasete za papir 2 do 4. Ako ubacite pogrešne valjke, može se desiti da štampač ne uvlači papir.

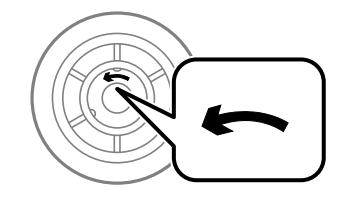

❏ Pazite da ne uprljate površinu valjci za održavanje. Ako se na površini valjci za održavanje skupi prašina, očistite valjke pomoću meke i vlažne krpe. Korišćenje suve krpe može oštetiti površinu valjaka.

- é
- 3. Izvucite kaseta za papir za koju želite da zamenite valjke.

4. Zarotirajte štampač, a zatim otvorite poklopac jedinice kasete za papir štampača.

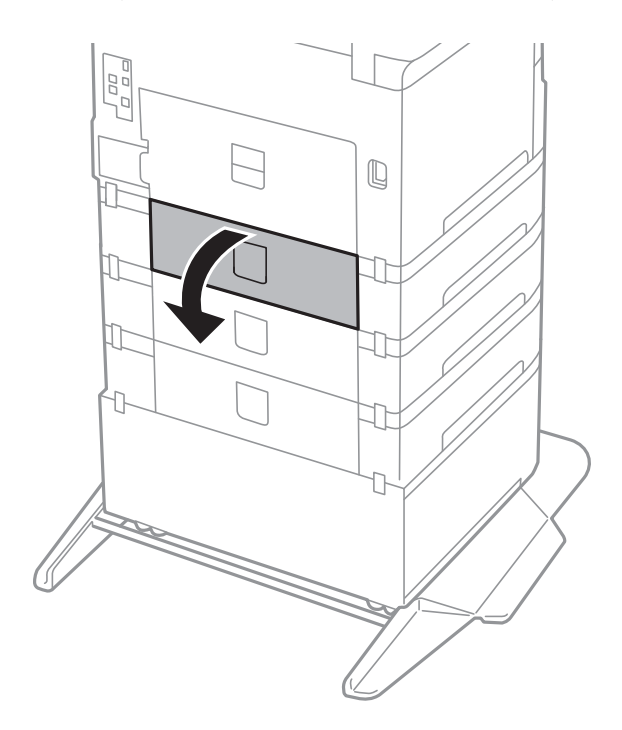

5. Uklonite zavrtnje odvijačem i skinite poklopac sa zadnjeg dela unutar štampača.

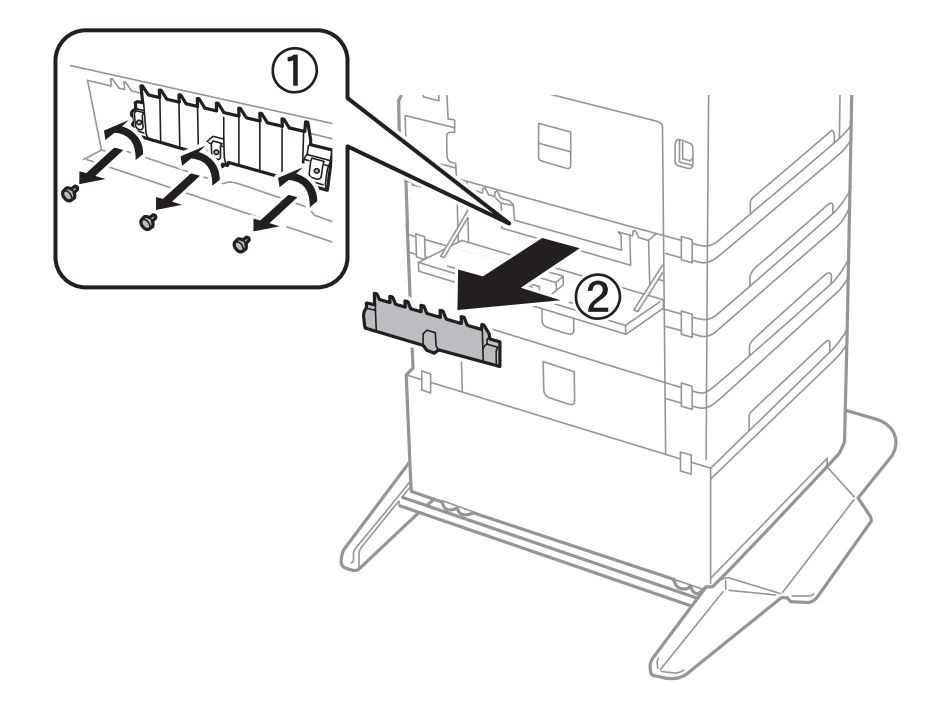

6. Izvucite dva iskorišćena valjci za održavanje i oba ih izvadite.

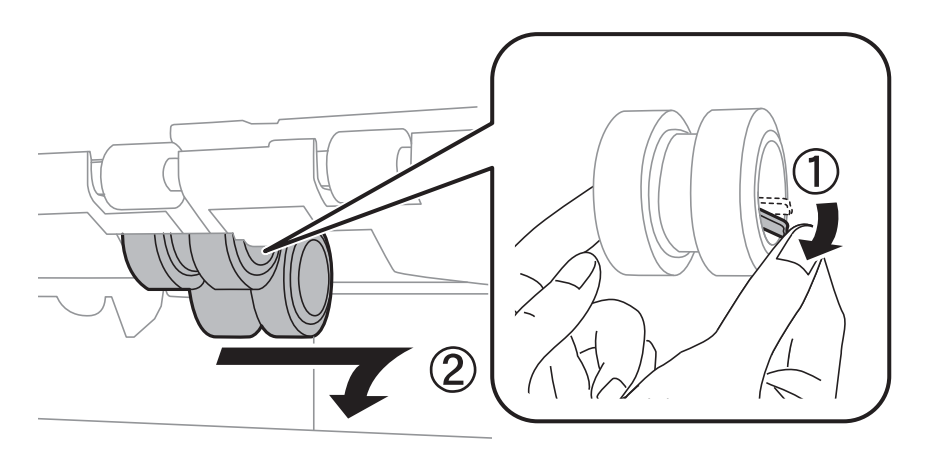

7. Ubacite dva nova valjci za održavanje i sačekajte klik koji znači da su na pravilnom mestu.

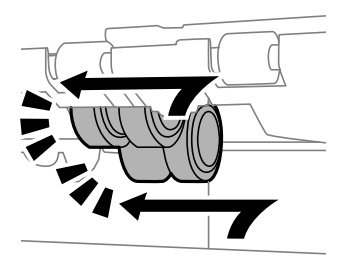

*Napomena:* Ubacite valjci za održavanje tako što ćete ih okretati da biste ih ravnomerno ubacili.

- $\mathbb Q$ ונ
- 8. Zategnite zavrtnje da biste ponovo postavili poklopac.

9. Zatvorite poklopac jedinice kasete za papir.

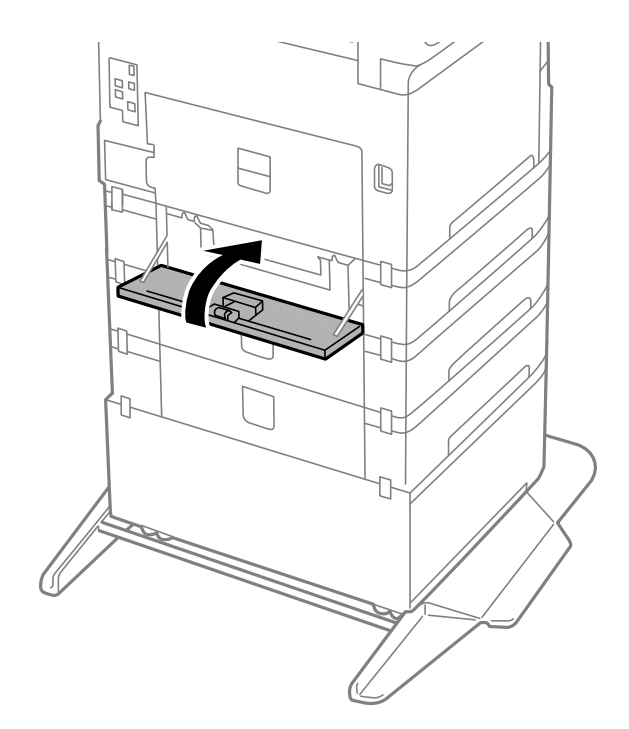

#### Korisnički vodič

#### **Zamena kertridža sa bojom i ostale potrošne opreme**

10. Pustite ručicu kasete za papir.

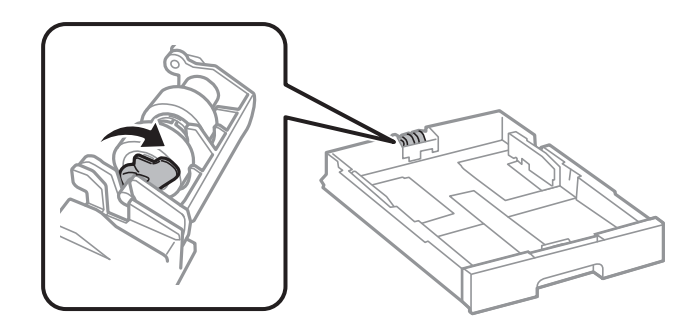

11. Gurnite valjak za održavanje prema ručici, a zatim ih skinite tako što ćete izvaditi osovinu iz držača.

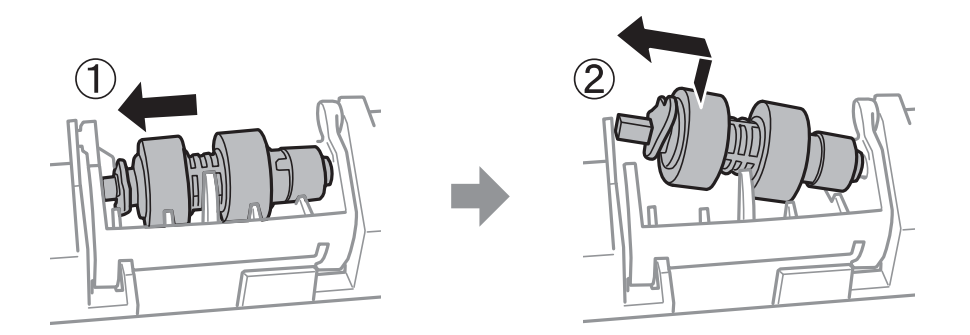

12. Umetnite osovinu novog valjak za održavanje u rupicu u držaču, a zatim gurnite osovinu duž otvora na stranu na kojoj se nalazi ručica sve dok ne bude naspram ravne površine na prednjem delu.

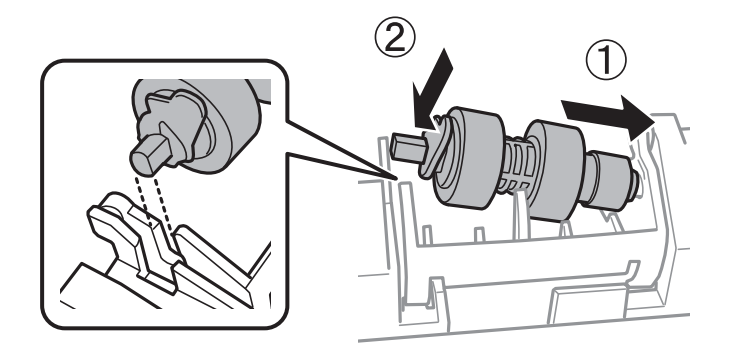

13. Zakočite ručicu.

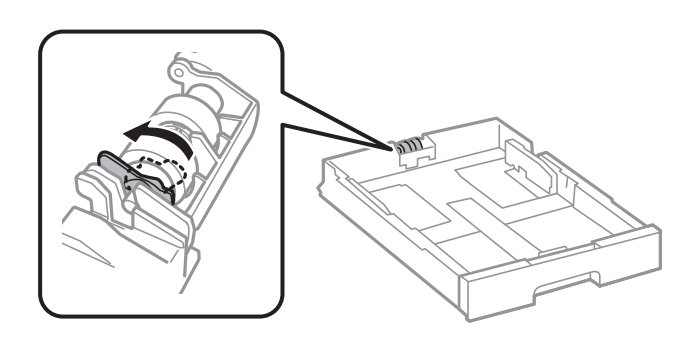

14. Ubacite kaseta za papir.

15. Uključite štampač, izaberite **Podešavanja** > **Održavanje** > **Informacije o valjku za održavanje** > **Resetuj brojač valjka za održavanje**, a zatim izaberite kaseta za papir u kojoj ste zamenili valjci za održavanje.

#### **Povezane informacije**

& ["Šifre za Valjci za održavanje" na strani 161](#page-160-0)

## **Privremeno štampanje crnim mastilom**

Kada se boje potroše, a crne boje još uvek ima, možete nastaviti da štampate kratko vreme koristeći samo crnu boju.

- ❏ Tip papira: običan papir, Koverat
- ❏ U boji, crno-belo ili Sivo nijansiranje
- ❏ EPSON Status Monitor 3: Omogućeno (prilikom štampanja iz upravljačkog uređaja štampača u operativnom sistemu Windows.)

Pošto je ova funkcija dostupna na oko pet dana, zamenite potrošeni kertridž sa mastilom što je pre moguće.

#### *Napomena:*

- ❏ Ako je *EPSON Status Monitor 3* onemogućen, pristupite upravljačkom programu štampača, kliknite na *Proširena podešavanja* na kartici *Održavanje*, a zatim izaberite *Uključi EPSON Status Monitor 3*.
- ❏ Period dostupnosti se razlikuje i zavisi od uslova korišćenja.

## **Privremeno štampanje crnim mastilom — kontrolna tabla**

- 1. Kada se prikaže poruka kojom se traži da zamenite kertridže sa mastilom, izaberite **Nastavi**. Prikazuje se poruka sa obaveštenjem da privremeno možete da štampate crnim mastilom.
- 2. Proverite poruku, a zatim izaberite **Nastavi**.
- 3. Ako želite da štampate u crno-beloj tehnici, izaberite **Ne, podseti me kasnije**.

Posao koji je u toku se otkazuje.

4. Sada možete da kopirate originale ili da štampate primljene faksove na običnom papiru u crno-beloj tehnici. Izaberite funkciju koju želite da koristite na početnom ekranu.

## **Privremeno štampanje crnim mastilom — Windows**

1. Kada se prikaže sledeći prozor, otkažite štampanje.

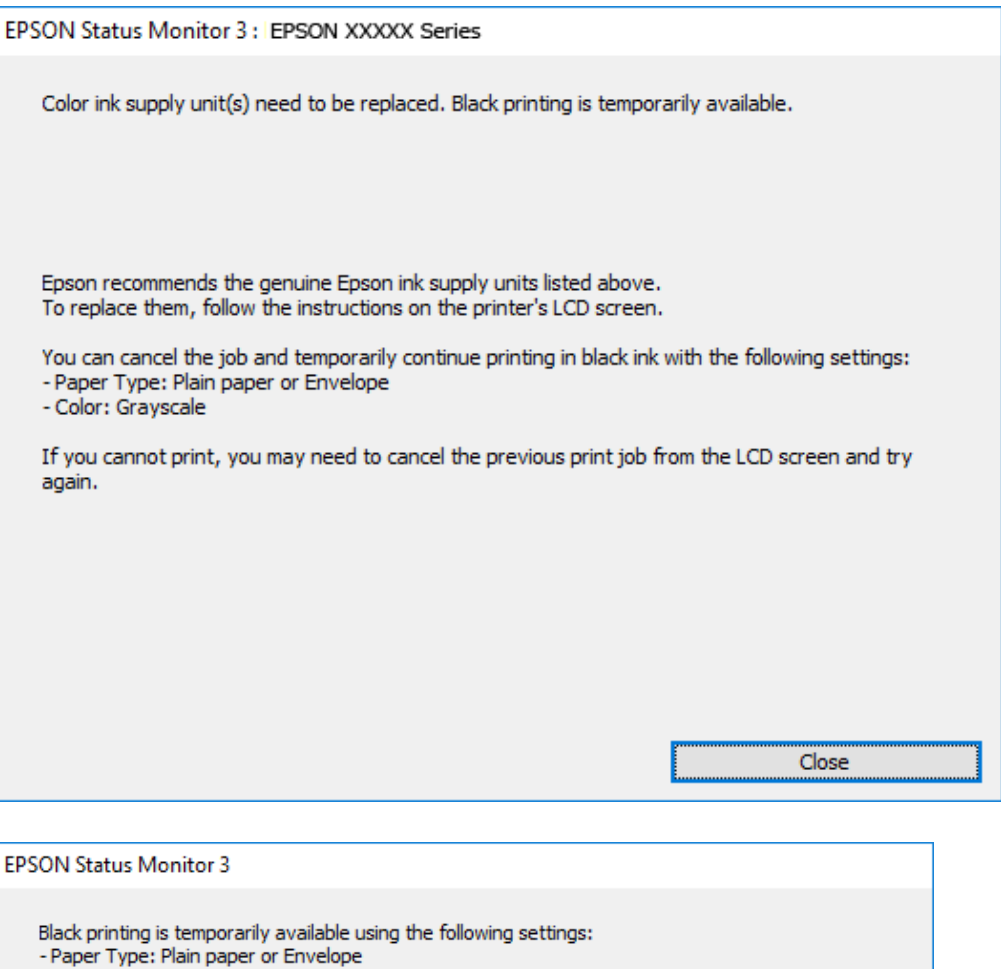

#### *Napomena:*

- Color: Grayscale

To continue printing click [Print in Black].

Ako ne možete da otkažete štampanje sa računara, otkažite koristeći kontrolnu tablu štampača.

2. Pristupite prozoru upravljačkog programa štampača.

**Print in Black** 

3. Izaberite **običan papir** ili **Koverat** za podešavanje **Vrsta papira** na kartici **Glavni**.

You can temporarily continue printing. Please replace the expended ink supply unit(s).

- 4. Izaberite **Sivo nijansiranje**.
- 5. Odredite ostale opcije na karticama **Glavni** i **Još opcija** po potrebi i kliknite na **U redu**.
- 6. Kliknite na **Štampanje**.

Cancel Print

7. Kliknite na **Štampaj u crnoj boji** u prikazanom prozoru.

## **Privremeno štampanje crnim mastilom — Mac OS**

#### *Napomena:*

Da biste ovu funkciju koristili u mreži, povežite se sa sistemom *Bonjour*.

- 1. Kliknite na ikonu štampača na traci **Dock**.
- 2. Otkažite zadatak.

#### *Napomena:*

Ako ne možete da otkažete štampanje sa računara, otkažite koristeći kontrolnu tablu štampača.

- 3. Izaberite **Željene postavke sistema** u meniju > **Štampači i skeneri** (ili **Štampanje i skeniranje**, **Štampanje i faks**), a zatim izaberite štampač.Kliknite na **Opcije i materijal za štampanje** > **Opcije** (ili **Upravljački program**).
- 4. Izaberite **On** za podešavanje **Permit temporary black printing**.
- 5. Pristupite dijalogu za štampanje.
- 6. Izaberite **Podešavanje štampe** u iskačućem meniju.
- 7. Izaberite **običan papir** ili **Koverat** za podešavanje **Media Type**.
- 8. Izaberite **Sivo nijansiranje**.
- 9. Odredite ostale stavke po potrebi.
- 10. Kliknite na **Štampanje**.

# **Štednja crne boje kada je preostane malo (samo za Windows)**

Kada preostane samo malo crne boje, a ostalih boja ima dovoljno, možete da koristite mešavinu ostalih boja kako biste napravili crnu. Možete da nastavite da štampate dok pripremate kertridž sa crnom bojom.

Sledeća funkcija je dostupna samo kada u drajveru štampača izaberete ova podešavanja.

- ❏ Vrsta papira: **običan papir**
- ❏ Kvalitet: **Standardno**
- ❏ EPSON Status Monitor 3: Omogućeno

#### *Napomena:*

- ❏ Ako je *EPSON Status Monitor 3* onemogućen, pristupite drajveru štampača, kliknite na *Proširena podešavanja* na kartici *Održavanje* i izaberite *Uključi EPSON Status Monitor 3*.
- ❏ Crna boja dobijena mešanjem izgleda malo drugačije od čiste crne. Pored toga, smanjena je brzina štampanja.
- ❏ Da bi se održao kvalitet glave za štampanje, troši se i crna boja.

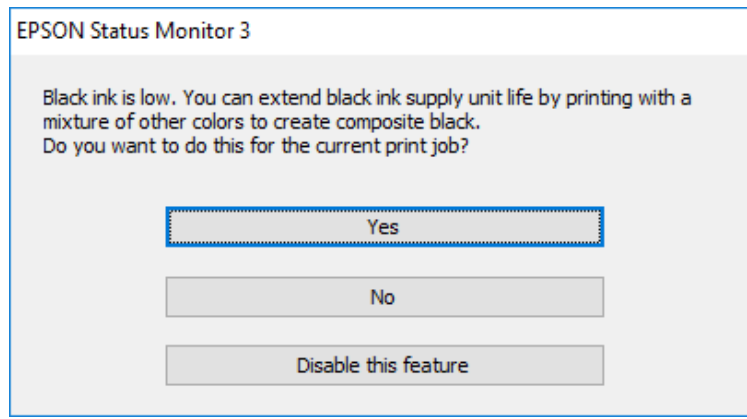

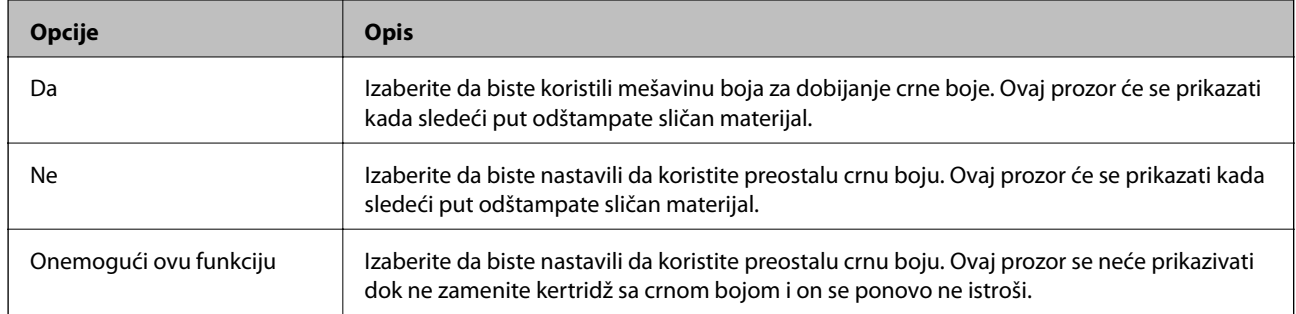

# **Održavanje štampača**

# **Provera i čišćenje glave za štampanje**

Ako su mlaznice začepljene, otisci postaju bledi, vide se trake ili se pojavljuju neočekivane boje. Kada kvalitet štampe opadne, upotrebite funkciju provere mlaznica i proverite da li su mlaznice začepljene. Ako su mlaznice začepljene, očistite glavu za štampanje. Proveru mlaznica i čišćenje glave možete da obavite sa kontrolne table ili računara.

#### c*Važno:*

Nemojte otvarati prednji poklopac niti isključivati štampač tokom čišćenja glave. Ako se čišćenje glave ne završi, štampanje možda neće biti moguće.

#### *Napomena:*

- ❏ Pošto se za čišćenje glave za štampanje koristi određena količina boje, čistite glavu samo ako kvalitet opadne.
- ❏ Kada je nivo mastila nizak, možda nećete biti u mogućnosti da očistite glavu za štampanje.
- ❏ Ukoliko se kvalitet štampanja e poboljša nakon što se četiri puta ponovi provera mlaznica i čišćenje glave, nemojte štampati najmanje šest sati, a zatim ponovo pokrenite proveru mlaznica i čišćenje glave, ukoliko to bude potrebno. Preporučujemo da isključite štampač. Ako se kvalitet ni tada ne popravi, kontaktirajte službu za podršku kompanije Epson.
- ❏ Da biste sprečili isušivanje glave za štampanje, nemojte štampač isključivati sa napajanja kada je uključen.

## **Provera i čišćenje glave za štampanje — kontrolna tabla**

- 1. Ubacite običan papir formata A4 u štampač.
- 2. Izaberite **Podešavanja** na početnom ekranu.
- 3. Izaberite **Održavanje** > **Provera mlaz. glave za štamp.**.
- 4. Pratite uputstva na ekranu za štampanje šablona za proveru mlaznica.
- 5. Pregledajte odštampani šablon. Ako ima isprekidanih linija ili neki segmenti nedostaju, kao što je prikazano na šablonu "NG", moguće je da su mlaznice glave za štampanje začepljene. Pređite na sledeći korak. Ako ne možete da nađete isprekidane linije ili segmente koji nedostaju, kao na sledećem šablonu "OK", mlaznice nisu

začepljene. Izaberite  $\Box$  da biste isključili funkciju provere mlaznica.

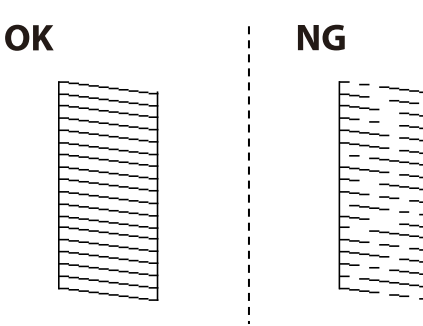

- 6. Izaberite  $\mathsf{X}$ , a zatim pratite uputstva na ekranu za čišćenje glave za štampanje.
- 7. Nakon završetka čišćenja, ponovo odštampajte šablon za proveru mlaznica. Ponavljajte čišćenje i štampanje šablona dok sve linije ne budu potpuno odštampane.

#### **Povezane informacije**

& ["Ubacivanje papira u Kaseta za papir" na strani 31](#page-30-0)

## **Proveravanje i čišćenje glave za štampanje – Windows**

- 1. Ubacite običan papir formata A4 u štampač.
- 2. Pristupite prozoru drajvera štampača.
- 3. Kliknite na **Provera mlaznica** na kartici **Održavanje**.
- 4. Sledite uputstva na ekranu.

#### **Povezane informacije**

- & ["Ubacivanje papira u Kaseta za papir" na strani 31](#page-30-0)
- & ["Pristupanje upravljačkom programu štampača" na strani 58](#page-57-0)

## **Provera i čišćenje glave za štampanje — Mac OS**

- 1. Ubacite običan papir formata A4 u štampač.
- 2. Izaberite **Željene postavke sistema** u meniju > **Štampači i skeneri** (ili **Štampanje i skeniranje**, **Štampanje i faks**), a zatim izaberite štampač.
- 3. Kliknite na **Opcije i materijal za štampanje** > **Uslužni program** > **Otvori uslužni program štampača**.
- 4. Kliknite na **Provera mlaznica**.
- 5. Pratite uputstva na ekranu.

#### **Povezane informacije**

& ["Ubacivanje papira u Kaseta za papir" na strani 31](#page-30-0)

# **Poravnavanje išpartanih linija**

Ako vertikalne linije izgledaju neravno, poravnajte išpartane linije.

- 1. Ubacite običan papir formata A4 u štampač.
- 2. Izaberite **Podešavanja** na početnom ekranu.
- 3. Izaberite **Održavanje** > **Poravnanje linija vođica**.
- 4. Pratite uputstva na ekranu da biste štampali šablon za poravnavanje.
- 5. Pratite uputstva na ekranu da biste poravnali išpartane linije. Pronađite šablon sa najmanje vertikalnih linija koje nisu poravnate i unesite njegov broj.

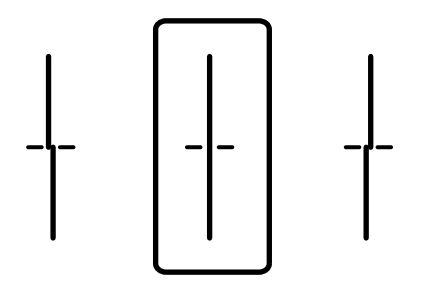

#### **Povezane informacije**

& ["Ubacivanje papira u Kaseta za papir" na strani 31](#page-30-0)

# **Čišćenje putanje papira**

Kada su otisci zamrljani ili se papir ne uvlači pravilno, očistite unutrašnje valjke.

c*Važno:*

Nemojte čistiti unutrašnjost štampača flis-papirom. Niti mogu da začepe mlaznice glave za štampanje.

## **Čišćenje mrlja od mastila sa putanje papira**

Kada su otisci zamrljani ili izgužvani, očistite unutrašnji valjak.

#### c*Važno:*

Nemojte čistiti unutrašnjost štampača flis-papirom. Niti mogu da začepe mlaznice glave za štampanje.

- 1. Ubacite običan papir formata A3 u izvor papira koji želite da očistite.
- 2. Izaberite **Podešavanja** na početnom ekranu.
- 3. Izaberite **Održavanje** > **Čišćenje vođice za papir**.
- 4. Izaberite izvor papira, a zatim pratite uputstva na ekranu za čišćenje putanje papira.

#### *Napomena:*

Ponavljajte ovaj postupak dok papir više ne bude umrljan mastilom. Ako su otisci i dalje zamrljani, očistite ostale izvore papira.

#### **Povezane informacije**

& ["Ubacivanje papira u Kaseta za papir" na strani 31](#page-30-0)

## **Čišćenje putanje papira zbog problema sa uvlačenjem papira (Kaseta za papir)**

Kada se papir ne uvlači ispravno sa kaseta za papir, očistite unutrašnji valjak.

1. Izvucite kaseta za papir.

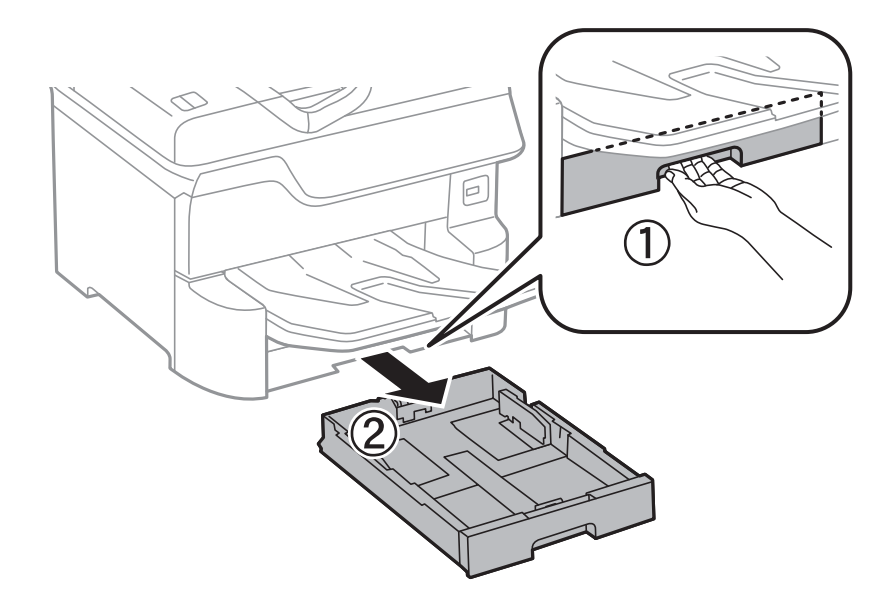

2. Obrišite valjak pomoću meke, vlažne krpe.

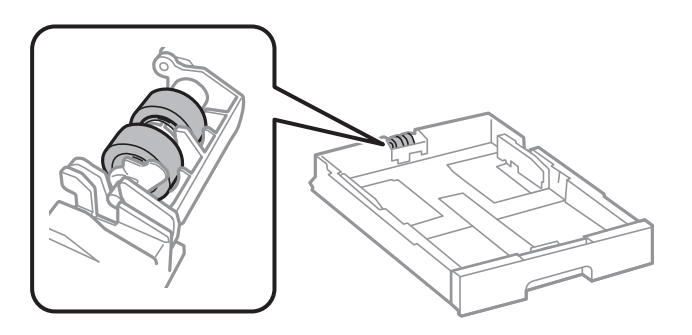

c*Važno:* Korišćenje suve krpe može oštetiti površinu valjka.

3. Ubacite kaseta za papir.

# **Čišćenje automatskog mehanizma za uvlačenje papira**

Kada su kopirane ili skenirane slike iz automatskog mehanizma za uvlačenje papira umrljane ili se originali ne uvlače pravilno u automatski mehanizam za uvlačenje papira, očistite automatski mehanizam za uvlačenje papira.

c*Važno:*

Za čišćenje štampača nemojte koristiti alkohol niti razređivače. Ove hemikalije mogu da oštete štampač.

1. Otvorite poklopac automatskog mehanizma za uvlačenje papira.

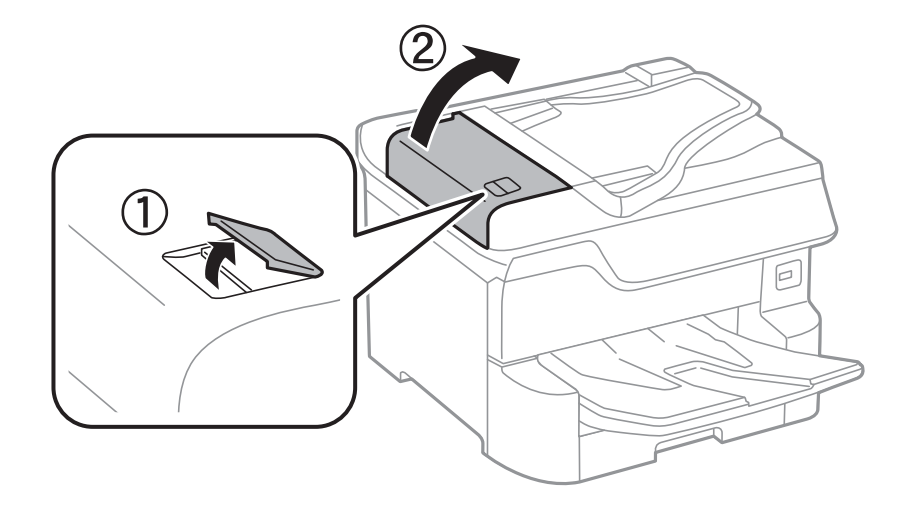

2. Očistite valjak i unutrašnjost automatskog mehanizma mekanom, vlažnom krpom.

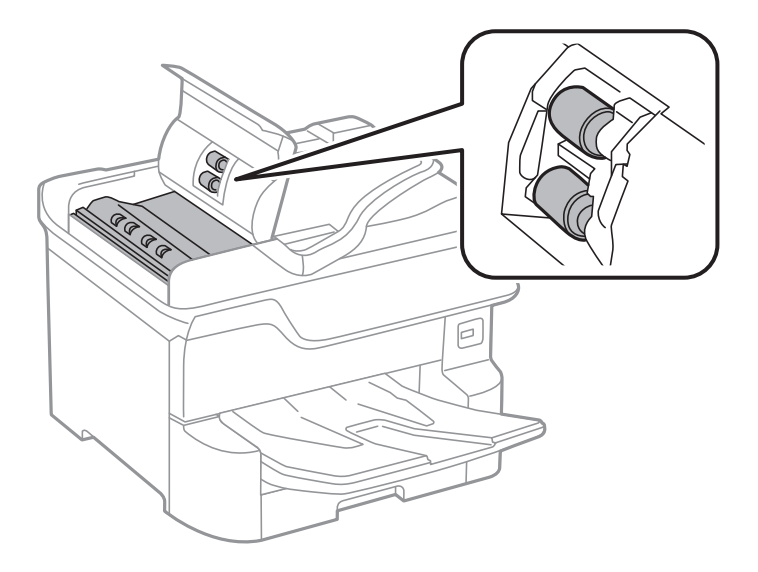

- c*Važno:*
	- ❏ Korišćenje suve krpe može oštetiti površinu valjka.
	- ❏ Koristite automatski mehanizam za uvlačenje papira nakon što se valjak osuši.

3. Otvorite poklopac za dokumente.

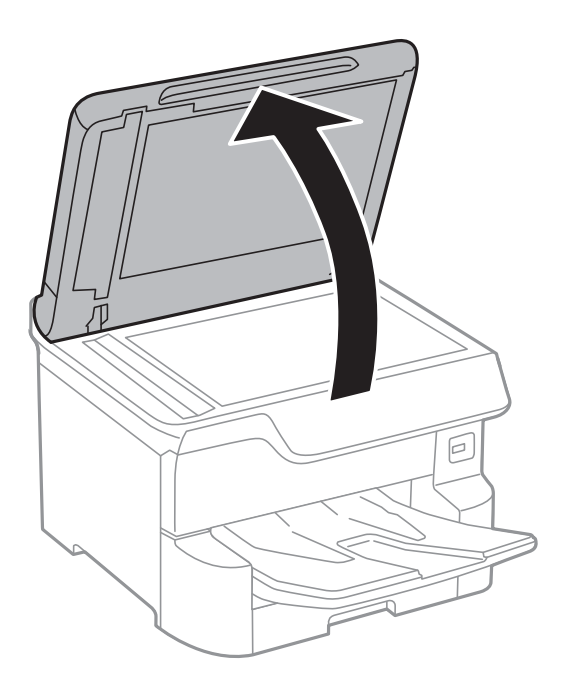

4. Očistite deo koji je prikazan na ilustraciji.

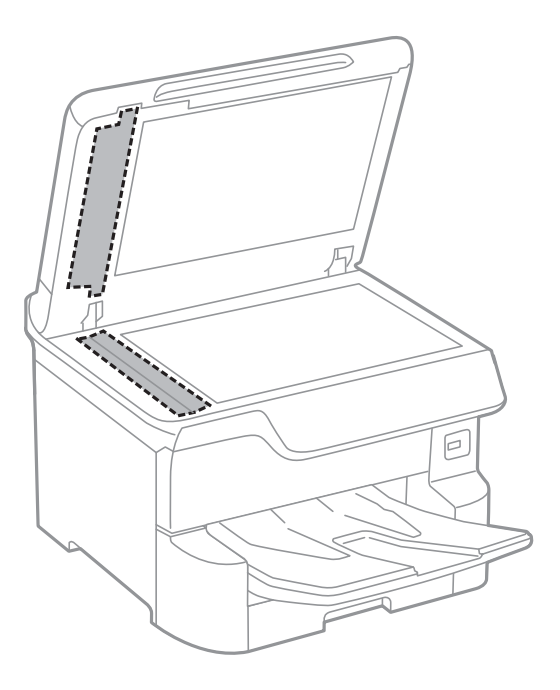

## c*Važno:*

- ❏ Ako na staklenoj površini ima masnih mrlja ili drugih materija koje se teško skidaju, očistite ih mekom krpom na koju ćete naneti malu količinu sredstva za čišćenje stakla. Obrišite svu preostalu tečnost.
- ❏ Nemojte prejako pritiskati staklenu površinu.
- ❏ Pazite da ne ogrebete ili oštetite površinu stakla. Ako se staklena površina ošteti, kvalitet skeniranja može opasti.
# <span id="page-180-0"></span>**Čišćenje Staklo skenera**

Kada su kopije ili skenirane slike zamrljane, očistite staklo skenera.

### !*Oprez:*

Vodite računa da ne priklještite ruku ili prste kada otvarate ili zatvarate poklopac skenera. U suprotnom se možete povrediti.

### c*Važno:*

Za čišćenje štampača nemojte koristiti alkohol niti razređivače. Ove hemikalije mogu da oštete štampač.

1. Otvorite poklopac za dokumente.

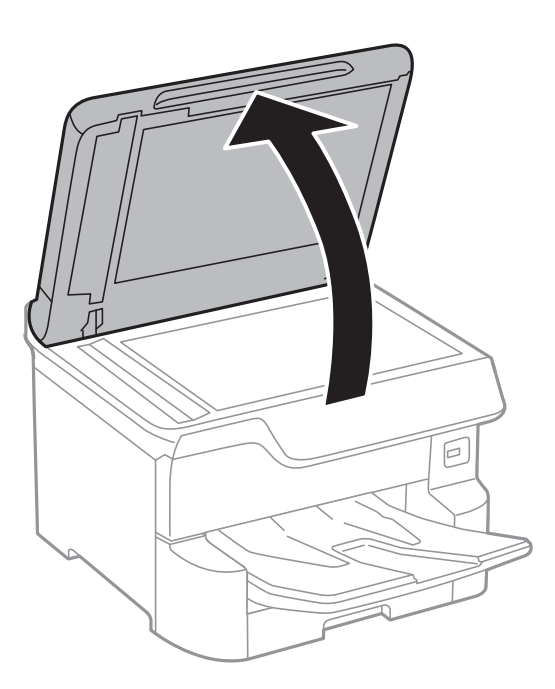

2. Očistite površinu staklo skenera mekom, suvom i čistom krpom.

#### c*Važno:*

- ❏ Ako na staklenoj površini ima masnih mrlja ili drugih materija koje se teško skidaju, očistite ih mekom krpom na koju ćete naneti malu količinu sredstva za čišćenje stakla. Obrišite svu preostalu tečnost.
- ❏ Nemojte prejako pritiskati staklenu površinu.
- ❏ Pazite da ne ogrebete ili oštetite površinu stakla. Ako se staklena površina ošteti, kvalitet skeniranja može opasti.

# <span id="page-181-0"></span>**Mrežna usluga i informacije o softveru**

Ovaj odeljak predstavlja mrežne usluge i softverske proizvode koji su dostupni za vaš štampač sa internet prezentacije kompanije Epson ili priloženog diska sa softverom.

# **Aplikacija za podešavanje operacija štampača (Web Config)**

Web Config je aplikacija koja radi u okviru veb pregledača kao što je Internet Explorer i Safari, na računaru ili pametnom uređaju. Možete potvrditi status štampača ili promeniti podešavanja mrežne usluge i štampača. Da biste koristili Web Config, povežite štampač i računar ili pametni uređaj na istu mrežu.

Podržani su sledeći pregledači.

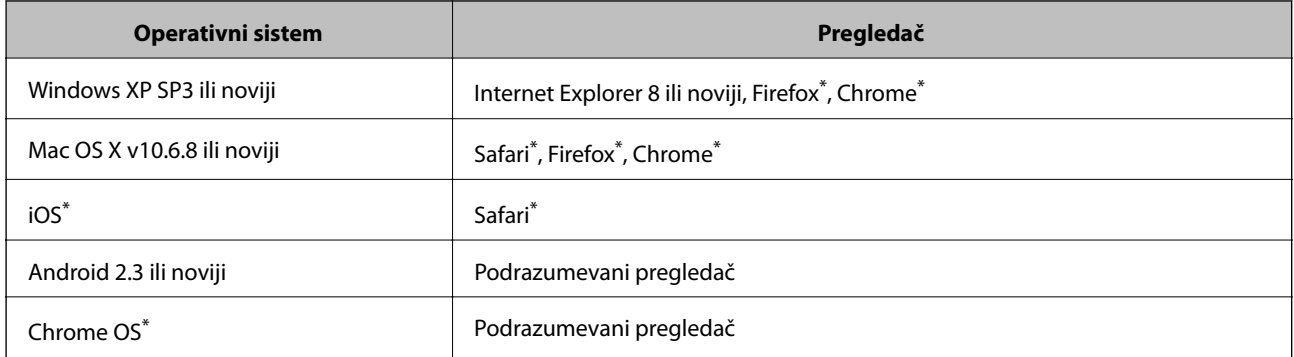

Koristite najnoviju verziju.

### **Pokretanje veb-konfiguracije iz pregledača**

1. Proverite IP adresu štampača.

Dodirnite ikonu za mrežu na početnom ekranu štampača, a zatim dodirnite aktivni način povezivanja da biste proverili IP adresu štampača.

```
Napomena:
```
IP adresu možete da proverite i štampanjem izveštaja o mrežnoj vezi.

2. Pokrenite veb pregledač na računaru ili pametnom uređaju, a zatim unesite IP adresu štampača.

Format:

IPv4: http://IP adresa štampača/

IPv6: http://[IP adresa štampača]/

Primeri:

IPv4: http://192.168.100.201/

IPv6: http://[2001:db8::1000:1]/

#### *Napomena:*

Na pametnom uređaju takođe možete pokrenuti aplikaciju Web Config na ekranu za održavanje aplikacije Epson iPrint.

### **Povezane informacije**

- & ["Korišćenje funkcije Epson iPrint" na strani 88](#page-87-0)
- & ["Mrežne postavke" na strani 52](#page-51-0)

## **Pokretanje aplikacije Web Config u operativnom sistemu Windows**

Prilikom povezivanja računara na štampač pomoću WSD, pratite korake u nastavku da biste pokrenuli Web Config.

- 1. Pristupite ekranu uređaja i štampača u operativnom sistemu Windows.
	- ❏ Windows 10/Windows Server 2016

Desni klik na dugme Start ili pritisnite i držite ga, a zatim izaberite **Kontrolna tabla** > **Prikaz uređaja i štampača** u **Hardver i zvuk**.

❏ Windows 8.1/Windows 8/Windows Server 2012 R2/Windows Server 2012

Izaberite **Radna površina** > **Podešavanja** > **Kontrolna tabla** > **Prikaz uređaja i štampača** u **Hardver i zvuk** (ili **Hardver**).

- ❏ Windows 7/Windows Server 2008 R2 Kliknite na dugme Start i izaberite **Kontrolna tabla** > **Prikaz uređaja i štampača** u **Hardver i zvuk**.
- ❏ Windows Vista/Windows Server 2008 Kliknite na dugme Start i izaberite **Kontrolna tabla** > **Štampači** u **Hardver i zvuk**.
- 2. Desnim tasterom miša kliknite na štampač i izaberite **Svojstva**.
- 3. Izaberite karticu **Veb usluga** i kliknite na URL.

### **Pokretanje aplikacije Web Config u operativnom sistemu Mac OS**

- 1. Izaberite **Željene postavke sistema** u meniju > **Štampači i skeneri** (ili **Štampanje i skeniranje**, **Štampanje i faks**), a zatim izaberite štampač.
- 2. Kliknite na **Opcije i materijal za štampanje** > **Prikaži veb-stranicu štampača**.

# **Aplikacija za skeniranje dokumenata i slika (Epson Scan 2)**

Epson Scan 2 je aplikacija koja kontroliše skeniranje.Možete da podesite veličinu, rezoluciju, osvetljenost, kontrast i kvalitet skenirane slike.Epson Scan 2 možete da pokrenete i iz aplikacija koje su usklađene sa interfejsom TWAIN.Više informacija potražite u funkciji za pomoć date aplikacije.

#### **Započinjanje u operativnom sistemu Windows**

#### *Napomena:*

Kod operativnih sistema Windows Server, povedite računa da bude instalirana funkcija *Utisak pri radu s računarom*.

❏ Windows 10/Windows Server 2016

Kliknite na dugme Start i zatim izaberite **EPSON** > **Epson Scan 2**.

❏ Windows 8.1/Windows 8/Windows Server 2012 R2/Windows Server 2012

Unesite naziv aplikacije u polje za pretragu, a zatim izaberite prikazanu ikonu.

❏ Windows 7/Windows Vista/Windows XP/Windows Server 2008 R2/Windows Server 2008/Windows Server 2003 R2/Windows Server 2003

Kliknite na dugme za početak, a zatim izaberite **Svi programi** ili **Programi** > **EPSON** > **Epson Scan 2**> **Epson Scan 2**.

### **Započinjanje u operativnom sistemu Mac OS**

#### *Napomena:*

Epson Scan 2 ne podržava funkciju brze zamene korisnika na operativnom sistemu Mac OS.Isključite brzu zamenu korisnika.

Izaberite **Kreni** > **Aplikacije** > **Epson Software** > **Epson Scan 2**.

### **Povezane informacije**

- & ["Skeniranje pomoću programa Epson Scan 2" na strani 115](#page-114-0)
- $\blacktriangleright$  ["Instaliranje najnovijih aplikacija" na strani 187](#page-186-0)

### **Dodavanje mrežnog skenera**

Pre upotrebe Epson Scan 2 treba da dodate mrežni skener.

1. Pokrenite softver, a zatim kliknite na **Dodaj** na ekranu **Podešavanja skenera**.

#### *Napomena:*

- ❏ Ako je *Dodaj* osenčeno sivom bojom, kliknite na *Omogući uređivanje*.
- ❏ Ako se prikaže glavni ekran Epson Scan 2, već je povezan sa skenerom. Ako želite da ga povežete sa drugom mrežom, izaberite *Skener* > *Podešavanja* da biste otvorili ekran *Podešavanja skenera*.
- 2. Dodajte mrežni skener. Unesite sledeće stavke, a zatim kliknite na **Dodaj**.
	- ❏ **Model**: Izaberite skener sa kojim želite da se povežete.
	- ❏ **Ime**: Unesite naziv skenera do maksimalno 32 znaka.
	- ❏ **Pretraga mreža**: Kada su računar i skener na istoj mreži, prikazuje se IP adresa. Ako nije prikazana, kliknite na dugme . Ako IP adresa i dalje nije prikazana, kliknite na **Unesite adresu**, pa zatim direktno unesite IP adresu.
- 3. Izaberite skener na ekranu **Podešavanja skenera**, a zatim kliknite na dugme **U redu**.

## **Aplikacija za podešavanje skeniranja sa računara (Document Capture Pro)**

Document Capture Pro $\check{ }$  je aplikacija koja vam omogućava da konfigurišete podešavanja za skenirane slike poslate sa štampača na računar putem mreže.

<span id="page-184-0"></span>Nakon provere skenirane slike, na računaru možete konfigurisati razna podešavanja za skeniranje, kao što su format za čuvanje datoteka, mesto čuvanja skenirane slike i odredišta za prosleđivanje. Detalje o korišćenju aplikacije potražite u pomoći za Document Capture Pro.

\*Nazivi su za Windows. Za Mac OS, naziv je Document Capture. Za Windows Server, naziv je Document Capture Pro Server.

### **Započinjanje u operativnom sistemu Windows**

❏ Windows 10/Windows Server 2016

Kliknite na dugme Start i zatim izaberite **Epson Software** > **Document Capture Pro**.

❏ Windows 8.1/Windows 8/Windows Server 2012 R2/Windows Server 2012

Unesite naziv aplikacije u polje za pretragu, a zatim izaberite prikazanu ikonu.

❏ Windows 7/Windows Vista/Windows XP/Windows Server 2008 R2/Windows Server 2008/Windows Server 2003 R2/Windows Server 2003

Kliknite na dugme za početak i izaberite **Svi programi** ili **Programi** > **Epson Software** > **Document Capture Pro**.

#### **Započinjanje u operativnom sistemu Mac OS**

Izaberite **Kreni** > **Aplikacije** > **Epson Software** > **Document Capture**.

### **Povezane informacije**

- & ["Skeniranja pomoću podešavanja registrovanih na računaru \(Document Capture Pro\)" na strani 106](#page-105-0)
- & ["Instaliranje najnovijih aplikacija" na strani 187](#page-186-0)

# **Aplikacija za podešavanje operacija faksa i slanje faksova (FAX Utility)**

FAX Utility je aplikacija koja vam omogućava da konfigurišete različita podešavanja za slanje faksa sa svog računara. Možete da kreirate i uređujete liste kontakata koje će se koristiti prilikom slanja faksa, konfigurišite ovu opciju za čuvanje primljenih faksova u PDF formatu na računaru, i tako dalje. Više informacija potražite u funkciji za pomoć date aplikacije.

#### *Napomena:*

- ❏ Operativni sistemi Windows Server nisu podržani.
- ❏ Proverite da li ste instalirali upravljački program štampača pre instalacije FAX Utility.

#### **Započinjanje u operativnom sistemu Windows**

❏ Windows 10

Kliknite na dugme Start i izaberite **Epson Software** > **FAX Utility**.

❏ Windows 8.1/Windows 8

Unesite naziv aplikacije u polje za pretragu, a zatim izaberite prikazanu ikonu.

❏ Windows 7/Windows Vista/Windows XP

Kliknite na dugme Start i izaberite **Svi programi** (ili **Programi**) > **Epson Software** > **FAX Utility**.

### **Započinjanje u operativnom sistemu Mac OS**

Izaberite **Željene postavke sistema** u meniju > **Štampači i skeneri** (ili **Štampanje i skeniranje**, **Štampanje i faks**), a zatim izaberite štampač (faks). Kliknite na **Opcije i materijal za štampanje** > **Uslužni program** > **Otvori uslužni program štampača**.

### **Povezane informacije**

- & ["Prijem faksova na računar" na strani 152](#page-151-0)
- & ["Instaliranje najnovijih aplikacija" na strani 187](#page-186-0)

# **Aplikacija za slanje faksova (Upravljački programPC-FAX)**

Upravljački program PC-FAX je aplikacija koja vam omogućava da pošaljete datoteku napravljenu u posebnoj aplikaciji kao faks direktno sa računara. Upravljački program PC-FAX se instalira kada instalirate aplikaciju FAX Utility. Više informacija potražite u funkciji za pomoć date aplikacije.

### *Napomena:*

- ❏ Operativni sistemi Windows Server nisu podržani.
- ❏ Rad se razlikuje u zavisnosti od aplikacije koju ste koristili za kreiranje dokumenta. Više informacija potražite u funkciji za pomoć date aplikacije.

### **Pristupanje u operativnom sistemu Windows**

U aplikaciji izaberite **Odštampaj** ili **Podešavanje parametara za štampanje** u meniju **Datoteka**. Izaberite štampač (faks) i kliknite na **Željene postavke** ili **Svojstva**.

#### **Pristupanje u operativnom sistemu Mac OS**

U aplikaciji izaberite **Odštampaj** u meniju **Datoteka**. Izaberite štampač (faks) za podešavanje **Štampač**, a zatim izaberite **Fax Settings** ili **Recipient Settings** u iskačućem meniju.

### **Povezane informacije**

- & ["Slanje faksa sa računara" na strani 148](#page-147-0)
- & ["Aplikacija za podešavanje operacija faksa i slanje faksova \(FAX Utility\)" na strani 185](#page-184-0)

## **Aplikacija za štampanje veb-stranica (E-Web Print)**

E-Web Print je aplikacija koja vam omogućava da lako štampate veb-stranice sa različitim rasporedima.Više informacija potražite u funkciji za pomoć date aplikacije.Pomoć možete dobiti iz menija **E-Web Print** na traci sa alatima **E-Web Print**.

#### *Napomena:*

- ❏ Operativni sistemi Windows Server nisu podržani.
- ❏ Proverite podržane pregledače i najnoviju verziju sa sajta za preuzimanje.

### <span id="page-186-0"></span>**Pokretanje**

Kada instalirate aplikaciju E-Web Print, biće prikazana u vašem pregledaču.Kliknite na **Print** ili **Clip**.

## **Alat za ažuriranje softvera (Software Updater)**

EPSON Software Updater je aplikacija koja proverava da li na internetu ima novog ili ažuriranog softvera i instalira ga. Takođe možete da ažurirate priručnik za štampač.

#### *Napomena:*

Operativni sistemi Windows Server nisu podržani.

### **Način instaliranja**

Instalirajte Software Updater sa priloženog diska sa softverom ili preuzmite najnoviju verziju sa veb-lokacije kompanije Epson.

#### [http://www.epson.com](http://www.epson.com/)

#### **Započinjanje u operativnom sistemu Windows**

❏ Windows 10

Kliknite na dugme Start i zatim izaberite **Epson Software** > **EPSON Software Updater**.

❏ Windows 8.1/Windows 8

Unesite naziv aplikacije u polje za pretragu, a zatim izaberite prikazanu ikonu.

❏ Windows 7/Windows Vista/Windows XP

Kliknite na dugme Start i zatim izaberite **Svi programi** (ili **Programi**) > **Epson Software** > **EPSON Software Updater**.

#### *Napomena:*

EPSON Software Updater takođe možete pokrenuti klikom na ikonu štampača u traci zadataka na radnoj površini, a zatim izborom *Ažuriranje programske podrške*.

#### **Započinjanje u operativnom sistemu Mac OS**

Izaberite **Kreni** > **Aplikacije** > **Epson Software** > **EPSON Software Updater**.

# **Instaliranje najnovijih aplikacija**

#### *Napomena:*

Pre ponovne instalacije aplikacije, istu morate prvo deinstalirati.

1. Uverite se da su štampač i računar dostupni za komunikaciju i da je štampač povezan sa internetom.

2. Pokrenite EPSON Software Updater.

Slika ekrana je primer za Windows.

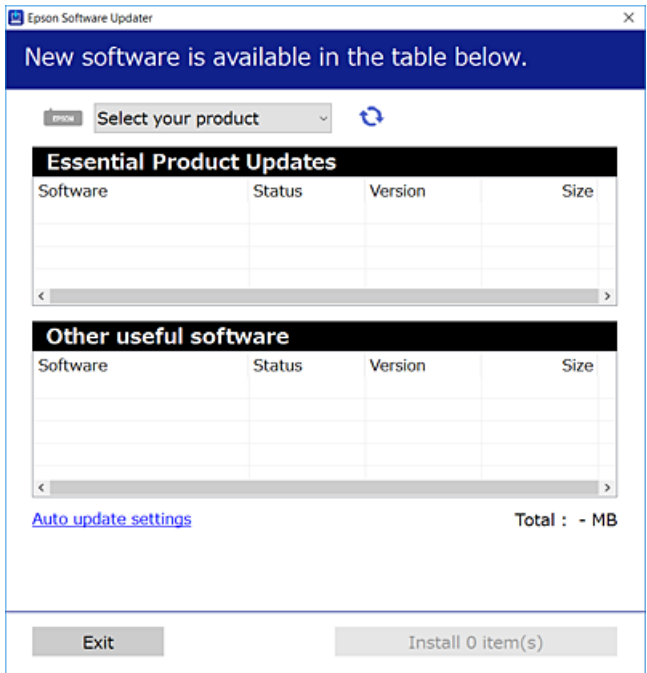

- 3. Za Windows, izaberite svoj štampač, a zatim kliknite na  $\Box$  da biste proverili da li ima novih dostupnih aplikacija.
- 4. Izaberite stavke koje želite da instalirate ili ažurirate, a zatim kliknite na dugme za instalaciju u donjem desnom uglu ekrana.

### c*Važno:*

Nemojte da isključujete kabl štampača niti da isključujete štampač dok se ažuriranje ne završi; u suprotnom štampač može nepravilno da radi.

#### *Napomena:*

❏ Najnovije aplikacije možete preuzeti sa veb-sajta kompanije Epson.

[http://www.epson.com](http://www.epson.com/)

- ❏ Ako koristite operativne sisteme Windows Server, ne možete koristiti Epson Software Updater. Najnovije aplikacije preuzmite sa veb-sajta kompanije Epson.
- ❏ Document Capture Pro se ne može instalirati sa Epson Software Updater. Instalirajte ga sa veb-sajta koji je naveden u nastavku.

<http://support.epson.net/> (izvan Evrope)

[http://assets.epson-europe.com/gb/en/document\\_capture\\_pro/index.html](http://assets.epson-europe.com/gb/en/document_capture_pro/index.html) (Evropa)

#### **Povezane informacije**

& ["Alat za ažuriranje softvera \(Software Updater\)" na strani 187](#page-186-0)

# <span id="page-188-0"></span>**Deinstaliranje aplikacija**

Prijavite se na računar kao administrator. Unesite administratorsku lozinku ako je računar zatraži.

## **Deinstaliranje aplikacija — Windows**

- 1. Pritisnite dugme  $\bigcup$  da biste isključili štampač.
- 2. Zatvorite sve pokrenute aplikacije.
- 3. Otvorite **Kontrolnu tablu**:
	- ❏ Windows 10/Windows Server 2016

Desni klik na dugme Start i držite ga, a zatim izaberite **Kontrolna tabla**.

❏ Windows 8.1/Windows 8/Windows Server 2012 R2/Windows Server 2012

Izaberite **Radna površina** > **Podešavanja** > **Kontrolna tabla**.

❏ Windows 7/Windows Vista/Windows XP/Windows Server 2008 R2/Windows Server 2008/Windows Server 2003 R2/Windows Server 2003

Kliknite na dugme za početak i izaberite **Kontrolna tabla**.

- 4. Otvorite **Uklonite instalaciju programa** (ili **Dodaj ili ukloni programe**):
	- ❏ Windows 10/Windows 8.1/Windows 8/Windows 7/Windows Vista/Windows Server 2016/Windows Server 2012 R2/Windows Server 2012/Windows Server 2008 R2/Windows Server 2008

Izaberite **Uklonite instalaciju programa** u **Programima**.

❏ Windows XP/Windows Server 2003 R2/Windows Server 2003

Kliknite na **Dodaj ili ukloni programe**.

5. Izaberite aplikaciju koju želite da deinstalirate.

Ne možete deinstalirati upravljački program štampača ako postoje bilo kakvi zadaci za štampanje. Izbrišite ili sačekajte da se odštampaju pre deinstaliranja.

- 6. Deinstalirajte aplikacije:
	- ❏ Windows 10/Windows 8.1/Windows 8/Windows 7/Windows Vista/Windows Server 2016/Windows Server 2012 R2/Windows Server 2012/Windows Server 2008 R2/Windows Server 2008

Kliknite na **Deinstaliraj/promeni** ili **Deinstaliraj**.

❏ Windows XP/Windows Server 2003 R2/Windows Server 2003

Kliknite na **Promeni/ukloni** ili **Ukloni**.

#### *Napomena:*

Ako se prikaže prozor *Kontrola korisničkog naloga* kliknite na *Nastavi*.

7. Pratite uputstva na ekranu.

## <span id="page-189-0"></span>**Deinstaliranje aplikacija — Mac OS**

1. Preuzmite Uninstaller koristeći EPSON Software Updater.

Ako preuzmete Uninstaller, nećete morati da je preuzimate svaki put kada deinstalirate aplikaciju.

- 2. Pritisnite dugme  $\bigcup$  da biste isključili štampač.
- 3. Da biste deinstalirali upravljački program štampača ili upravljački program PC-FAX, izaberite **Željene postavke sistema** u meniju > **Štampači i skeneri** (ili **Štampanje i skeniranje**, **Štampanje i faks**), a zatim uklonite štampač sa liste omogućenih štampača.
- 4. Zatvorite sve pokrenute aplikacije.
- 5. Izaberite **Kreni** > **Aplikacije** > **Epson Software** > **Uninstaller**.
- 6. Izaberite aplikaciju koju želite da deinstalirate i kliknite na **Uninstall**.

### c*Važno:*

Uninstaller uklanja sve drajvere za Epson inkjet štampače sa računara.Ako koristite više Epson inkjet štampača i želite da izbrišete samo neke drajvere, prvo ih sve izbrišite, a zatim ponovo instalirajte potrebne drajvere štampača.

#### *Napomena:*

Ako na listi ne možete da nađete aplikaciju koju želite da deinstalirate, to znači da ta aplikacija ne može da se deinstalira preko funkcije Uninstaller.U tom slučaju izaberite *Idi* > *Aplikacije* > *Epson Software*, izaberite aplikaciju koju želite da deinstalirate i prevucite je na ikonu korpe za smeće.

# **Štampanje uz korišćenje mrežne usluge**

Korišćenjem usluge Epson Connect dostupne preko interneta, možete štampati sa svog pametnog telefona, tableta ili laptop računara u bilo koje vreme i praktično svuda.Da biste koristili ovu uslugu, potrebno je da registrujete korisnika i štampač u usluzi Epson Connect.

Sledeće funkcije su dostupne preko interneta.

❏ Email Print

Kada pošaljete e-poruku sa prilozima poput dokumenata ili slika na e-adresu koja je dodeljena štampaču, tu eporuku možete da odštampate sa udaljenih lokacija kao što su vaš kućni ili kancelarijski štampač.

❏ Epson iPrint

Ova aplikacija je namenjena za iOS i Android i omogućava vam da štampate ili skenirate sa pametnog telefona ili tableta.Možete da štampate dokumente, slike i veb-sajtove tako što ćete ih poslati direktno na štampač na istoj bežičnoj LAN mreži.

❏ Scan to Cloud

Ova aplikacija vam omogućava da šaljete skenirane podatke koje želite da štampate na drugom štampaču.Takođe možete da otpremite skenirane podatke na dostupne usluge informatičkih oblaka.

❏ Remote Print Driver

To je deljeni upravljački program koji ima podršku za upravljački program za štampanje sa udaljenosti.Prilikom štampanja uz korišćenje štampača na udaljenoj lokaciji, možete da štampate tako što ćete promeniti štampač u prozoru uobičajenih aplikacija.

### **Mrežna usluga i informacije o softveru**

Detalje potražite na veb portalu Epson Connect.

<https://www.epsonconnect.com/>

[http://www.epsonconnect.eu](http://www.epsonconnect.eu/) (samo Evropa)

### **Povezane informacije**

& ["Korišćenje funkcije Epson iPrint" na strani 88](#page-87-0)

# **Rešavanje problema**

# **Provera statusa štampača**

## **Provera poruka na LCD ekranu**

Ako je na LCD ekranu prikazana neka poruka o grešci, sledite uputstva na ekranu ili rešenja u nastavku da biste rešili problem.

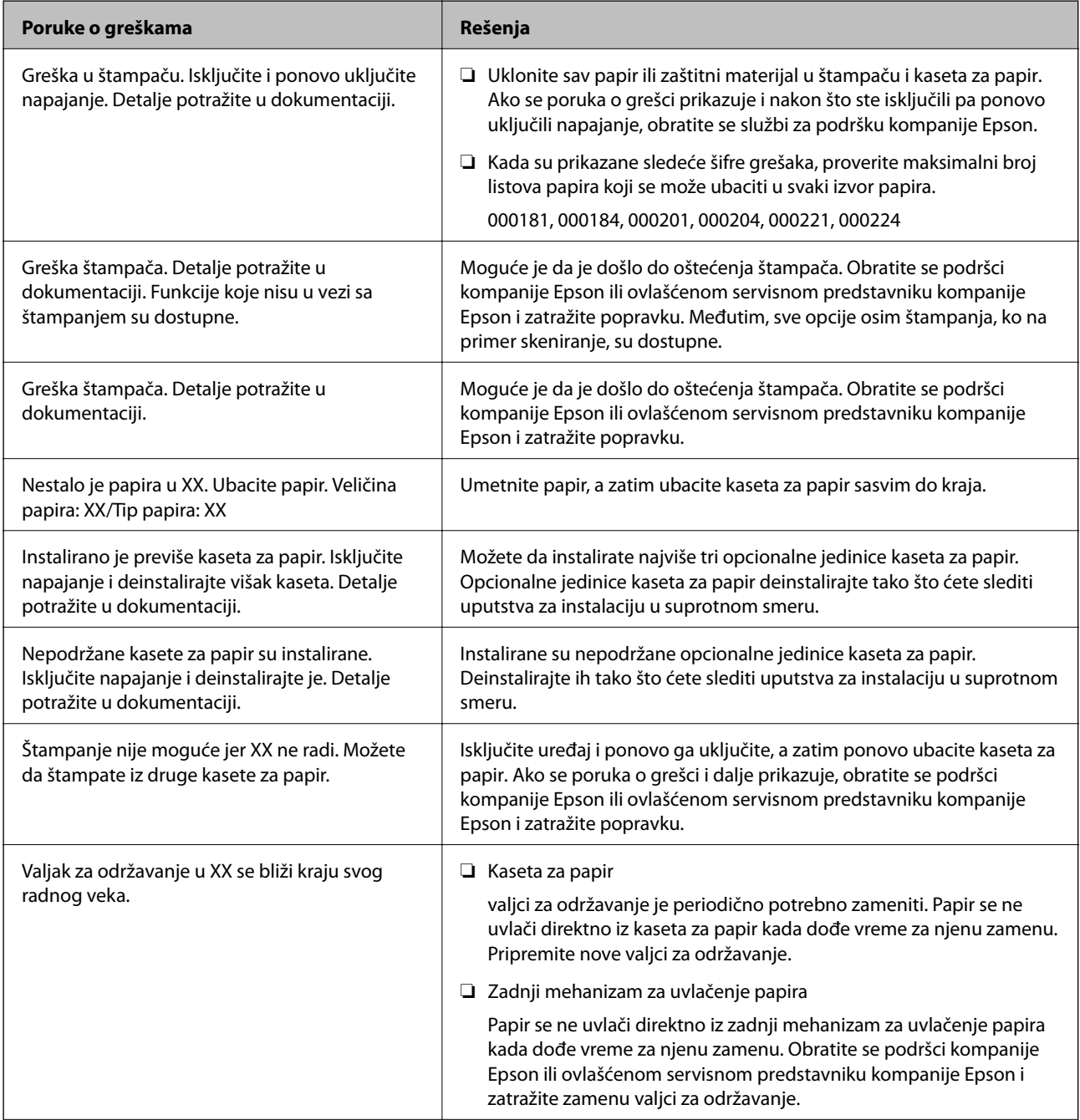

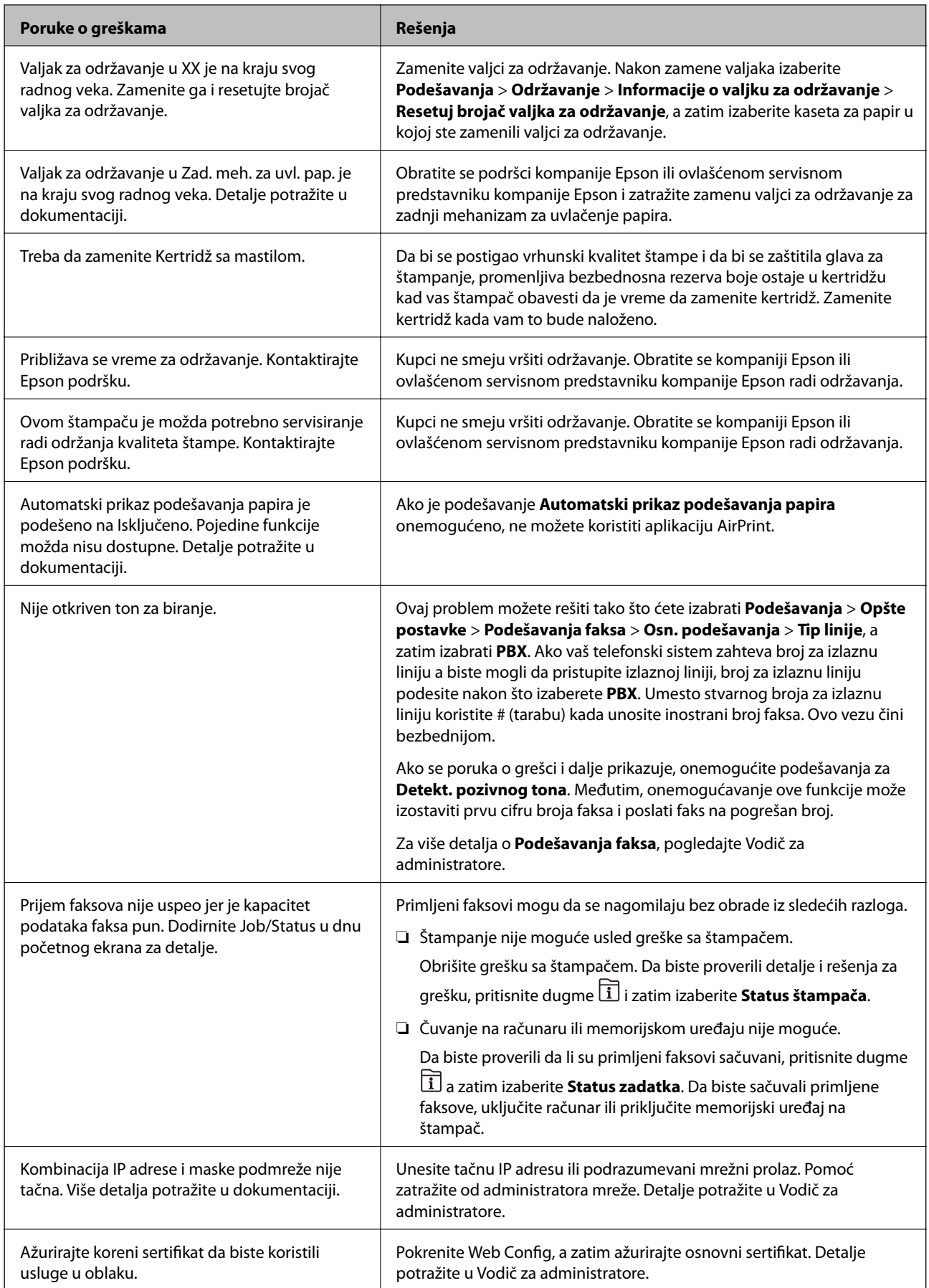

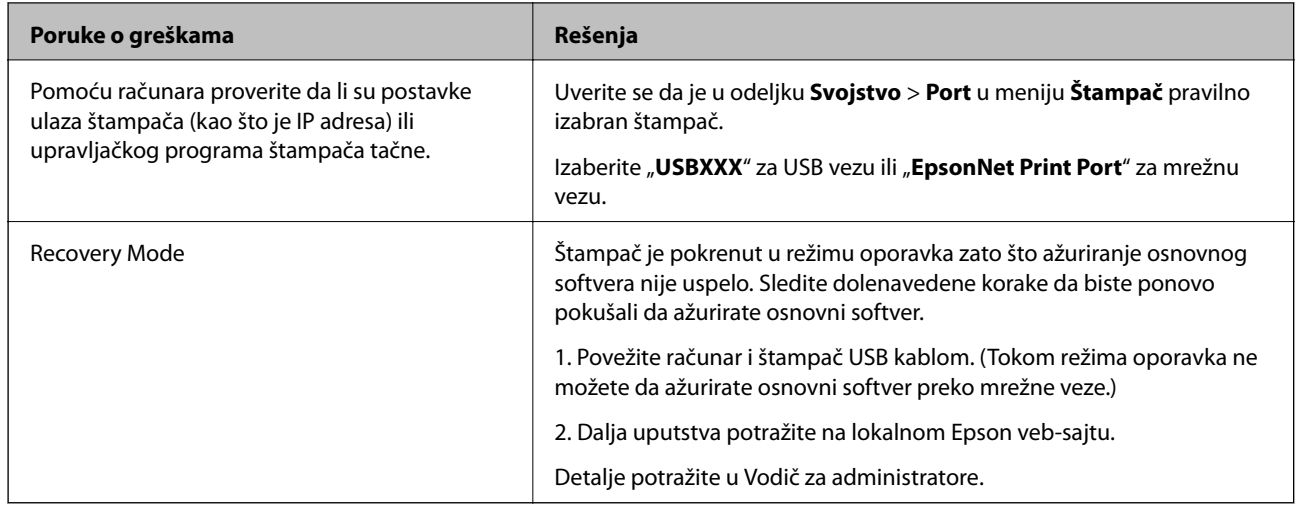

### **Povezane informacije**

- & ["Kontaktiranje Epson-ove podrške za korisnike" na strani 258](#page-257-0)
- & ["Alat za ažuriranje softvera \(Software Updater\)" na strani 187](#page-186-0)
- & ["Instaliranje najnovijih aplikacija" na strani 187](#page-186-0)

## **Šifra greške u meniju statusa**

Ako zadatak ne bude uspešno dovršen, proverite šifru greške prikazanu u istoriji za svaki od poslova. Šifru greške možete proveriti tako što ćete pritisnuti dugme  $\overline{1}$ , a zatim izabrati **Status zadatka**. Problem i njegovo moguće rešenje potražite u sledećoj tabeli.

Za više detalja o **Podešavanja faksa**, pogledajte Vodič za administratore.

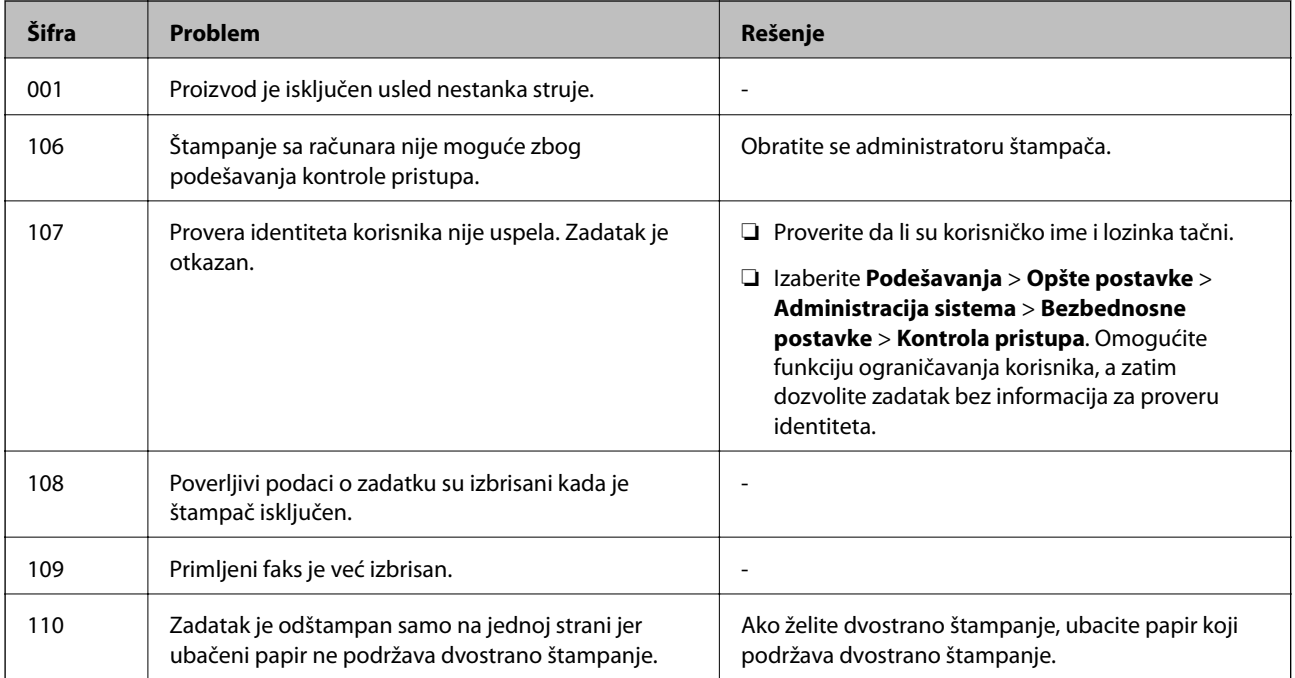

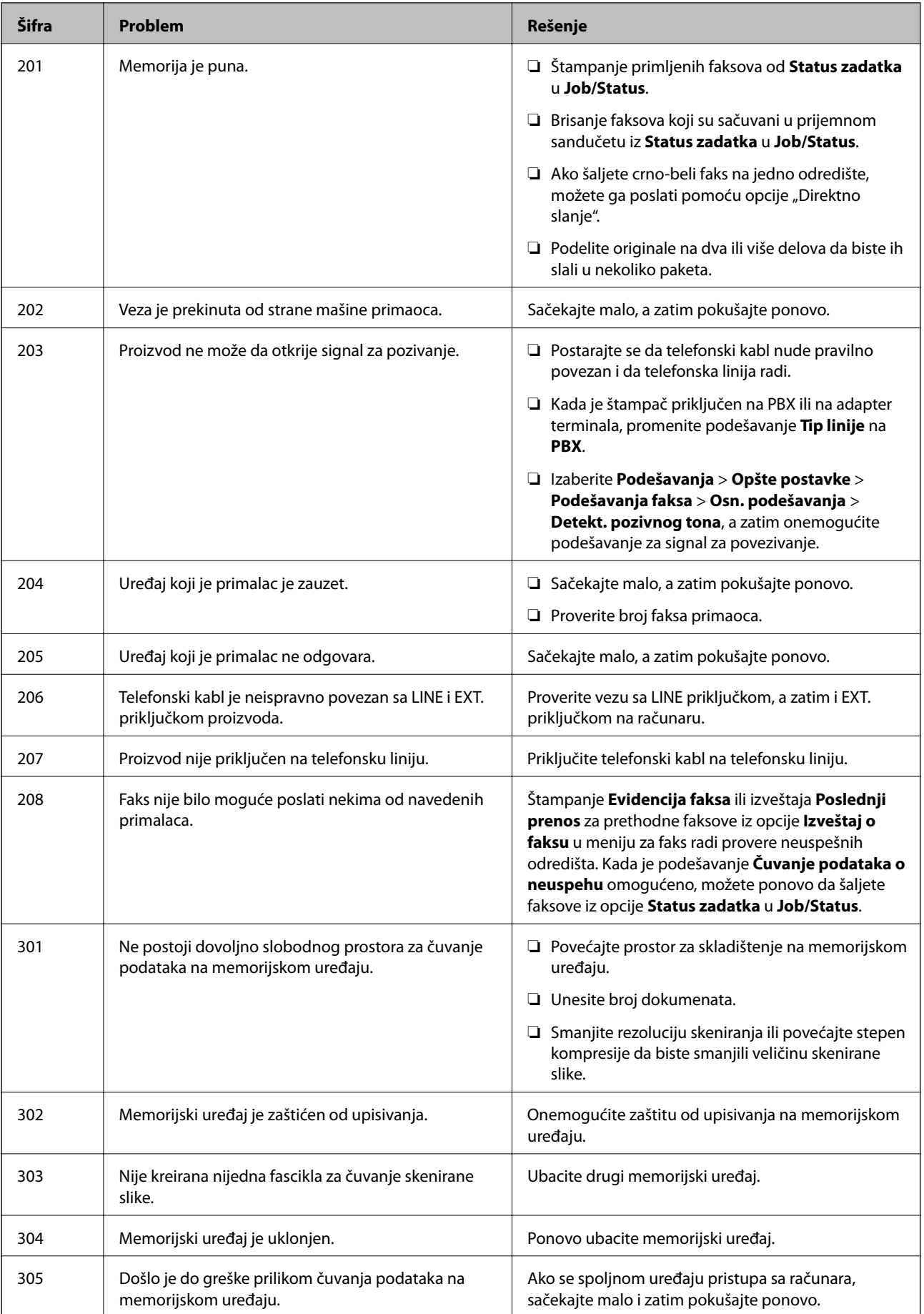

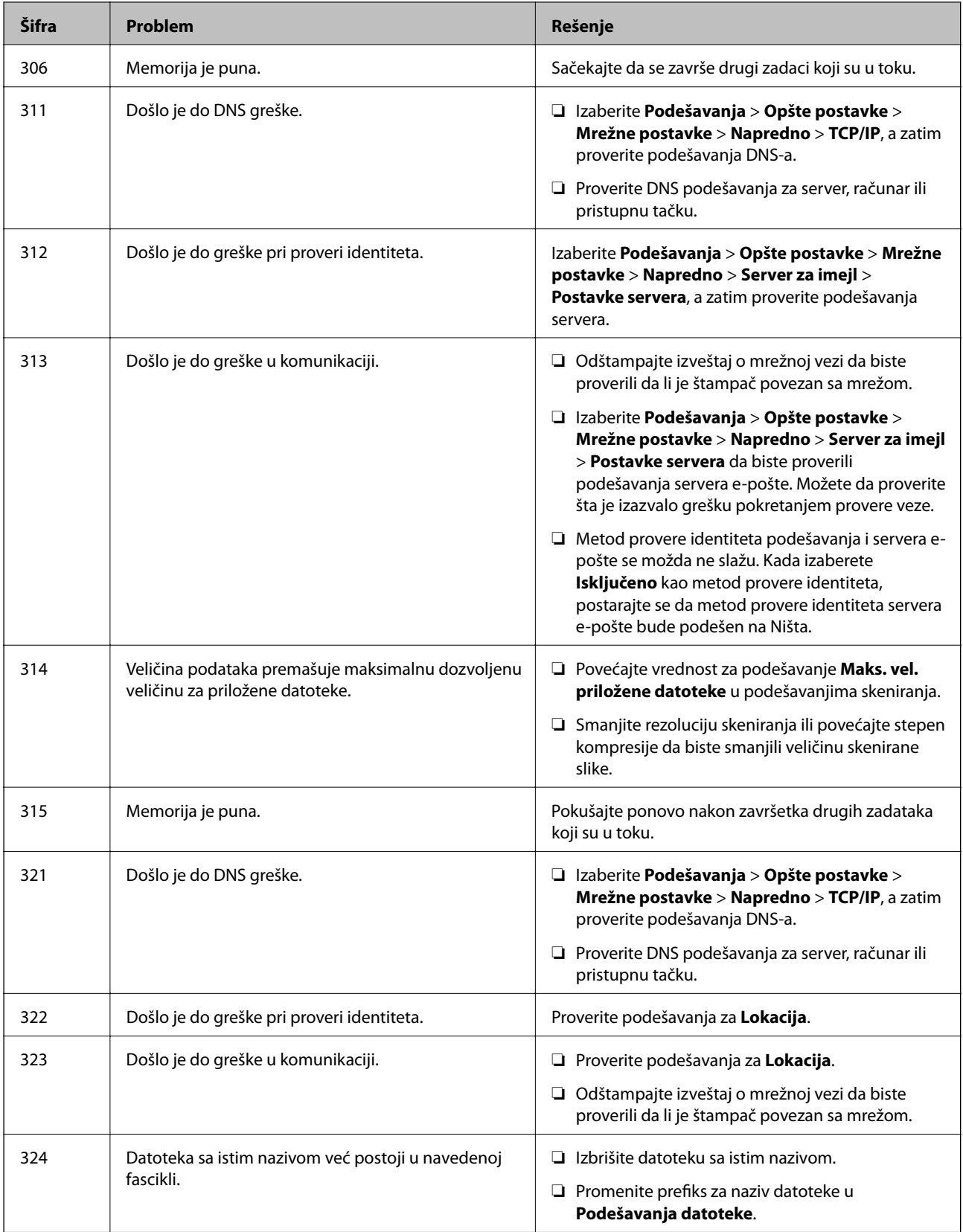

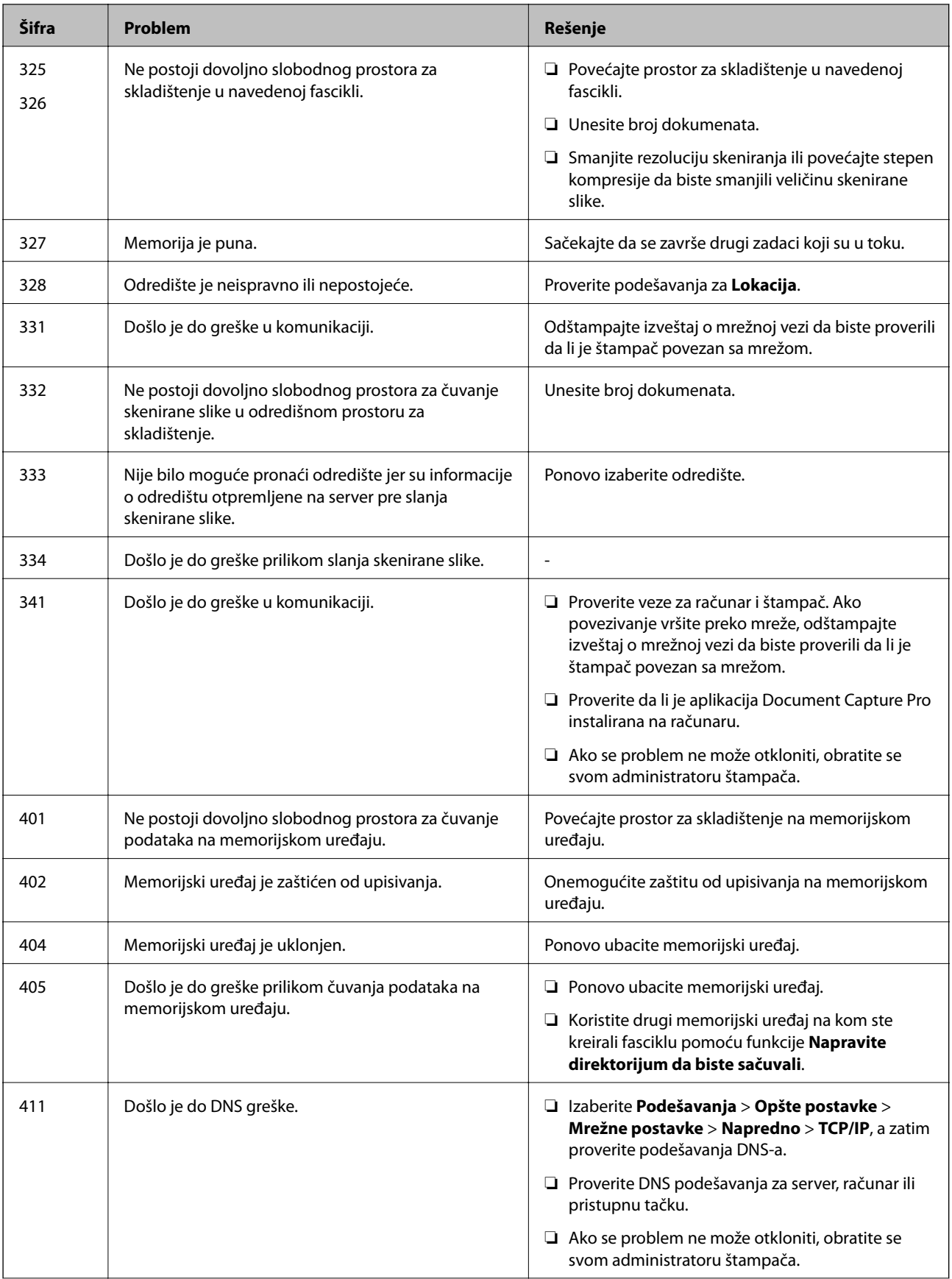

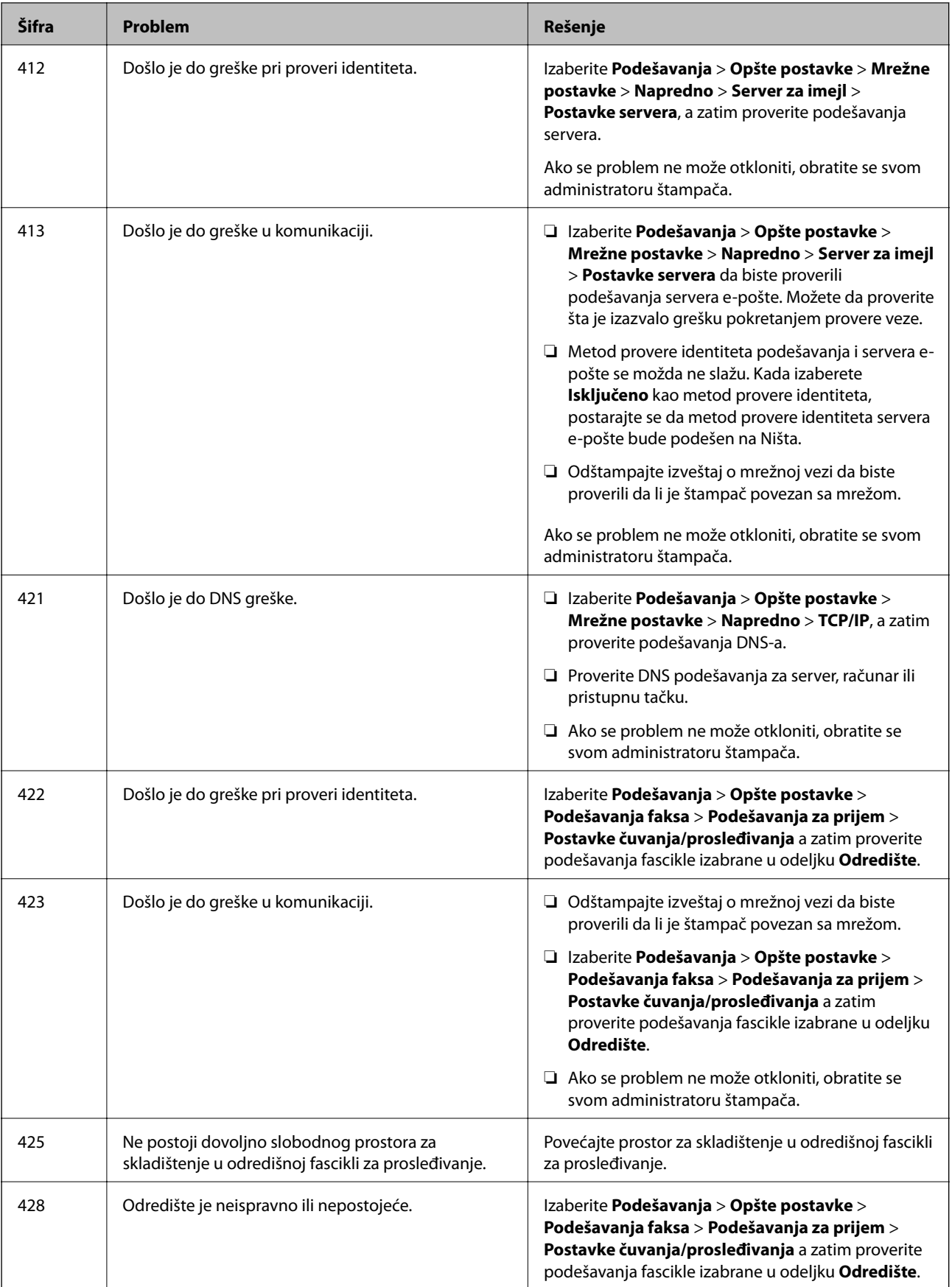

### <span id="page-198-0"></span>**Povezane informacije**

- & ["Mrežne postavke" na strani 52](#page-51-0)
- & ["Štampanje uz korišćenje mrežne usluge" na strani 190](#page-189-0)
- & ["Dostupan papir i kapaciteti" na strani 26](#page-25-0)

### **Provera statusa štampača — Windows**

- 1. Pristupite prozoru upravljačkog programa štampača.
- 2. Kliknite na **EPSON Status Monitor 3** na kartici **Održavanje**, a zatim kliknite na **Detalji**.

Možete proveriti status štampača, nivoe mastila i status grešaka.

*Napomena:* Ako je *EPSON Status Monitor 3* onemogućen, kliknite na *Proširena podešavanja* na kartici *Održavanje*, a zatim izaberite *Uključi EPSON Status Monitor 3*.

### **Povezane informacije**

& ["Pristupanje upravljačkom programu štampača" na strani 58](#page-57-0)

### **Provera statusa štampača — Mac OS**

- 1. Izaberite **Željene postavke sistema** u meniju > **Štampači i skeneri** (ili **Štampanje i skeniranje**, **Štampanje i faks**), a zatim izaberite štampač.
- 2. Kliknite na **Opcije i materijal za štampanje** > **Uslužni program** > **Otvori uslužni program štampača**.
- 3. Kliknite na **EPSON Status Monitor**.

Možete proveriti status štampača, nivoe mastila i status grešaka.

## **Provera statusa softvera**

Problem možda možete da rešite tako što ćete ažurirati softver na najnoviju verziju. Da biste proverili status softvera, koristite alat za ažuriranje softvera.

#### **Povezane informacije**

- & ["Alat za ažuriranje softvera \(Software Updater\)" na strani 187](#page-186-0)
- $\rightarrow$  ["Instaliranje najnovijih aplikacija" na strani 187](#page-186-0)

# **Vađenje zaglavljenog papira**

Sledite uputstva na ekranu u kontrolnoj tabli štampača da biste pronašli i izvadili zaglavljeni papir, uključujući i pocepane parčiće, ako ih ima. Na LCD ekranu prikazuje se animacija koja vam pokazuje kako da uklonite zaglavljeni papir.

## !*Oprez:*

Nikada nemojte dodirivati dugmad na kontrolnoj tabli kada vam je ruka unutar štampača. Ako štampač počne da radi, može izazvati povredu. Pazite da ne dodirnete delove koji vire da biste izbegli povredu.

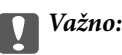

Pažljivo izvadite zaglavljeni papir. Naglo vađenje papira može dovesti do oštećenja štampača.

### *Napomena:*

Ako neko parče papira ostane u štampaču, nakon što izbrišete grešku o zaglavljivanju papira, izaberite *Podešavanja* > *Održavanje* > *Uklanjanje papira*. Ovo će pomoći da izvadite preostale parčiće papira.

## **Papir se ne uvlači ili ne izbacuje pravilno**

Proverite sledeće stavke, a zatim preduzmite potrebne mere da biste rešili problem.

- ❏ Štampač postavite na ravnu površinu i upotrebljavajte ga u preporučenim uslovima okoline.
- ❏ Koristite papir koji ovaj štampač podržava.
- ❏ Poštujte mere opreza za rukovanje papirom.
- ❏ Nemojte ubacivati veći broj listova od maksimalnog broja navedenog za taj papir. U slučaju običnog papira, nemojte ubacivati papir iznad linije označene simbolom trougla na vođici za papir.
- ❏ Uverite se da se podešavanja za veličinu papira i tip papira slažu sa stvarnom veličinom papira i tipom papira koji je ubačen u štampač.
- ❏ Očistite valjak unutar skenera.

#### **Povezane informacije**

- & ["Instalacija opcionalnih jedinica kaseta za štampanje" na strani 244](#page-243-0)
- & ["Mere opreza pri rukovanju papirom" na strani 30](#page-29-0)
- & ["Dostupan papir i kapaciteti" na strani 26](#page-25-0)
- & ["Spisak vrsta papira" na strani 36](#page-35-0)

## **Zaglavljivanje papira**

- ❏ Ubacite papir okrenut na odgovarajuću stranu i pomerite vođice za papir do ivica papira.
- ❏ Ne otvarajte zadnji valjak tokom štampanja. To izaziva zaglavljivanje papira.

#### **Povezane informacije**

- & ["Vađenje zaglavljenog papira" na strani 199](#page-198-0)
- & ["Ubacivanje papira u Kaseta za papir" na strani 31](#page-30-0)
- & ["Ubacivanje papira u Zadnji mehanizam za uvlačenje papira" na strani 33](#page-32-0)

### **Papir se uvlači iskošeno**

Ubacite papir okrenut na odgovarajuću stranu i pomerite vođice za papir do ivica papira.

### **Povezane informacije**

- & ["Ubacivanje papira u Kaseta za papir" na strani 31](#page-30-0)
- & ["Ubacivanje papira u Zadnji mehanizam za uvlačenje papira" na strani 33](#page-32-0)

### **Više listova papira se uvlači odjednom**

Ako se tokom ručnog dvostranog štampanja nekoliko listova papira uvlači odjednom, izvadite sav papir koji je ubačen u štampač i ponovo ga ubacite.

### **Papir se ne uvlači iz opcionih jedinica kaseta za papir**

Ako ste dodali opcione jedinice kasete za papir, potrebno je da odredite podešavanja u upravljačkom programu štampača.

### **Povezane informacije**

- ◆ ["Podešavanje opcione jedinice kasete za papir u upravljačkom programu štampača Windows" na strani 249](#page-248-0)
- ◆ ["Podešavanje opcionalne jedinice kasete za papir u upravljačkom programu štampača Mac OS" na strani 250](#page-249-0)

### **Papir se ne uvlači ispravno nakon zamene Valjci za održavanje**

valjci za održavanje možda nisu ispravno zamenjeni. Proverite da li su ispravno postavljeni.

### **Dolazi do greške sa izlazom za papir**

Kada dođe do greške sa izlazom za papir iako je papir ubačen u zadnji mehanizam za uvlačenje papira, ponovo ubacite papir u središnji deo zadnji mehanizam za uvlačenje papira.

### **Original se ne uvlači u automatski mehanizam za uvlačenje papira**

- ❏ Koristite originale koje automatski mehanizam za uvlačenje podržava.
- ❏ Ubacite originale okrenute na odgovarajuću stranu i pomerite vođice za papir automatskog mehanizma za uvlačenje papira do ivica originala.
- ❏ Očistite unutrašnjost automatskog mehanizma za uvlačenje papira.

❏ Ne ubacujte originale iznad linije označene simbolom trougla na automatskom mehanizmu za uvlačenje papira.

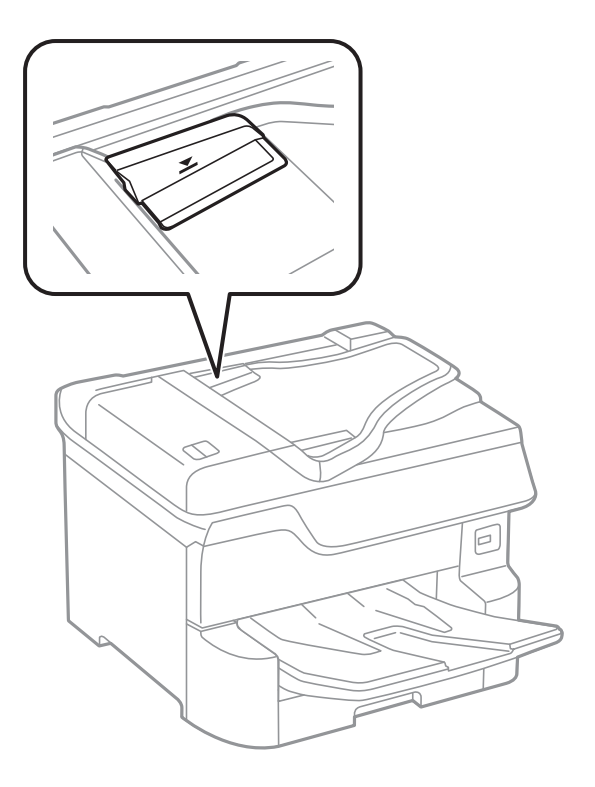

❏ Proverite da li je ikona automatskog mehanizma za uvlačenje papira uključena na dnu ekrana. Ako je isključena, ponovo postavite originale.

#### **Povezane informacije**

- & ["Originali dostupni za automatski mehanizam za uvlačenje papira" na strani 38](#page-37-0)
- & ["Postavljenje originala u automatski mehanizam za uvlačenje papira" na strani 39](#page-38-0)
- & ["Čišćenje automatskog mehanizma za uvlačenje papira" na strani 178](#page-177-0)

### **Papir nije uredno složen**

Ako povučete ručicu na srednjem delu izlaznog podmetača, problem će se možda ispraviti, ali će se prihvatni kapacitet smanjiti.

### **Papir se izbacuje u neočekivanom pravcu**

Ako se papir izbacuje u neočekivanom pravcu kada se pomešaju vodoravne i uspravne strane, ili se pomeša dvostrano i jednostrano štampanje, omogućite postavku **Dokumenti na izlazu su za arhiviranje** u upravljačkom programu štampača. Na taj način se stranice izbacuju u istom pravcu radi lakšeg punjenja.

❏ Windows

Izaberite **Dokumenti na izlazu su za arhiviranje** u **Proširena podešavanja** na kartici **Održavanje**.

❏ Mac OS

Izaberite **Željene postavke sistema** u meniju > **Štampači i skeneri** (ili **Štampanje i skeniranje**, **Štampanje i faks**), a zatim izaberite štampač. Kliknite na **Opcije i materijal za štampanje** > **Opcije** (ili **Upravljački program**). Izaberite **On** kao podešavanje za **Dokumenti na izlazu su za arhiviranje**.

# **Problemi sa napajanjem i kontrolnom tablom**

### **Napajanje se ne uključuje**

❏ Postarajte se da kabl za napajanje bude čvrsto priključen.

❏ Malo duže držite pritisnuto dugme P.

## **Napajanje se ne isključuje**

Malo duže držite pritisnuto dugme  $\mathcal{O}$ . Ako i dalje ne možete da isključite štampač, iskopčajte kabl za napajanje. Da biste sprečili isušivanje glave za štampanje, ponovo uključite štampač i isključite ga pritiskom na dugme  $\mathcal{O}$ .

## **Štampač se isključi u toku korišćenja**

Isključite i uključite kabl za napajanje, zatim ponovo uključite štampač.Ako se problem ne može otkloniti, kontaktirajte službu za podršku kompanije Epson.

### **Napajanje se automatski isključuje**

- ❏ Izaberite **Podešavanja** > **Opšte postavke** > **Osn. podešavanja** > **Pod. isključivanja**, a zatim onemogućite podešavanja **Isključivanje usled neaktivnosti** i **Isključivanje usled prekida veze**.
- ❏ Izaberite **Podešavanja** > **Opšte postavke** > **Osn. podešavanja**, a zatim onemogućite podešavanje **Merač vremena za isključivanje**.

#### *Napomena:*

Vaš proizvod može da poseduje funkciju *Pod. isključivanja* ili *Merač vremena za isključivanje*, u zavisnosti od lokacije kupovine.

### **LCD ekran je zatamnjen**

Štampač je u režimu mirovanja. Dodirnite bilo gde na LCD ekranu da biste ga vratili u prethodno stanje.

### **Dodirni ekran ne reaguje**

- ❏ Ako zalepite zaštitnu nalepnicu na dodirni ekran, optički dodirni ekran možda neće reagovati.
- ❏ Isključite štampač, a zatim obrišite ekran pomoću meke, suve krpe. Ako je ekran prljav, možda neće reagovati.

### **Rukovanje na kontrolnoj tabli nije moguće**

Kada je ograničavanje funkcija za korisnike omogućeno, za štampanje su potrebni ID korisnika i lozinka. Ukoliko ne znate lozinku obratite se administratoru štampača.

# **Štampanje sa računara nije moguće**

### **Provera veze (USB)**

- ❏ Dobro povežite USB kabl sa štampačem i računarom.
- ❏ Ako koristite USB čvorište, pokušajte da priključite štampač direktno na računar.
- ❏ Ako se USB kabl ne prepoznaje, promenite priključak, ili promenite USB kabl.
- ❏ Ako štampač ne može da štampa pomoću USB priključka, pokušajte sledeće.

Isključite USB kabl iz računara.Desni klik miša na ikonu štampača na računaru i izaberite **Ukloni uređaj**.Onda priključite USB kabl na računar i pokušajte da uradite probno štampanje.

Resetujte USB priključak prateći sledeće korake u ovom priručniku za promenu načina povezivanja sa računarom.Pogledajte ispod link sa ostalim detaljnim informacijama.

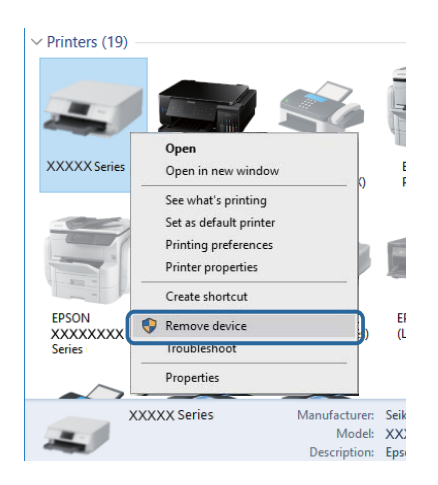

### **Provera veze (mreže)**

- ❏ Izaberite **Podešavanja** > **Opšte postavke** > **Mrežne postavke** > **Provera veze** a zatim odštampajte izveštaj o mrežnoj vezi. Ako izveštaj pokazuje da mrežno povezivanje nije uspelo, proverite izveštaj o mrežnom povezivanju, a zatim obratite se svom administratoru štampača.
- ❏ Ako se problem ne može otkloniti, obratite se svom administratoru štampača.

### **Provera Softvera i Podataka**

- ❏ Postarajte se da je originalan program Espon štampača instaliran.Ako originalan program Espon štampača nije instaliran, dostupne funkcije su ograničene.Preporučujemo korišćenje originalan programa Espon štampača.Pogledajte ispod link sa ostalim detaljnim informacijama.
- ❏ Ako štampate sliku koja se sastoji od velike količine podataka, računar možda neće imati dovoljno memorije.Štampajte sliku niže rezolucije ili manje veličine.

#### **Povezane informacije**

& ["Provera originalnog upravljačkog programa Epson štampača" na strani 205](#page-204-0)

### <span id="page-204-0"></span>**Provera originalnog upravljačkog programa Epson štampača**

Možete proveriti da li je originalni upravljački program Epson štampača instaliran na vašem računaru pomoću jednog od sledećih načina.

### **Windows**

Izaberite **Kontrolna tabla** > **Prikaz uređaja i štampača** (**Štampači**, **Štampači i faks**), a zatim uradite sledeće kako biste otvorili prozor sa svojstvima servera štampača.

❏ Windows 10/Windows 8.1/Windows 8/Windows 7/Windows Server 2016/Windows Server 2012 R2/Windows Server 2012/Windows Server 2008 R2

Kliknite na ikonu štampača, a zatim kliknite na **Svojstva servera štampača** na vrhu prozora.

❏ Windows Vista/Windows Server 2008

Kliknite desnim na fasciklu **Štampači**, zatim kliknite **Pokreni kao administrator** > **Svojstva servera**.

❏ Windows XP/Windows Server 2003 R2/Windows Server 2003

Iz menija **Fascikle**, izaberite **Svojstva servera**.

Kliknite na karticu **Upravljački program**.Ako se ime štampača prikaže na listi, originalni upravljački program Epson štampača je instaliran na vašem računaru.

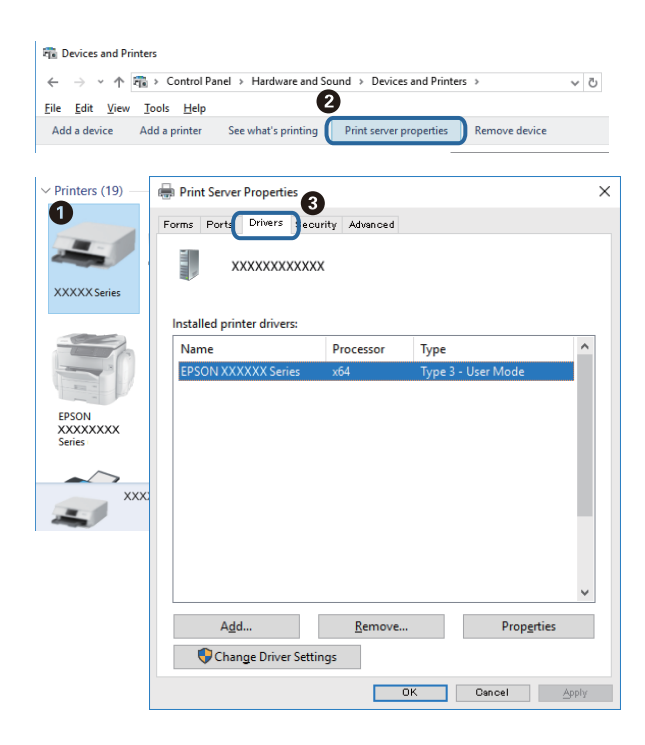

#### **Mac OS**

Izaberite **Željene postavke sistema** u meniju > **Štampači i skeneri** (ili **Štampanje i skeniranje**, **Štampanje i faks**), a zatim izaberite štampač.Kliknite na **Opcije i materijal za štampanje**, i ako su kartica **Opcije** i kartica

**Uslužni program** prikazane na prozoru, originalni upravljački program Epson štampača je instaliran na vašem računaru.

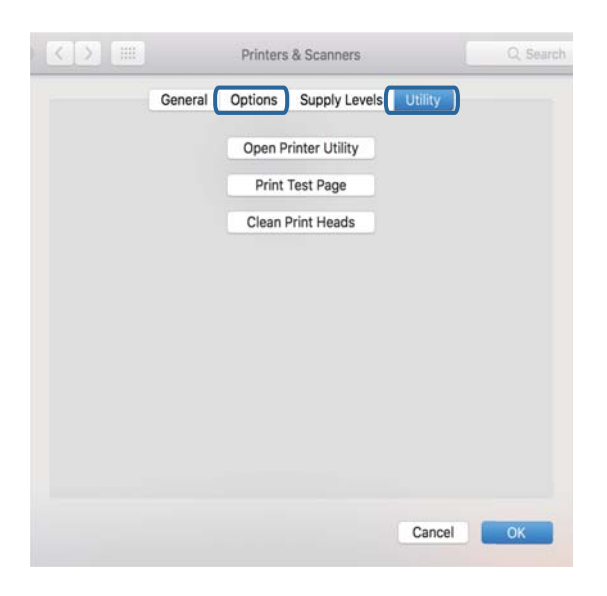

### **Povezane informacije**

& ["Instaliranje najnovijih aplikacija" na strani 187](#page-186-0)

### **Provera statusa štampača sa računara (Windows)**

Kliknite na **Red za štampu** na kartici **Održavanje** upravljačkog programa štampača, a zatim proverite sledeće.

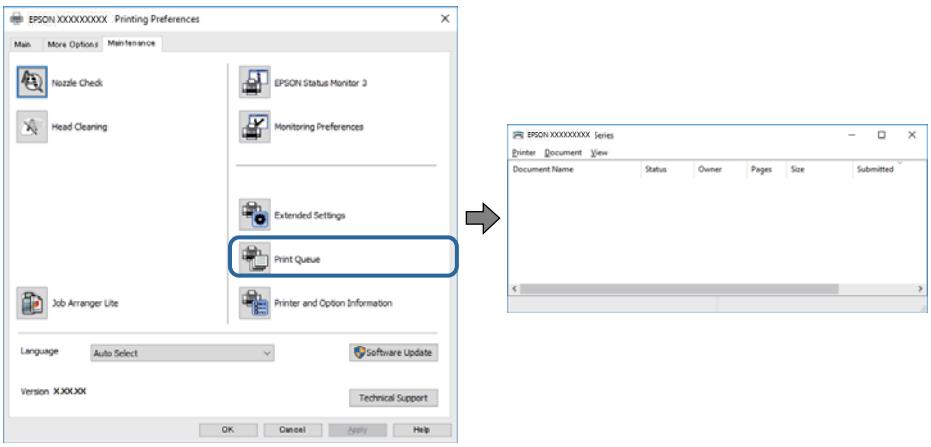

❏ Proverite da li ima pauziranih zadataka štampanja.

Ako ima nepotrebnih podataka, izaberite **Otkaži sve dokumente** na meniju **Štampač**.

❏ Postarajte se da štampač nije neaktivan ili na čekanju.

Ako je štampač neaktivan ili na čekanju, opozovite podešavanje neaktivnosti ili čekanja u meniju **Štampač**.

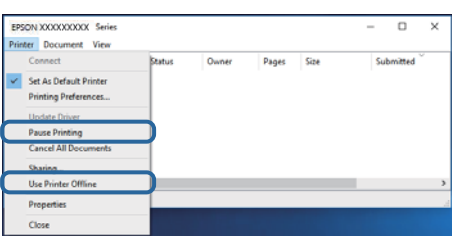

❏ Postarajte se da štampač bude izabran kao podrazumevani štampač u meniju **Štampač** (trebalo bi da na stavci u meniju stoji znak potvrde).

Ako štampač nije izabran kao podrazumevani, podesite ga kao podrazumevani štampač.Ako se u **Kontrolna tabla** > **Pogledaj uređaje i štampače** (**Štampači**, **Štampači i faksovi**) nalazi više ikona, pogledajte sledeće kako biste izabrali ikonu.

Primer)

USB veza: EPSON XXXX Series

Mrežna veza: EPSON XXXX Series (mreža)

Ako upravljački program štampača instalirate više puta, može se dogoditi da budu napravljene kopije upravljačkog programa štampača.Ako budu napravljene kopije poput "EPSON XXXX Series (kopija 1)", kliknite desnim tasterom miša na kopiranu ikonu upravljačkog programa, a zatim kliknite na **Ukloni uređaj**.

❏ Uverite se da je u odeljku **Svojstvo** > **Port** u meniju **Štampač** pravilno izabran štampač.

Izaberite "USBXXX" za USB vezu ili "EpsonNet Print Port" za mrežnu vezu.

### **Provera statusa štampača sa računara (Mac OS)**

- ❏ Štampač možda neće raditi kada je ograničavanje funkcija za korisnike omogućeno. Obratite se administratoru štampača.
- ❏ Postarajte se da status štampača ne bude **Pauza**.

Izaberite **Željene postavke sistema** u meniju > **Štampači i skeneri** (ili **Štampanje i skeniranje**, **Štampanje i faks**), a zatim dva puta kliknite na štampač. Ako je štampač pauziran, kliknite na **Nastavi** (ili **Nastavi rad štampača**).

### **Provera drugih problema**

Ako povežete štampač na izuzetno brzi USB port (SuperSpeed) pomoću USB 2.0 kabla, na nekim računarima može se pojaviti greška u komunikaciji. U tom slučaju, ponovo povežite štampač pomoću jednog od sledećih načina.

- ❏ Koristite USB 3.0 kabl.
- ❏ Povežite se na brzi USB port na računaru.
- ❏ Povežite se na izuzetno brzi USB port, osim onog dobijenog greškom u kumunikaciji.

# <span id="page-207-0"></span>**Štampanje sa iPhone ili iPad nije moguće**

- ❏ Povežite iPhone ili iPad na istu mrežu (SSID) kao štampač.
- ❏ Omogućite **Automatski prikaz podešavanja papira** u sledećim menijima.

**Podešavanja** > **Opšte postavke** > **Podešavanja štampača** > **Podešavanje izvora papira** > **Automatski prikaz podešavanja papira**

❏ Omogućite podešavanje AirPrint na Web Config.

### **Povezane informacije**

& ["Aplikacija za podešavanje operacija štampača \(Web Config\)" na strani 182](#page-181-0)

# **Problemi sa odštampanim materijalom**

### **Prilagođavanje kvaliteta štampe**

Ako primetite neravne vertikalne linije, zamagljene slike ili horizontalne trake, prilagodite kvalitet štampe.

- 1. Ubacite običan papir formata A4 u štampač.
- 2. Izaberite **Podešavanja** na početnom ekranu.
- 3. Izaberite **Održavanje** > **Podešavanje kvaliteta štampe**.
- 4. Pratite uputstva na ekranu da biste proverili štampač i poboljšali kvalitet štampanja.

Ako se prikaže poruka u kojoj se preporučuje da očistite glavu za štampanje, izvršite čišćenje glave za štampanje.

- 5. Pratite uputstva na ekranu da biste odštampali šablone za poravnanje glave za štampanje, a zatim poravnajte glavu za štampanje.
	- ❏ Ovaj šablon vam omogućuje da izvršite poravnavanje ako vertikalne linije izgledaju neravno ili otisci deluju zamagljeno.

Pronađite šablon sa najmanje vertikalnih linija koje nisu poravnate i unesite njegov broj.

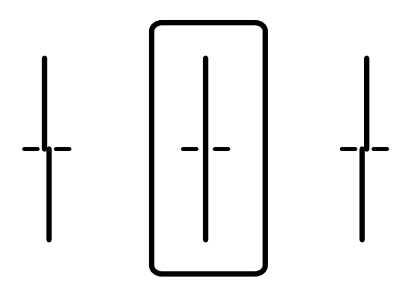

❏ Ovaj šablon vam omogućuje da izvršite poravnavanje ako uočite horizontalne trake u pravilnim intervalima.

Pronađite šablon sa najmanje razmaka i preklapanja i unesite njegov broj.

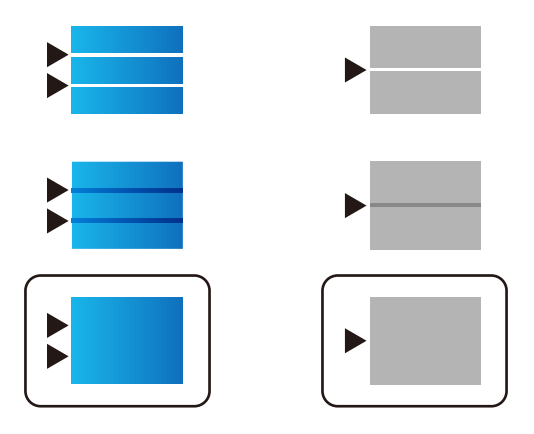

### **Povezane informacije**

& ["Ubacivanje papira u Kaseta za papir" na strani 31](#page-30-0)

### **Prilagođavanje kvaliteta štampe za svaki tip papira**

Ako se kvalitet štampe ne poboljša nakon korišćenja funkcije **Podešavanje kvaliteta štampe**, možete prilagoditi kvalitet štampe svakom tipu papira. Detalje potražite u Vodič za administratore.

### **Otisak je izgužvan ili nedostaju boje**

Ako niste koristili štampač duže vreme, mlaznice glave za štampanje su možda začepljene i kapljice mastila možda nisu ispuštene. Obavite proveru mlaznica, a zatim očistite glavu za štampanje ako je bilo koja od mlaznica glave za štampanje začepljena.

### **Povezane informacije**

& ["Provera i čišćenje glave za štampanje" na strani 175](#page-174-0)

### **Pojavljuju se trake ili neočekivane boje**

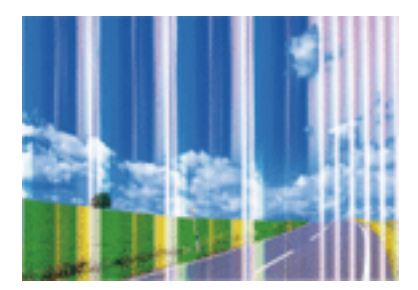

Moguće je da su mlaznice glave za štampanje začepljene. Izvršite proveru mlaznica da biste se uverili da li su mlaznice glave za štampanje začepljene. Očistite glavu za štampanje ako je bilo koja od mlaznica glave za štampanje začepljena.

### **Rešavanje problema**

#### **Povezane informacije**

& ["Provera i čišćenje glave za štampanje" na strani 175](#page-174-0)

### **Obojene trake se pojavljuju na otprilike 3.3 cm**

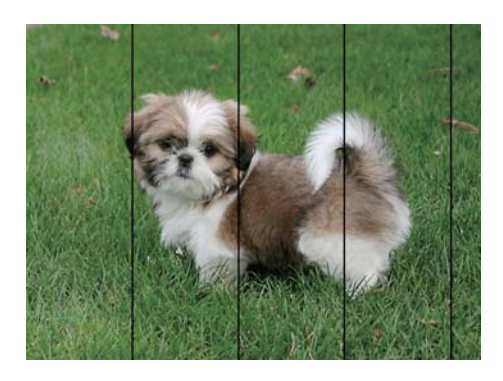

- ❏ Izaberite odgovarajuće podešavanje vrste papira koje odgovara vrsti papira koji je ubačen u štampač.
- ❏ Poravnajte glavu za štampanje pomoću funkcije **Podešavanje kvaliteta štampe**.
- ❏ Kada štampate na običnom papiru, štampajte koristeći podešavanje za visoki kvalitet.

### **Povezane informacije**

- & ["Spisak vrsta papira" na strani 36](#page-35-0)
- & ["Prilagođavanje kvaliteta štampe" na strani 208](#page-207-0)

### **Zamagljeni otisci, pojava vertikalnih traka ili neusklađenosti**

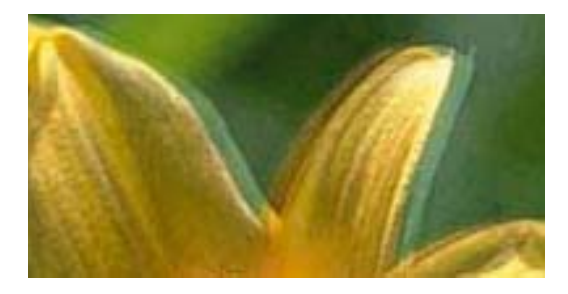

entnanen ane ı Aufdruck. W ↓5008 "Regel

Poravnajte glavu za štampanje pomoću funkcije **Podešavanje kvaliteta štampe**.

#### **Povezane informacije**

& ["Prilagođavanje kvaliteta štampe" na strani 208](#page-207-0)

### **Kvalitet štampe se ne poboljšava čak ni posle poravnanja glave za štampanje**

Tokom dvosmernog štampanja (ili štampanja velikom brzinom), glava za štampanje štampa krećući se u oba smera, pa se može desiti da vertikalne linije ne budu poravnate.Ako se kvalitet štampe ne poboljša, onemogućite dvosmerno podešavanje (ili podešavanje za veliku brzinu).Onemogućavanjem ovog podešavanja može da se smanji brzina štampanja.

❏ Kontrolna tabla

Onemogućite **Dvosmerno** u **Podešavanja** > **Opšte postavke** > **Podešavanja štampača**.

❏ Windows

Opozovite izbor opcije **Velika brzina** na kartici **Još opcija** upravljačkog programa štampača.

❏ Mac OS

Izaberite **Željene postavke sistema** u meniju > **Štampači i skeneri** (ili **Štampanje i skeniranje**, **Štampanje i faks**), a zatim izaberite štampač.Kliknite na **Opcije i materijal za štampanje** > **Opcije** (ili **Upravljački program**).Izaberite **Off** za podešavanje **High Speed Printing**.

### **Povezane informacije**

& ["Opcije menija za Memorijski uređaj" na strani 86](#page-85-0)

## **Kvalitet štampe je loš**

Ako je kvalitet štampe loš usled zamrljanih otisaka, pojavljivanja traka, nedostatka boja, izbledelih boja i lošeg poravnanja na otiscima, proverite sledeće.

### **Provera štampača**

Koristite funkciju **Podešavanje kvaliteta štampe**.

- ❏ Obavite proveru mlaznica, a zatim očistite glavu za štampanje ako je bilo koja od mlaznica glave za štampanje začepljena.
- ❏ Poravnajte glavu za štampanje.

### **Provera papira**

- ❏ Koristite papir koji ovaj štampač podržava.
- ❏ Nemojte štampati na papiru koji je vlažan, oštećen ili previše star.
- ❏ Ako je papir uvijen ili je koverta naduvana, spljoštite ih.
- ❏ Papire nemojte slagati odmah nakon štampanja.
- ❏ Otiske u potpunosti osušite pre arhiviranja ili prikazivanja. Prilikom sušenja otisaka, izbegavajte direktnu sunčevu svetlost, nemojte koristiti fen i nemojte dodirivati stranu papira na kojoj je štampano.
- ❏ Prilikom štampanja slika i fotografija, kompanija Epson preporučuje upotrebu originalnog Epson papira umesto običnog papira. Štampajte na strani originalnog Epson papira koja je pogodna za štampanje.

### **Provera podešavanja štampanja**

- ❏ Izaberite odgovarajuće podešavanje vrste papira koje odgovara vrsti papira koji je ubačen u štampač.
- ❏ Štampajte koristeći podešavanje boljeg kvaliteta.
- ❏ Ako ste izabrali **Standardno-živopisno** kao podešavanje kvaliteta u upravljačkom programu štampača za operativni sistem Windows, promenite ga u **Standardno**. Ako ste izabrali **Normal-Vivid** kao podešavanje kvaliteta u upravljačkom programu štampača za operativni sistem Mac OS, promenite ga u **Normal**.

### **Provera kertridža sa mastilom**

❏ Epson preporučuje da kertridž sa bojom upotrebite pre datuma koji je odštampan na pakovanju.

- ❏ Za najbolje rezultate, kertridž sa bojom iskoristite u roku od šest meseci od otvaranja pakovanja.
- ❏ Trudite se da koristite originalne Epson kertridže sa bojom. Ovaj proizvod je projektovan tako da podesi boje na osnovu korišćenja originalnih Epson kertridža sa bojom. Upotreba neoriginalnih kertridža sa bojom može da dovede do opadanja kvaliteta štampanja.

### **Povezane informacije**

- & ["Prilagođavanje kvaliteta štampe" na strani 208](#page-207-0)
- & ["Dostupan papir i kapaciteti" na strani 26](#page-25-0)
- & ["Spisak vrsta papira" na strani 36](#page-35-0)
- & ["Mere opreza pri rukovanju papirom" na strani 30](#page-29-0)

### **Papir je umrljan ili izgužvan**

❏ Kada se u vrhu ili u dnu papira pojave horizontalne trake ili je papir umrljan, ubacite papir u odgovarajućem smeru i povucite ivične vođice uz rubove papira.

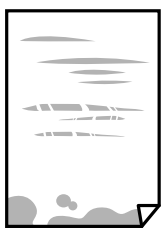

❏ Kada se javljaju vertikalne trake ili je papir umrljan, očistite putanju papira.

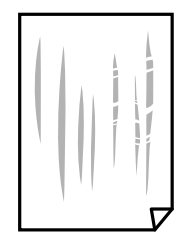

❏ Postavite papir na ravnu površinu da biste proverili da li je uvijen. Ako jeste, ispravite ga.

- ❏ Prilikom štampanja na debelom papiru glava za štampanje je blizu površine za štampanje i papir se može izgrebati. U tom slučaju, omogućite postavku smanjenog vučenja. Ako omogućite ovu postavku, može doći do opadanja brzine štampanja ili kvaliteta štampe.
	- ❏ Kontrolna tabla

Izaberite **Podešavanja** > **Opšte postavke** > **Podešavanja štampača** na početnom ekranu a zatim omogućite **Debeo papir**.

❏ Windows

Kliknite na **Proširena podešavanja** na kartici **Održavanje** u upravljačkom programu štampača i izaberite **Debeo papir i koverte**.

Ukoliko se papir i dalje vuče nakon izbora podešavanja **Debeo papir i koverte**, izaberite **Papir kratkog toka** u prozoru **Proširena podešavanja** upravljačkog programa štampača.

❏ Mac OS

Izaberite **Željene postavke sistema** u meniju > **Štampači i skeneri** (ili **Štampanje i skeniranje**, **Štampanje i faks**), a zatim izaberite štampač. Kliknite na **Opcije i materijal za štampanje** > **Opcije** (ili **Upravljački program**). Izaberite **On** kao podešavanje za **Thick paper and envelopes**.

❏ Kada obavljate ručno dvostrano štampanje, uverite se da se mastilo u potpunosti osušilo pre ponovnog ubacivanja papira.

### **Povezane informacije**

- & ["Ubacivanje papira u Kaseta za papir" na strani 31](#page-30-0)
- & ["Ubacivanje papira u Zadnji mehanizam za uvlačenje papira" na strani 33](#page-32-0)
- & ["Čišćenje mrlja od mastila sa putanje papira" na strani 177](#page-176-0)

### **Papir se umrlja tokom automatskog dvostranog štampanja**

Kada koristite funkciju automatskog dvostranog štampanja i štampate podatke velike gustine, kao što su slike i grafikoni, podesite gustinu štampanja na nižu vrednost i vreme sušenja na dužu vrednost.

### **Povezane informacije**

& ["Podešavanja štampača" na strani 49](#page-48-0)

## **Štampane fotografije su lepljive**

Možda štampate na pogrešnoj strani foto papira. Proverite da li štampate na strani predviđenoj za štampanje.

Kada se štampa sa pogrešne strane foto papira, morate da očistite putanju papira.

### **Povezane informacije**

& ["Čišćenje mrlja od mastila sa putanje papira" na strani 177](#page-176-0)

## **Slike ili fotografije se štampaju u neočekivanim bojama**

Kada štampate sa kontrolne table ili iz Windows upravljačkog programa štampača, Epson podešavanje automatskog prilagođavanja fotografije se primenjuje podrazumevano u zavisnosti od vrste papira. Pokušajte da promenite podešavanje.

❏ Kontrolna tabla

Promenite podešavanje **Korekcija fotografije** sa **Automatski** na neku drugu opciju. Ako promena podešavanja ne radi, izaberite **Poboljš. isključeno** kao vrednost za podešavanje **Korekcija fotografije**.

❏ Drajver za štampač za Windows

Na kartici **Još opcija** izaberite **Prilagođeno** u **Ispravka boje**, a zatim kliknite na **Napredno**. Promenite podešavanje **Doterivanje prizora** sa **Autom. doterivanje** na neku drugu opciju. Ako se podešavanja ne mogu izmeniti, koristite bilo koji metod korekcije boja osim **PhotoEnhance** u **Upravljanje bojom**.

### **Povezane informacije**

- & ["Opcije menija za Memorijski uređaj" na strani 86](#page-85-0)
- & ["Prilagođavanje boje štampanja" na strani 73](#page-72-0)

### **Položaj, veličina ili margine odštampanog dokumenta nisu ispravni**

- ❏ Ubacite papir okrenut na odgovarajuću stranu i pomerite vođice za papir do ivica papira.
- ❏ Prilikom postavljanja originala na staklo skenera, poravnajte ugao originala sa uglom obeleženim simbolom na okviru staklo skenera. Ako su ivice kopije isečene, odmaknite original od ugla.
- ❏ Prilikom stavljanja originala na staklo skenera (staklo skenera), očistite staklo skenera (staklo skenera) i poklopac za dokumente. Ako na staklu ima prašine ili mrlja, može se desiti da se oblast za kopiranje poveća kako bi se prašina ili mrlje obuhvatili, što dovodi do pogrešnog položaja za kopiranje ili smanjivanja slike.
- ❏ Izaberite odgovarajuću vrednost za **Originalna veličina** u podešavanjima kopiranja.
- ❏ Izaberite odgovarajuću postavku veličine papira.
- ❏ Prilagodite podešavanje margina u aplikaciji tako da bude u okviru oblasti na kojoj se može štampati.

### **Povezane informacije**

- & ["Ubacivanje papira u Kaseta za papir" na strani 31](#page-30-0)
- & ["Ubacivanje papira u Zadnji mehanizam za uvlačenje papira" na strani 33](#page-32-0)
- & ["Postavljanje originala na staklo skenera \(Staklo skenera\)" na strani 41](#page-40-0)
- & ["Čišćenje Staklo skenera" na strani 181](#page-180-0)
- & ["Površina na kojoj se može štampati" na strani 231](#page-230-0)

### **Odštampani znakovi nisu tačni ili su izobličeni**

- ❏ Dobro povežite USB kabl sa štampačem i računarom.
- ❏ Ako su zadaci za štampanje pauzirani, odštampani znakovi mogu biti oštećeni.
- ❏ Nemojte ručno stavljati računar u režim **Hibernacija** ili **Mirovanje** kada je štampanje u toku. Sledeći put kada uključite računar može doći do štampanja stranica sa izobličenim tekstom.

❏ Ako koristite upravljački program štampača koji ste prethodno koristili, odštampani znakovi mogu biti izobličeni. Proverite da li je upravljački program štampača koji koristite namenjen za ovaj štampač. Proverite naziv štampača na vrhu prozora upravljačkog programa štampača.

### **Odštampana slika je izvrnuta**

Opozovite podešavanja štampanja slike u vidu odraza u drajveru štampača ili u aplikaciji, ako su podešena.

❏ Windows

Opozovite **Odraz u ogledalu** na kartici **Još opcija** drajvera štampača.

❏ Mac OS

Opozovite **Mirror Image** iz menija **Podešavanje štampe** dijaloga za štampanje.

## **Šabloni u obliku mozaika na otiscima**

Kada štampate slike ili fotografije, koristite podatke visoke rezolucije. Slike na veb-sajtovima su često niske rezolucije, iako izgledaju dovoljno dobro na ekranu, pa kvalitet štampe može opasti.

### **Nenamerno dvostrano štampanje**

Poništite bilo koje dvostrano štampanje u upravljačkom programu štampača.

❏ Windows

Izaberite **Isključeno** iz **Obostrana štampa** na kartici **Glavni** upravljačkog programa štampača.

❏ Mac OS

Izaberite **Off** iz **Two-sided Printing** na meniju **Two-sided Printing Settings** u dijalogu za štampanje.

### **Na kopiranoj slici pojavljuju se nejednake boje, mrlje, tačke ili prave linije**

- ❏ Očistite putanju papira.
- ❏ Obrišite staklo skenera (staklo skenera).
- ❏ Očistite automatski mehanizam za uvlačenje papira.
- ❏ Nemojte previše jako pritiskati original ili poklopac skenera kada postavljate originale na staklo skenera (staklo skenera).
- ❏ Kada se stvaraju mrlje na papiru, smanjite podešavanje gustine kopiranja.

### **Povezane informacije**

- & ["Čišćenje mrlja od mastila sa putanje papira" na strani 177](#page-176-0)
- & ["Čišćenje Staklo skenera" na strani 181](#page-180-0)
- & ["Čišćenje automatskog mehanizma za uvlačenje papira" na strani 178](#page-177-0)
- $\rightarrow$  ["Osnovne opcije menija za kopiranje" na strani 95](#page-94-0)

## **Talasaste linije (moiré) se pojavljuju na kopiranoj slici**

Promenite podešavanje smanjenja ili povećavanja ili postavite original pod neznatno drugačijim uglom.

#### **Povezane informacije**

& ["Osnovne opcije menija za kopiranje" na strani 95](#page-94-0)

### **Slika sa druge strane originala se pojavljuje na kopiranoj slici**

- ❏ Ako je original tanak, postavite ga na staklo skenera, a zatim preko njega stavite crni papir.
- ❏ Smanijte podešavanje gustine kopiranja na kontrolnoj tabli.

#### **Povezane informacije**

 $\rightarrow$  ["Osnovne opcije menija za kopiranje" na strani 95](#page-94-0)

### **Problem sa odštampanim materijalom nije moguće rešiti**

Ako ste isprobali sva rešenja i time niste rešili problem, pokušajte da deinstalirate drajver štampača, a zatim ga ponovo instalirate.

#### **Povezane informacije**

- & ["Deinstaliranje aplikacija" na strani 189](#page-188-0)
- $\rightarrow$  "Instaliranie najnovijih aplikacija" na strani 187

## **Drugi problemi sa štampanjem**

### **Štampanje je suviše sporo**

- ❏ Zatvorite sve nepotrebne aplikacije.
- ❏ Smanjite podešavanje kvaliteta. Štampanje visokog kvaliteta usporava brzinu štampanja.
- ❏ Omogućite dvosmerno podešavanje (ili podešavanje za veliku brzinu). Kada je ovo podešavanje omogućeno, glava za štampanje štampa krećući se u oba smera, pa se brzina štampanja uvećava.
	- ❏ Kontrolna tabla

Na početnom ekranu izaberite **Podešavanja** > **Opšte postavke** > **Podešavanja štampača** > **Dvosmerno**, a zatim ga omogućite.

❏ Windows

Izaberite **Velika brzina** na kartici **Još opcija** upravljačkog programa štampača.

❏ Mac OS

Izaberite **Željene postavke sistema** u meniju > **Štampači i skeneri** (ili **Štampanje i skeniranje**, **Štampanje i faks**), a zatim izaberite štampač. Kliknite na **Opcije i materijal za štampanje** > **Opcije** (ili **Upravljački program**). Izaberite **On** kao podešavanje za **High Speed Printing**.
- ❏ Onemogućavanje nečujnog režima. Ova funkcija usporava štampanje.
	- ❏ Kontrolna tabla

Izaberite na početnom ekranu, a zatim onemogućite **Tihi režim**.

❏ Windows

Izaberite **Isključeno** kao podešavanje za **Tihi režim** na kartici **Glavni** u upravljačkom programu štampača.

❏ Mac OS

Izaberite **Željene postavke sistema** u meniju > **Štampači i skeneri** (ili **Štampanje i skeniranje**, **Štampanje i faks**), a zatim izaberite štampač. Kliknite na **Opcije i materijal za štampanje** > **Opcije** (ili **Upravljački program**). Izaberite **Off** kao podešavanje za **Tihi režim**.

❏ Za dvostrano štampanje jedna strana papira se odštampa i osuši, a zatim se štampa druga strana. Pošto se vreme sušenja razlikuje zavisno od okruženja, kao što su temperatura ili vlažnost, ili podaci o štampanju, brzina štampanja može biti sporija.

### **Štampanje se značajno usporava tokom neprekidnog štampanja**

Štampanje se usporava da bi se sprečilo pregrevanje i oštećenje mehanizma štampača. Međutim, možete da nastavite da štampate. Da biste povratili normalnu brzinu štampanja, ostavite štampač da miruje najmanje 30 minuta. Brzina štampanja se neće vratiti na normalnu ako je napajanje isključeno.

### **Nije moguće otkazati štampanje sa računara sa instaliranim operativnim sistemom Mac OS X v10.6.8**

Ako želite da prekinete štampanje sa računara, obavite sledeće postavke.

Pokrenite aplikaciju Web Config a zatim izaberite **Port9100** kao postavku za **Protokol najvišeg prioriteta** u odeljku **Podešavanje AirPrint**. Izaberite **Željene postavke sistema** u meniju > **Štampači i skeneri** (ili **Štampanje i skeniranje**, **Štampanje i faks**), uklonite štampač, a zatim ga ponovo dodajte.

# **Započinjanje skeniranja nije moguće**

- ❏ Kada je za štampač omogućena funkcija kontrole pristupa, potrebno je da prilikom skeniranja unesete ID korisnika i lozinku.Ukoliko ne znate lozinku obratite se administratoru sistema.
- ❏ Kada je omogućena funkcija kontrole pristupa, u operativnom sistemu Mac OS skeniranje možda neće biti moguće.Obratite se administratoru sistema.
- ❏ Ako obavljate skeniranje pomoću ADF, proverite da li su poklopac skenera i ADF poklopac spušteni.
- ❏ Dobro povežite USB kabl sa štampačem i računarom.Ako koristite USB čvorište, pokušajte da priključite štampač direktno na računar.
- ❏ Ako skenirate u visokoj rezoluciji preko mreže, može doći do greške u komunikaciji.Smanjite rezoluciju.
- ❏ Vodite računa da bude izabran tačan štampač (skener) na Epson Scan 2.

#### **Proverite da li je štampač prepoznat ili ne kada koristite Windows**

U operativnom sistemu Windows proverite da li se štampač (skener) prikazuje u odeljku **Skeneri i fotoaparati**.Štampač (skener) bi trebalo da bude prikazan kao "EPSON XXXXX (ime štampača)".Ako štampač (skener) nije prikazan, deinstalirajte i ponovo instalirajte Epson Scan 2.Da biste pristupili odeljku **Skeneri i fotoaparati**, pogledajte dolenavedene informacije.

❏ Windows 10

Kliknite desnim tasterom miša na dugme Start ili ga pritisnite i držite, izaberite **Kontrolna tabla**, u polje za pretragu unesite "Skener i fotoaparat", kliknite na **Prikaži skenere i fotoaparate** i proverite da li je štampač prikazan.

❏ Windows 8.1/Windows 8/Windows Server 2012 R2/Windows Server 2012

Izaberite **Radna površina** > **Podešavanja** > **Kontrolna tabla**, u polje za pretragu unesite "Skener i fotoaparat", kliknite na **Prikaži skenere i fotoaparate** i proverite da li je štampač prikazan.

❏ Windows 7/Windows Server 2008 R2

Kliknite na dugme Start i izaberite Kontrolna tabla, u polje za pretragu unesite "Skener i fotoaparat", kliknite na **Prikaži skenere i fotoaparate** i proverite da li je štampač prikazan.

❏ Windows Vista/Windows Server 2008

Kliknite na dugme Start, izaberite **Kontrolna tabla** > **Hardver i zvuk** > **Skeneri i fotoaparati**, a zatim proverite da li je štampač prikazan.

❏ Windows XP/Windows Server 2003 R2/Windows Server 2003

Kliknite na dugme Start, izaberite **Kontrolna tabla** > **Štampači i drugi hardver** > **Skeneri i fotoaparati**, a zatim proverite da li je štampač prikazan.

#### **Povezane informacije**

- & ["Deinstaliranje aplikacija" na strani 189](#page-188-0)
- & ["Instaliranje najnovijih aplikacija" na strani 187](#page-186-0)

# **Problemi sa skeniranom slikom**

### **Nejednake boje, prašina, mrlje i sl. se pojavljuju prilikom skeniranja sa stakla skenera**

- ❏ Očistite staklo skenera.
- ❏ Uklonite otpatke ili prašinu koja se uhvatila za original.
- ❏ Ne pritiskajte previše original niti poklopac za dokumente. Ako previše pritiskate, može doći do pojave zamućenja, razmazivanja i mrlja.

#### **Povezane informacije**

& ["Čišćenje Staklo skenera" na strani 181](#page-180-0)

### **Pojavljuju se ravne linije prilikom skeniranja sa ADF-a**

❏ Očistite ADF

Ravne linije mogu da se pojave na slici kada otpaci ili prašina dospeju u ADF.

❏ Uklonite otpatke ili prašinu koja se uhvatila za original.

#### **Povezane informacije**

& ["Čišćenje automatskog mehanizma za uvlačenje papira" na strani 178](#page-177-0)

### **Kvalitet slike je grub**

- ❏ U Epson Scan 2, podesite sliku pomoću stavki na kartici **Napredna podešavanja** i zatim skenirajte.
- ❏ Ako je rezolucija niska, pokušajte da povećate rezoluciju i zatim skenirajte.

#### **Povezane informacije**

& ["Aplikacija za skeniranje dokumenata i slika \(Epson Scan 2\)" na strani 183](#page-182-0)

### **Pomak se pojavljuje u pozadini slika**

Slike sa pozadine originala mogu se pojaviti na skeniranoj slici.

❏ U Epson Scan 2, izaberite karticu **Napredna podešavanja** i zatim podesite **Osvetljenje**.

Ova funkcija možda neće biti dostupna zavisno od podešavanja na kartici **Glavna podešavanja** > **Vrsta slike** ili drugih podešavanja na kartici **Napredna podešavanja**.

- ❏ U Epson Scan 2, izaberite karticu **Napredna podešavanja** i zatim **Opcija slike** > **Poboljšanje teksta**.
- ❏ Kada skenirate sa stakla skenera, postavite crni papir ili podlogu za radni sto preko originala.

#### **Povezane informacije**

- & ["Aplikacija za skeniranje dokumenata i slika \(Epson Scan 2\)" na strani 183](#page-182-0)
- & ["Postavljanje originala" na strani 37](#page-36-0)

### **Tekst je nejasan**

- ❏ U Epson Scan 2, izaberite karticu **Napredna podešavanja** i zatim **Opcija slike** > **Poboljšanje teksta**.
- ❏ U Epson Scan 2, kada je **Vrsta slike** na kartici **Glavna podešavanja** podešen na **Crno-belo**, podesite **Granica** na kartici **Napredna podešavanja**. Kada povećate **Granica**, crna postaje jača.
- ❏ Ako je rezolucija niska, pokušajte da povećate rezoluciju i zatim skenirajte.

#### **Povezane informacije**

& ["Aplikacija za skeniranje dokumenata i slika \(Epson Scan 2\)" na strani 183](#page-182-0)

### **Pojavljuju se moare obrasci (mrežolike senke)**

Ako je original štampani dokument, moare obrasci (mrežolike senke) mogu da se pojave na skeniranoj slici.

❏ Na kartici **Napredna podešavanja** u programu Epson Scan 2, podesite **Deekranizacija**.

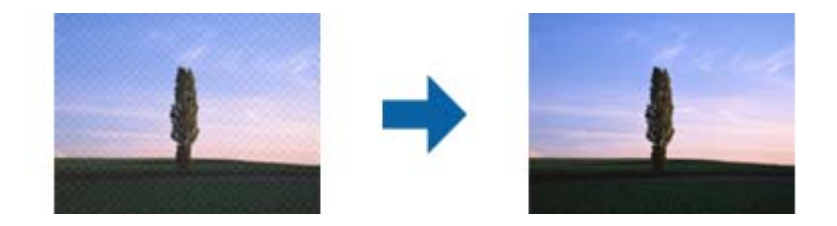

❏ Promenite rezoluciju, a zatim ponovite skeniranje.

#### **Povezane informacije**

& ["Aplikacija za skeniranje dokumenata i slika \(Epson Scan 2\)" na strani 183](#page-182-0)

### **Ne može se skenirati tačna oblast na staklu skenera**

- ❏ Proverite da li original leži pravilno uz oznake za poravnavanje.
- ❏ Ako nedostaje ivica skenirane slike, malo pomerite original od ivice stakla skenera.
- ❏ Kada skenirate sa kontrolne table i izaberete funkciju automatskog opsecanja oblasti skeniranja, uklonite sve smeće i prljavštinu sa stakla skenera i poklopca za dokumente. Ako originala ima bilo kakvog smeća ili prljavštine, opseg skeniranja se povećava da bi ih obuhvatio.

#### **Povezane informacije**

- $\blacktriangleright$  ["Postavljanje originala" na strani 37](#page-36-0)
- & ["Čišćenje Staklo skenera" na strani 181](#page-180-0)

### **Tekst se ne prepoznaje pravilno kada se sačuva kao Pretraživ PDF**

- ❏ U prozoru **Opcije formata slike** u Epson Scan 2, proverite da li je **Jezik teksta** pravilno postavljen na kartici **Tekst**.
- ❏ Proverite da li je original ravno postavljen.
- ❏ Koristite original sa jasnim tekstom. Prepoznavanje teksta može opasti za sledeće tipove originala.
	- ❏ Originali koji su kopirani više puta
	- ❏ Originali primljeni faksom (niska rezolucija)
	- ❏ Originali na kojima je razmak između slova ili redova suviše mali
	- ❏ Originali sa išpartanim linijama ili podvlačenjem preko teksta
	- ❏ Originali sa ručno pisanim tekstom
	- ❏ Originali sa pregibima ili naborima
- ❏ U Epson Scan 2, kada je **Vrsta slike** na kartici **Glavna podešavanja** podešen na **Crno-belo**, podesite **Granica** na kartici **Napredna podešavanja**. Kada povećate **Granica**, oblast crne boje postaje veća.
- ❏ U Epson Scan 2, izaberite karticu **Napredna podešavanja** i zatim **Opcija slike** > **Poboljšanje teksta**.

#### **Povezane informacije**

& ["Aplikacija za skeniranje dokumenata i slika \(Epson Scan 2\)" na strani 183](#page-182-0)

### **Ne mogu se rešiti problemi na skeniranoj slici**

Ako se isprobali sva rešenja i niste rešili problem, pokrenite podešavanja Epson Scan 2 pomoću Epson Scan 2 Utility.

#### *Napomena:*

Epson Scan 2 Utility je aplikacija koja se isporučuje uz Epson Scan 2.

- 1. Pokrenite Epson Scan 2 Utility.
	- ❏ Windows 10/Windows Server 2016

Kliknite na dugme start, a zatim izaberite **EPSON** > **Epson Scan 2 Utility**.

❏ Windows 8.1/Windows 8/Windows Server 2012 R2/Windows Server 2012

Unesite naziv aplikacije u polje za pretragu, a zatim izaberite prikazanu ikonu.

❏ Windows 7/Windows Vista/Windows XP/Windows Server 2008 R2/Windows Server 2008/Windows Server 2003 R2/Windows Server 2003

Kliknite na dugme Start i izaberite **Svi programi** ili **Programi** > **EPSON** > **Epson Scan 2 Utility** > **Epson Scan 2**.

❏ Mac OS

Izaberite **Kreni** > **Aplikacije** > **Epson Software** > **Epson Scan 2 Utility**.

- 2. Izaberite karticu **Drugo**.
- 3. Kliknite na **Resetuj**.

#### *Napomena:*

Ako pokretanje postupka ne reši problem, deinstalirajte i ponovo instalirajte Epson Scan 2.

#### **Povezane informacije**

- & ["Deinstaliranje aplikacija" na strani 189](#page-188-0)
- & ["Instaliranje najnovijih aplikacija" na strani 187](#page-186-0)

# **Ostali problemi sa skeniranjem**

### **Skeniranje je sporo**

- ❏ Smanjite rezoluciju, a zatim ponovite skeniranje. Kada je rezolucija visoka, skeniranje može da potraje neko vreme.
- ❏ Brzina skeniranja možda ne može da se smanji, u zavisnosti od funkcija prilagođavanja slike u programu Epson Scan 2.
- ❏ Na ekranu **Konfiguracija**, koji se prikazuje klikom na dugme u programu Epson Scan 2, ako podesite **Tihi režim** na kartici **Skeniraj** brzina skeniranja može da bude smanjena.

#### <span id="page-221-0"></span>**Povezane informacije**

& ["Skeniranje pomoću programa Epson Scan 2" na strani 115](#page-114-0)

### **Slanje skenirane slike putem e-pošte nije moguće**

Proverite da li ste konfigurisali podešavanja servera e-pošte.

### **Skeniranje se zaustavlja prilikom skeniranja u PDF/Multi-TIFF**

- ❏ Ako skenirate koristeći Epson Scan 2, možete neprekidno da skenirate najviše 999 stranica u PDF formatu i najviše 200 stranica u formatu Multi-TIFF. Kada skenirate koristeći kontrolnu tablu, možete neprekidno da skenirate najviše 50 stranica u režimu jednostranog skeniranja pomoću ADF i najviše 100 stranica u režimu dvostranog skeniranja pomoću ADF i kada skenirate pomoću staklo skenera.
- ❏ Za skeniranje velikih količina dokumenata, preporučujemo skeniranje u nijansama sive.
- ❏ Povećajte prazan prostor na tvrdom disku računara. Skeniranje se može zaustaviti ako nema dovoljno praznog prostora.
- ❏ Probajte da skenirate u nižoj rezoluciji. Skeniranje se prekida ako ukupna količina podataka dostigne ograničenje.

#### **Povezane informacije**

& ["Skeniranje pomoću programa Epson Scan 2" na strani 115](#page-114-0)

# **Problemi prilikom slanja i prijema faksa**

Opisuje kako rešavati probleme u vezi sa slanjem i primanjem faksova.

#### *Napomena:*

Ako treba da izvršite rešavanje problema u vezi sa sledećim, detalje potražite u Vodič za administratore.

- ❏ Veze telefonska linija, spoljni telefonski uređaj i drugi uređaji
- ❏ *Podešavanja faksa* u *Podešavanja* > *Opšte postavke*

### **Nemoguće slanje ili primanje faksova**

- ❏ Koristite opciju **Proveri povezanost faksa** na kontrolnoj tabli za pokretanje automatske provere veze sa faksom. Pokušajte sa rešenjima koja su odštampana na izveštaju.
- ❏ Proverite šifru greške koja je prikazana za zadatak faksa koji nije uspeo i pokušajte sa rešenjima opisanim na listi šifara grešaka.
- ❏ Proverite podešavanja za **Tip linije**. Postavljanje podešavanja na **PBX** može rešiti problem. Ako vaš telefonski sistem zahteva broj za izlaznu liniju da biste pristupili izlaznoj liniji, registrujte broj za izlaznu liniju u štampaču i unesite # (taraba) na početku broja faksa prilikom slanja.
- ❏ Ako dođe do greške u komunikaciji, promenite podešavanje **Brzina faksa** u **Sporo (9.600 b/s)** na kontrolnoj tabli.
- ❏ Proverite da li telefonska priključnica u zidu radi tako što ćete na nju priključiti telefon i testirati je. Ako ne možete da pozivate i primate pozive, obratite se telefonskom operateru.
- ❏ Da biste se priključili na DSL telefonsku liniju, potrebno je da koristite DSL modem opremljen ugrađenim DSL filterom ili da na liniju instalirate zaseban DSL filter. Kontaktirajte DSL provajdera.
- ❏ Ako se priključujete na DSL telefonsku liniju, priključite štampač direktno na priključnicu u zidu i proverite da li štampač može da pošalje faks. Ukoliko radi, moguće je da problem izaziva DSL filter. Kontaktirajte DSL provajdera.
- ❏ Omogućite podešavanje **ECM** na kontrolnoj tabli. Faksovi u boji se ne mogu slati kada je **ECM** isključen.
- ❏ Da biste slali ili primali faksove pomoću računara, postarajte se da štampač bude povezan putem USB kabla ili mreže i da je upravljački program PC-FAX instaliran na računaru. Upravljački program PC-FAX je instaliran zajedno sa aplikacijom FAX Utility.
- ❏ Na operativnom sistemu Windows, postarajte se da štampač (faks) bude prikazan u odeljku **Uređaji i štampači**, **Štampač** ili **Štampači i drugi hardver**. Štampač (faks) je prikazan kao "EPSON XXXXX (FAX)". Ako štampač (faks) nije prikazan, deinstalirajte i ponovo instalirajte FAX Utility. Pogledajte sledeće da biste pristupili odeljku **Uređaji i štampači**, **Štampač** ili **Štampači i drugi hardver**.
	- ❏ Windows 10

Kliknite desnim tasterom miša na dugme Start ili ga pritisnite i zadržite a zatim izaberite **Kontrolna tabla** > **Prikaz uređaja i štampača** u **Hardver i zvuk**.

❏ Windows 8.1/Windows 8

Izaberite **Radna površina** > **Podešavanja** > **Kontrolna tabla** > **Prikaz uređaja i štampača** u **Hardver i zvuk** ili **Hardver**.

❏ Windows 7

Kliknite na dugme za početak i izaberite **Radna površina** > **Prikaz uređaja i štampača** u **Hardver i zvuk** ili **Hardver**.

❏ Windows Vista

Kliknite na dugme Start i izaberite **Kontrolna tabla** > **Štampači** u **Hardver i zvuk**.

❏ Windows XP

Kliknite na dugme Start i izaberite **Postavke** > **Kontrolna tabla** > **Štampači i drugi hardver** > **Štampači i faks uređaji**.

- ❏ U operativnom sistemu Mac OS, proverite sledeće.
	- ❏ Izaberite **Željene postavke sistema** u meniju > **Štampači i skeneri** (ili **Štampanje i skeniranje**, **Štampanie i faks**), a zatim se uverite da je štampač (faks) prikazan. Štampač (faks) je prikazan kao "FAX XXXX (USB)" ili "FAX XXXX (IP)". Ako štampač (faks) nije prikazan, kliknite na [**+**], a zatim registrujte štampač (faks).
	- ❏ Izaberite **Željene postavke sistema** u meniju > **Štampači i skeneri** (ili **Štampanje i skeniranje**, **Štampanje i faks**), a zatim dva puta kliknite na štampač (faks). Ako je štampač pauziran, kliknite na **Nastavi** (ili **Nastavi rad štampača**).

#### **Povezane informacije**

- & ["Šifra greške u meniju statusa" na strani 194](#page-193-0)
- & ["Deinstaliranje aplikacija" na strani 189](#page-188-0)
- & ["Instaliranje najnovijih aplikacija" na strani 187](#page-186-0)

### **Slanje faksa nije moguće**

- ❏ Ako je ograničavanje funkcija za korisnike omogućeno, za štampanje su potrebni korisničko ime i lozinka. Ako ne znate lozinku, obratite se administratoru sistema.
- ❏ Ako je ograničavanje funkcija za korisnike omogućeno, a faks šaljete sa računara, provera identiteta korisnika vrši se pomoću korisničkog imena i lozinke postavljenih u drajveru štampača. Kada zbog greške u proveri identiteta ne možete da pošaljete faks, obratite se administratoru sistema.
- ❏ Podesite informacije u zaglavlju za odlazne faksove na kontrolnoj tabli. Neki faks uređaji automatski odbijaju faksove koji nemaju informacije u zaglavlju.
- ❏ Ako ste blokirali ID pozivaoca, odblokirajte ga. Neki telefonski ili faks uređaji automatski odbijaju anonimne pozive.
- ❏ Pitajte primaoca da li je broj faksa ispravan i da li je uređaj primaoca spreman za primanje faksa.
- ❏ Proverite da li ste slučajno poslali faks koristeći funkciju podadrese. Ako izaberete primaoca sa podadresom sa liste kontakata, faks se može poslati koristeći funkciju podadrese.
- ❏ Kada šaljete faksove koristeći funkciju podadrese, pitajte primaoca da li njihova faks mašina može da prima faksove koristeći funkciju podadrese.
- ❏ Kada šaljete faksove koristeći funkciju podadrese, proverite da li su podadresa i lozinka tačne. Proverite sa primaocem da li se podadresa i lozinka poklapaju.

#### **Povezane informacije**

- & ["Nemoguće slanje ili primanje faksova" na strani 222](#page-221-0)
- & ["Slanje faksa sa Podadresa \(SUB\) i Lozinka\(SID\)" na strani 130](#page-129-0)
- & ["Slanje faksa na zahtev \(upotreba Slanje na poziv/ kutija ogl. table\)" na strani 125](#page-124-0)

### **Slanje faksa određenom primaocu nije moguće**

Ako ne možete da pošaljete faks određenom primaocu zbog poruke o grešci, proverite informacije u nastavku.

❏ Ako uređaj primaoca ne odgovori na vaš poziv u roku od 50 sekundi nakon što štampač završi biranje broja, poziv se završava greškom. Pozivajte pomoću funkcije (**Na vezi**) ili pomoću priključenog telefona da biste proverili koliko je vremena potrebno da čujete ton za faks. Ako traje duže od 50 sekundi, dodajte pauze

nakon broja faksa za slanje faksa. Dodirnite  $\Box$  da biste uneli pauzu. Kao znak za pauzu unosi se crtica. Jedna pauza traje otprilike tri sekunde. Dodajte više pauza ukoliko je to potrebno.

❏ Ako ste primaoca izabrali sa liste kontakata, potvrdite da su registrovane informacije tačne. Ako su informacije tačne, primaoca izaberite sa liste kontakata, dodirnite **Izmeni** i promenite **Brzina faksa** u **Sporo (9.600 b/s)**.

#### **Povezane informacije**

- & ["Ručno slanje faksa nakon potvrde statusa primaoca" na strani 124](#page-123-0)
- & ["Slanje faksa pozivanjem sa spoljnog telefonskog uređaja" na strani 124](#page-123-0)
- & ["Upravljanje kontaktima" na strani 44](#page-43-0)
- & ["Nemoguće slanje ili primanje faksova" na strani 222](#page-221-0)

### **Slanje faksa u određeno vreme nije moguće**

Pravilno podesite datum i vreme na kontrolnoj tabli.

#### **Povezane informacije**

- & ["Slanje faksa u crno-beloj tehnici u određeno vreme \(Odloženo slanje faksa\)" na strani 128](#page-127-0)
- & ["Osn. podešavanja" na strani 47](#page-46-0)

### **Prijem faksa nije moguć**

- ❏ Ako ste pretplaćeni na uslugu prosleđivanja poziva, može se desiti da štampač ne može da prima faksove.Obratite se pružaocu usluge.
- ❏ Ako niste priključili telefon na štampač, podesite **Režim za prijem** na **Aut.** na kontrolnoj tabli.
- ❏ Štampač u sledećim uslovima ostaje bez memorije i ne može da prima faksove.Informacije o rešavanju greške kada je memorija puna potražite u rešavanju problema.
	- ❏ Ukupno 200 primljenih dokumenata je sačuvano u prijemnom sandučetu i poverljivom sandučetu.
	- ❏ Memorija štampača je puna (100%).
- ❏ Kada primate faksove koristeći funkciju podadrese, proverite da li su podadresa i lozinka tačne.Proverite sa pošiljaocem da li se podadresa i lozinka poklapaju.
- ❏ Proverite da li je broj faksa pošiljaoca registrovan na listi **Lista brojeva za odbijanje**.Faksovi koji se šalju sa brojeva koji su dati na ovu listu blokiraju se kada je omogućena opcija **Lista brojeva za odbijanje** u **Faks odbijanja**.
- ❏ Proverite da li je broj faksa pošiljaoca registrovan na listi kontakata.Faksovi koji se šalju sa brojeva koji nisu registrovani na ovoj listi blokiraju se kada je omogućena opcija **Neregistrovani kontakti** u **Faks odbijanja**.
- ❏ Pitajte pošiljaoca da li su podaci u zaglavlju podešeni na njihovoj faks mašini.Faksovi koji ne sadrže podatke u zaglavlju blokiraju se kada je omogućeno **Blokirano prazno zaglavlje faksa** u **Faks odbijanja**.

#### **Povezane informacije**

- & ["Nemoguće slanje ili primanje faksova" na strani 222](#page-221-0)
- & "Dolazi do greške kada je memorija puna" na strani 225

& ["Prijem faksova sa elektronske oglasne table sa podadresom \(SEP\) i lozinkom \(PWD\) \(Primanje faksa na](#page-133-0) [zahtev\)" na strani 134](#page-133-0)

### **Nije moguće sačuvati primljene faksove na memorijski uređaj**

Proverite da li je memorijski uređaj priključen na štampač, a zatim proverite **Podešavanja za prijem**.

### **Dolazi do greške kada je memorija puna**

- ❏ Ako je štampač podešen da čuva primljene faksove u prijemnom sandučetu ili poverljivom sandučetu, izbrišite iz prijemnog sandučeta ili poverljivog sandučeta faksove koje ste već pročitali.
- ❏ Ako je štampač podešen da čuva primljene faksove na računaru, uključite računar koji je podešen za čuvanje faksova. Kada se faks sačuva na računaru, briše se iz memorije štampača.
- ❏ Ako je štampač podešen da čuva primljene faksove na memorijskom uređaju, priključite uređaj na kom ste kreirali fasciklu za čuvanje faksova na štampač. Kada se faks sačuva na uređaju, briše se iz memorije štampača. Proverite da li uređaj ima dovoljno dostupne memorije i nije zaštićen od upisivanja.
- ❏ Iako je memorija puna, možete poslati faks koristeći jedno od sledećih rešenja.
	- ❏ Pošaljite faks pomoću funkcije **Direktno slanje** kada šaljete crno-beli faks.
	- ❏ Pošaljite faks pozivanjem sa spoljnog telefonskog uređaja.
	- ❏ Pošaljite faks pomoću funkcije (**Na vezi**).
	- ❏ Pošaljite faks tako što ćete podeliti originale na dva ili više delova da biste ih slali u nekoliko paketa.
- ❏ Ako štampač ne može da odštampa primljeni faks zbog greške kao što je zaglavljeni papir, može doći do greške kada je memorija puna. Očistite problem sa štampačem, a zatim se obratite pošiljaocu i zatražite da ponovo pošalje faks.

#### **Povezane informacije**

- & ["Slanje velikog broja strana crno-belog dokumenta \(Direktno slanje\)" na strani 127](#page-126-0)
- & ["Slanje faksa pozivanjem sa spoljnog telefonskog uređaja" na strani 124](#page-123-0)
- & ["Ručno slanje faksa nakon potvrde statusa primaoca" na strani 124](#page-123-0)
- & ["Vađenje zaglavljenog papira" na strani 199](#page-198-0)

### **Kvalitet poslatog faksa je loš**

- ❏ Obrišite staklo skenera (staklo skenera).
- ❏ Očistite automatski mehanizam za uvlačenje papira.
- ❏ Promenite podešavanje **Originalni tip** na kontrolnoj tabli. Ako originali sadrže i tekst i slike, izaberite **Fotografija**.
- ❏ Promenite podešavanje **Gustina** na kontrolnoj tabli.
- ❏ Ako niste sigurni koje su mogućnosti uređaja primaoca, omogućite funkciju **Direktno slanje** ili izaberite **Fino** kao podešavanje za **Rezolucija**.

Ako izaberete **Super fina** ili **Ultra fina** za crno-beli faks i pošaljete faks bez korišćenja funkcije **Direktno slanje**, može se dogoditi da štampač automatski smanji rezoluciju.

❏ Omogućite podešavanje **ECM** na kontrolnoj tabli.

#### **Povezane informacije**

- & ["Podešavanja faksa" na strani 137](#page-136-0)
- & ["Čišćenje Staklo skenera" na strani 181](#page-180-0)
- & ["Čišćenje automatskog mehanizma za uvlačenje papira" na strani 178](#page-177-0)

### **Faksovi se šalju u pogrešnoj veličini**

- ❏ Pre nego što pošaljete dokument formata A3, pitajte primaoca da li njegov uređaj podržava format A3. Ako vidite **U redu (smanjena veličina)** u izveštaju o prenosu faksa, uređaj primaoca ne podržava format A3.
- ❏ Kada faks šaljete pomoću staklo skenera, postavite original ispravno, poravnavajući njegove ivice sa oznakom za original. Izaberite veličinu originala na kontrolnoj tabli.

❏ Očistite staklo skenera i poklopac skenera. Ako na staklu skenera ima prašine ili mrlja, može se desiti da se oblast za skeniranje poveća kako bi prašina ili mrlje bili obuhvaćeni, što dovodi do pogrešnog smera skeniranja ili smanjivanja slike.

#### **Povezane informacije**

- & ["Podešavanja faksa" na strani 137](#page-136-0)
- & ["Postavljanje originala" na strani 37](#page-36-0)
- & ["Čišćenje Staklo skenera" na strani 181](#page-180-0)

### **Kvalitet primljenog faksa je loš**

- ❏ Omogućite podešavanje **ECM** na kontrolnoj tabli.
- ❏ Obratite se pošiljaocu i zatražite da faks pošalje u režimu boljeg kvaliteta.
- ❏ Ponovno štampanje primljenog faksa. Izaberite **Evidencija** u **Job/Status** za ponovno štampanje faksa.

#### **Povezane informacije**

& ["Provera istorije zadataka faksa" na strani 147](#page-146-0)

### **Nije moguće primanje faksova u formatu A3**

- ❏ Proverite da li je podešavanje veličine papira u izvoru papira u koji je ubačen papir formata A3 postavljeno A3 i da li je izvor papira podešen za korišćenje sa funkcijom faksa. Izaberite **Podešavanja** > **Opšte postavke >Podešavanja štampača** > **Podešavanje izvora papira** > **Automatski izbor podešavanja** > **Faks**, a zatim proverite omogućene izvore papira.
- ❏ Proverite da li je u odeljku **Veličina papira za prijem** izabrano A3. Izaberite **Podešavanja** > **Opšte postavke >Podešavanja faksa** > **Osn. podešavanja** > **Veličina papira za prijem**, a zatim proverite da li je izabrano A3.

### **Primljeni faksovi se ne štampaju**

- ❏ Ako je došlo do greške na štampaču, kao što je zaglavljeni papir, štampač neće moći da štampa primljene faksove. Proverite štampač.
- ❏ Ako je štampač podešen da čuva primljene faksove u prijemnom sandučetu ili poverljivom sandučetu, primljeni faksovi se neće automatski štampati. Proverite **Podešavanja za prijem**.

#### **Povezane informacije**

- & ["Provera statusa štampača" na strani 192](#page-191-0)
- & ["Vađenje zaglavljenog papira" na strani 199](#page-198-0)

### **Strane su prazne ili je samo mali deo teksta odštampan na drugoj strani primljenih faksova**

Možete štampati na jednoj strani koristeći funkciju **Izbriši podatke štampanja nakon podele** u **Postavke podele stranice**.

Izaberite **Izbriši vrh** ili **Izbriši dno** in **Izbriši podatke štampanja nakon podele**, a zatim unesite podešavanja za **Granična vrednost**. Povećavanje granične vrednosti povećava izbrisanu količinu; viša granična vrednost pruža vam veće mogućnosti štampanja na jednoj strani.

# **Ostali problemi sa slanjem faksa**

Opisuje rešavanje problema u vezi sa slanjem faksa.

#### *Napomena:*

Ako treba da izvršite rešavanje problema u vezi sa sledećim, detalje potražite u Vodič za administratore.

 $\Box$  Veze — telefonska linija, spoljni telefonski uređaj i drugi uređaji

❏ *Podešavanja faksa* u *Podešavanja* > *Opšte postavke*

### **Pozivanje pomoću priključenog telefona nije moguće**

Priključite telefon na EXT. priključak na računaru i podignite prijemnik. Ako ne čujete signal za pozivanje kroz prijemnik, pravilno priključite telefonski kabl.

### **Telefonska sekretarica ne može da se javlja na glasovne pozive**

Na kontrolnoj tabli postavite podešavanje štampača **Zvona za odgovor** na broj koji je veći od broja zvonjenja za vašu telefonsku sekretaricu.

### Broj faksa pošiljaoca se ne prikazuje u odeliku "Primljeni faksovi" ili **je broj pogrešan**

Pošiljalac možda nije podesio informacije u zaglavlju faksa ili ih je podesio neispravno. Pitajte pošiljaoca.

# **Drugi problemi**

### **Blagi strujni udar prilikom dodirivanja štampača**

Ako je mnogo perifernih uređaja priključeno na računar, može se desiti da osetite blagi strujni udar kada dodirnete štampač. Instalirajte žicu za uzemljenje u računar sa kojim je priključen štampač.

### **Uređaj pravi buku dok radi**

Ako je buka u toku rada uređaja prevelika, omogućite **Tihi režim**. Omogućavanjem ove funkcije može da se smanji brzina štampanja.

❏ Kontrolna tabla

Izaberite na početnom ekranu, a zatim omogućite **Tihi režim**.

❏ Upravljački program štampača za Windows

Omogućite **Tihi režim** na kartici **Glavni**.

❏ Upravljački program štampača za Mac OS

Izaberite **Željene postavke sistema** u meniju > **Štampači i skeneri** (ili **Štampanje i skeniranje**, **Štampanje i faks**), a zatim izaberite štampač. Kliknite na **Opcije i materijal za štampanje** > **Opcije** (ili **Upravljački program**). Izaberite **On** kao podešavanje za **Tihi režim**.

❏ Epson Scan 2

Kliknite na dugme da biste otvorili prozor **Konfiguracija**. Zatim podesite **Tihi režim** na kartici **Skeniraj**.

### **Datum i vreme su netačni**

Pravilno podesite datum i vreme na kontrolnoj tabli. Može se desiti da sat pokazuje netačno vreme nakon nestanka struje zbog udara groma ili u slučaju da je struja dugo bila isključena.

#### **Povezane informacije**

& ["Osn. podešavanja" na strani 47](#page-46-0)

### **Memorijski uređaj nije prepoznat**

Omogućite memorijski uređaj u podešavanjima za **Interfejs memorijskog uređaja** na kontrolnoj tabli.

#### **Povezane informacije**

& ["Podešavanja štampača" na strani 49](#page-48-0)

### **Nije moguće čuvanje podataka na memorijski uređaj**

- ❏ Proverite da li je memorijski uređaj zaštićen od upisivanja.
- ❏ Proverite da li memorijski uređaj ima dovoljno slobodne memorije. Ako je nivo slobodne memorije nizak, čuvanje podataka nije moguće.

#### **Povezane informacije**

& ["Specifikacije spoljašnjih USB uređaja" na strani 235](#page-234-0)

### **Zaboravili ste lozinku**

Ukoliko zaboravite administratorsku lozinku, obratite se službi za podršku kompanije Epson.

#### **Povezane informacije**

& ["Kontaktiranje Epson-ove podrške za korisnike" na strani 258](#page-257-0)

### **Zaštitni zid blokira aplikaciju (samo za Windows)**

Dodajte aplikaciju u dozvoljene programe Windows zaštitnog zida u bezbednosnim postavkama na **Kontrolnoj tabli**.

### **"ד se prikazuje na ekranu za izbor fotografija**

"x" se prikazuje na LCD ekranu kada datoteka slike nije podržana od strane proizvoda.

#### **Povezane informacije**

& ["Specifikacije podržanih podataka" na strani 236](#page-235-0)

# **Dodatak**

# **Tehničke specifikacije**

### **Specifikacije štampača**

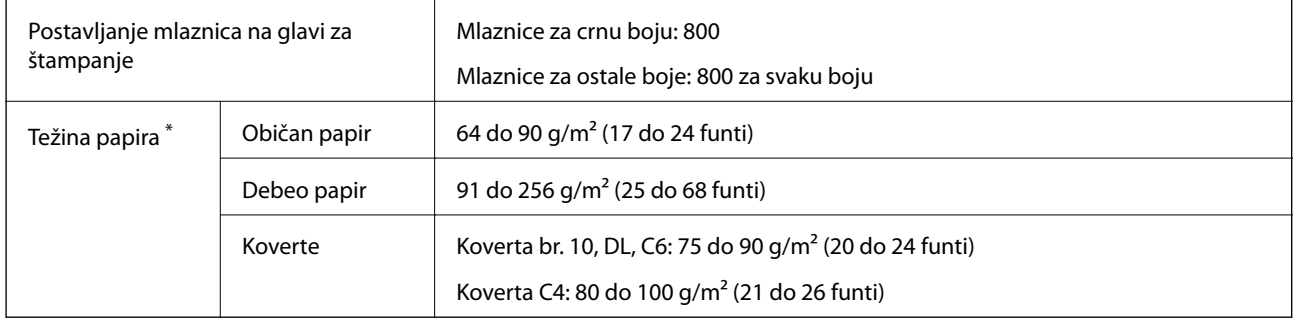

Čak i kada je debljina papira u okviru ovog opsega, možda ga štampač neće uvući ili može imati nepovoljan uticaj na rezultat štampanja zavisno od svojstava ili kvaliteta papira.

### **Površina na kojoj se može štampati**

#### *Površina na kojoj se može štampati za pojedinačne listove*

Kvalitet štampe može opasti u osenčenim oblastima usled mehanizma štampača.

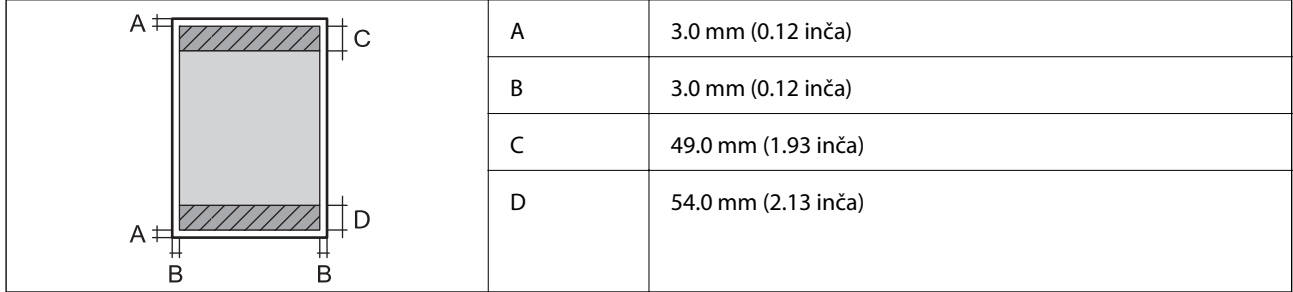

#### *Površina na kojoj se može štampati za koverte*

Kvalitet štampe može opasti u osenčenim oblastima usled mehanizma štampača.

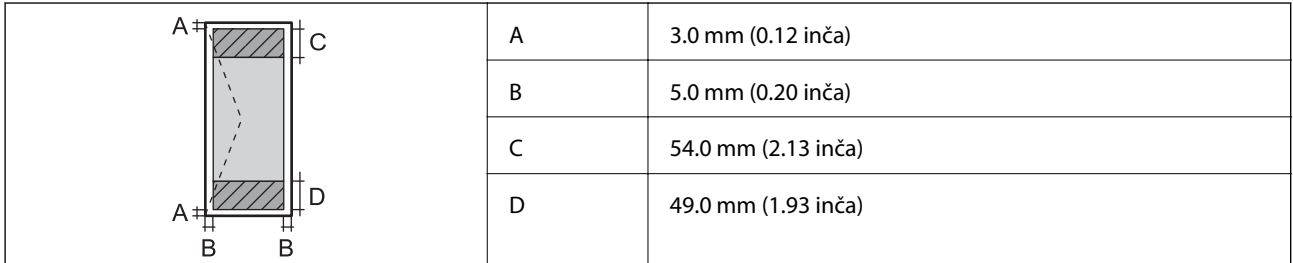

### **Specifikacije skenera**

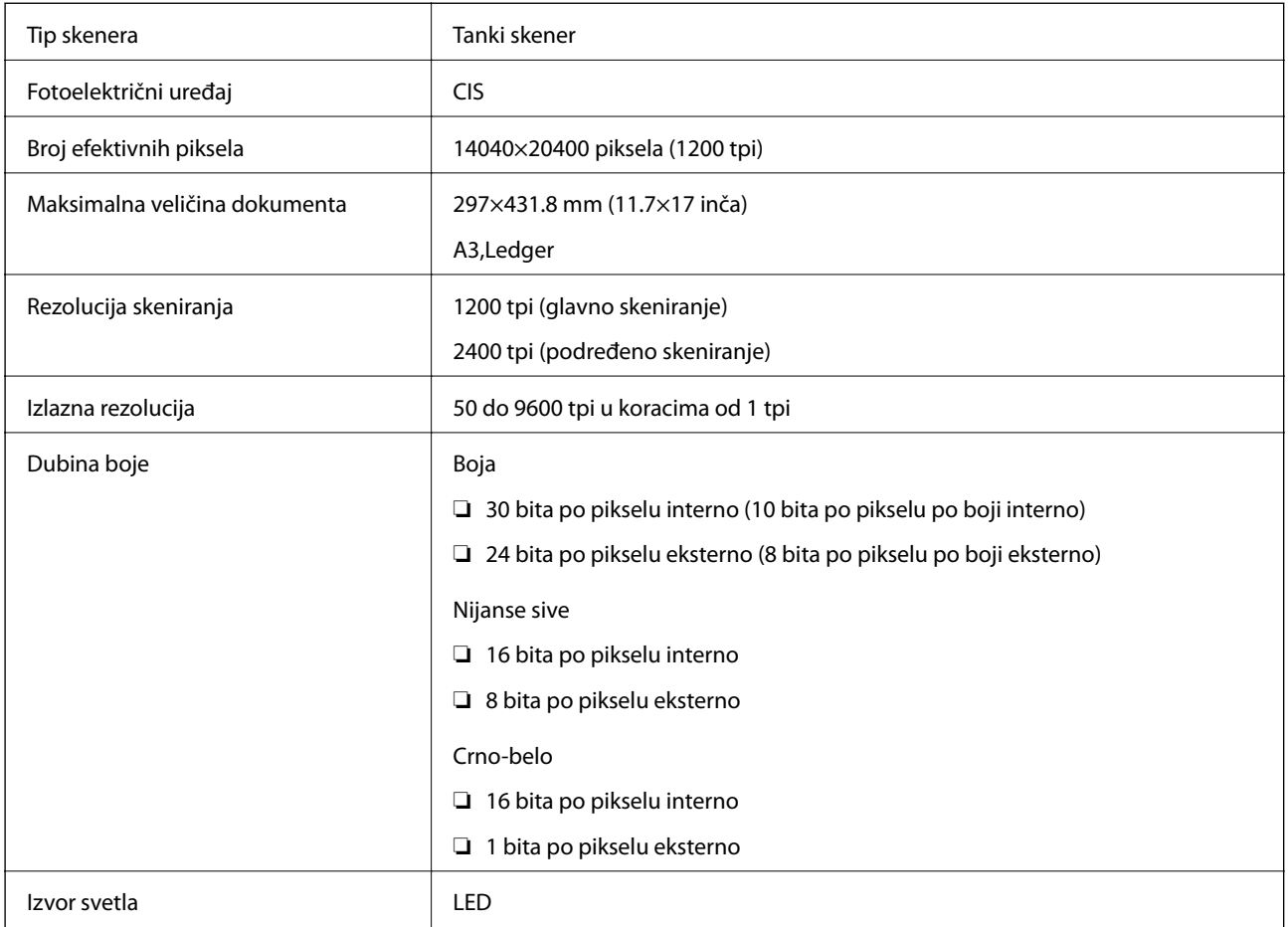

### **Specifikacije interfejsa**

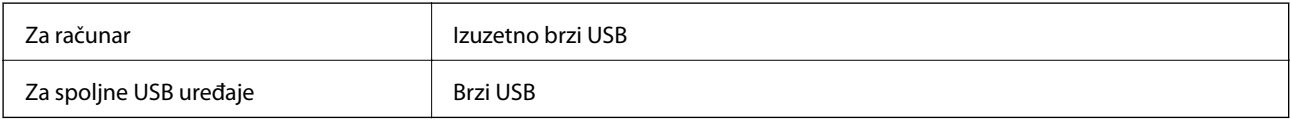

### **Specifikacije faksa**

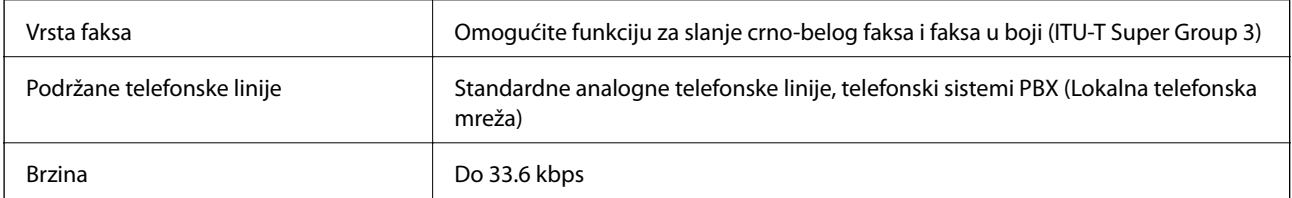

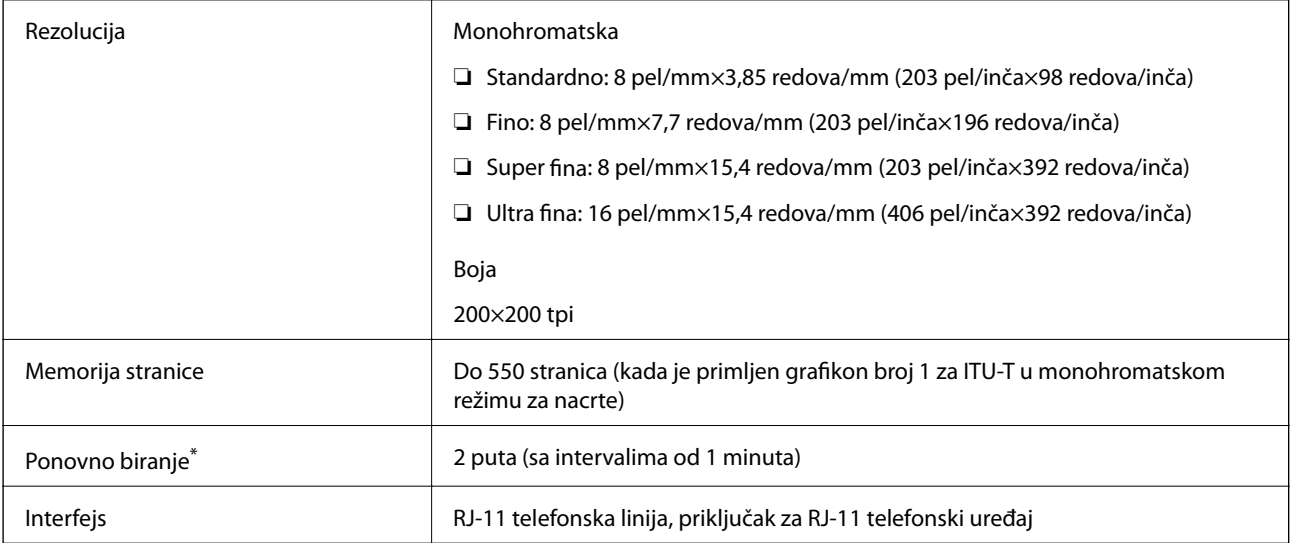

\* Specifikacije se mogu razlikovati u zavisnosti od zemlje i regiona.

# **Lista mrežnih funkcija**

#### **Mrežne funkcije i IPv4/IPv6**

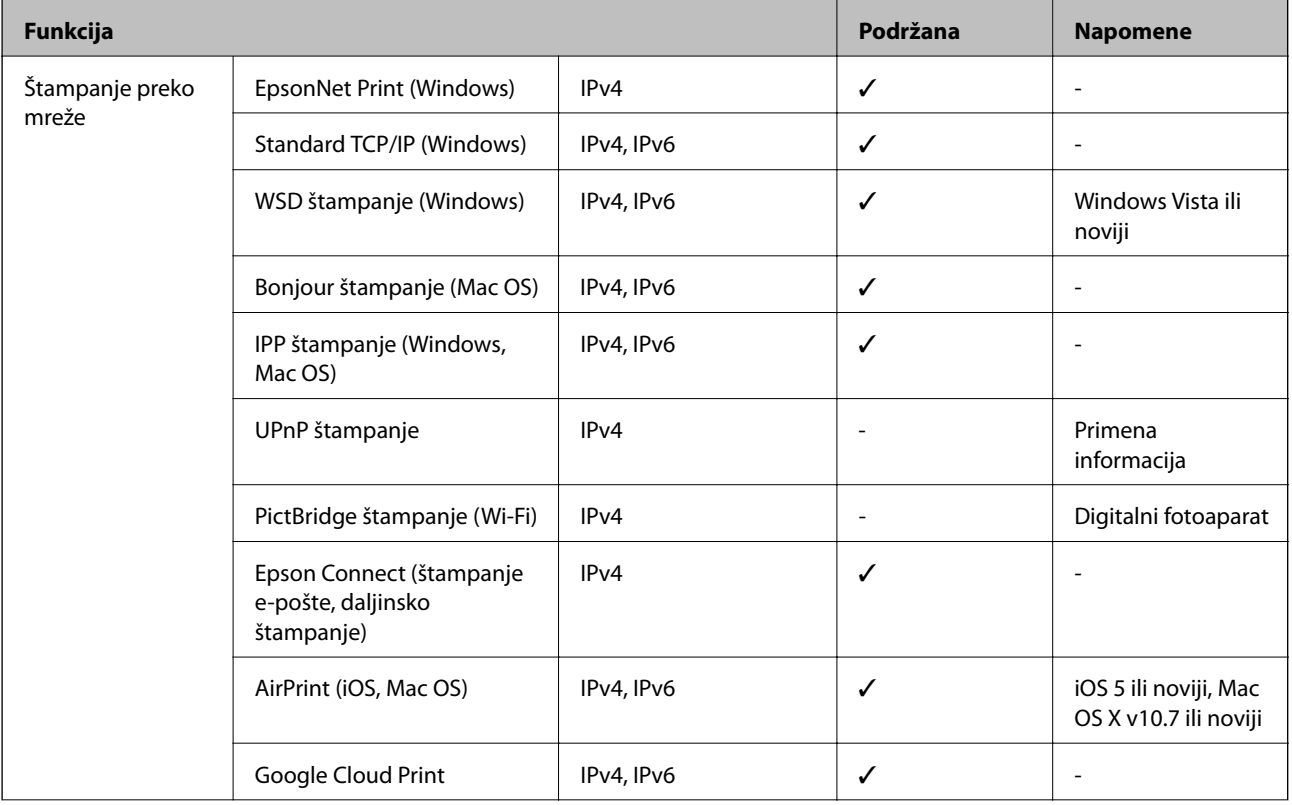

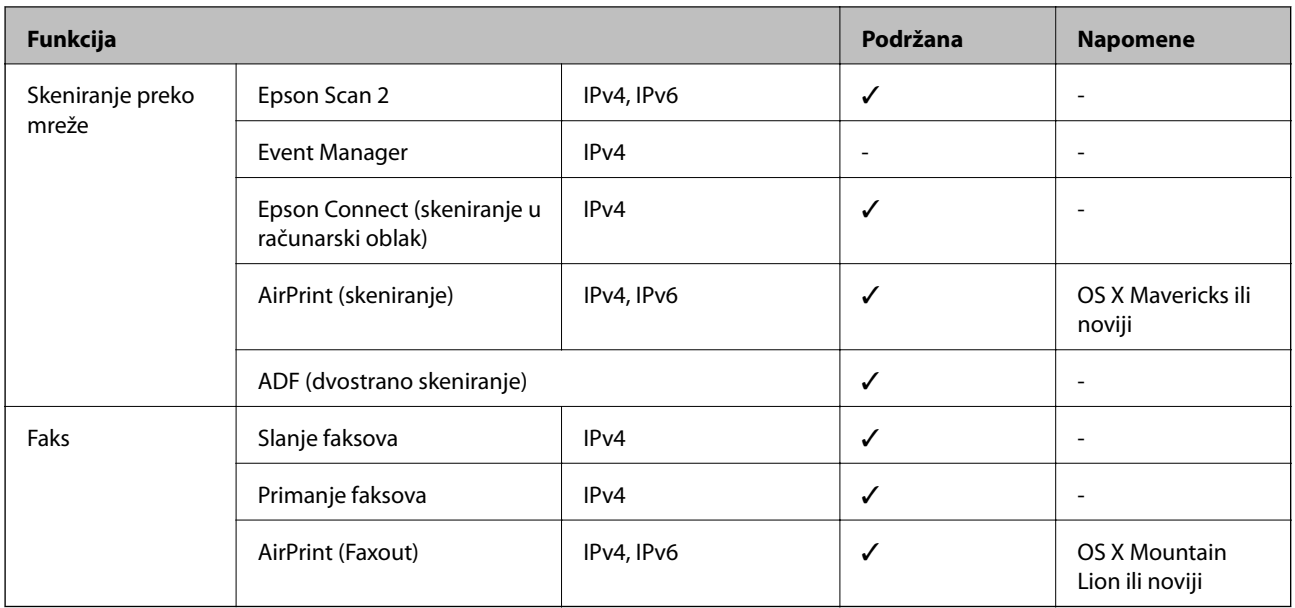

### **Specifikacije bežične mreže**

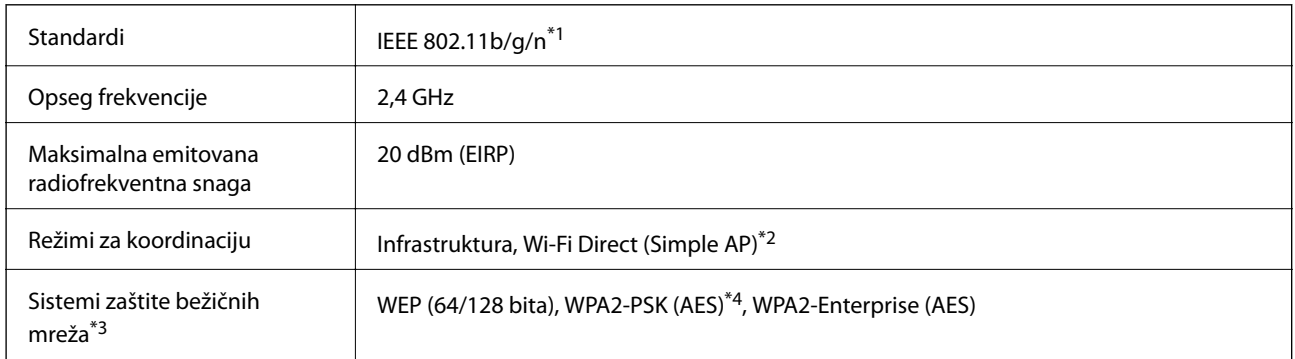

- \*1 IEEE 802.11n je dostupno samo za HT20.
- \*2 Nije podržan za IEEE 802.11b.
- \*3 Wi-Fi Direct podržava samo WPA2-PSK (AES).
- \*4 Pridržava se standarda WPA2 sa podrškom za WPA/WPA2 Personal.

### **Ethernet specifikacije**

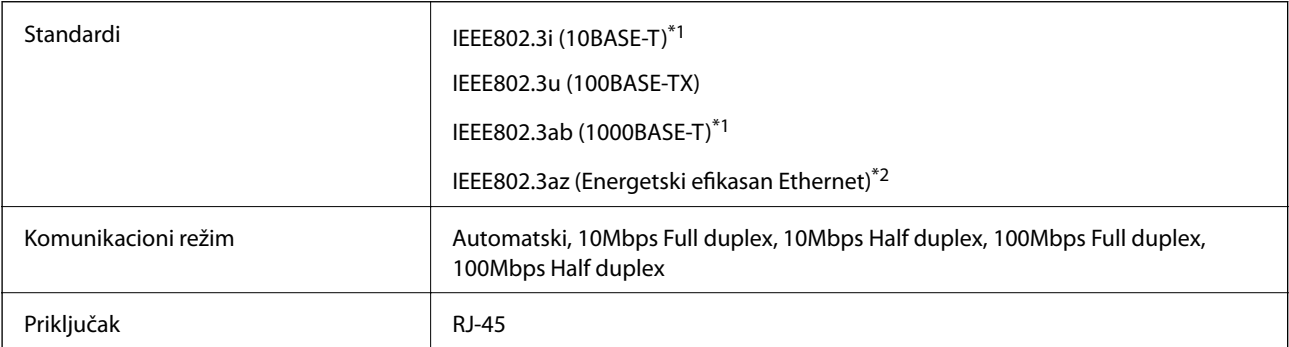

- <span id="page-234-0"></span>\*1 Koristite STP (Shielded twisted pair)(kabl sa upredenim paricama) kabl kategorije 5e ili više radi sprečavanja rizika od smetnji na radio talasima.
- \*2 Povezani uređaj treba da je usaglašen sa IEEE802.3az standardima.

### **Bezbednosni protokol**

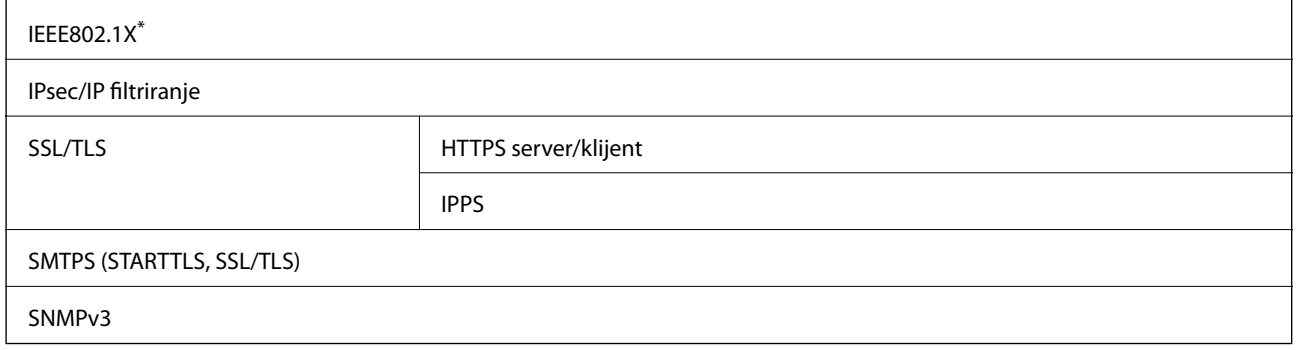

\* Morate da koristite uređaj za povezivanje koji je usaglašen sa IEEE802.1X.

### **Podržane eksterne usluge**

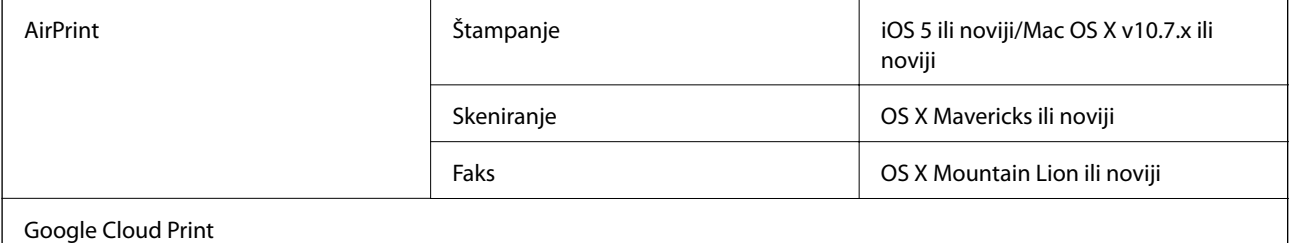

### **Specifikacije spoljašnjih USB uređaja**

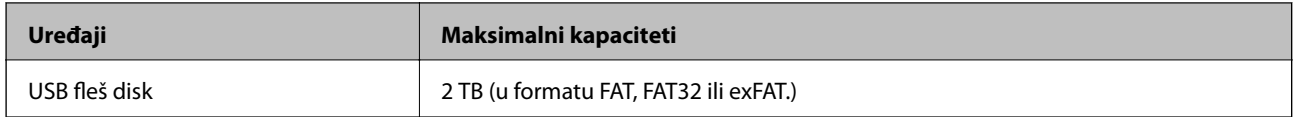

Ne možete koristiti sledeće uređaje:

❏ uređaj koji zahteva upotrebu posebnog upravljačkog programa

❏ uređaj sa bezbednosnim podešavanjima (lozinka, šifrovanje i sl.)

Epson ne može da garantuje rad spoljašnjih povezanih uređaja.

### <span id="page-235-0"></span>**Specifikacije podržanih podataka**

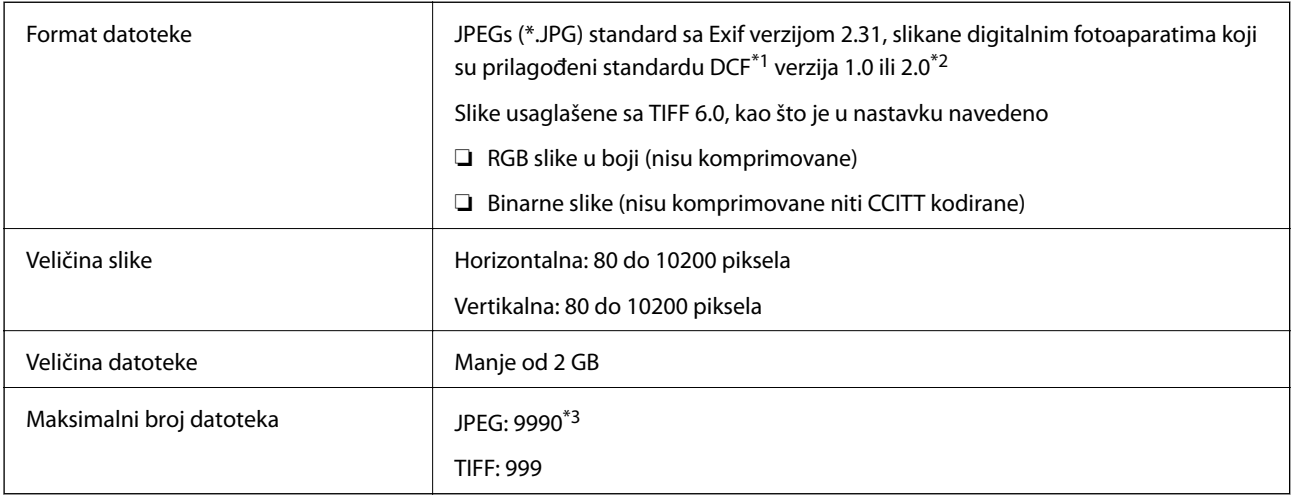

\*1 Design rule for Camera File system, pravilo dizajna za sistem datoteka fotoaparata.

\*2 Podaci o fotografiji uskladišteni na digitalnim fotoaparatima sa ugrađenom memorijom nisu podržani.

\*3 Do 999 datoteka može biti prikazano istovremeno. (Ako broj datoteka pređe 999, datoteke se prikazuju u grupama.)

#### *Napomena:*

" $\times$ " se prikazuje na LCD ekranu kada štampač ne prepoznaje datoteku slike. U ovoj situaciji, ako izaberete raspored sa više slika, biće štampani prazni odeljci.

### **Dimenzije**

#### **Samo štampač**

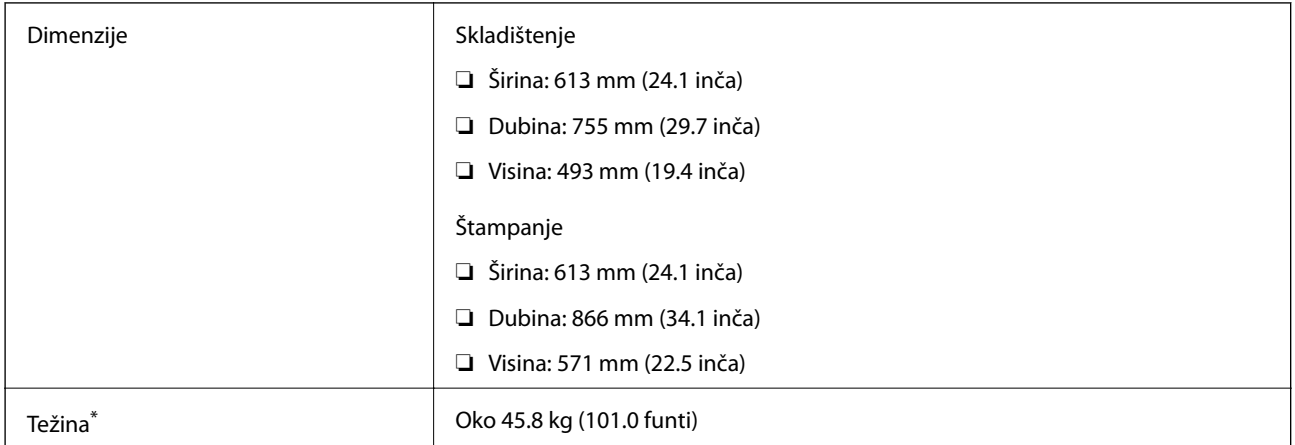

\* Bez kertridža sa mastilom i kabla za napajanje

#### **Štampači sa opcijama**

Ovo su dimenzije štampača sa 3 opcionalne jedinice kasete za papir i opcionalnom kutijom.

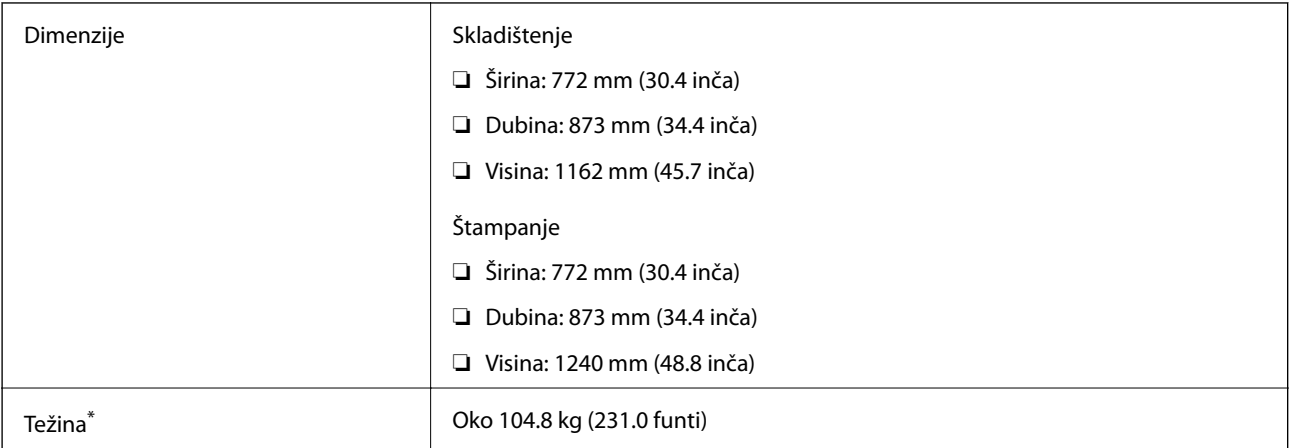

\* Bez kertridža sa mastilom i kabla za napajanje

### **Specifikacije napajanja**

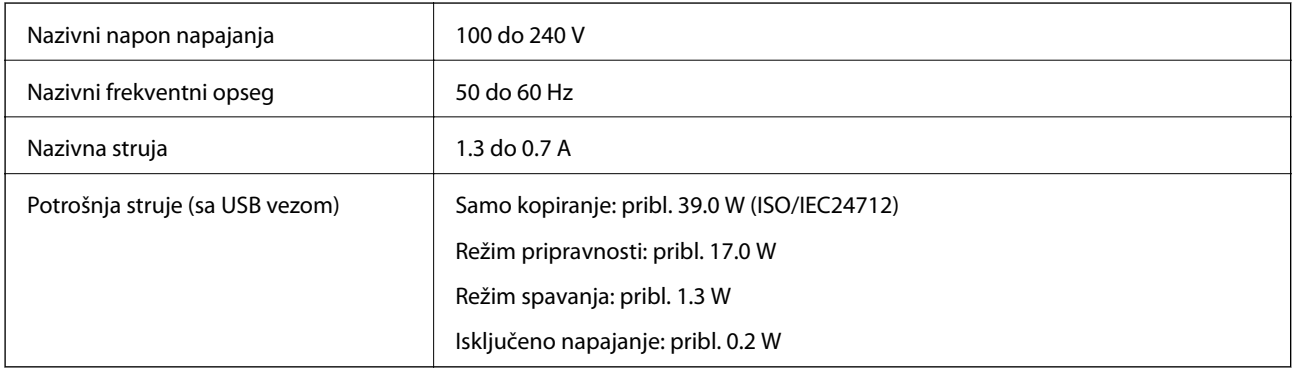

#### *Napomena:*

- ❏ Na nalepnici na štampaču pogledajte njegov napon.
- ❏ Korisnici u Evropi treba da potraže detalje o potrošnji električne energije na sledećoj internet stranici. <http://www.epson.eu/energy-consumption>

### **Ambijentalne specifikacije**

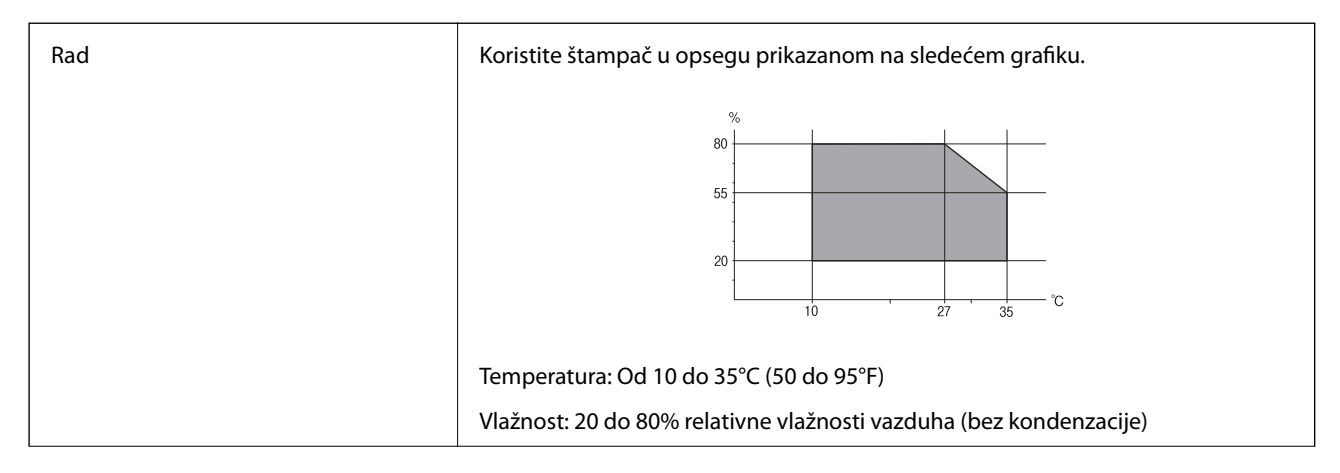

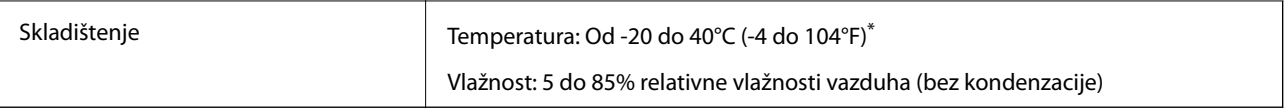

Može se skladištiti mesec dana pri temperaturi od 40°C (104°F).

### **Specifikacije u vezi sa okruženjem za kertridže sa mastilom**

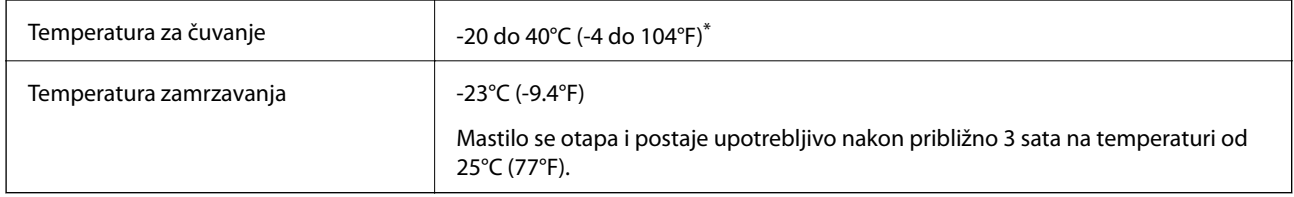

Može se skladištiti mesec dana pri temperaturi od 40°C (104°F).

### **Mesto i prostor za postavljanje**

Da biste osigurali bezbednu upotrebu, postavite štampač na mesto koje ispunjava sledeće uslove.

- ❏ Ravna, stabilna površina koja može da podnese težinu štampača
- ❏ Mesto koje ima dobru ventilaciju
- ❏ Mesta koja ne zatvaraju niti pokrivaju ventilacione i ostale otvore na štampaču
- ❏ Mesta na kojima se može obezbediti posebna utičnica
- ❏ Mesta na kojima možete jednostavno ubacivati i vaditi papir
- ❏ Mesta koja ispunjavaju uslove navedene u odeljku "Specifikacije u vezi sa okruženjem" u ovom priručniku

#### c*Važno:*

Nemojte postavljati štampač na sledeća mesta; u protivnom može doći do nepravilnog rada.

- ❏ Na mestu izloženom direktnoj sunčevoj svetlosti
- ❏ Na mestu izloženom naglim promenama temperature i vlažnosti vazduha
- ❏ Na mestu na kom postoji opasnost od požara
- ❏ Na mestu na kom su prisutne isparljive supstance
- ❏ Na mestu na kom postoji mogućnost potresa ili vibracija
- ❏ Blizu televizora ili radija
- ❏ Blizu mesta s velikom količinom prljavštine ili prašine
- ❏ Blizu vode
- ❏ Blizu klima-uređaja ili opreme za grejanje
- ❏ Blizu ovlaživača vazduha

Koristite komercijalnu antistatičku podlogu kako biste sprečili stvaranje statičkog elektriciteta na mestima koja su sklona stvaranju elektrostatičkog elektriciteta.

#### **Dodatak**

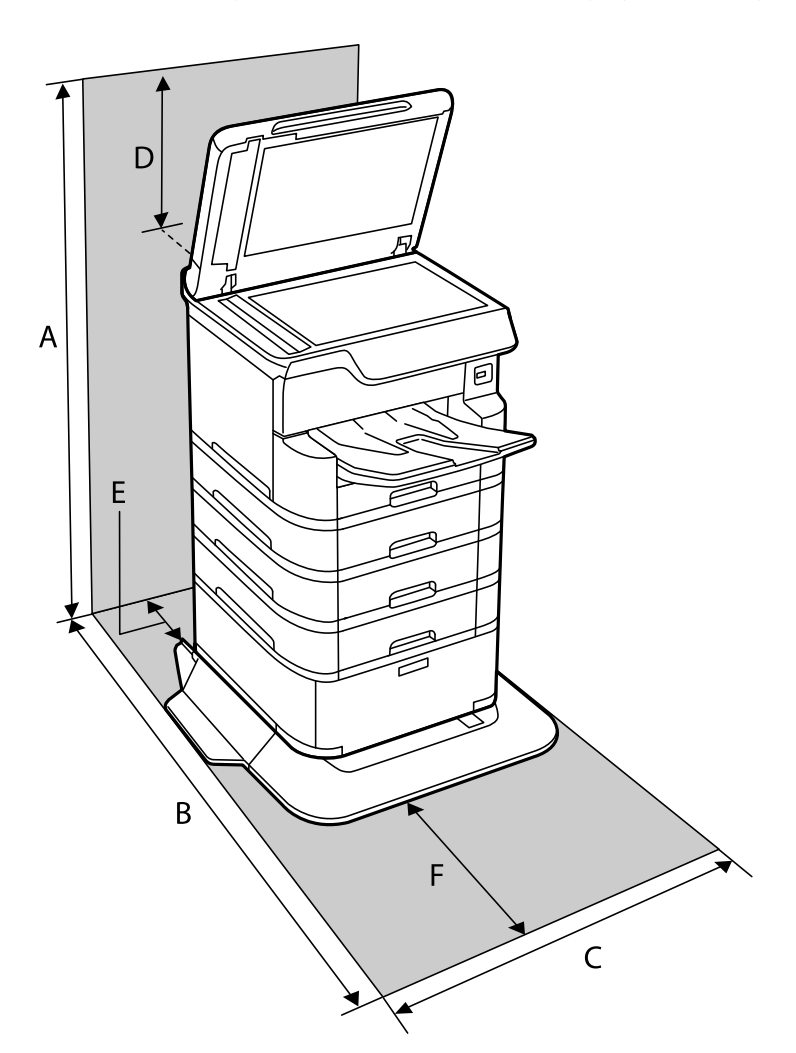

Obezbedite dovoljno prostora za pravilno postavljanje i korišćenje štampača.

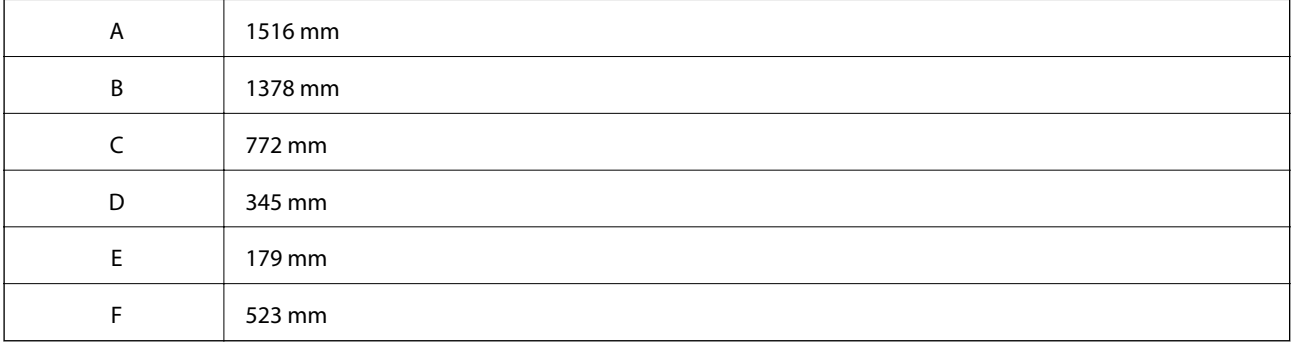

### **Zahtevi sistema**

- ❏ Windows 10 (32 bita, 64 bita)/Windows 8.1 (32 bita, 64 bita)/Windows 8 (32 bita, 64 bita)/Windows 7 (32 bita, 64 bita)/Windows Vista (32 bita, 64 bita)/Windows XP SP3 ili noviji (32 bita)/Windows XP Professional x64 Edition SP2 ili noviji/Windows Server 2016/Windows Server 2012 R2/Windows Server 2012/Windows Server 2008 R2/Windows Server 2008/Windows Server 2003 R2/Windows Server 2003 SP2 ili noviji
- ❏ macOS High Sierra/macOS Sierra/OS X El Capitan/OS X Yosemite/OS X Mavericks/OS X Mountain Lion/Mac OS X v10.7.x/Mac OS X v10.6.8

#### <span id="page-239-0"></span>*Napomena:*

- ❏ Mac OS možda neće podržavati neke aplikacije i funkcije.
- ❏ UNIX sistem datoteka (UFS) za Mac OS nije podržan.

# **Instalacija opcionalnih jedinica**

### **Šifra opcionalne kutije**

Sledi šifra za opcionalnu kutiju.

Optional Cabinet (C12C932891)

### **Instalacija opcionalne kutije**

Kutija može biti pričvršćena za štampač i za opcionalnu jedinicu kasete za papir.

#### !*Oprez:*

- ❏ Postarajte se da pre početka instalacije isključite štampač, izvučete kabl za napajanje iz štampača i isključite sve kablove. U suprotnom može doći do oštećenja kabla za napajanje što može dovesti do požara ili strujnog udara.
- ❏ Zakočite točkiće na kutiji pre početka instalacije. Ako se kutija neočekivano pomeri, može doći do povrede.
- ❏ Prilikom podizanja štampača, ruke postavite u položaj koji je u nastavku prikazan. Ako štampač podignete u nekom drugom položaju, može ispasti ili vam zahvatiti prste dok ga budete postavljali.

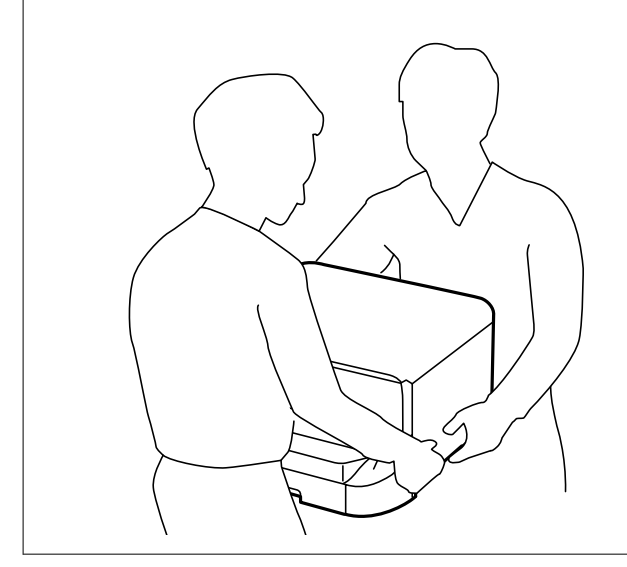

- 1. Isključite štampač pritiskom na dugme  $\mathcal{O}$ , a zatim isključite kabl za napajanje.
- 2. Iskopčajte sve povezane kablove.

#### *Napomena:*

Ako je opcionalna jedinica kasete za papir već instalirana, deinstalirajte i nju.

#### **Dodatak**

3. Skinite izlazni podmetač.

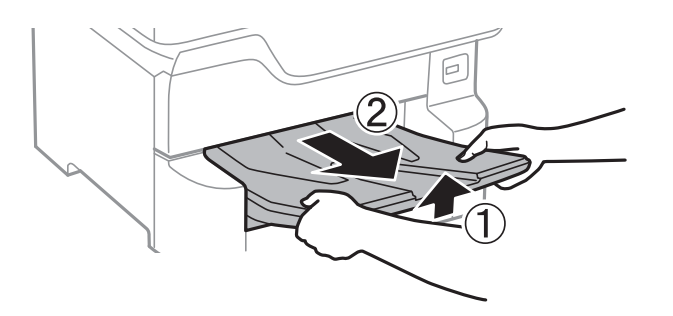

- 4. Izvadite kutiju iz ambalaže i skinite zaštitni materijal, ako ga ima.
- 5. Proverite stavke koje su obezbeđene.

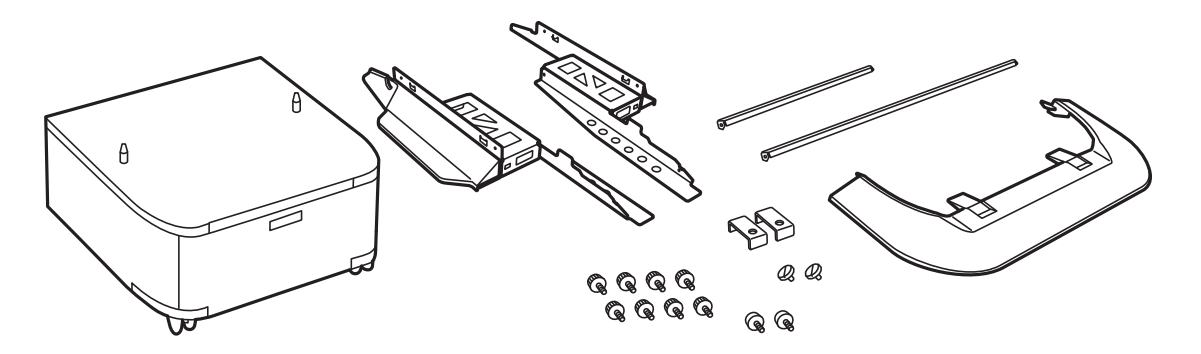

*Napomena:* Oblik stopica može da se razlikuje od ove ilustracije.

6. Postavite stopice u točkiće na kutiji.

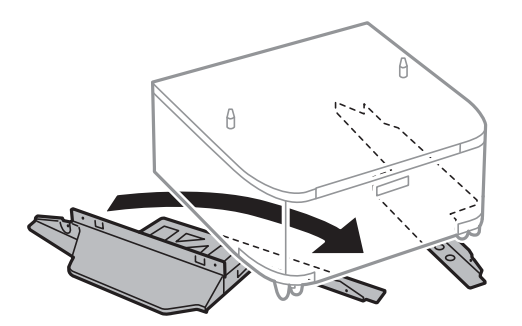

7. Obezbedite stopice pomoću priključaka i šrafova.

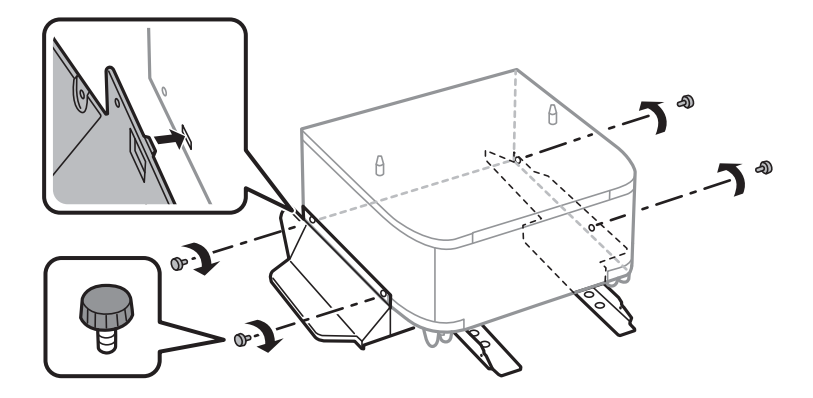

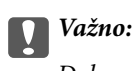

Dobro se uverite da su obe stopice dobro pričvršćene, u suprotnom štampač može da padne.

8. Obezbedite ojačavajuće šipke pomoću priključaka i zavrtnjeva.

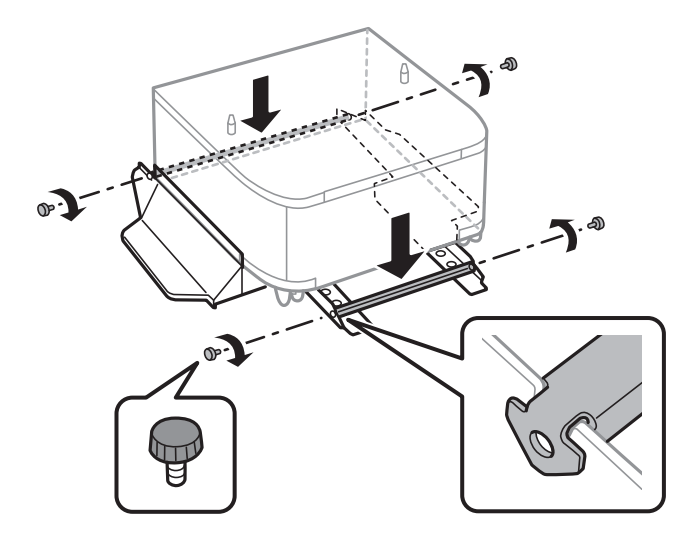

9. Postavite kutiju na ravnu površinu i zaključajte točkiće na prednjoj strani.

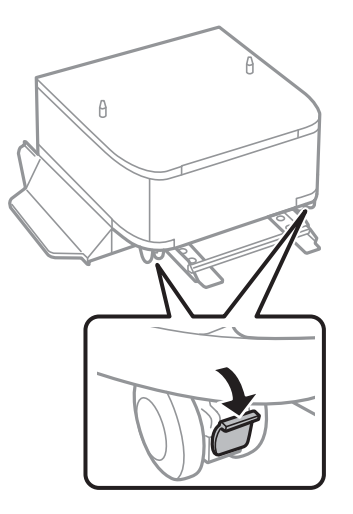

10. Pričvrstite poklopac za stopice.

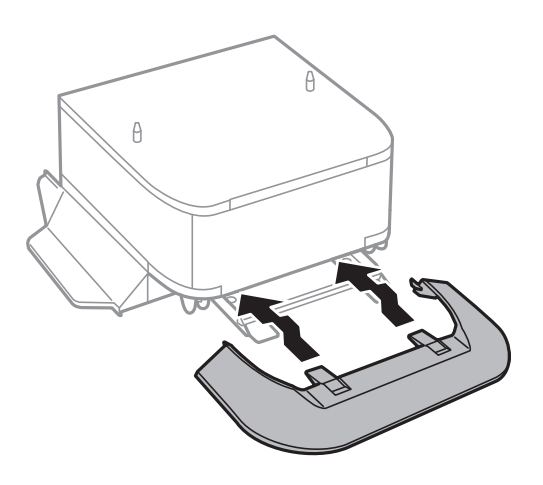

**Dodatak**

11. Izvucite kaseta za papir.

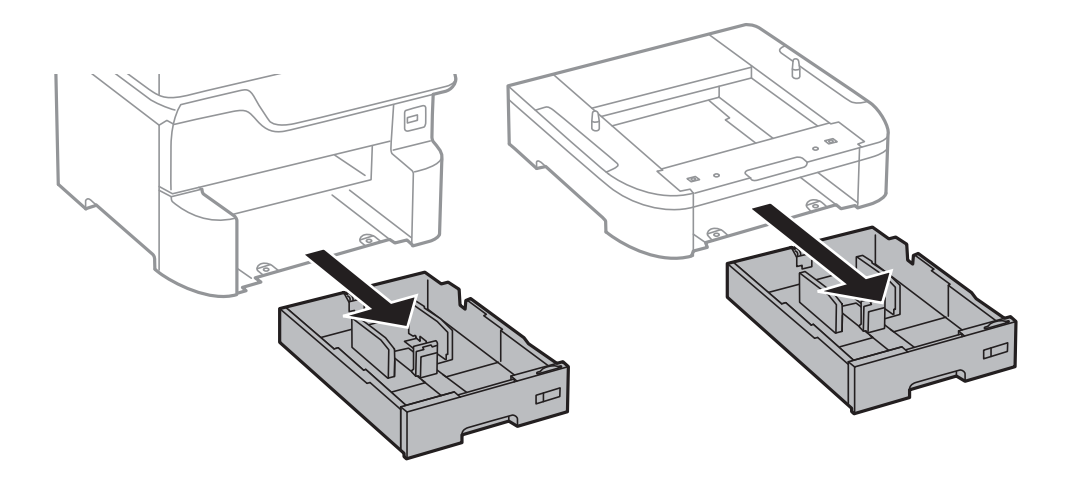

12. Pažljivo spustite štampač ili opcionalnu jedinicu kasete za papir na kutiju i poravnajte uglove, a zatim pričvrstite zavrtnjima.

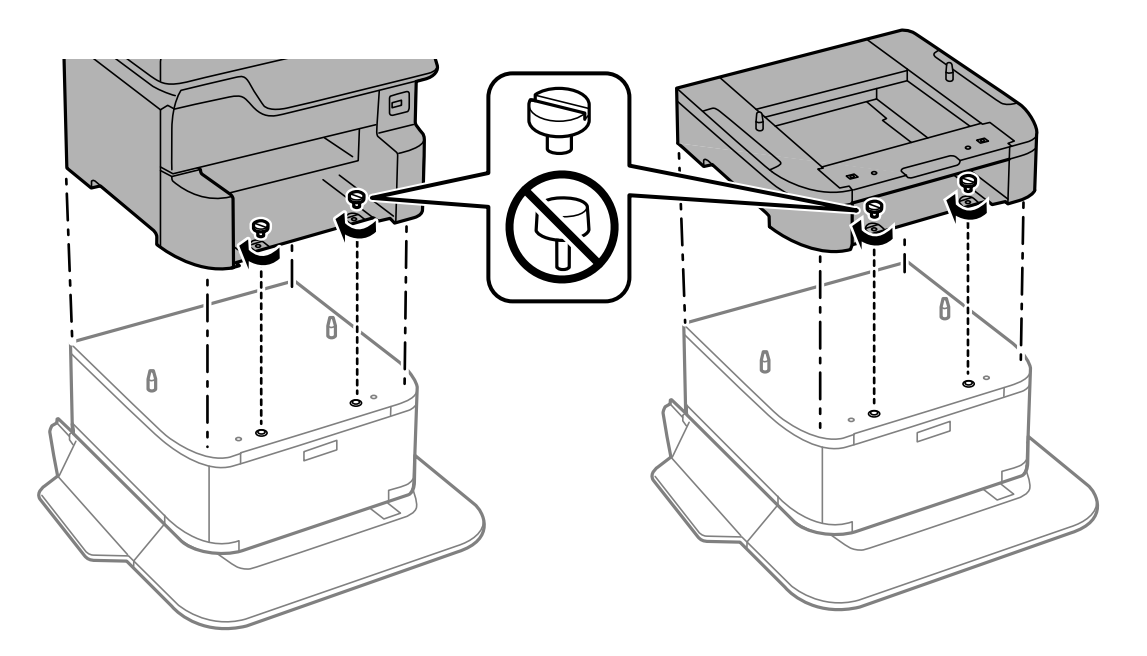

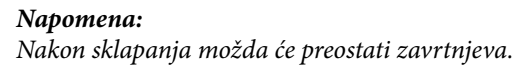

13. Pričvrstite štampač na opcionalnu jedinicu kasete za papir sa zadnje strane pomoću priključaka i zavrtnjeva.

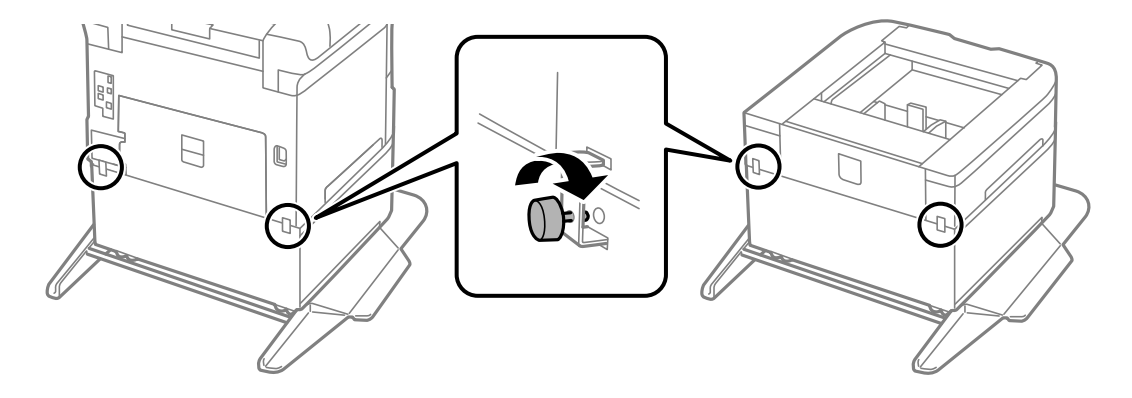

<span id="page-243-0"></span>Korisnički vodič

**Dodatak**

- 14. Ubacite kaseta za papir.
- 15. Ubacite izlazni podmetač.

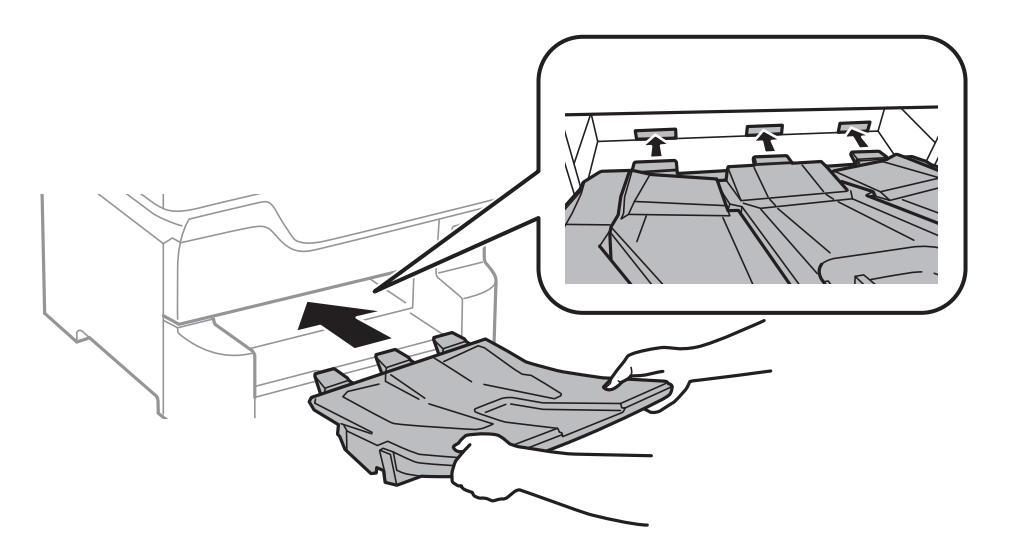

16. Povežite kablove i priključite štampač na napajanje.

#### *Napomena:*

Prilikom deinstalacije kutije, isključite štampač, isključite kabl za napajanje, isključite sve kablove, a zatim obavite postupak instalacije obrnutim redosledom.

#### **Povezane informacije**

& ["Šifra opcionalne kutije" na strani 240](#page-239-0)

### **Opcionalne jedinice kaseta za papir – šifra jedinice**

Sledi šifra za opcionalnu jedinicu kasete za papir. Optional Cassette Unit (C12C932611)

### **Instalacija opcionalnih jedinica kaseta za štampanje**

Možete da instalirate najviše 3 jedinice kaseta za papir.

## !*Oprez:*

❏ Postarajte se da pre početka instalacije isključite štampač, izvučete kabl za napajanje iz štampača i isključite sve kablove. U suprotnom može doći do oštećenja kabla za napajanje što može dovesti do požara ili strujnog udara.

❏ Prilikom podizanja štampača, ruke postavite u položaj koji je u nastavku prikazan. Ako štampač podignete u nekom drugom položaju, može ispasti ili vam zahvatiti prste dok ga budete postavljali.

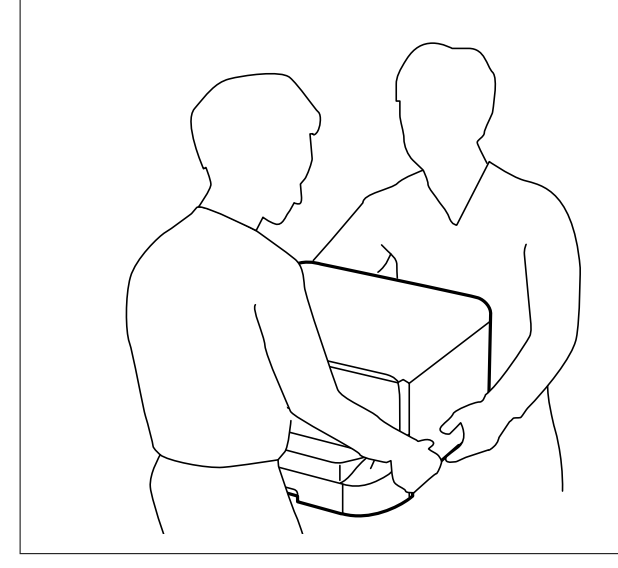

c*Važno:*

Ako koristite opcionalnu kutiju, unapred je instalirajte ispod jedinice kasete za papir.

- 1. Isključite štampač pritiskom na dugme $\mathcal{O}$ , a zatim isključite kabl za napajanje.
- 2. Iskopčajte sve povezane kablove.

#### *Napomena:*

Ako su druge opcionalne jedinice kaseta za papir već instalirane, deinstalirajte i njih.

3. Skinite izlazni podmetač.

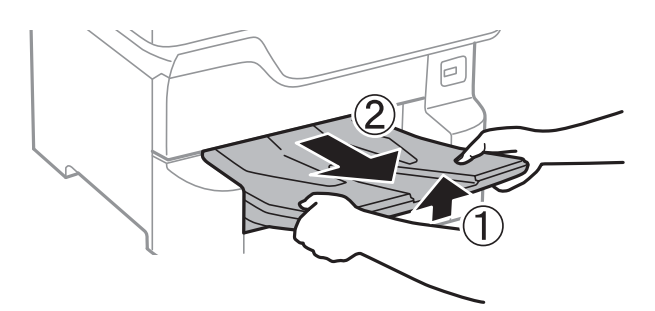

4. Izvadite opcionalne jedinice kaseta za papir iz kutija i skinite zaštitni materijal, ako ga ima.

5. Proverite stavke koje su obezbeđene.

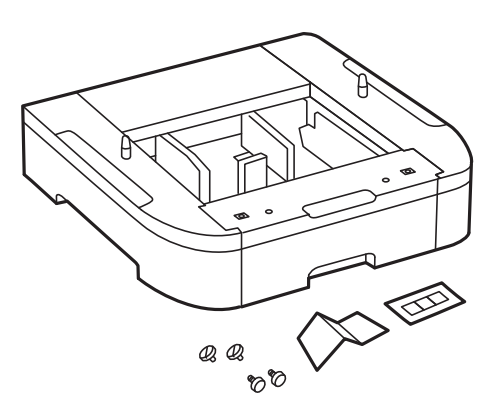

- 6. Postavite opcionalne jedinice kaseta za papir tamo gde želite da postavite štampač.
- 7. Izvucite kaseta za papir.

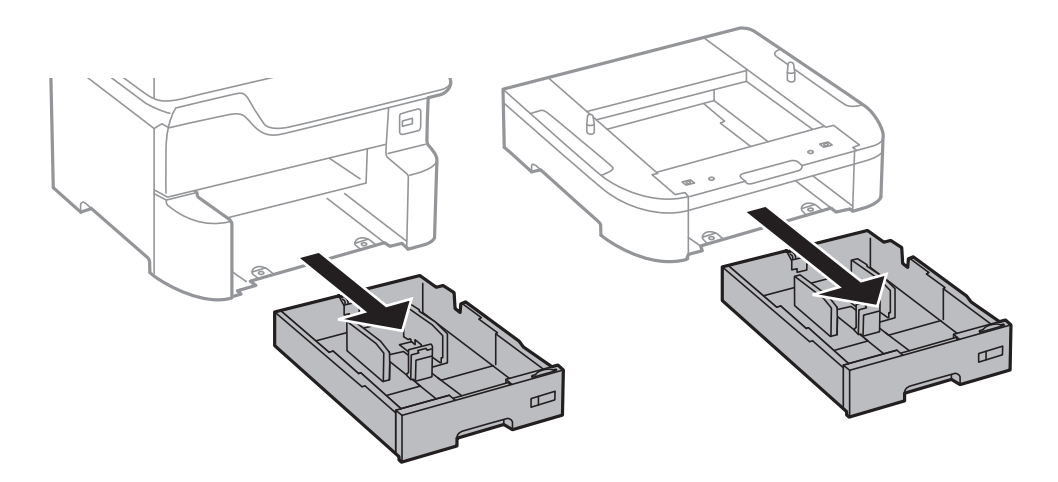

8. Ako koristite više opcionalnih jedinica kasete, napakujte sve opcionalne jedinice kaseta za papir jednu preko druge, a zatim ih pričvrstite zavrtnjima.

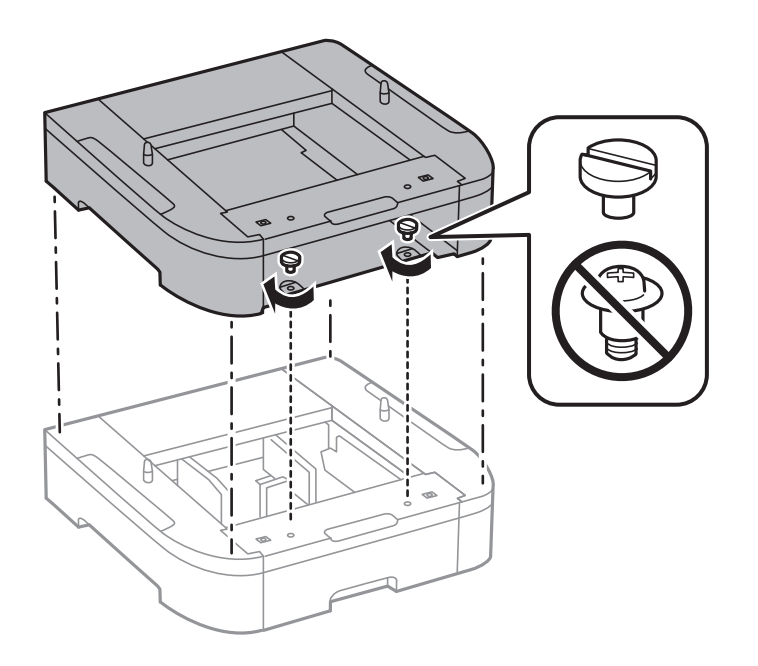

9. Pažljivo spustite štampač na opcionalnu jedinicu kasete za papir poravnavajući uglove i pričvrstite ih zavrtnjima.

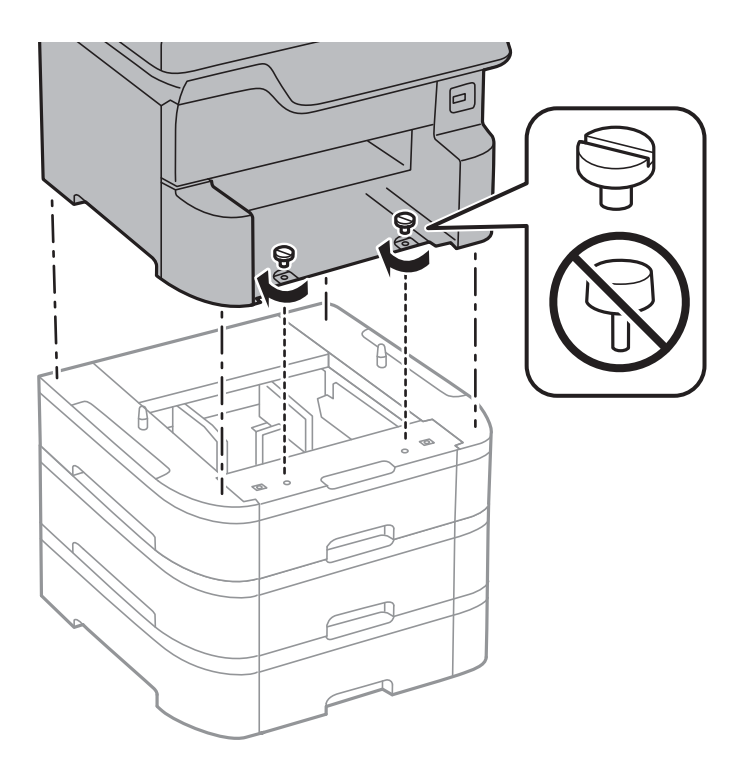

*Napomena:* Nakon sklapanja možda će preostati zavrtnjeva.

10. Pričvrstite opcionalnu jedinicu kasete za papir i štampač sa zadnje strane pomoću priključaka i šrafova.

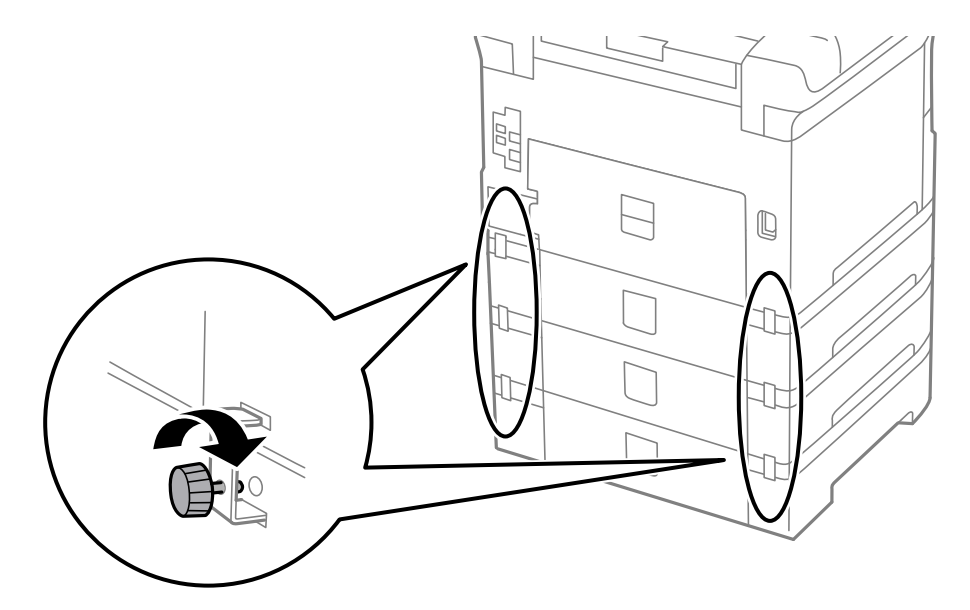

#### **Dodatak**

11. Ubacite oznaku koja pokazuje veličin papira koji treba ubaciti u kasetu u držač.

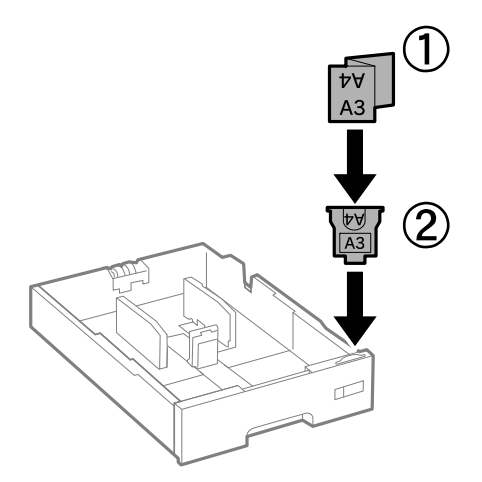

- 12. Ubacite kaseta za papir.
- 13. Stavite nalepnicu koja pokazuje broj kasete.

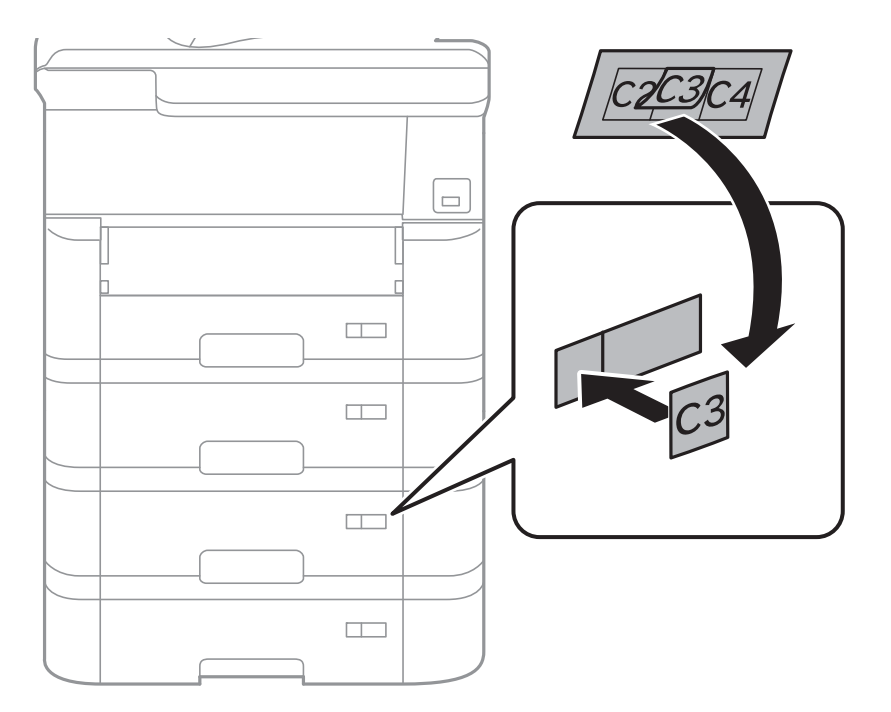

**Dodatak**

14. Ubacite izlazni podmetač.

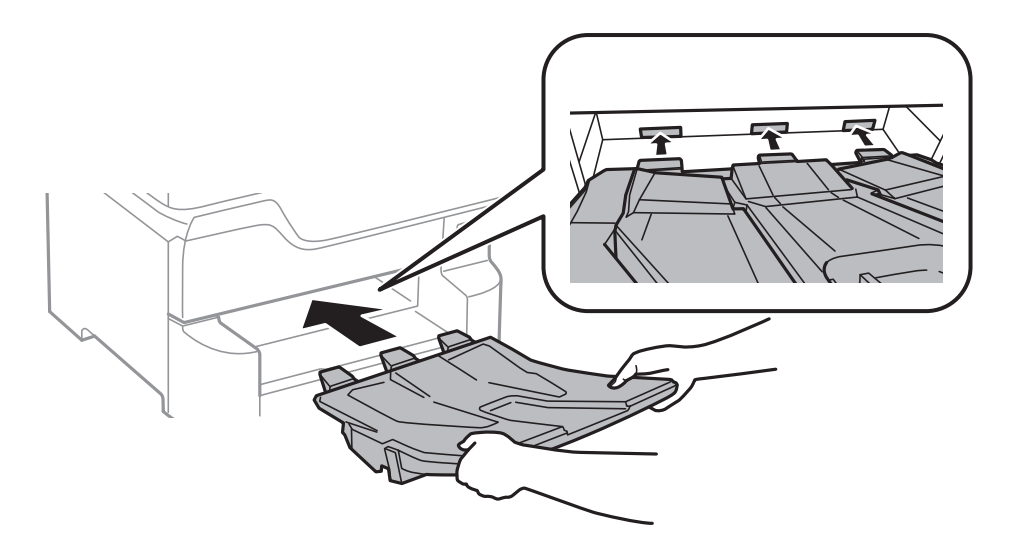

- 15. Ponovo priključite kabl za napajanje i sve ostale kablove, a zatim priključite štampač na struju.
- 16. Uključite štampač tako što ćete da pritisnete dugme  $\mathbf{\Theta}$ .
- 17. Pritisnite dugme i proverite da li je opcionalna jedinica kasete za papir koju ste instalirali prikazana na ekranu **Postavke papira**.

#### *Napomena:*

Prilikom deinstalacije opcionalne jedinice kasete za papir, isključite štampač, isključite kabl za napajanje, isključite sve kablove, a zatim obavite postupak instalacije obrnutim redosledom.

Nastavite sa podešavanjima drajvera štampača.

#### **Povezane informacije**

- & ["Opcionalne jedinice kaseta za papir šifra jedinice" na strani 244](#page-243-0)
- & ["Instalacija opcionalne kutije" na strani 240](#page-239-0)

#### **Podešavanje opcionalne jedinice kasete za papir u drajveru štampača**

Za korišćenje instalirane opcionalne jedinice kasete za papir, drajver štampača treba da dobije neophodne informacije.

#### *Podešavanje opcione jedinice kasete za papir u upravljačkom programu štampača — Windows*

#### *Napomena:*

Prijavite se na računar kao administrator.

- 1. Otvorite karticu **Izborna podešavanja** u svojstvima štampača.
	- ❏ Windows 10/Windows Server 2016

Kliknite desnim tasterom miša na dugme Start ili ga pritisnite i zadržite a zatim izaberite **Kontrolna tabla** > **Prikaz uređaja i štampača** u **Hardver i zvuk**. Kliknite desnim tasterom miša na štampač ili pritisnite i zadržite, zatim izaberite **Svojstva štampača**, a zatim kliknite na karticu **Izborna podešavanja**.

❏ Windows 8.1/Windows 8/Windows Server 2012 R2/Windows Server 2012

Izaberite **Radna površina** > **Podešavanja** > **Kontrolna tabla** > **Prikaz uređaja i štampača** u **Hardver i zvuk**. Kliknite desnim tasterom miša na štampač ili pritisnite i zadržite, zatim izaberite **Svojstva štampača**, a zatim kliknite na karticu **Izborna podešavanja**.

❏ Windows 7/Windows Server 2008 R2

Kliknite na dugme Start i izaberite **Kontrolna tabla** > **Prikaz uređaja i štampača** u **Hardver i zvuk**. Kliknite desnim tasterom miša na štampač, zatim izaberite **Svojstva štampača**, a zatim kliknite na karticu **Izborna podešavanja**.

❏ Windows Vista/Windows Server 2008

Kliknite na dugme za početak, a zatim izaberite **Radna površina** > **Štampači** u **Hardver i zvuk**. Kliknite desnim tasterom miša na štampač, zatim izaberite **Svojstvo**, a zatim kliknite na **Izborna podešavanja**.

❏ Windows XP/Windows Server 2003 R2/Windows Server 2003

Kliknite na dugme Start i izaberite **Kontrolna tabla** > **Štampači i drugi hardver** > **Štampači i faks uređaji**. Kliknite desnim tasterom miša na štampač, zatim izaberite **Svojstvo**, a zatim kliknite na karticu **Izborna podešavanja**.

2. Izaberite **Pribavi od štampača**, a zatim kliknite na **Dobiti**.

Informacije o **Opcioni izvori papira** prikazane su u odeljku **Informacije o trenutnom štampaču**.

3. Kliknite na **U redu**.

#### *Podešavanje opcionalne jedinice kasete za papir u upravljačkom programu štampača — Mac OS*

- 1. Izaberite **Željene postavke sistema** u meniju > **Štampači i skeneri** (ili **Štampanje i skeniranje**, **Štampanje i faks**), a zatim izaberite štampač. Kliknite na **Opcije i materijal za štampanje** > **Opcije** (ili **Upravljački program**).
- 2. Podesite **Lower Cassette** u skladu sa brojem kaseta za papir.
- 3. Kliknite na **U redu**.

# **Informacije u vezi sa propisima**

### **Standardi i odobrenja za model za Evropu**

#### Za evropske korisnike

Ovim putem kompanija Seiko Epson izjavljuje da je sledeći model radio opreme usaglašen sa Direktivom 2014/53/EU. Puni tekst izjave o usaglašenosti sa standardima EU dostupan je na sledećem veb-sajtu.

<http://www.epson.eu/conformity>

#### C523A

Za upotrebu samo u Irskoj, Ujedinjenom Kraljevstvu, Austriji, Nemačkoj, Lihtenštajnu, Švajcarskoj, Francuskoj, Belgiji, Luksemburgu, Holandiji, Italiji, Portugalu, Španiji, Danskoj, Finskoj, Norveškoj, Švedskoj, Islandu, Hrvatskoj, Kipru, Grčkoj, Sloveniji, Malti, Bugarskoj, Češkoj, Estoniji, Mađarskoj, Letoniji, Litvaniji, Poljskoj, Rumuniji i Slovačkoj.

Epson ne preuzima odgovornost ni za kakvo nepoštovanje zahteva za zaštitu nastalo nepreporučenim modifikovanjem proizvoda.

# $\epsilon$

### **Nemački Plavi anđeo**

Pogledajte sledeći veb-sajt da biste proverili da li ovaj štampač zadovoljava standarde nemačkog Plavog anđela ili ne.

<http://www.epson.de/blauerengel>

### **Ograničenja u vezi sa kopiranjem**

Pridržavajte se sledećih ograničenja kako biste odgovorno i legalno koristili štampač.

Kopiranje sledećih stavki je zabranjeno zakonom:

- ❏ Papirne novčanice, metalni novac, državne hartije od vrednosti koje se mogu prodati, državne obveznice i municipalne obveznice
- ❏ Neiskorišćene poštanske markice, razglednice sa unapred odštampanim markicama i ostala zvanična poštanska roba sa važećom poštarinom
- ❏ Državne taksene marke i hartije od vrednosti izdate na osnovu pravnog postupka

Budite obazrivi ako kopirate sledeće stavke:

- ❏ Privatne hartije od vrednosti koje se mogu prodati (akcije, prenosive menice, čekovi itd.), mesečne propusnice, markice za prevoz itd.
- ❏ Pasoši, vozačke dozvole, papiri sa tehničkog pregleda, nalepnice za korišćenje autoputeva, bonovi za hranu, karte itd.

#### *Napomena:*

Kopiranje ovih stavki je možda takođe zabranjeno zakonom.

Odgovorna upotreba materijala zaštićenih autorskim pravima:

Štampači se mogu zloupotrebiti nedozvoljenim kopiranjem materijala zaštićenih autorskim pravima. Osim ako ne postupate po savetu iskusnog pravnika, pokažite odgovornost i poštovanje tako što ćete objavljeni materijal kopirati samo uz prethodnu dozvolu od strane vlasnika autorskog prava.

# **Premeštanje i transportovanje štampača**

### !*Oprez:*

- ❏ Kada prenosite štampač, zauzmite stabilan položaj dok ga podižete. Ako podignete štampač u nestabilnom položaju, može doći do povrede.
- ❏ Štampač, usled njegove težine, prilikom raspakivanja i transporta uvek treba da nose dve osobe ili više.
- ❏ Prilikom podizanja štampača, ruke postavite u položaj koji je u nastavku prikazan. Ako štampač podignete u nekom drugom položaju, može ispasti ili vam zahvatiti prste dok ga budete postavljali.

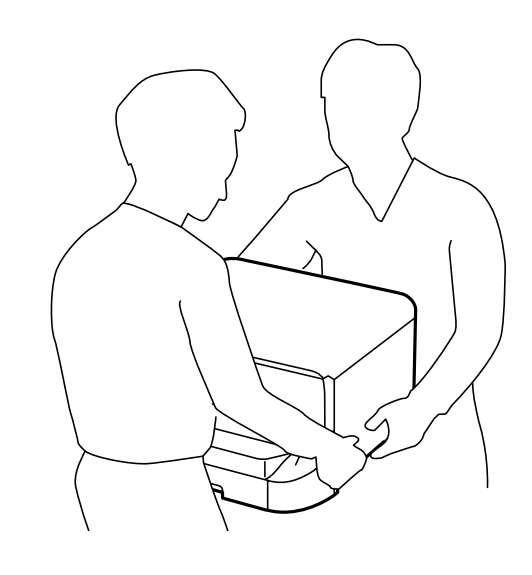

- ❏ Prilikom nošenja, štampač nemojte naginjati više od 10 stepeni, u suprotnom može pasti.
- ❏ Prilikom postavljanja štampača na opcionu kutiju, pre početka instalacije zakočite točkiće. Ako se kutija neočekivano pomeri, može doći do povrede.

### **Priprema za premeštanje štampača**

- 1. Isključite štampač pritiskom na dugme $\mathcal{O}$ .
- 2. Uverite se da se lampica napajanja ugasila, a zatim isključite kabl za napajanje.

#### c*Važno:*

Isključite kabl za napajanje kada je lampica indikatora isključena. U suprotnom, glava za štampanje se neće vratiti u početni položaj što će izazvati sušenje mastila, a štampanje može postati nemoguće.

- 3. Isključite sve kablove, kao što su kabl za napajanje i USB kabl.
- 4. Ako štampač podržava spoljne memorijske uređaje, proverite da nisu povezani.
#### 5. Skinite izlazni podmetač.

#### !*Oprez:*

Nemojte postavljati uklonjeni izlazni podmetač na štampač jer je nestabilan. Ako izlazni podmetač padne tokom premeštanja štampača, može doći do povrede.

- 6. Uklonite sav papir iz štampača.
- 7. Uverite se da u štampaču nema originala.
- 8. Uklonite držač za papir.

Štampač je spreman za premeštanje.

#### **Povezane informacije**

 $\blacktriangleright$  ["Nazivi i funkcije delova" na strani 15](#page-14-0)

## **Kada štampač pomerate na točkićima kutije**

Pre premeštanja štampača demontirajte stopice kutije. Izvršite korake u odeljku Priprema za premeštanje štampača, a zatim izvršite korake na sledećim slikama.

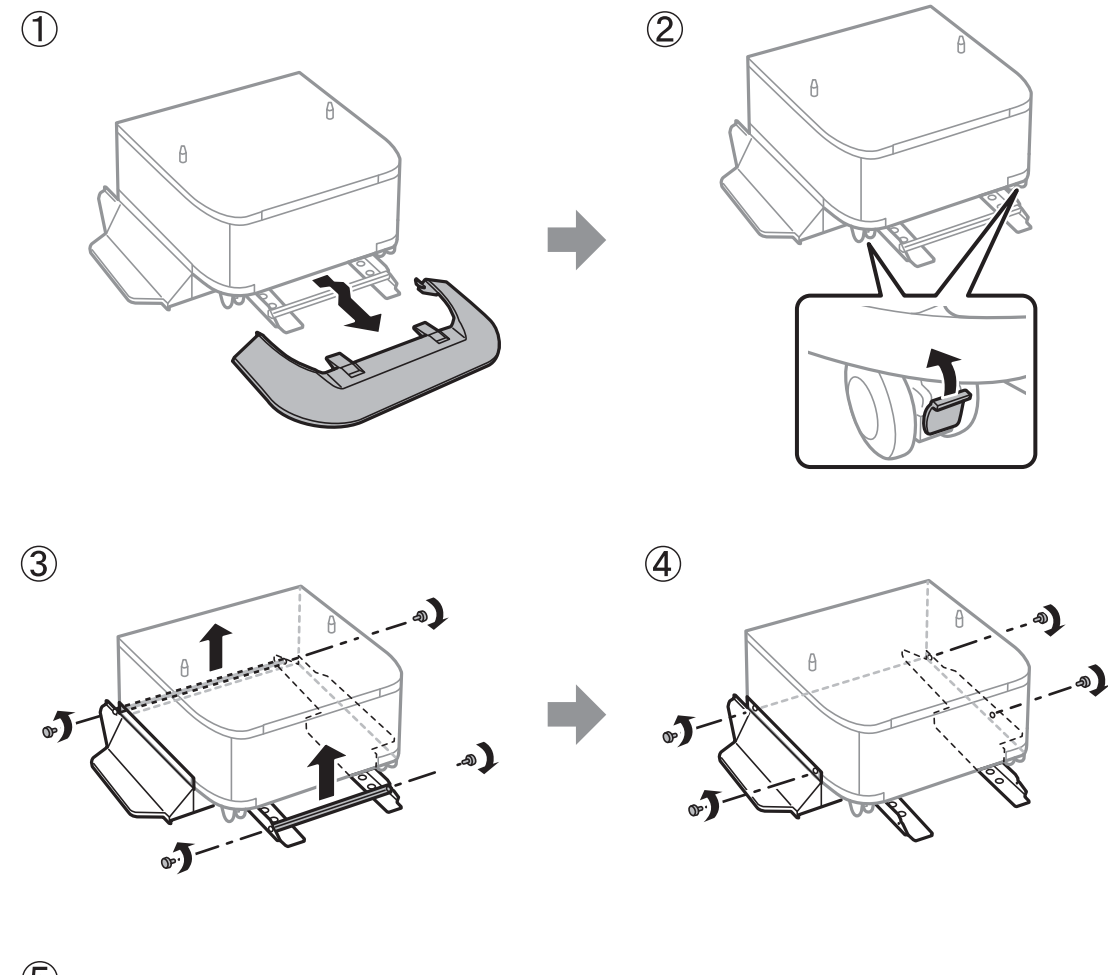

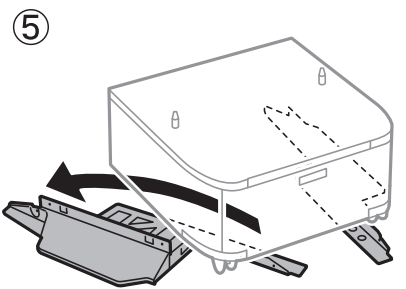

#### **Povezane informacije**

& ["Priprema za premeštanje štampača" na strani 252](#page-251-0)

### **Prilikom premeštanja štampača dok su opcione jedinice kaseta za papir postavljene**

Izvršite korake u odeljku Priprema za premeštanje štampača, a zatim izvucite kasete za papir od 1 do 4. Zatim izvršite korake na sledećim slikama.

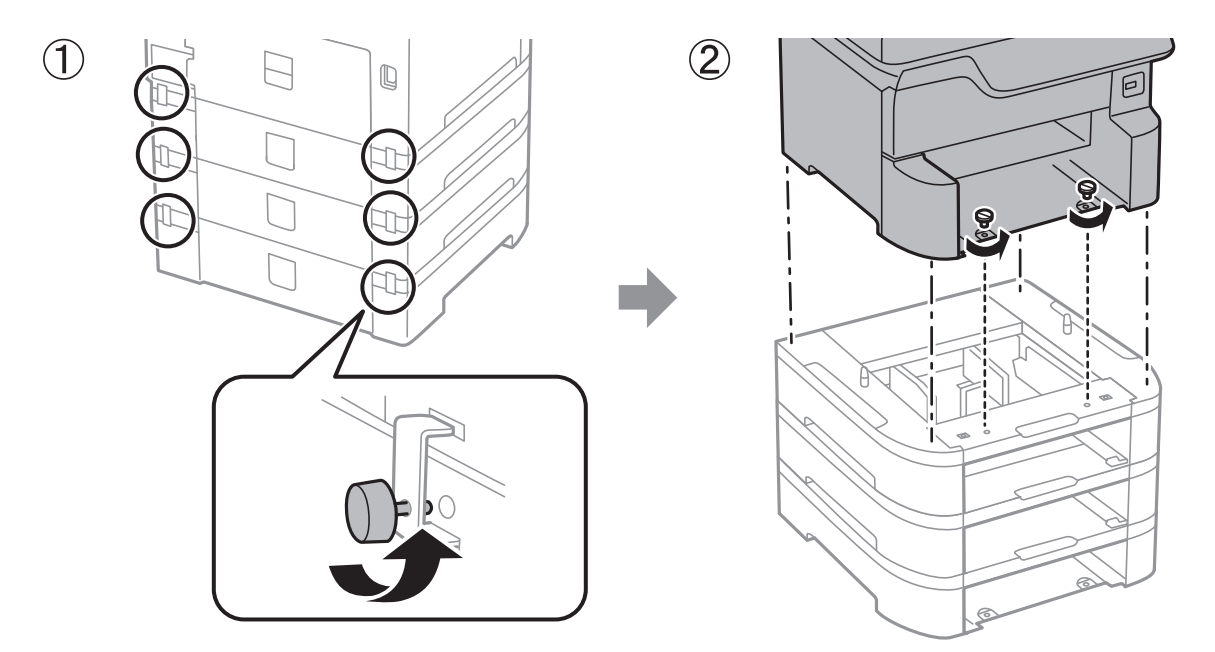

#### **Povezane informacije**

& ["Priprema za premeštanje štampača" na strani 252](#page-251-0)

## **Transportovanje štampača**

Kada želite da transportujete štampač zbog selidbe ili popravke, pratite korake navedene ispod da biste zapakovali štampač.

#### c*Važno:*

- ❏ Prilikom skladištenja ili transporta nemojte naginjati štampač, postavljati ga vertikalno niti okretati naopako. U suprotnom, može doći do curenja boje.
- ❏ Nemojte da vadite kertridže sa bojom. Ako izvadite kertridže, može doći do sušenja glave za štampanje, što će onemogućiti štampanje.
- ❏ Ostavite kutiju za održavanje, jer se inače može desiti da boja procuri tokom transporta.
- 1. Pratite korake u odeljku Priprema za premeštanje štampača.
- 2. Demontirajte opcionu kutiju i jedinice kaseta za papir ako su montirane.

#### *Napomena:*

Prilikom demontaže opcione kutije i jedinica kaseta za papir, izvršite postupak montaže obrnutim redosledom.

3. Zapakujte štampač u kutiju koristeći zaštitne materijale.

Ako primetite da je pri sledećem štampanju kvalitet štampe opao, očistite i poravnajte glavu za štampanje.

#### **Povezane informacije**

- & ["Priprema za premeštanje štampača" na strani 252](#page-251-0)
- & ["Instalacija opcionalne kutije" na strani 240](#page-239-0)
- & ["Instalacija opcionalnih jedinica kaseta za štampanje" na strani 244](#page-243-0)
- & ["Provera i čišćenje glave za štampanje" na strani 175](#page-174-0)
- & ["Poravnavanje išpartanih linija" na strani 176](#page-175-0)

## **Autorska prava**

Nijedan deo ove publikacije ne sme se reprodukovati, uskladištiti u sistemu za preuzimanje ili prenositi u bilo kom obliku ili na bilo koji način: elektronski, mehanički, fotokopiranjem, snimanjem ili na drugi način, bez prethodne pismene dozvole korporacije Seiko Epson. Upotrebom informacija koje se nalaze u ovom dokumentu ne preuzima se nikakva odgovornost za patente. Ne preuzima se odgovornost ni za štete koje nastanu usled korišćenja informacija iz ovog dokumenta. Informacije navedene u ovom dokumentu su namenjene samo za upotrebu s ovim proizvodom kompanije Epson. Epson nije odgovoran za upotrebu ovih informacija s drugim proizvodima.

Korporacija Seiko Epson i njena povezana društva ne odgovaraju kupcu ovog proizvoda niti drugim licima za štetu, gubitke, potraživanja ili troškove nastale usled nezgode, nepravilne upotrebe ili zloupotrebe ovog proizvoda, neovlašćenih modifikacija, popravki ili izmena proizvoda i (osim u SAD) nedoslednog pridržavanja uputstava korporacije Seiko Epson za rad i održavanje proizvoda.

Korporacija Seiko Epson i njena povezana društva nisu odgovorni ni za kakvu štetu ili probleme nastale usled korišćenja opcionih ili potrošnih proizvoda koje korporacija Seiko Epson nije označila kao originalne Epsonove proizvode oznakom Original Epson Products ili odobrene Epsonove proizvode oznakom Epson Approved Products.

Korporacija Seiko Epson nije odgovorna ni za kakvu štetu nastalu usled elektromagnetnih smetnji do kojih dolazi zbog korišćenja interfejs kablova koje korporacija Seiko Epson nije označila kao odobrene Epsonove proizvode oznakom Epson Approved Products.

© 2018 Seiko Epson Corporation

Sadržaj ovog priručnika i specifikacije ovog proizvoda podložni su promenama bez prethodne najave.

# **Zaštitni znakovi**

- ❏ EPSON® predstavlja registrovani žig, a EPSON EXCEED YOUR VISION ili EXCEED YOUR VISION žig korporacije Seiko Epson.
- ❏ PRINT Image Matching™ i PRINT Image Matching logotip su žigovi korporacije Seiko Epson.Copyright © 2001 Seiko Epson Corporation. All rights reserved.
- ❏ Epson Scan 2 software is based in part on the work of the Independent JPEG Group.

#### ❏ libtiff

Copyright © 1988-1997 Sam Leffler

Copyright © 1991-1997 Silicon Graphics, Inc.

Permission to use, copy, modify, distribute, and sell this software and its documentation for any purpose is hereby granted without fee, provided that (i) the above copyright notices and this permission notice appear in all copies of the software and related documentation, and (ii) the names of Sam Leffler and Silicon Graphics may not be used in any advertising or publicity relating to the software without the specific, prior written permission of Sam Leffler and Silicon Graphics.

THE SOFTWARE IS PROVIDED "AS-IS" AND WITHOUT WARRANTY OF ANY KIND, EXPRESS, IMPLIED OR OTHERWISE, INCLUDING WITHOUT LIMITATION, ANY WARRANTY OF MERCHANTABILITY OR FITNESS FOR A PARTICULAR PURPOSE.

IN NO EVENT SHALL SAM LEFFLER OR SILICON GRAPHICS BE LIABLE FOR ANY SPECIAL, INCIDENTAL, INDIRECT OR CONSEQUENTIAL DAMAGES OF ANY KIND, OR ANY DAMAGES WHATSOEVER RESULTING FROM LOSS OF USE, DATA OR PROFITS, WHETHER OR NOT ADVISED OF THE POSSIBILITY OF DAMAGE, AND ON ANY THEORY OF LIABILITY, ARISING OUT OF OR IN CONNECTION WITH THE USE OR PERFORMANCE OF THIS SOFTWARE.

- ❏ Microsoft®, Windows®, and Windows Vista® are registered trademarks of Microsoft Corporation.
- ❏ Apple, Macintosh, macOS, OS X, Bonjour, ColorSync, Safari, AirPrint, the AirPrint Logo, iPad, iPhone, iPod touch, and iTunes are trademarks of Apple Inc., registered in the U.S. and other countries.
- ❏ Google Cloud Print, Chrome, Chrome OS, and Android are trademarks of Google Inc.
- ❏ microSDHC Logo is a trademark of SD-3C, LLC.

Napomena: microSDHC memorijska kartica je ugrađena u proizvod i njeno uklanjanje nije moguće.

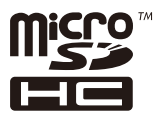

- ❏ Intel® is a registered trademark of Intel Corporation.
- ❏ The N-Mark is a trademark or registered trademark of NFC Forum, Inc. in the United States and in other countries.
- ❏ The SuperSpeed USB Trident Logo is a registered trademark of USB Implementers Forum, Inc.
- ❏ QR Code is a registered trademark of DENSO WAVE INCORPORATED in Japan and other countries.
- ❏ Opšta napomena: ostali nazivi proizvoda upotrebljeni su u ovom dokumentu isključivo u identifikacione svrhe i možda predstavljaju zaštitne znakove svojih vlasnika.Epson se odriče svih prava na te žigove.

# **Kako dobiti pomoć**

## **Veb-sajt za tehničku podršku**

Ako vam je potrebna dodatna pomoć, posetite Epson-ov veb-sajt za podršku koji je naveden u nastavku. Izaberite zemlju ili region i idite na odeljak za podršku na lokalnom Epson veb-sajtu. Na sajtu možete da nađete i najnovije drajvere, odgovore na česta pitanja, priručnike i ostali materijal za preuzimanje.

<http://support.epson.net/>

<http://www.epson.eu/Support> (Evropa)

Ako vaš Epson proizvod ne radi pravilno i ne možete da rešite problem, za pomoć se obratite Epson-ovoj korisničkoj službi.

## **Kontaktiranje Epson-ove podrške za korisnike**

### **Pre nego što kontaktirate Epson**

Ako vaš Epson proizvod ne radi pravilno i ne možete da otklonite problem pomoću informacija za rešavanje problema koje se nalaze u priručnicima za proizvod, za pomoć se obratite Epsonovoj službi za podršku. Ako Epsonova korisnička podrška za vašu oblast nije navedena u nastavku, obratite se distributeru od kojeg ste kupili proizvod.

Epsonova korisnička podrška će moći brže da vam pomogne ako im pružite sledeće informacije:

❏ Serijski broj proizvoda

(Oznaka sa serijskim brojem proizvoda obično se nalazi sa zadnje strane proizvoda.)

- ❏ Model proizvoda
- ❏ Verzija softvera u proizvodu

(Kliknite na **Više informacija**, **Informacije o verziji**, ili slično dugme u okviru softvera proizvoda.)

- ❏ Proizvođač i model vašeg računara
- ❏ Naziv i verziju operativnog sistema na vašem računaru
- ❏ Nazivi i verzije softverskih aplikacija koje obično koristite sa proizvodom

#### *Napomena:*

Zavisno od proizvoda, u njegovoj memoriji mogu biti smešteni spisak telefonskih brojeva za faks i/ili mrežna podešavanja. Podaci i/ili podešavanja mogu nestati usled kvara ili opravke proizvoda. Epson neće biti odgovoran ni za kakav gubitak podataka niti za pravljenje rezervnih kopija ili vraćanje podataka i/ili podešavanja, čak ni tokom garantnog roka. Preporučujemo vam da sami napravite rezervne kopije svojih podataka ili da vodite beleške.

### **Pomoć za korisnike u Evropi**

Informacije o načinu kontaktiranja Epsonove korisničke podrške potražite u panevropskoj garanciji.